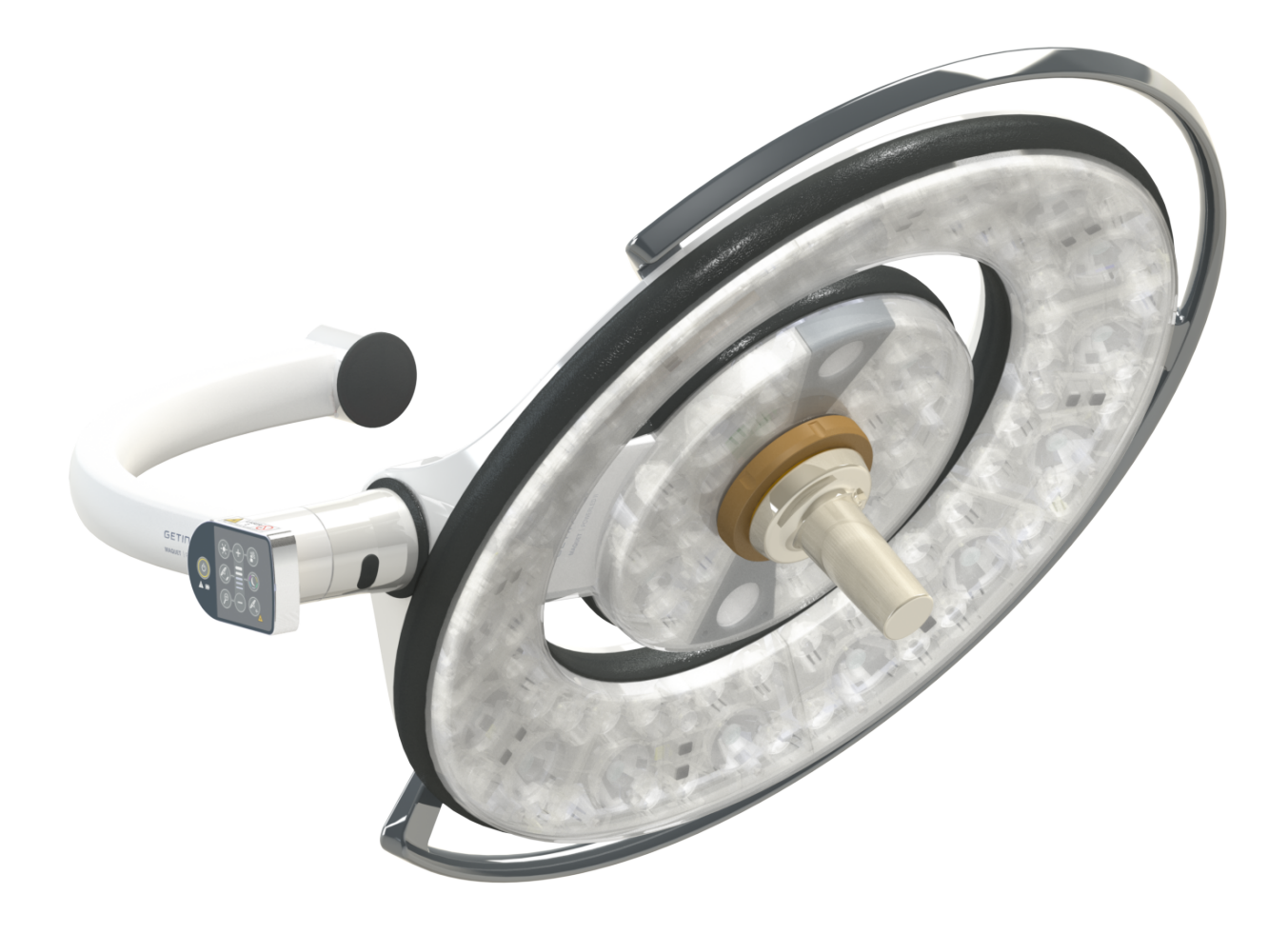

# Instructiuni de folosire

# **Maquet PowerLED II**

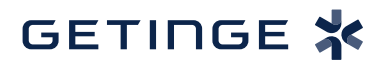

IFU 01811 RO 12 2024-06-26

#### **Drepturi de autor**

Toate drepturile rezervate. Orice copiere, adaptare sau traducere este interzisă fără autorizarea scrisă, prealabilă, cu excepţia efectuării în cadrul legilor privind drepturile de autor. © Copyright 2024

Maquet SAS

#### **Sub rezerva modificărilor tehnice**

În caz de perfecţionare ulterioară a produsului, ilustraţiile şi caracteristicile tehnice furnizate/aplicate în prezentele instrucţiuni pot diferi uşor de starea actuală.

V12 26.06.2024

# **Sumar**

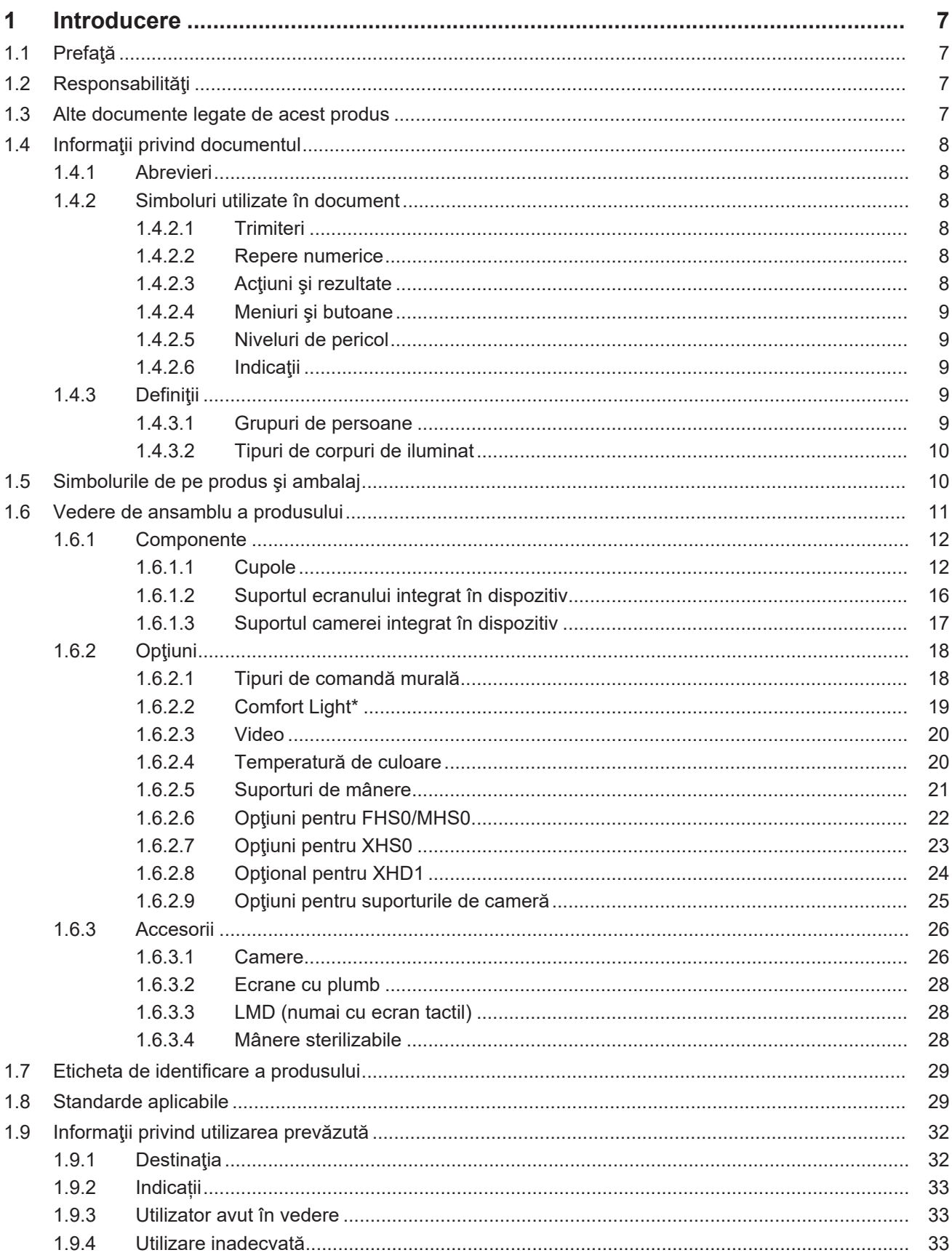

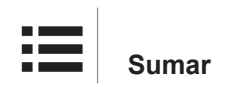

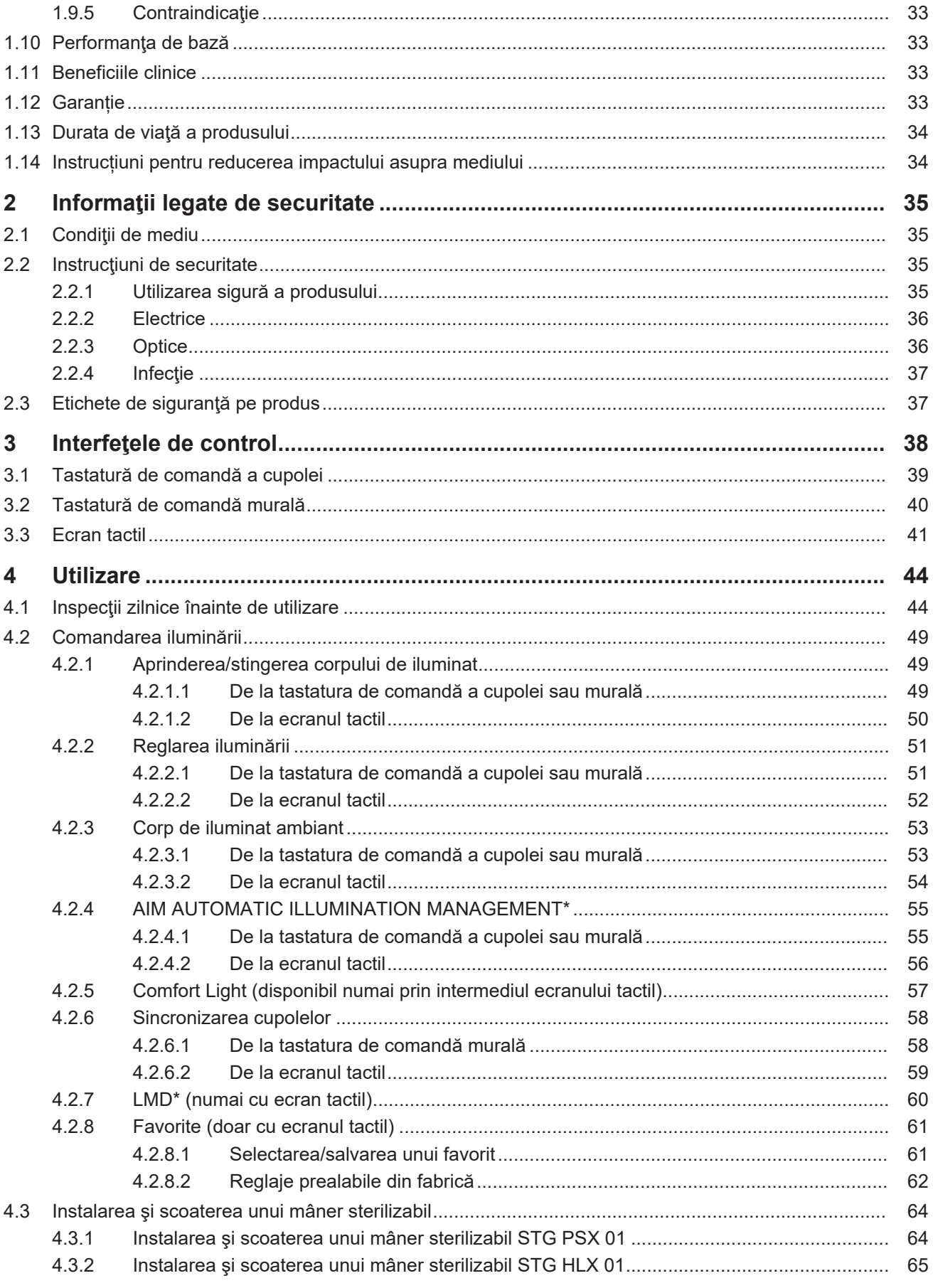

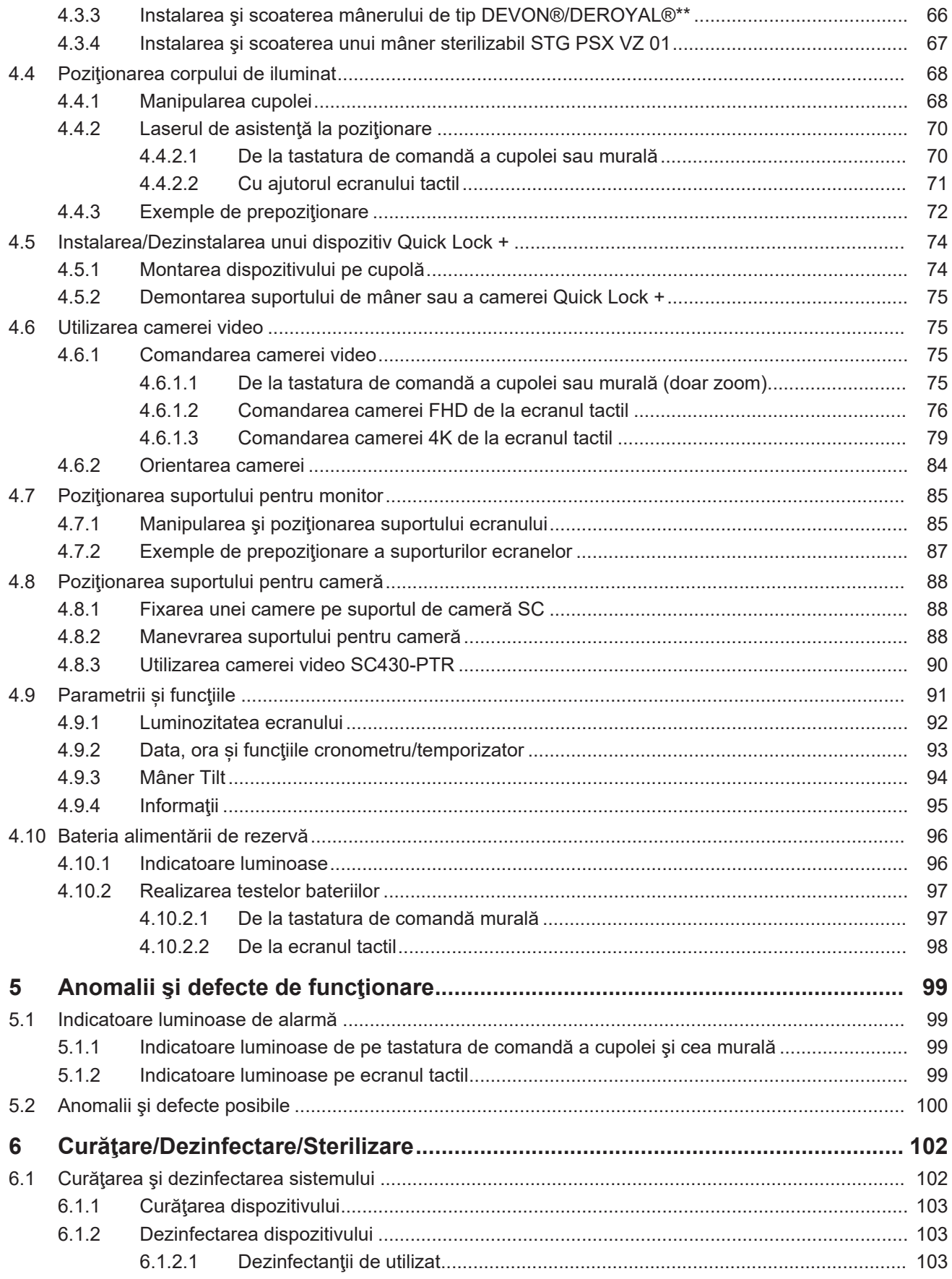

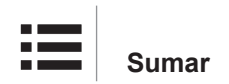

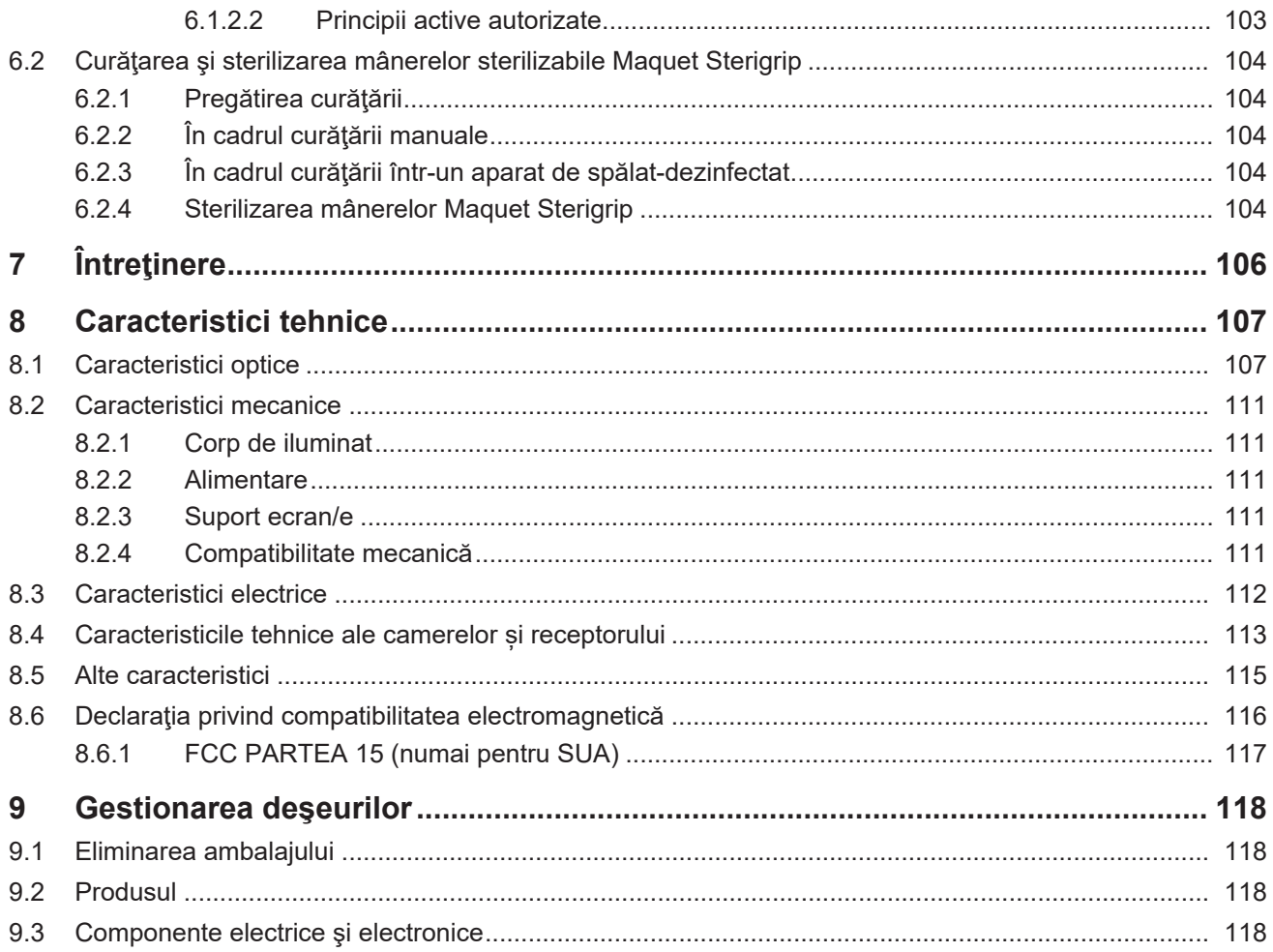

## **1 Introducere**

## **1.1 Prefaţă**

<span id="page-6-1"></span><span id="page-6-0"></span>Spitalul dvs. a ales tehnologia medicală inovatoare de la Getinge. Vă mulţumim pentru încrederea pe care ne-o acordaţi.

Getinge este unul dintre primii furnizori din lume de echipamente medicale pentru săli de operaţii, săli hibride, săli preoperatorii, unități de terapie intensivă și pentru transportul pacienților. Atunci când concepe produsele, Getinge plasează întotdeauna pe primul plan nevoile personalului medical şi ale pacienţilor. Indiferent dacă vorbim despre securitate, eficienţă sau economie, Getinge oferă întotdeauna soluţii pentru provocările spitalelor.

Bazându-se pe expertiza sa în domeniul iluminării operatorii, braţelor de distribuţie ale plafonierelor și soluțiilor multimedia, Getinge pune în centrul preocupărilor sale calitatea și inovația, pentru a răspunde cel mai bine nevoilor pacienților și personalului medical. Sursele de iluminare operatorii Getinge sunt recunoscute la nivel mondial pentru designul și inovațiile lor.

## **1.2 Responsabilităţi**

#### <span id="page-6-2"></span>**Modificări aduse produsului**

Nu se poate efectua nicio modificare asupra produsului fără acordul prealabil al Getinge

#### **Utilizarea conformă a dispozitivului**

Getinge nu va putea fi considerată responsabilă pentru pagubele, directe sau indirecte, care rezultă din acţiuni neconforme cu aceste instrucţiuni de utilizare.

#### **Instalarea şi întreţinerea**

Operaţiile de instalare, întreţinere şi demontare trebuie efectuate de personal instruit şi autorizat de Getinge.

#### **Instruirea privind dispozitivul**

Instruirea trebuie să fie realizată direct pe dispozitiv de către un membru al personalului autorizat de Getinge.

#### **Compatibilitatea cu alte dispozitive medicale**

Nu instalaţi pe sistem decât dispozitive medicale omologate conform standardelor IEC 60601-1 sau UL 60601-1.

Datele de compatibilitate sunt detaliate în capitolul [Caracteristici tehnice \[](#page-106-0)» [Pagina 107\]](#page-106-0).

Accesoriile compatibile sunt detaliate în capitolul relevant.

#### **În caz de incident**

Orice incident grav care are loc în legătură cu dispozitivul trebuie notificat producătorului şi autorităţii competente din statul membru în care este stabilit utilizatorul şi/sau pacientul.

## **1.3 Alte documente legate de acest produs**

- <span id="page-6-3"></span>• Recomandări de instalare (cod ARD01816)
- Manual de instalare (cod ARD01814)
- Manual de întretinere (cod ARD01810)
- Manual de reparaţii (cod ARD01812)
- Manual de dezinstalare (cod ARD01815)

## **1.4 Informaţii privind documentul**

<span id="page-7-0"></span>Aceste instrucţiuni de utilizare sunt destinate utilizatorilor zilnici ai produsului, supervizorilor de personal şi administraţiei spitalului. Scopul lor este de a familiariza utilizatorii cu modul de concepere, securitatea și funcționarea produsului. Instrucțiunile sunt structurate și împărțite în mai multe capitole separate.

**Reţineţi:**

- Citiţi cu atenţie şi în totalitate instrucţiunile de utilizare înainte de a folosi produsul pentru prima dată.
- Procedati întotdeauna în conformitate cu informatiile cuprinse în instructiunile de utilizare.
- Păstrați aceste instrucțiuni în apropierea echipamentului.

### **1.4.1 Abrevieri**

<span id="page-7-1"></span>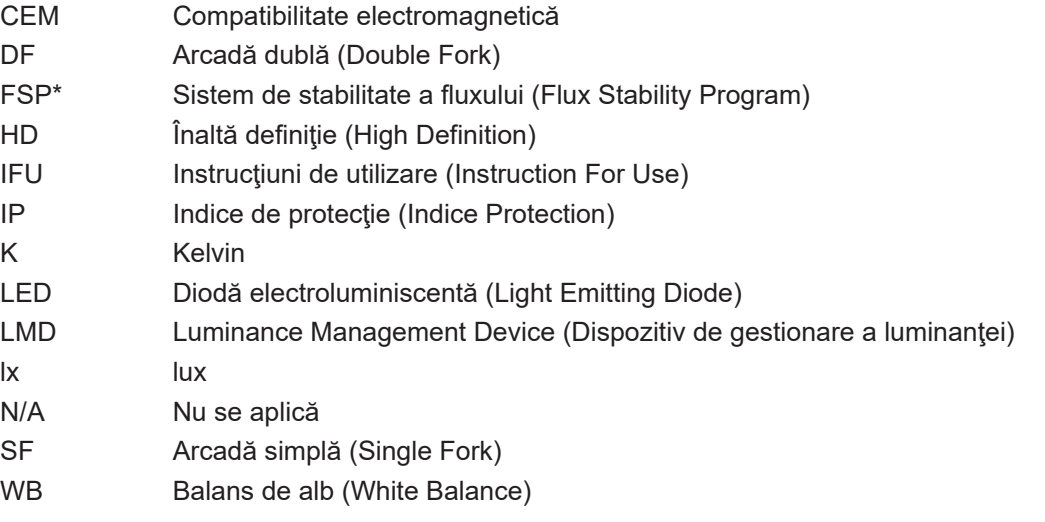

### **1.4.2 Simboluri utilizate în document**

#### **1.4.2.1 Trimiteri**

<span id="page-7-3"></span><span id="page-7-2"></span>Referințele la alte pagini din instrucțiunile de utilizare sunt marcate cu simbolul " $\blacktriangleright$ ".

#### **1.4.2.2 Repere numerice**

<span id="page-7-4"></span>Reperele numerice din ilustrații și texte se găsesc în interiorul unui pătrat [1].

#### **1.4.2.3 Acţiuni şi rezultate**

<span id="page-7-5"></span>Actiunile care trebuie efectuate de către utilizator sunt secventiate cu numere, în timp ce simbolul "» reprezintă rezultatul unei acțiuni.

#### **Exemplu:**

#### **Cerințe preliminare:**

- Mânerul sterilizabil este compatibil cu produsul.
- 1. Montaţi mânerul pe suport.
	- $\triangleright$  Se aude un "clic".
- 2. Rotiți mânerul până auziți al doilea "clic", pentru blocare.

### **1.4.2.4 Meniuri şi butoane**

<span id="page-8-0"></span>Denumirile meniurilor şi butoanelor sunt prezentate în **caractere aldine**. **Exemplu:**

1. Apăsaţi pe butonul **Salvare**.

Ø Modificările sunt înregistrate şi se afişează meniul **Favorite**.

#### **1.4.2.5 Niveluri de pericol**

<span id="page-8-1"></span>Textul din instructiunile de securitate descrie tipul de risc și cum îl putem preveni. Instrucțiunile de securitate sunt ierarhizate pe trei niveluri, respectiv:

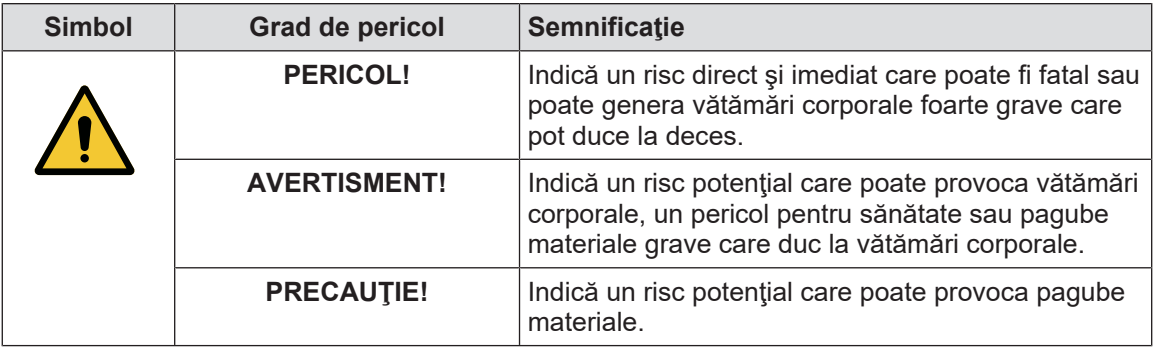

Tab. 1: Niveluri de pericol în instructiunile de securitate

#### **1.4.2.6 Indicaţii**

<span id="page-8-2"></span>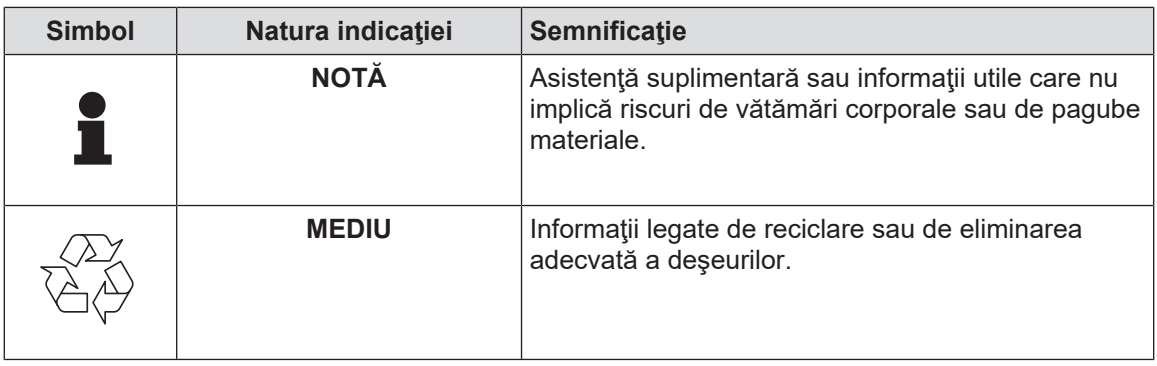

<span id="page-8-3"></span>Tab. 2: Tipuri de indicaţii prezente în document

### **1.4.3 Definiţii**

### **1.4.3.1 Grupuri de persoane**

#### <span id="page-8-4"></span>**Utilizatori**

- Utilizatorii sunt persoane autorizate să folosească dispozitivul datorită calificărilor lor sau pentru că au primit instruire din partea unei persoane autorizate.
- Utilizatorii sunt responsabili pentru folosirea în siguranţă a dispozitivului, dar şi pentru respectarea destinaţiei acestuia.

#### **Personal calificat:**

- Personalul calificat cuprinde persoanele care şi-au dobândit cunoştinţele printr-o formare specializată în sectorul tehnicii medicale sau datorită experienţei profesionale şi cunoştinţelor privind regulile de securitate legate de sarcinile efectuate.
- În ţările în care exercitarea unei profesii medico-tehnice este supusă certificării, este necesară o autorizaţie pentru a fi considerat personal calificat.

#### **1.4.3.2 Tipuri de corpuri de iluminat**

#### <span id="page-9-0"></span>**Corp de iluminat chirurgical minor**

Corp de iluminat simplu situat în mediul pacientului, în sala de operaţii şi conceput pentru a facilita operaţiile de tratament şi diagnosticare, care, în caz de defectare, poate fi stins fără a reprezenta un pericol pentru pacient.

#### **Sistem de iluminare chirurgical**

Combinaţia dintre mai multe corpuri de iluminare chirurgicale, concepute pentru a facilita operaţiile de tratament şi diagnosticare şi a fi utilizate în sălile de operaţii. Un sistem de iluminare chirurgical trebuie să fie integrat în siguranţă şi să furnizeze o iluminare centrală adecvată pentru a ilumina local corpul pacientului, chiar şi în condiţiile unei defecţiuni singulare.

Exemplu: O combinaţie formată din cel puţin două corpuri minore de iluminat chirurgical constituie un sistem de iluminare chirurgical.

## **1.5 Simbolurile de pe produs şi ambalaj**

<span id="page-9-1"></span>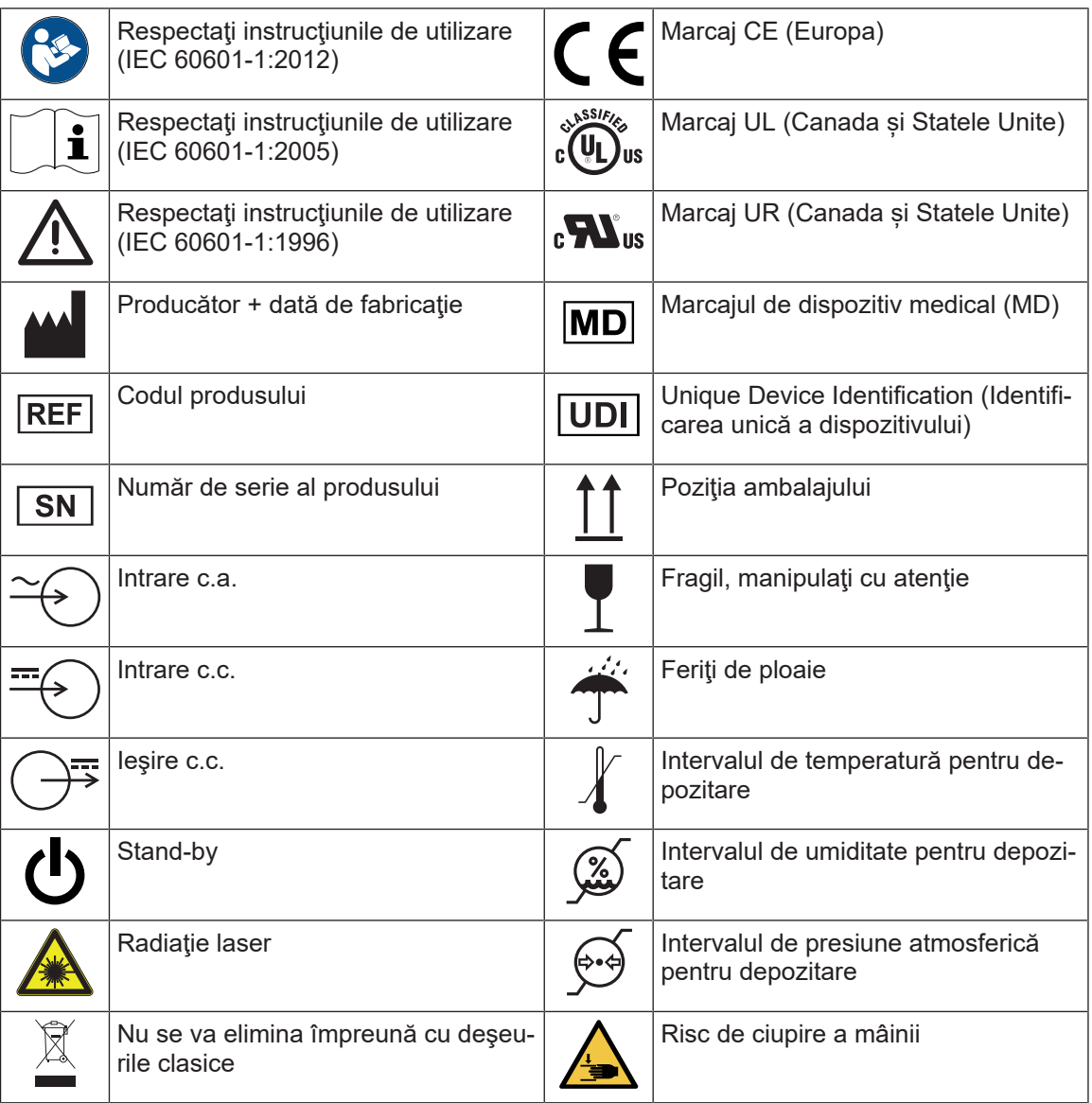

<span id="page-10-0"></span>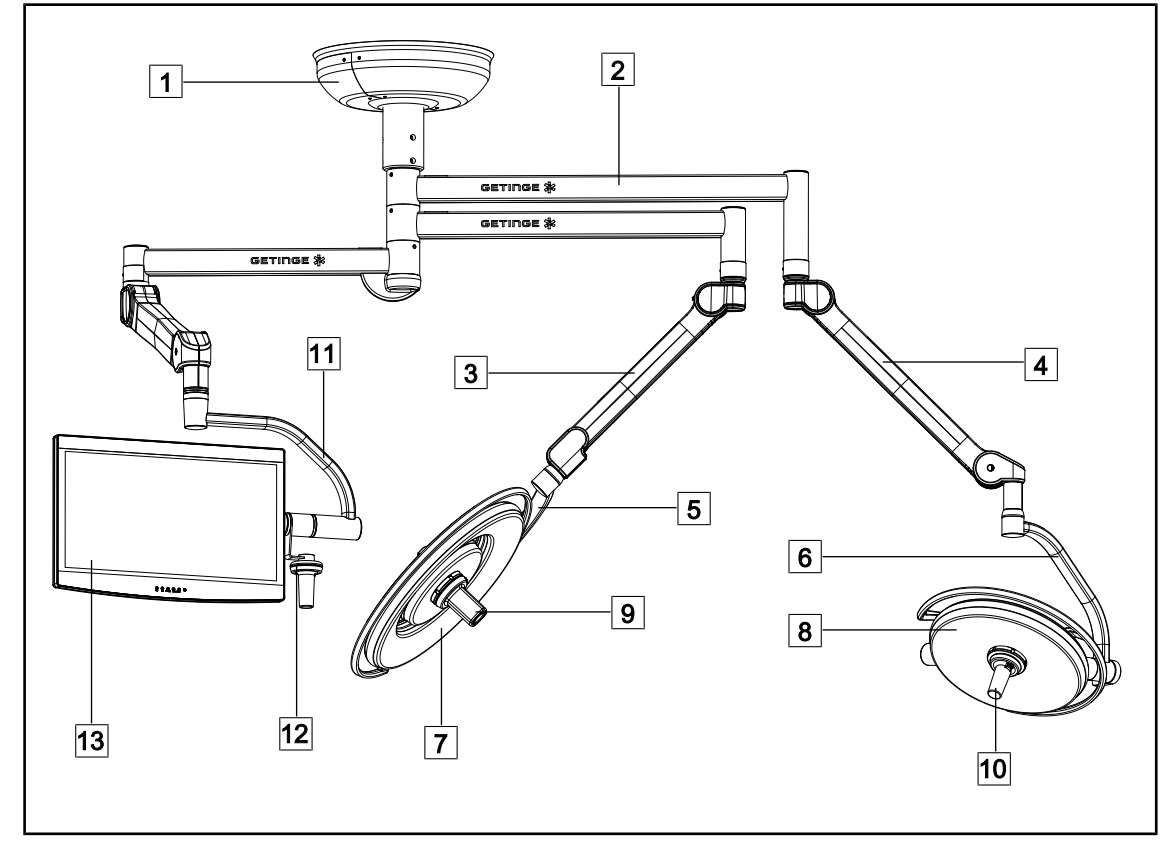

## **1.6 Vedere de ansamblu a produsului**

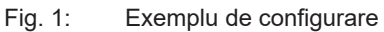

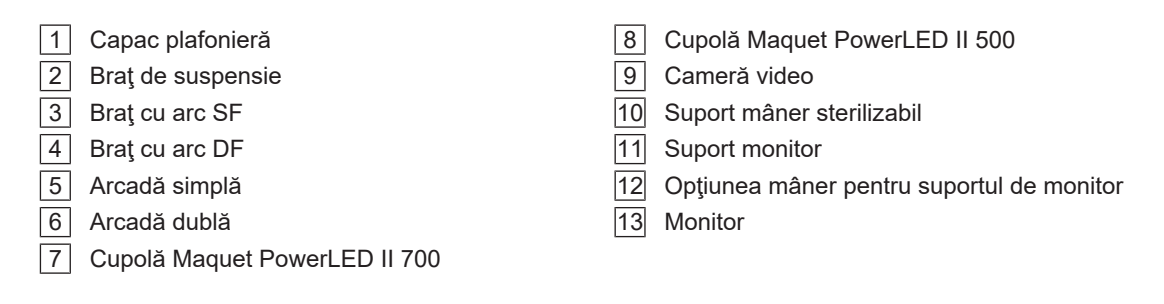

### **1.6.1 Componente**

#### **1.6.1.1 Cupole**

<span id="page-11-1"></span><span id="page-11-0"></span>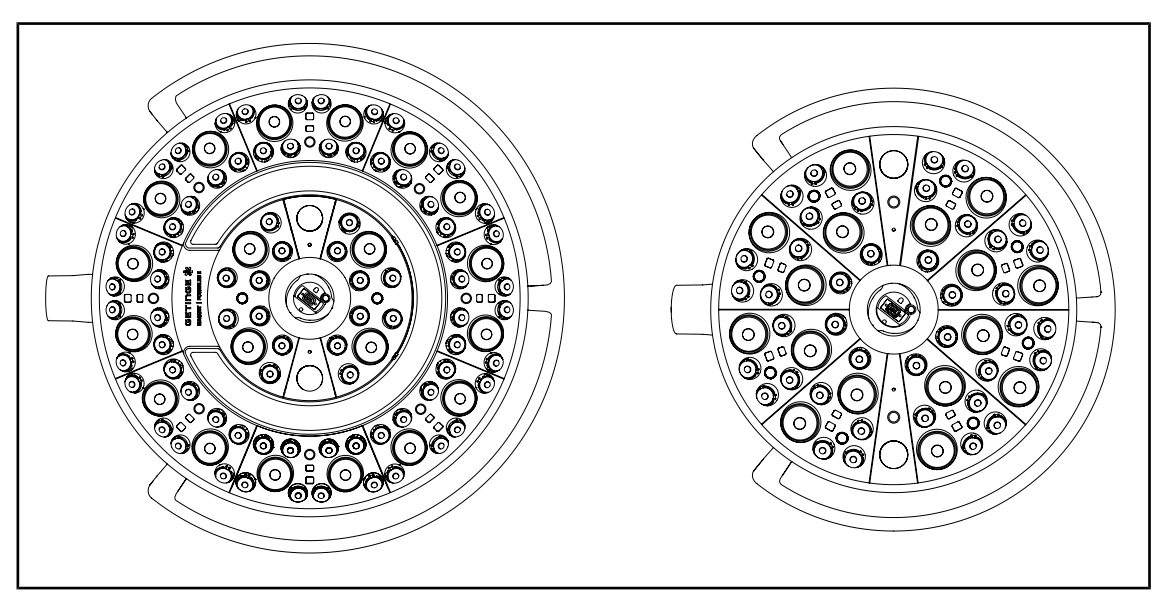

Fig. 2: Cupole Maquet PowerLED II 700 şi Maquet PowerLED II 500

Fiecare cupolă cuprinde elementele următoare:

- un suport de mâner şi mânerul sterilizabil
- o tastatură de comandă prevăzută cu o peliculă antibacteriană
- un mâner exterior acoperit cu vopsea antibacteriană
- o protecţie împotriva pătrunderii prafului şi lichidelor IP44

Fiecare cupolă cuprinde funcțiile următoare:

- un mod Boost
- o variaţie a diametrului spotului
- AIM AUTOMATIC ILLUMINATION MANAGEMENT
- un corp de iluminat ambiant cu 6 opţiuni privind culorile
- un ajutor la poziţionarea laserului

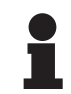

#### **NOTĂ**

Atunci când o configurație cuprinde mai multe cupole, acestea pot fi sincronizate între ele, adică pot fi puse în aceeaşi stare, astfel încât să fie dirijate simultan, cf. [Sincronizarea cupolelor \[](#page-57-0)>> Pagina 5[8](#page-57-0)]

O peliculă PVC şi o vopsea ce conţine ioni de argint sunt integrate în zonele cele mai utilizate ale cupolelor (tastaturi, mâner extern), pentru a garanta eficienţa antibacteriană <sup>1</sup> între două curăţări. Ionii de argint sunt eliberaţi în timpul operaţiilor de curăţare, dar şi în prezenţa umezelii. Ionii intră în contact cu bacteriile, blocându-le metabolismul şi/sau întrerupându-le mecanismul de înmulţire şi ducând, astfel, la distrugerea lor.

<sup>1</sup> ISO 22196:2011 Staphylococcus aureus şi Escherichia coli - reducere superioară curbei LOG 2.

### **Modul Boost**

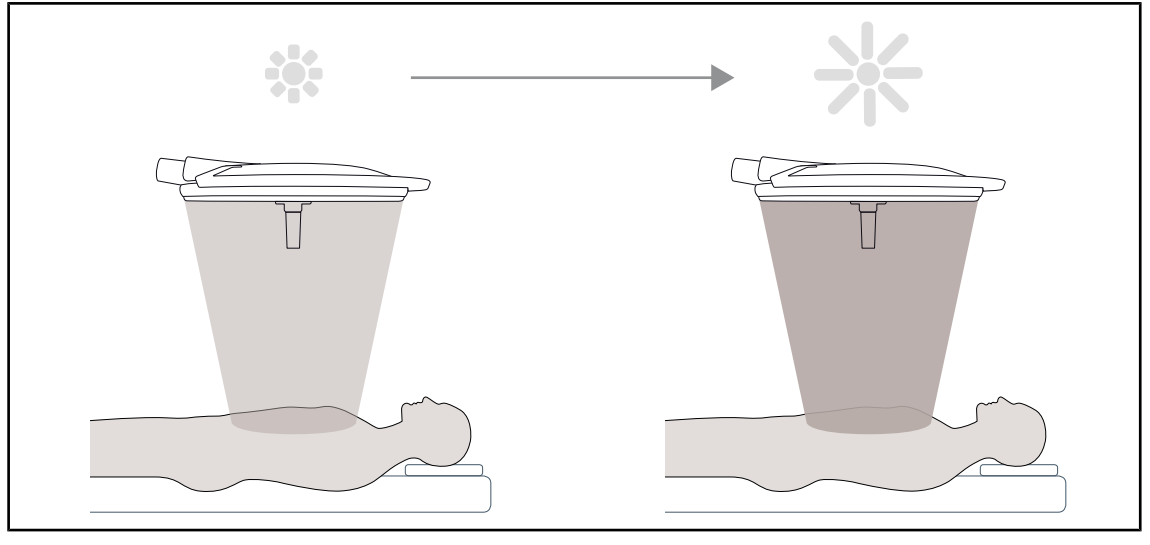

Fig. 3: Modul Boost

Modul Boost (rezervă de iluminare suplimentară) permite amplificarea iluminării până la maxim, atunci când condiţiile chirurgicale o impun. Redundant în condiţii standard, consolidează puterea luminoasă şi este activat numai în caz de necesitate.

#### **Variaţia diametrului spotului**

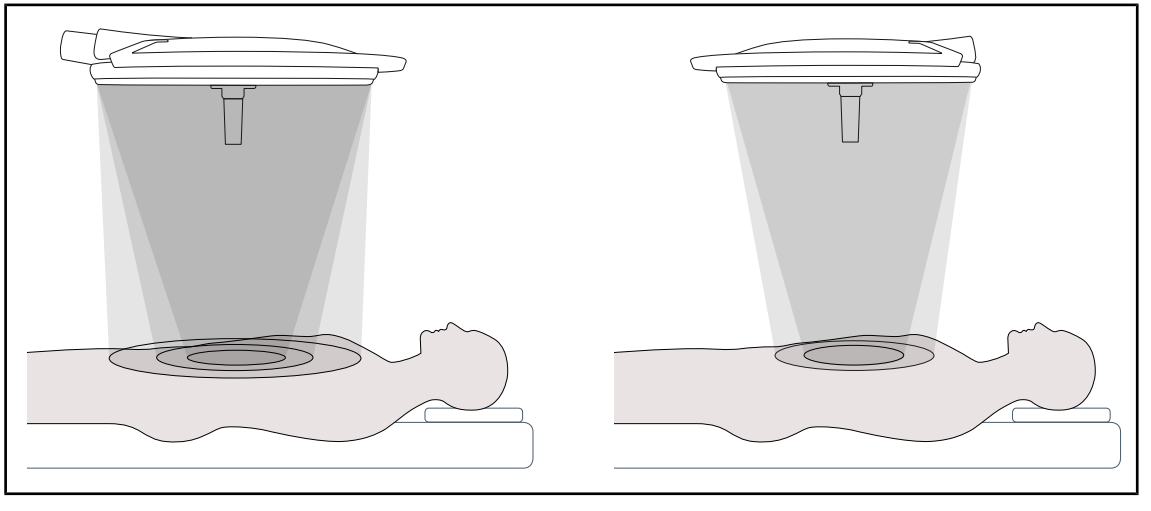

Fig. 4: Variaţia diametrului spotului

Variaţia diametrului spotului permite reglarea dimensiunii câmpului operator, astfel încât să coincidă cu dimensiunile inciziei. Sistemul de iluminare Maquet PowerLED II permite reglarea acestui diametru la trei niveluri pentru Maquet PowerLED II 700 (mic, mediu şi mare) şi la două niveluri pentru Maquet PowerLED II 500 (mic şi mediu).

**1**

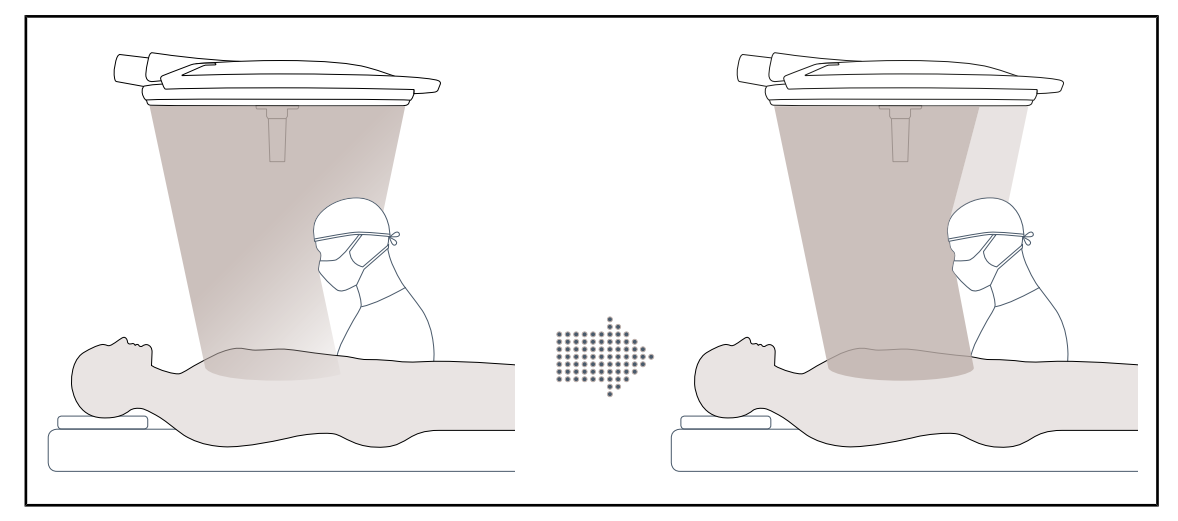

#### **AIM AUTOMATIC ILLUMINATION MANAGEMENT**

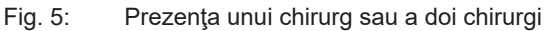

Această funcție permite compensarea automată a pierderii de lumină, datorită prezenței obstacolelor (capete, umerii chirurgului) între cupolă şi câmpul operator. Curentul LED-urilor mascate este diminuat în timp ce, cel al LED-urilor nemascate este crescut pentru:

- ca iluminarea să fie stabilă în zona câmpului operator,
- ca libertatea de mișcare a echipei chirurgicale să nu fie afectată,
- ca să se îmbunătăţească condiţiile de muncă ale chirurgului

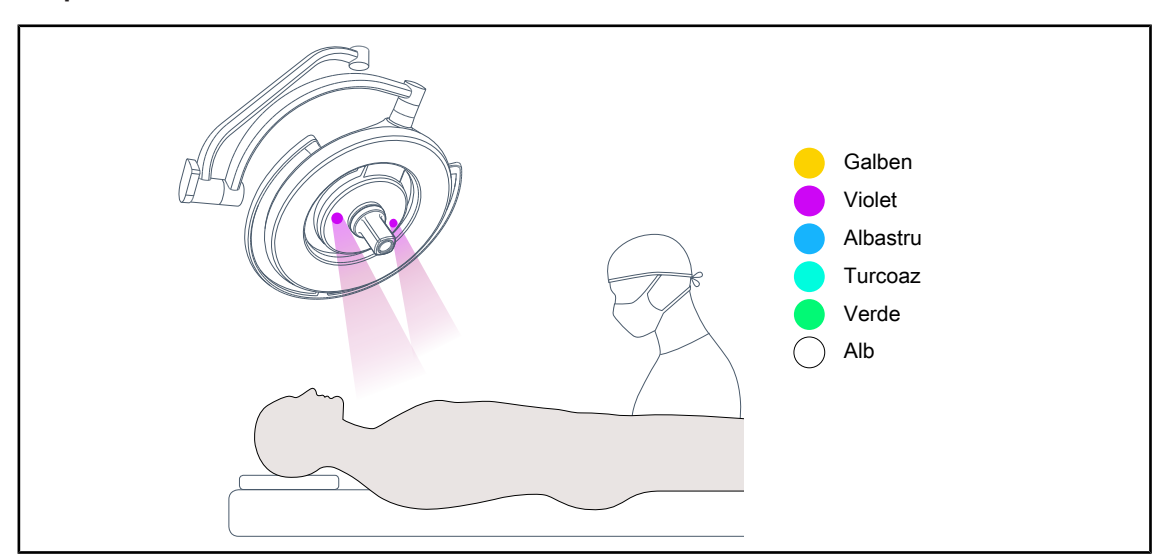

#### **Corp de iluminat ambiant**

Fig. 6: Funcţia de iluminare ambiantă

Iluminarea ambiantă multicoloră accentuează contrastul, pentru o mai bună vizualizare a ecranelor în timpul procedurilor minim invazive. Furnizează echipei chirurgicale şi anestezistului o iluminare minimă, în timpul procedurilor minim invazive. De asemenea, permite crearea unei atmosfere calme la primirea pacientului, pentru a-i limita stresul.

#### **Funcţia laser de asistenţă la poziţionare**

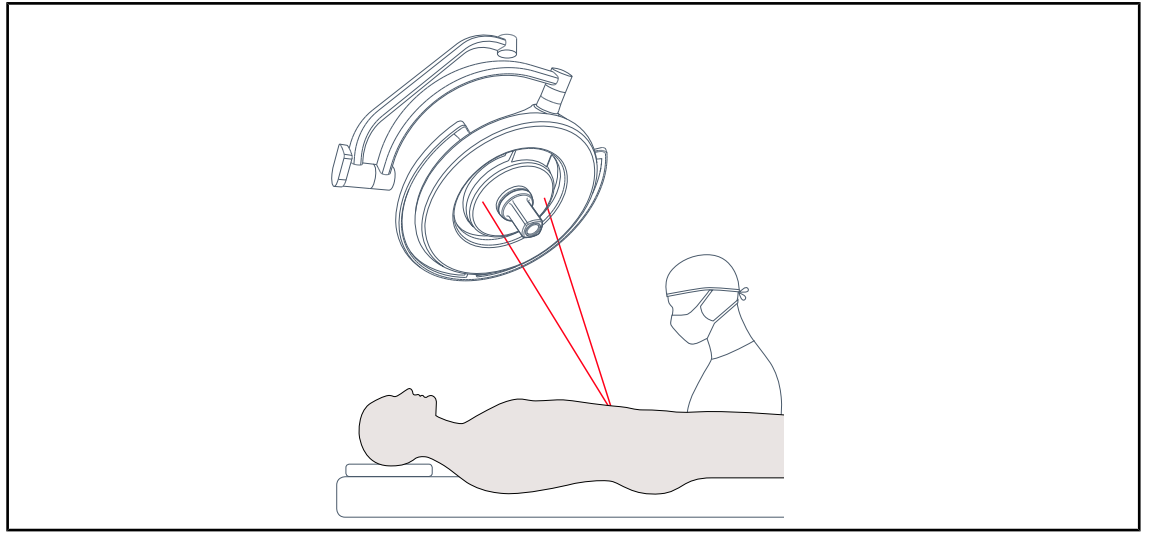

Fig. 7: Ajutor la poziţionare prin intermediul laserului

Această funcție asigură o poziționare ideală a corpului de iluminat operator în raport cu incizia. Astfel, chirurgul poate să lucreze în condiţii optime, asigurându-şi o iluminare maximă în zonele de interes.

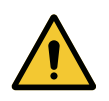

## **AVERTISMENT!**

**Risc de răniri**

**Expunerea prelungită a ochilor la laser poate provoca vătămări oculare.**

**Nu îndreptaţi fasciculul laser spre ochii pacientului, dacă nu sunt protejaţi. Utilizatorul nu trebuie să privească direct în laser.**

**1.6.1.2 Suportul ecranului integrat în dispozitiv**

<span id="page-15-0"></span>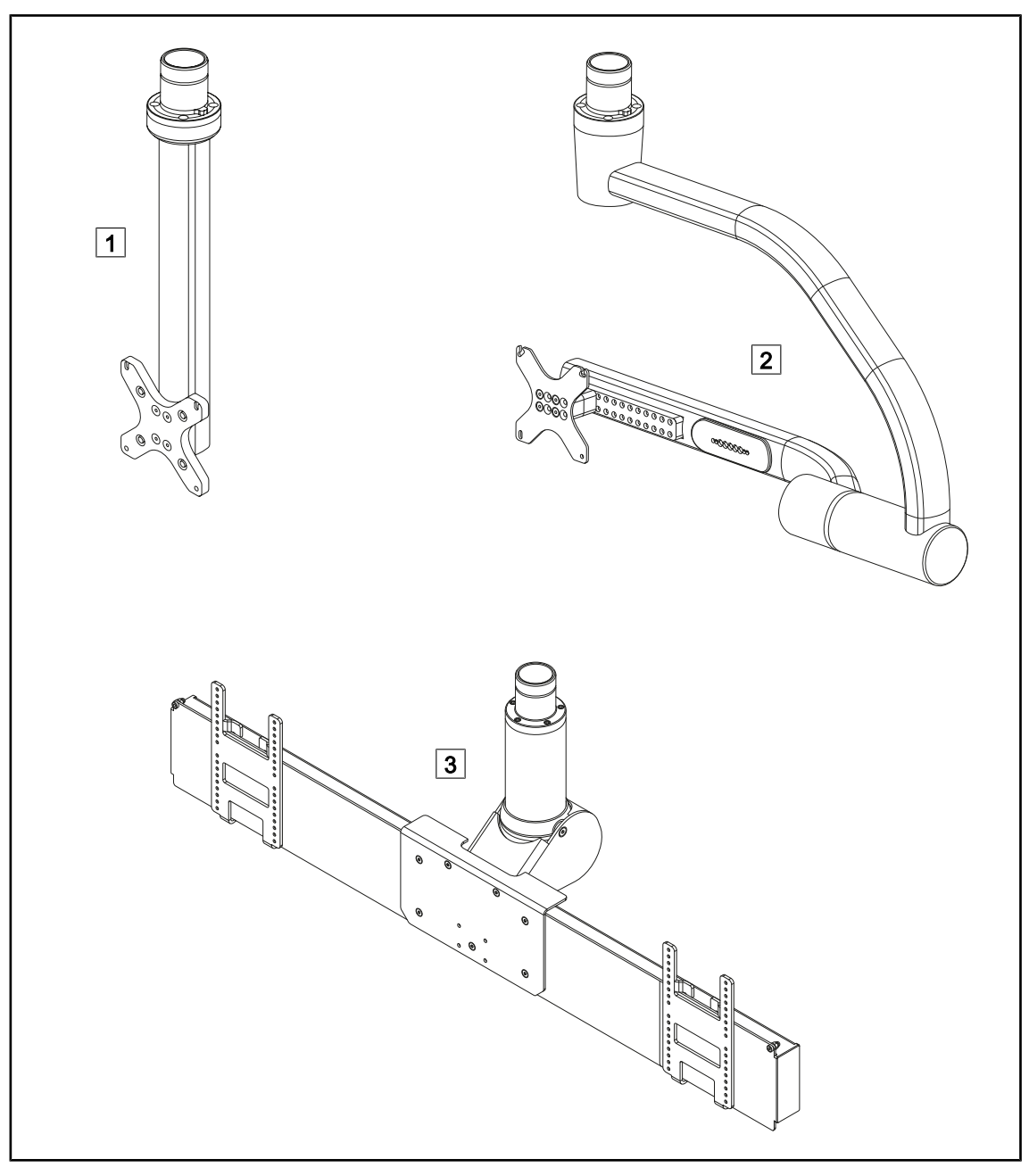

Fig. 8: Suporturi de monitoare disponibile pentru Maquet PowerLED II

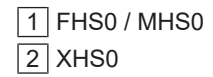

 $3$  XHD1

Acest suport pentru cameră este conceput pentru plasarea camerelor video medicale de înaltă rezoluție și, datorită diametrului său de trecere mare, poate vehicula semnale complexe. Camera montată pe acest suport, cu ajuto-

#### **1.6.1.3 Suportul camerei integrat în dispozitiv**

#### <span id="page-16-0"></span>**Suport cameră SC05**

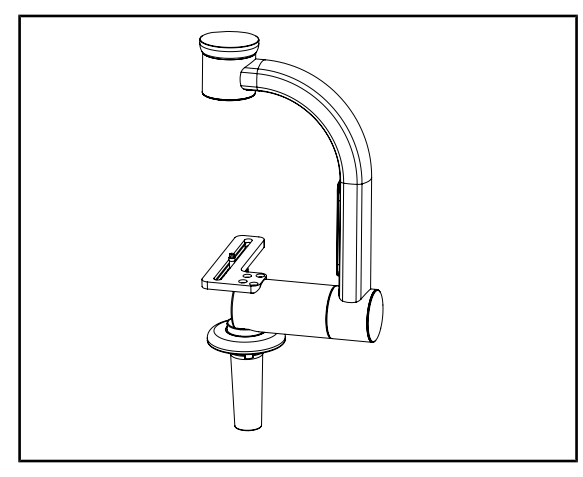

Fig. 9: Suport cameră SC05

#### **FHS0 echipat cu un suport pentru cameră**

rul unui şurub Kodak, se orientează în toate direcţiile, pentru a obţine imagini ale câmpului operator din diverse unghiuri.

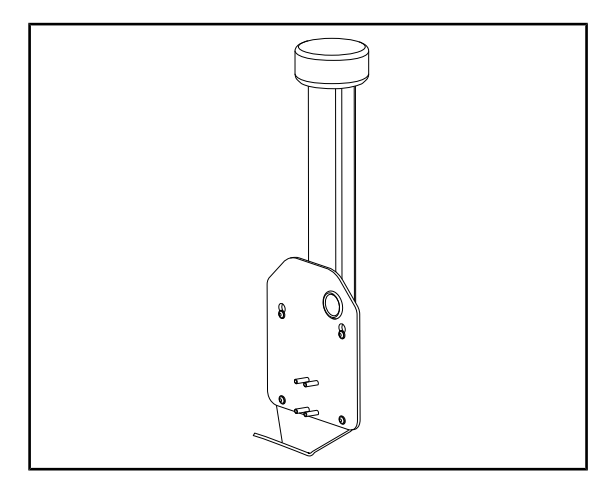

Fig. 10: CAMERA HOLDER PLATE

Este posibil să instalați o CAMERA HOLDER PLATE PSX/HLX/DAX FH pe structura unui suport de monitor FHS0. Acest suport pentru cameră este destinat să susţină camere video medicale de înaltă rezoluție care pot fi fixate pe o interfață VESA de 100x100. Camera montată pe acest suport poate fi poziționată optim și permite obținerea de imagini ale câmpului operator din diverse unghiuri.

## **1.6.2 Opţiuni**

#### **1.6.2.1 Tipuri de comandă murală**

<span id="page-17-1"></span><span id="page-17-0"></span>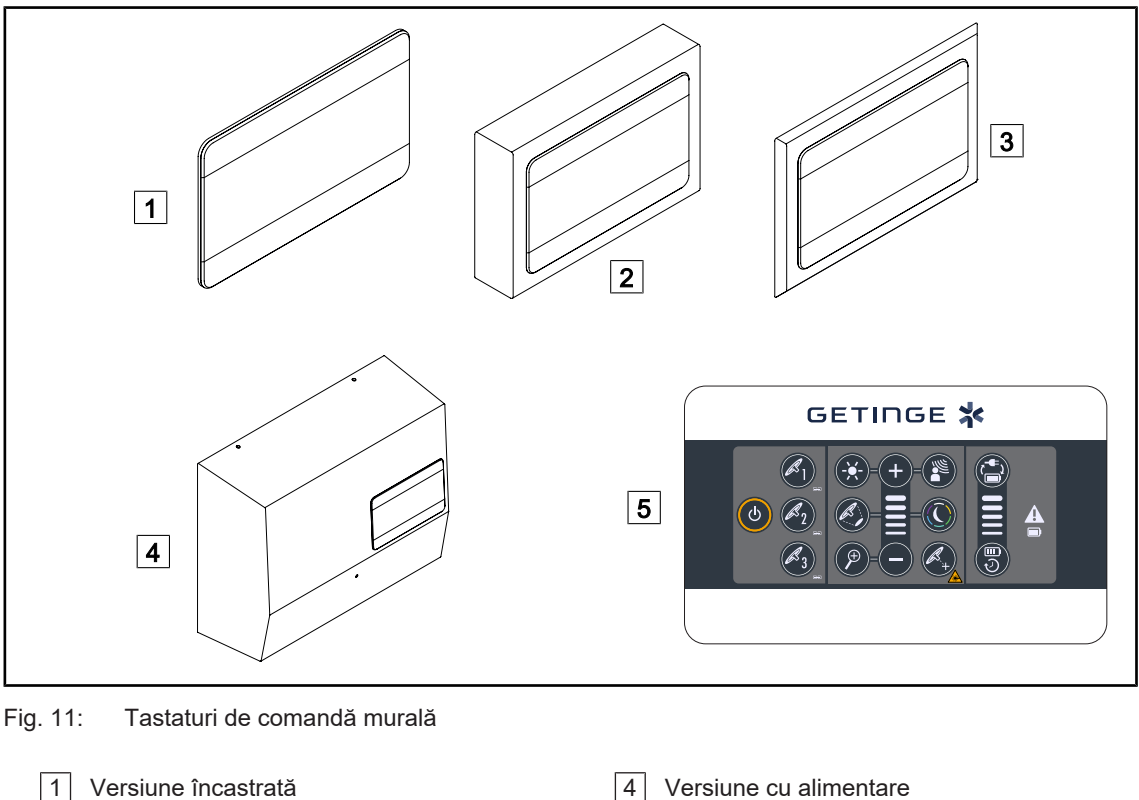

- Versiune proeminentă
- Versiune încastrată cu faţadă
- 
- Tastatură de comandă murală

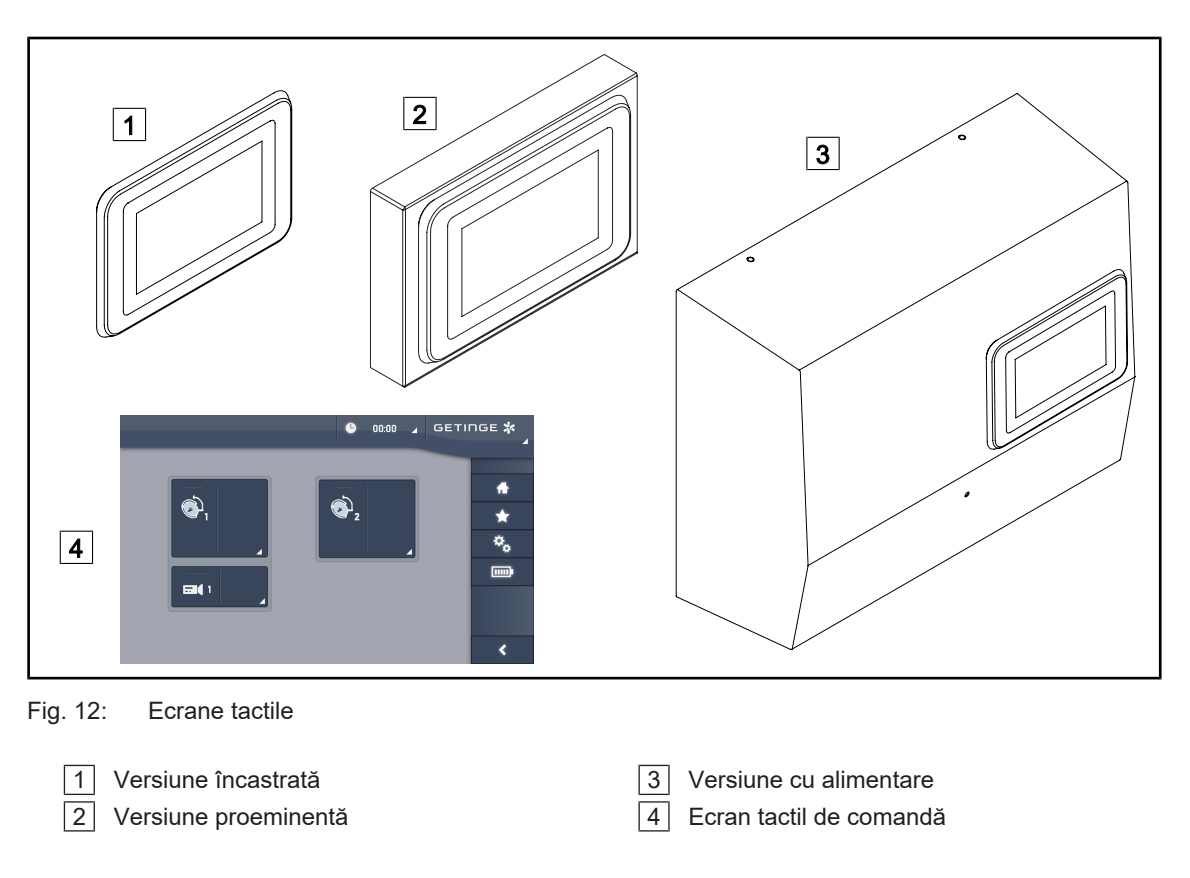

#### **1.6.2.2 Comfort Light\***

<span id="page-18-0"></span>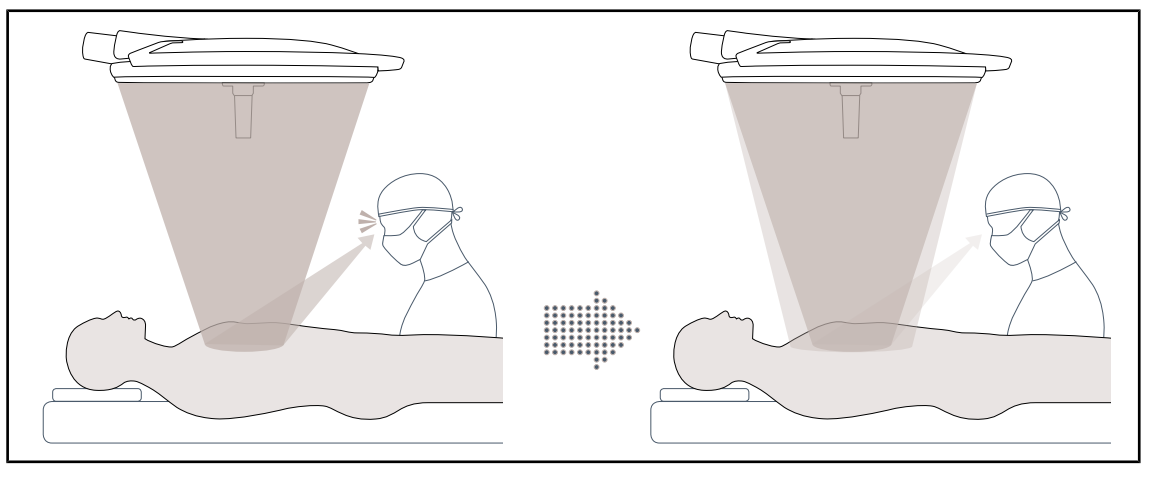

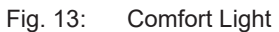

Această funcţie permite formarea unei pete luminoase de intensitate slabă, în jurul câmpului operator principal. Reducerea contrastului luminos, creată cu ajutorul acestei iluminări periferice, permite îmbunătăţirea confortului şi performanţelor vizuale ale echipei chirurgicale, în special prin diminuarea senzaţiei de orbire.

#### **1.6.2.3 Video**

<span id="page-19-0"></span>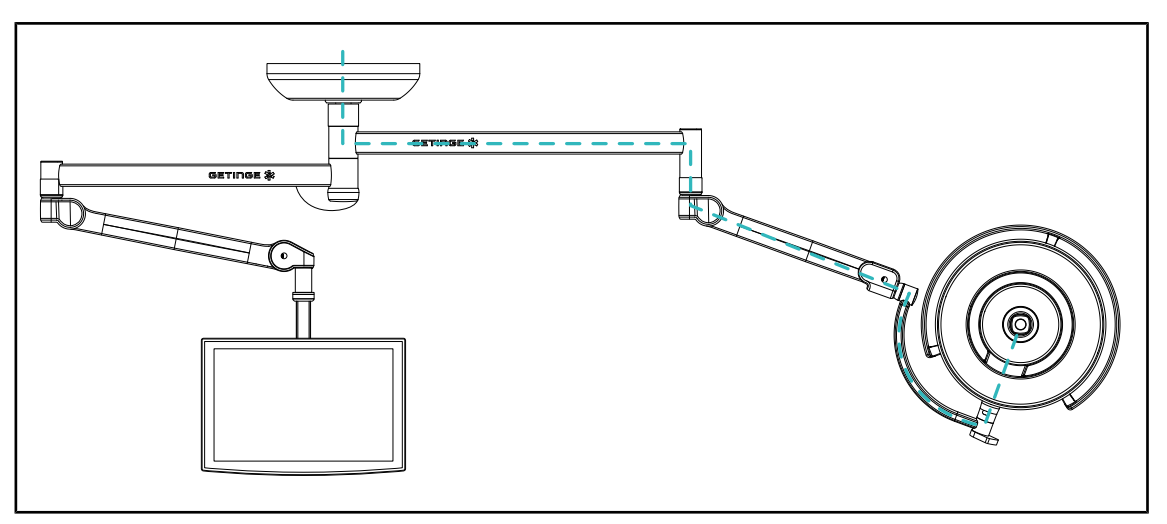

Fig. 14: Configurația precablată FHD

În cazul precablării video Full HD, nu contează unde este amplasată cupola, iar semnalul video provenit de la cameră poate fi transmis la două ecrane.

Pentru precablarea video 4K, camera este instalată pe cea mai joasă cupolă din configurația de iluminare.

#### **1.6.2.4 Temperatură de culoare**

<span id="page-19-1"></span>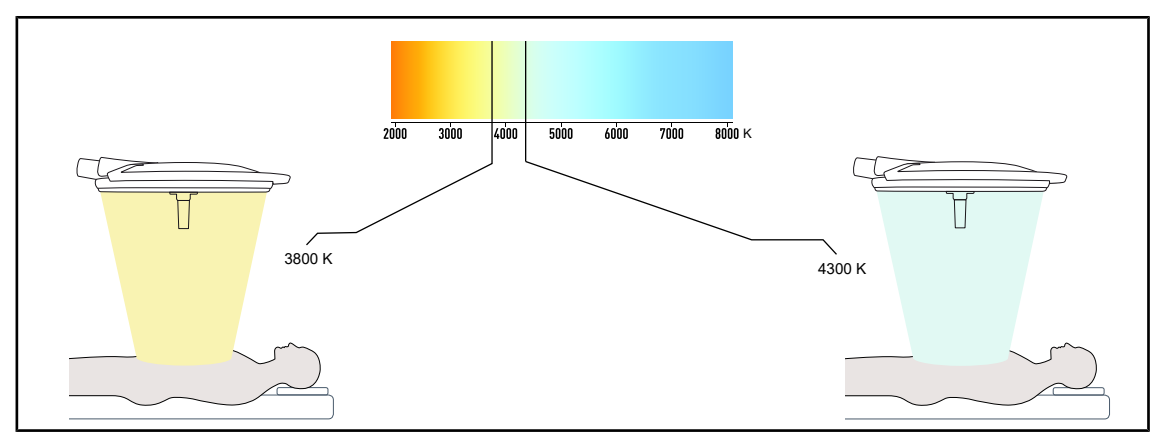

Fig. 15: Temperatură de culoare de 3.800 K şi 4.300 K

Corpul de iluminat operator Maquet PowerLED II este disponibil în două versiuni ale temperaturii de culoare: 3.800 K şi 4.300 K.

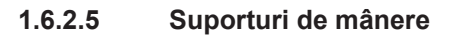

<span id="page-20-0"></span>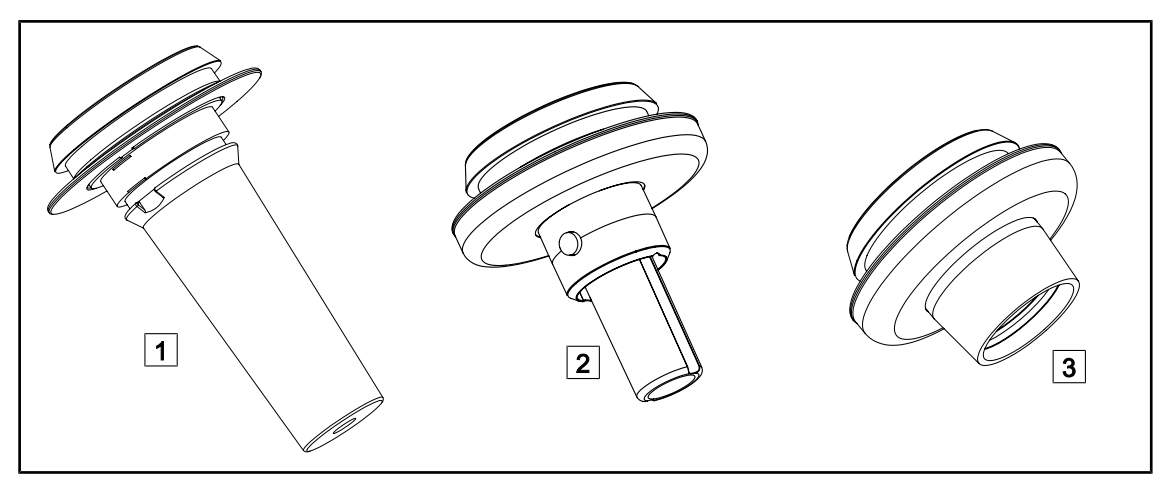

#### Fig. 16: Suporturi de mânere pentru cupolele Maquet PowerLED II

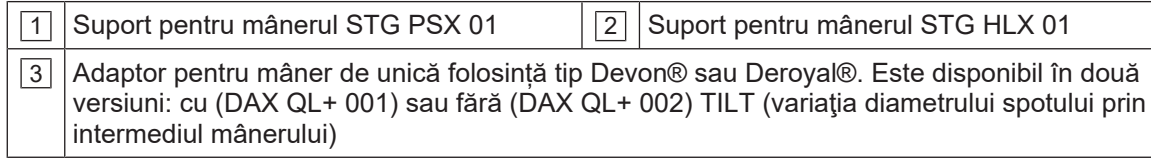

#### **1.6.2.6 Opţiuni pentru FHS0/MHS0**

<span id="page-21-0"></span>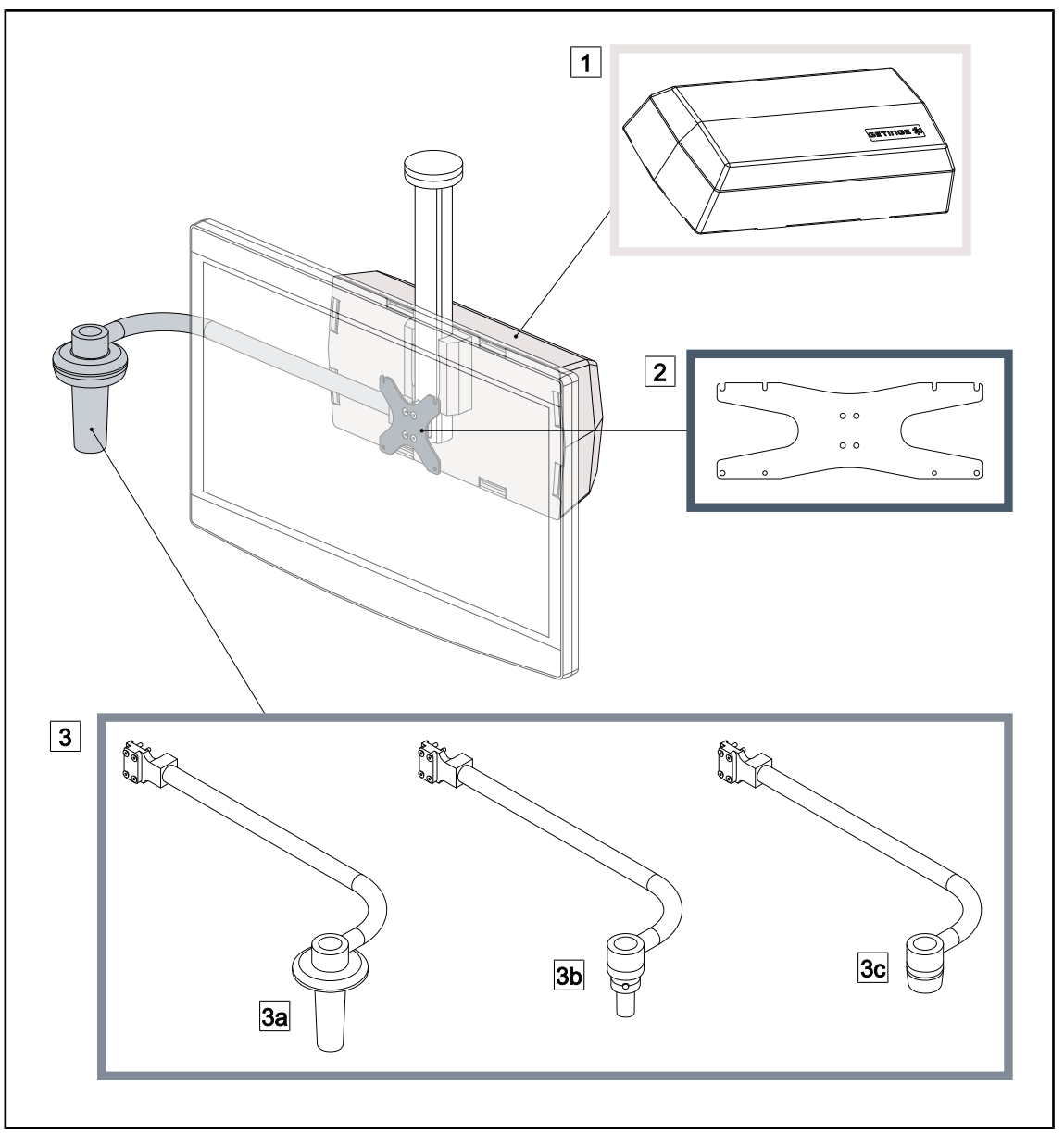

Fig. 17: Opţiuni pentru FHS0/MHS0

- 1 Rear Box 2 Screen Holder Plate MH
- 3 Opțiune mâner (3 opțiuni posibile, pot fi montate în stânga sau dreapta monitorului)
- 3a Handle Holder PSX FH/MH 3b Handle Holder HLX FH/MH

3c Handle Holder DAX FH/MH

Maquet PowerLED II ها المستقلة المستقلة المستقلة المستقلة المستقلة المستقلة المستقلة المستقلة المستقلة المستقل<br>IFU 01811 RO 12

### **1.6.2.7 Opţiuni pentru XHS0**

<span id="page-22-0"></span>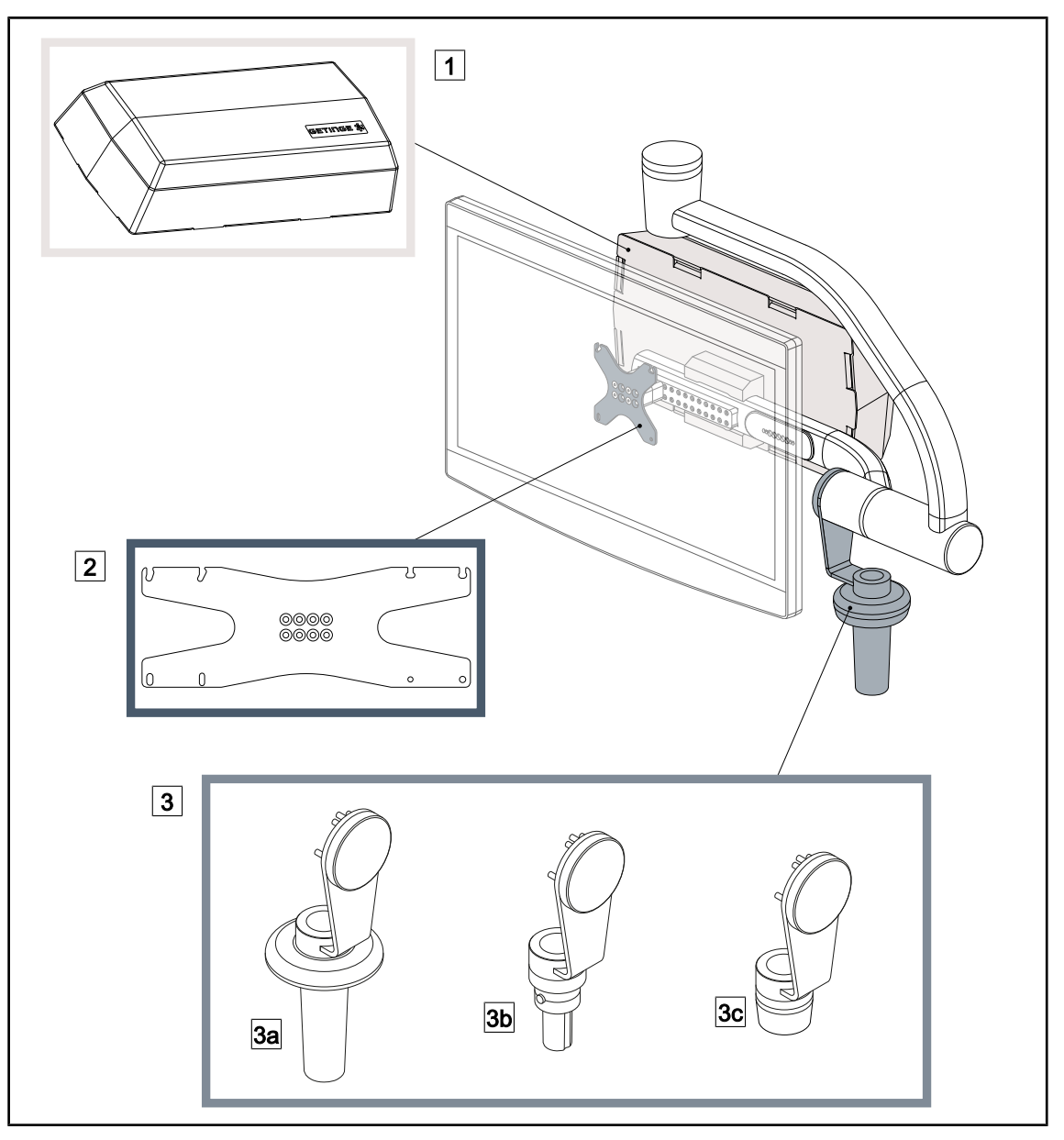

Fig. 18: Opţiuni pentru XHS0

- 3 Opțiune mâner (3 opțiuni posibile)
- 3a Handle Holder PSX XH 3b Handle Holder HLX XH
- 3c Handle Holder DAX XH

1 Rear Box 2 Screen Holder Plate XH

#### **1.6.2.8 Opţional pentru XHD1**

<span id="page-23-0"></span>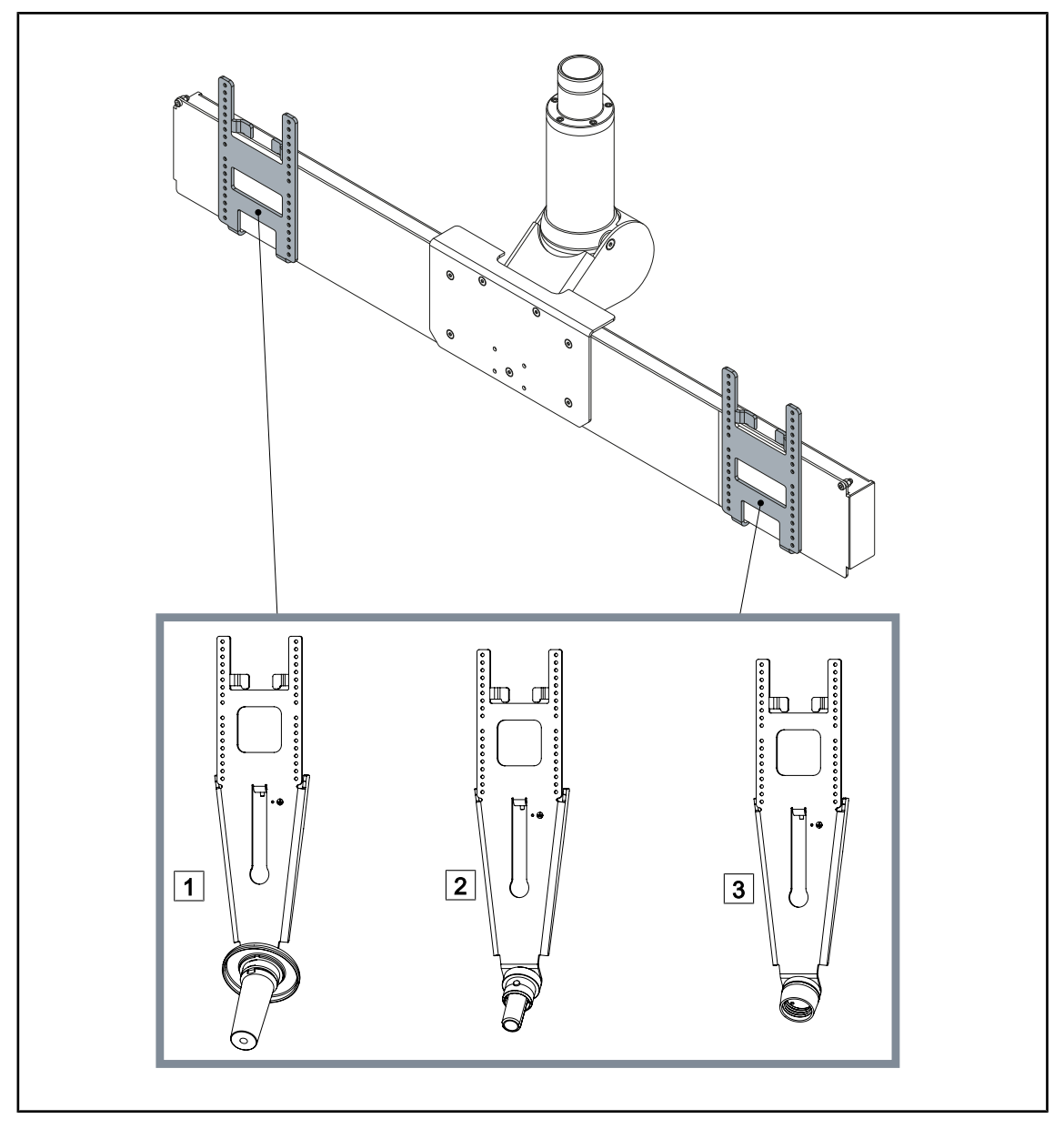

Fig. 19: Opțional pentru XHD1

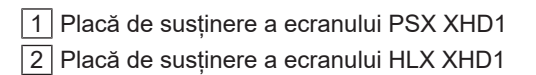

3 Placă de susținere a ecranului DAX XHD1

<span id="page-24-0"></span>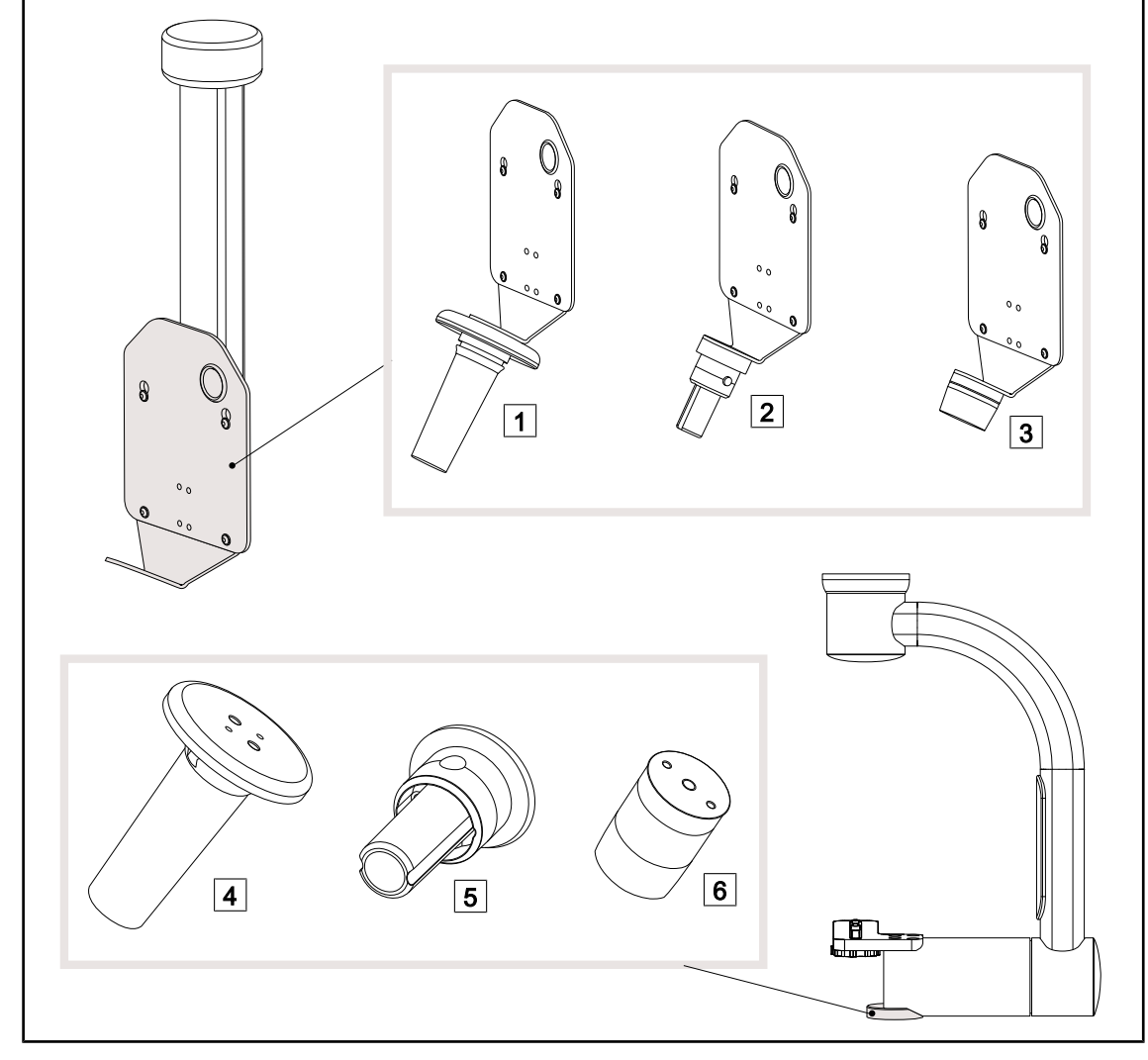

### **1.6.2.9 Opţiuni pentru suporturile de cameră**

Fig. 20: Opțiuni disponibile cu suporturile de cameră

| 1 CAMERA HOLDER PLATE PSX FH |
|------------------------------|
| 2 CAMERA HOLDER PLATE HLX FH |
| 3 CAMERA HOLDER PLATE DAX FH |

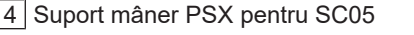

Suport mâner HLX pentru SC05

Suport mâner DEVON/DEROYAL® pentru SC05

### <span id="page-25-0"></span>**1.6.3 Accesorii**

#### **1.6.3.1 Camere**

<span id="page-25-1"></span>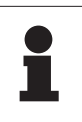

#### **NOTĂ**

Camera este concepută pentru a capta imaginea preoperatorie, în vederea partajării, înregistrării sau difuzării. Nu este destinată pentru a ajuta în timpul operaţiei, nici la stabilirea unui diagnostic.

Camera poate fi montată în centrul cupolei,

prin sistemul Quick Lock.

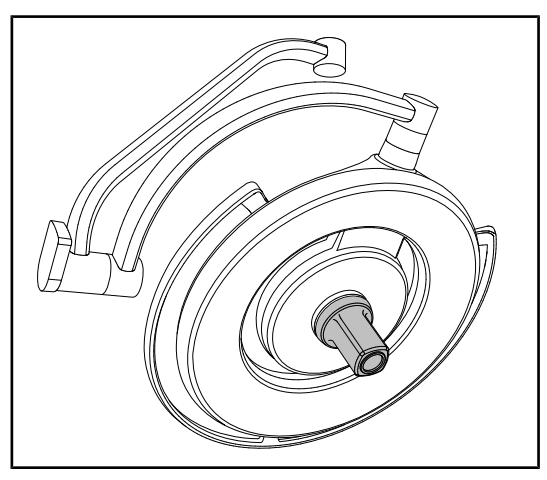

Fig. 21: Maquet PowerLED II 700 cu cameră

#### **Camere cu fir**

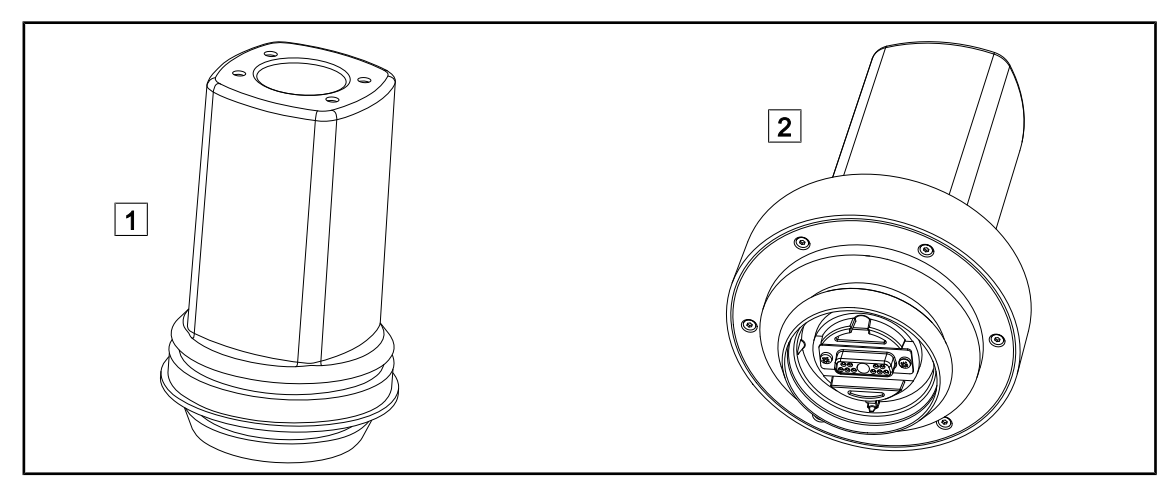

Fig. 22: Camerele OHDII FHD QL+ VP01 şi OHDII 4K QL+ VP11

1 OHDII FHD QL+ VP01 2 OHDII 4K QL+ VP11

Aceste camere pot fi transportate de la un bloc operator la altul, datorită sistemului Quick Lock, fiind extrem de utilă echipei chirurgicale. Ele îmbunătăţesc fluiditatea operaţiei, eliberând zona chirurgicală în timpul fazelor de formare, asigurând o mai bună urmărire a gesturilor chirurgului şi anticipare a nevoilor sale.

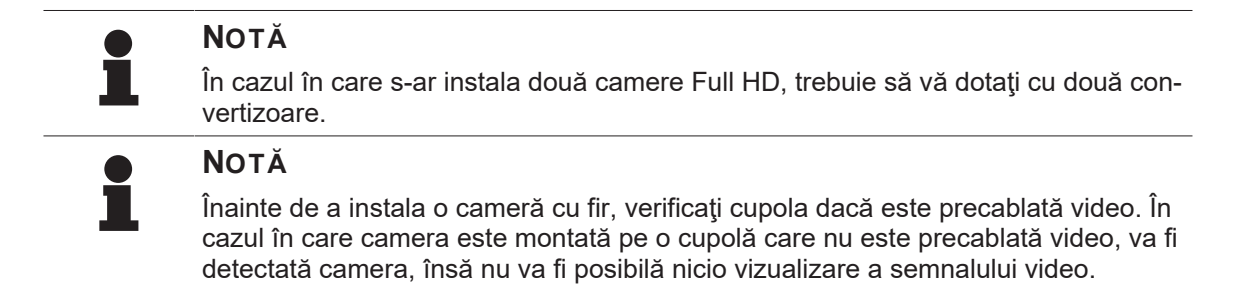

**Prezentarea opțiunilor Picture in Picture (PiP) și E-Pan Tilt ale camerei 4K**

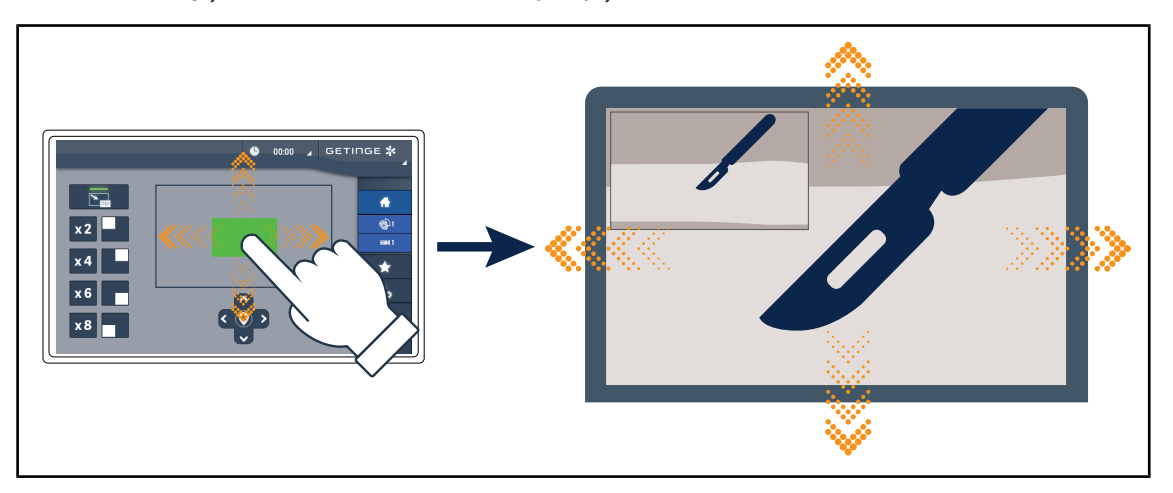

Fig. 23: Functionalitatea Picture in Picture

Funcția PiP permite utilizatorului să mărească o zonă precisă a imaginii, în modul ecran complet, păstrând în același timp imaginea originală (câmpul mai larg) încorporată într-un colț al ecranului.

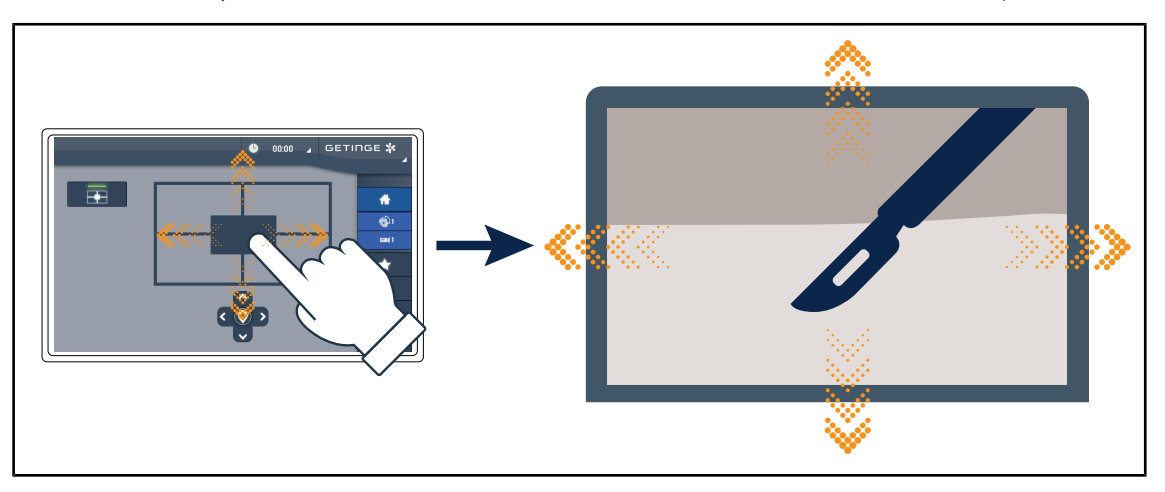

Fig. 24: Funcţionalitatea E-Pan Tilt

Funcția E-Pan Tilt permite utilizatorului să se concentreze pe o zonă de interes și să o mute, fără a fi nevoie să deplaseze corpul de iluminat sau camera.

#### **1.6.3.2 Ecrane cu plumb**

<span id="page-27-0"></span>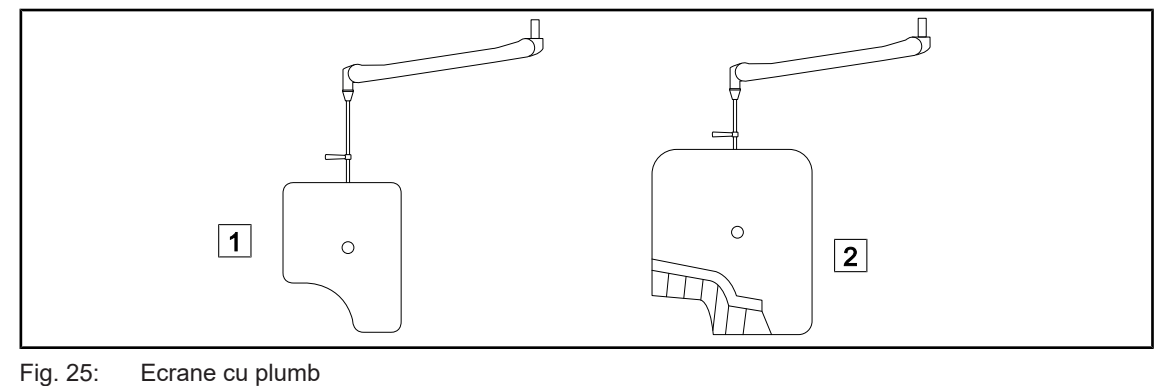

- 
- 

#### **1.6.3.3 LMD (numai cu ecran tactil)**

<span id="page-27-1"></span>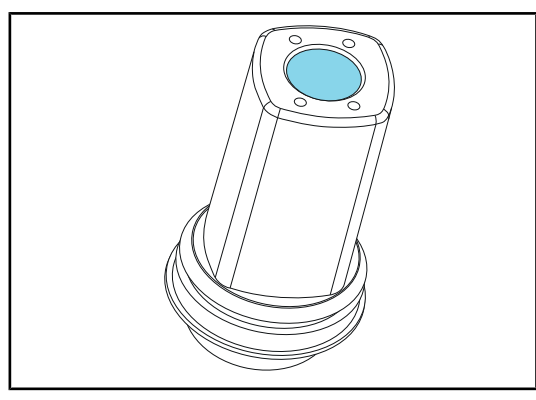

Fig. 26: Modulul LMD

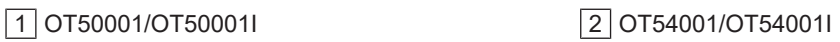

Sistemul LMD (Luminance Management Device) reglează iluminarea percepută de ochiul chirurgului. Această inovație a fost concepută pentru a menţine o acuitate vizuală optimă şi evita problemele de adaptare a vederii în caz de variaţie a luminozităţii. Astfel chirurgul este asigurat că are acelaşi nivel de iluminare, putând privi cavităţile întunecate la fel ca pe ţesuturile clare.

### **NOTĂ**

Sistemul LMD este singurul compatibil cu cupolele al căror număr de serie depăşeşte 520000. În caz contrar, modulul LMD începe să clipească şi nu este funcţional.

#### **1.6.3.4 Mânere sterilizabile**

<span id="page-27-2"></span>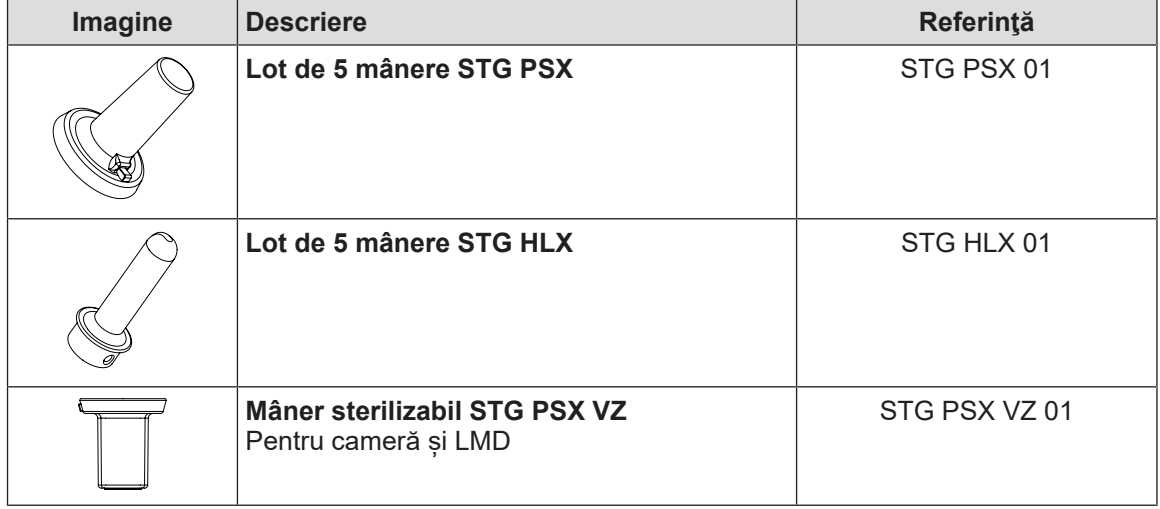

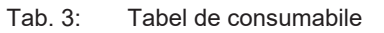

<span id="page-28-0"></span>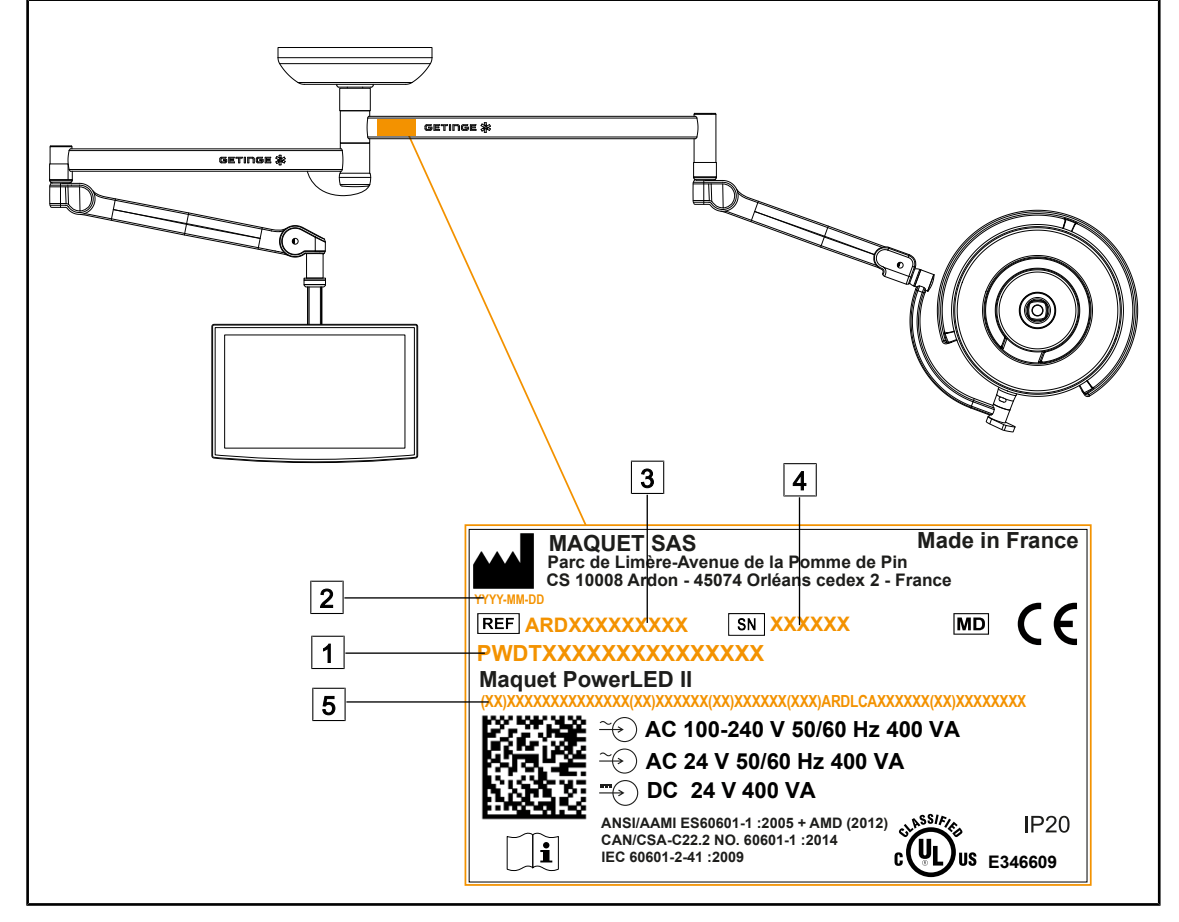

## **1.7 Eticheta de identificare a produsului**

Fig. 27: Eticheta de identificare a produsului

- $\boxed{1}$  Nume produs
- 2 Data fabricaţiei
- 3 Codul produsului

 $\boxed{4}$  Nr. de serie

5 Identificarea unică a produsului (UDI)

## **1.8 Standarde aplicabile**

<span id="page-28-1"></span>Aparatul respectă cerințele de securitate ale următoarelor standarde și directive:

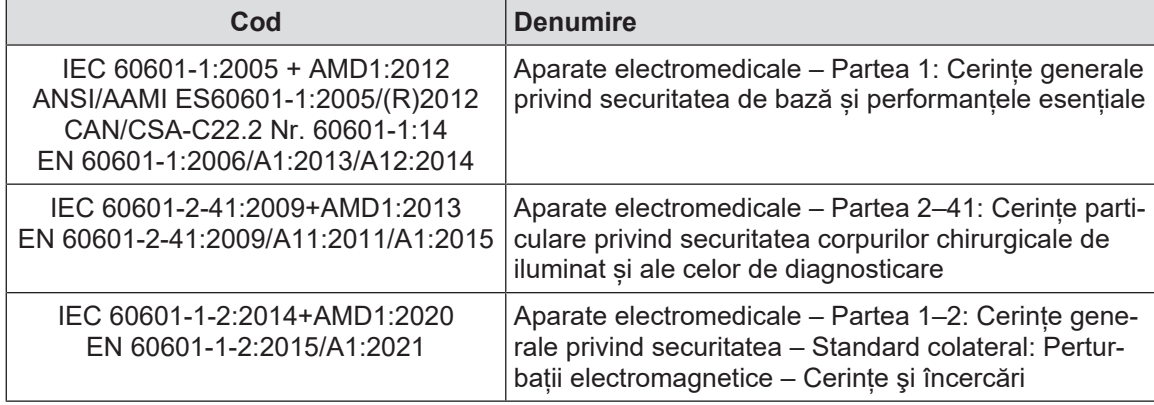

Tab. 4: Conformitatea cu standardele privind produsul

**1**

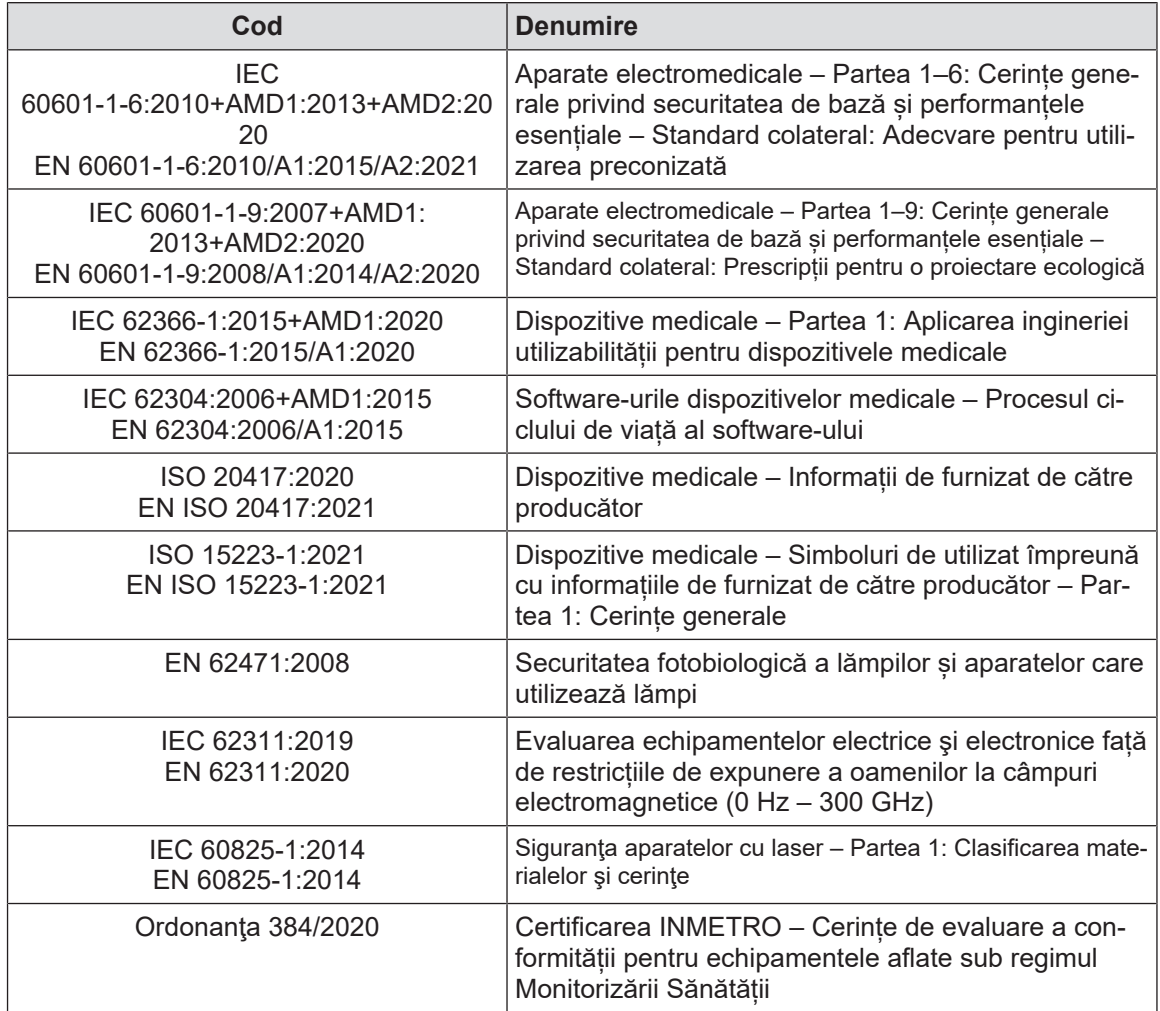

Tab. 4: Conformitatea cu standardele privind produsul

Managementul calității:

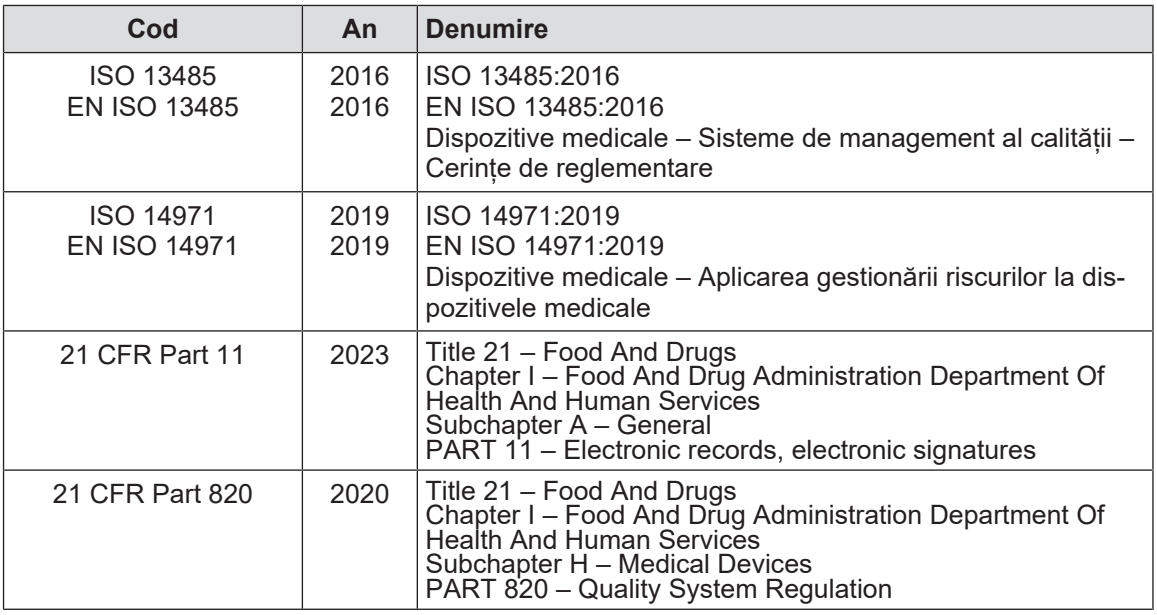

Tab. 5: Conformitatea cu normele de management al calității

Standarde și reglementări de mediu:

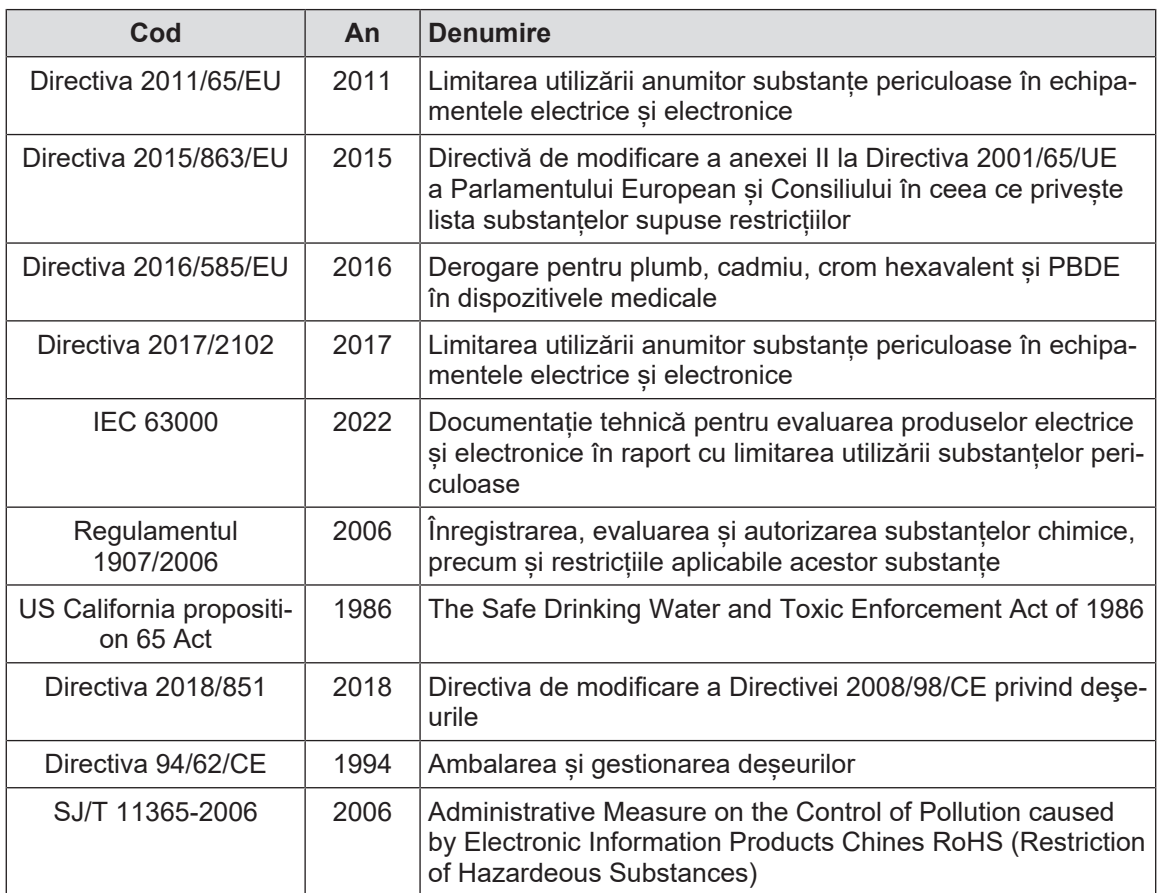

Tab. 6: Standarde și reglementări de mediu

**1**

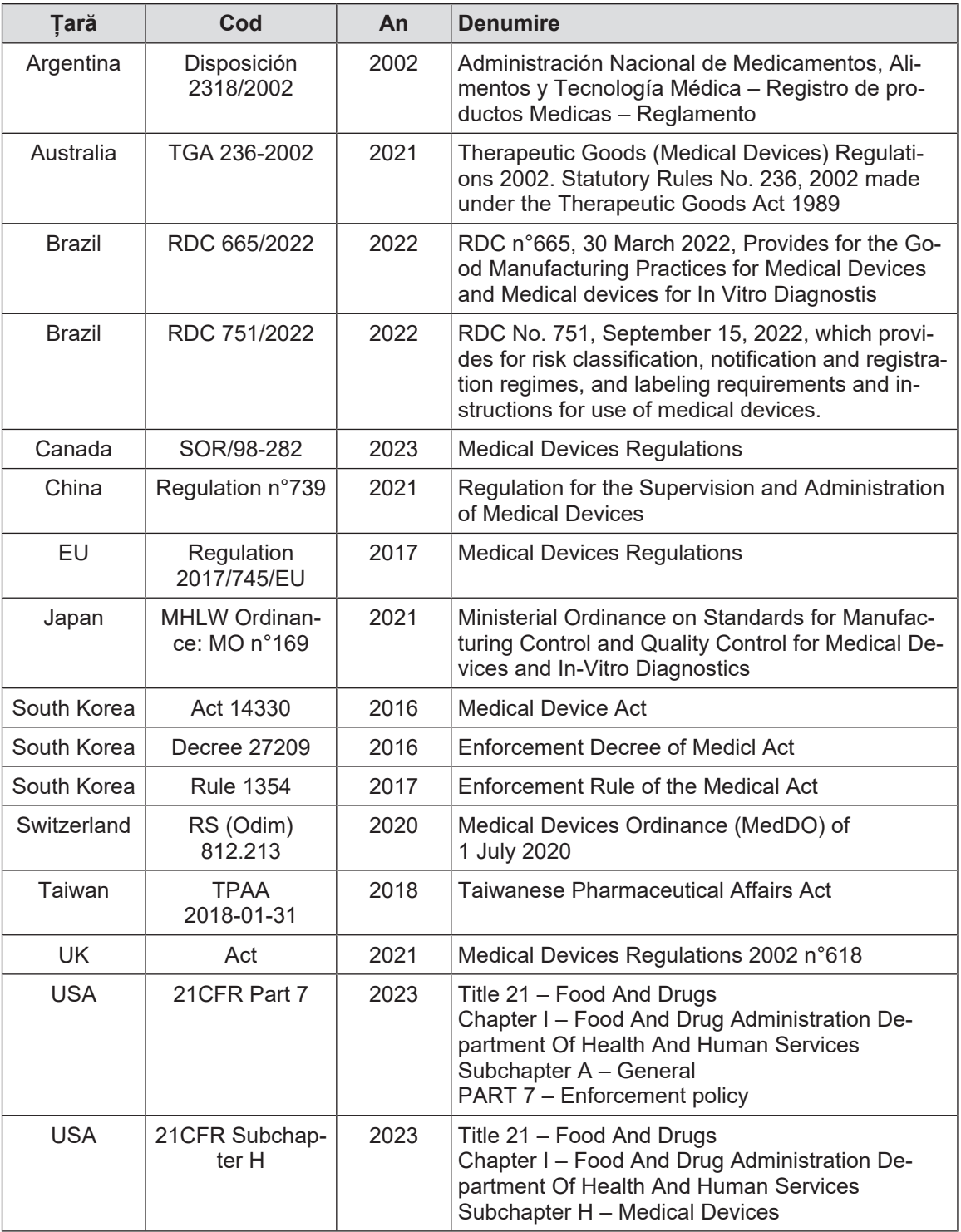

<span id="page-31-0"></span>Tab. 7: Conformitatea cu standardele privind piața

## **1.9 Informaţii privind utilizarea prevăzută**

## **1.9.1 Destinaţia**

<span id="page-31-1"></span>Gama Maquet PowerLED II este concepută pentru a ilumina corpul pacientului în timpul operaţiilor chirurgicale, procedurilor de diagnosticare sau tratament.

### **1.9.2 Indicații**

<span id="page-32-0"></span>Gama Maquet PowerLED II este concepută pentru orice tip de intervenție chirurgicală, tratament sau examinare care necesită o lumină specifică.

### **1.9.3 Utilizator avut în vedere**

- <span id="page-32-1"></span>• Acest echipament nu poate fi folosit decât de către personalul medical care a citit prezentele instructiuni.
- Curăţarea echipamentului trebuie efectuată de către persoane specializate.

### **1.9.4 Utilizare inadecvată**

- <span id="page-32-2"></span>• Se utilizează ca sistem de iluminare minor (o cupolă) în cazul în care întreruperea operației ar pune în pericol viața pacientului.
- Utilizarea unui produs deteriorat (de ex., absența întreținerii).
- În alt mediu decât cel de îngrijire profesională a sănătăţii (de ex., la domiciliu).
- Utilizarea camerei ca asistenţă în timpul unei operaţii sau chiar pentru a stabili un diagnostic.
- Utilizarea suportului de monitor sau a celui pentru cameră pentru a susține altceva decât un monitor ori o cameră.
- Instalarea unui monitor prea greu sau prea lat în raport cu recomandările.

### **1.9.5 Contraindicaţie**

<span id="page-32-3"></span>Acest produs nu prezintă nicio contraindicaţie.

## **1.10 Performanţa de bază**

<span id="page-32-4"></span>Performanţa de bază a corpului de iluminat operator Maquet PowerLED II constă în furnizarea iluminării în direcţia câmpului operator, limitând în acelaşi timp energia termică asociată acesteia.

## **1.11 Beneficiile clinice**

<span id="page-32-5"></span>Iluminatul operatoriu şi cel de examinare sunt considerate ca fiind complementare tratamentelor sau diagnosticelor invazive şi non-invazive şi sunt indispensabile pentru a permite o vedere optimă chirurgilor şi restului personalului medical.

Ajutorul acordat în timpul operaţiunilor chirurgicale şi examinărilor demonstrează beneficiul lor clinic indirect. Iluminatul chirurgical pe bază de LED-uri oferă mai multe atuuri în raport cu alte tehnologii (de ex. incandescenţă).

Când utilizarea lor este adecvată, acestea:

- Ameliorează confortul spaţiului de lucru precum şi performanţa vizuală, difuzând lumina în locurile în care chirurgii și restul personalului medical au nevoie, diminuând totodată căldura degajată.
- Oferă o gestiune a umbrelor, permiţând personalului medical să se concentreze asupra operaţiei chirurgicale sau diagnosticării.
- Prezintă o durată de viață îmbunătățită, reducând riscurile de stingere parțială în timpul operatiilor.
- Asigură un iluminat constant pe toată durata utilizării.
- Furnizează o redare precisă a culorilor diferitelor tesuturi iluminate.

## **1.12 Garanție**

<span id="page-32-6"></span>Pentru conditiile de garantie a produsului, contactati reprezentantul dvs. Getinge local.

## **1.13 Durata de viaţă a produsului**

<span id="page-33-0"></span>Durata de viaţă prevăzută a produsului este de 10 ani.

Aceasta nu se aplică în cazul consumabilelor, precum mânerele sterilizabile.

Această durată de viaţă de 10 ani este efectivă cu condiția realizării verificărilor periodice anuale de către personalul instruit și autorizat de, Întreținere [» [Pagina 106\]](#page-105-0). După această durată, dacă dispozitivul este încă folosit, trebuie să se realizeze o inspecţie de către personalul instruit şi autorizat de Getinge, pentru a garanta în continuare securitatea dispozitivului.

## **1.14 Instrucțiuni pentru reducerea impactului asupra mediului**

<span id="page-33-1"></span>Pentru utilizarea optimă a dispozitivului, limitându-i impactul asupra mediului, vă prezentăm mai jos câteva reguli de urmat:

- Pentru diminuarea consumului de energie, opriți dispozitivul în timpul în care nu este utilizat.
- Poziționați corect dispozitivul pentru a nu compensa poziționarea eronată cu o creștere a puterii luminoase.
- Respectați intervalele de întreținere definite pentru a menține cât mai scăzut nivelul de impact asupra mediului.
- Pentru întrebări referitoare la tratamentul deșeurilor și la reciclarea dispozitivului, consultați capitolul Gestionarea deşeurilor.

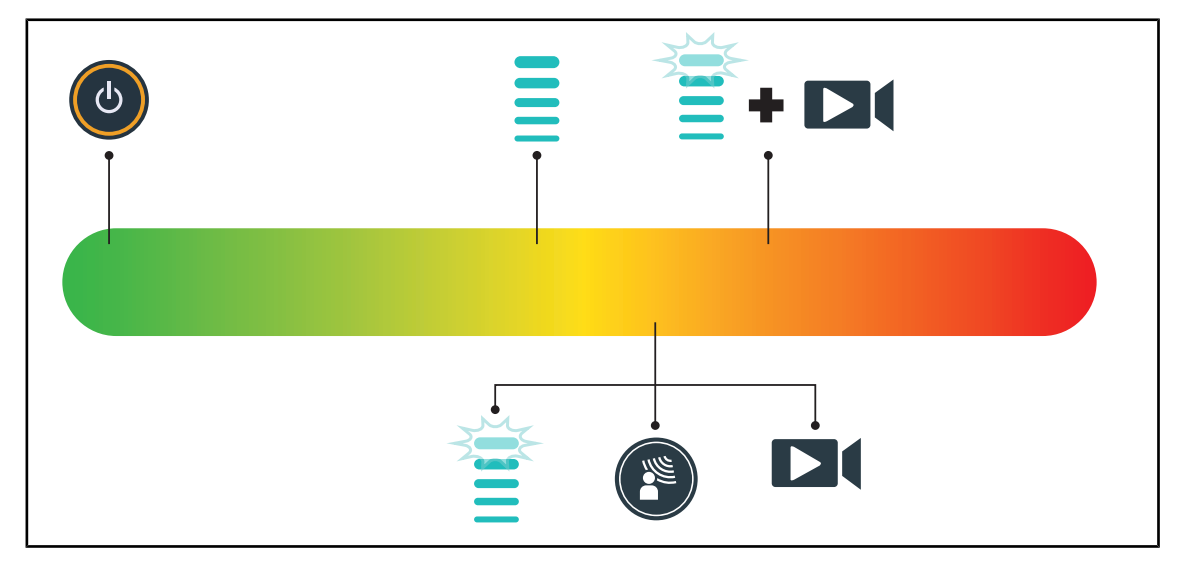

• Utilizați inteligent diferitele opțiuni, pentru a nu consuma inutil energie:

Fig. 28: Consumul de energie al dispozitivului în timpul utilizării

## **NOTĂ**

Consumul energetic al dispozitivului este indicat la capitolul 9.2 Caracteristici electrice.

Dispozitivul nu conține substanțe periculoase, conform directivei RoHS (cf. Tab. 5) şi regulamentului REACH.

## <span id="page-34-0"></span>**2 Informaţii legate de securitate**

## **2.1 Condiţii de mediu**

#### <span id="page-34-1"></span>**Condiţii ambientale de transport şi depozitare**

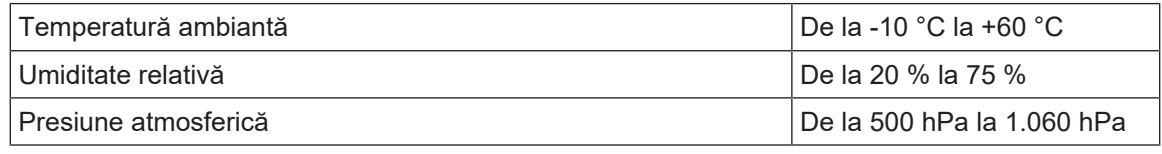

Tab. 8: Condiţii ambientale de transport/depozitare

### **Condiţii ambientale de utilizare**

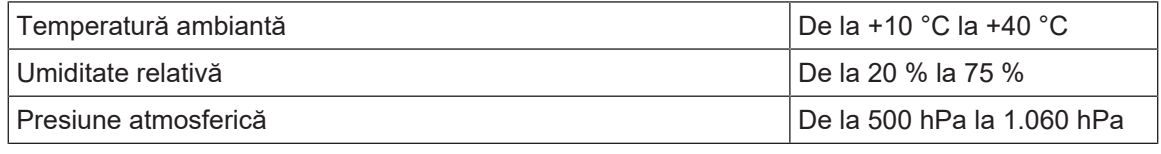

Tab. 9: Condiții ambientale de utilizare

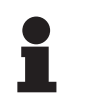

## **NOTĂ**

Pentru informaţii privind funcţionarea în medii electromagnetice, consultaţi [Decla-](#page-115-0)rația privind compatibilitatea electromagnetică [» [Pagina 116\]](#page-115-0)

## <span id="page-34-2"></span>**2.2 Instrucţiuni de securitate**

## **2.2.1 Utilizarea sigură a produsului**

<span id="page-34-3"></span>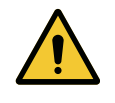

### **AVERTISMENT!**

**Risc de reacţie la nivelul ţesutului Lumina este o energie care, din cauza emiterii anumitor lungimi de undă, poate fi incompatibilă cu anumite patologii.**

**Utilizatorul trebuie să cunoască riscurile de utilizare a corpului de iluminat asupra persoanelor cu intoleranţă la raze UV şi/sau infraroşii, cât şi asupra persoanelor fotosensibile.** 

**Înainte de intervenţie, asiguraţi-vă că iluminarea este compatibilă cu acest tip de patologie.**

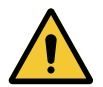

#### **AVERTISMENT!**

**Risc de uscare a ţesuturilor sau de arsură Lumina este o energie care poate usca practic ţesuturile, în special în caz de suprapunere a fasciculelor luminoase provenite de la mai multe cupole.**

**Utilizatorul trebuie să cunoască riscurile legate de expunerea plăgilor deschise la o sursă de lumină foarte intensă. Utilizatorul trebuie să aibă grijă să** adapteze nivelul iluminării în functie de interventie și pacient, mai ales în ca**zul intervenţiilor prelungite.**

**2**

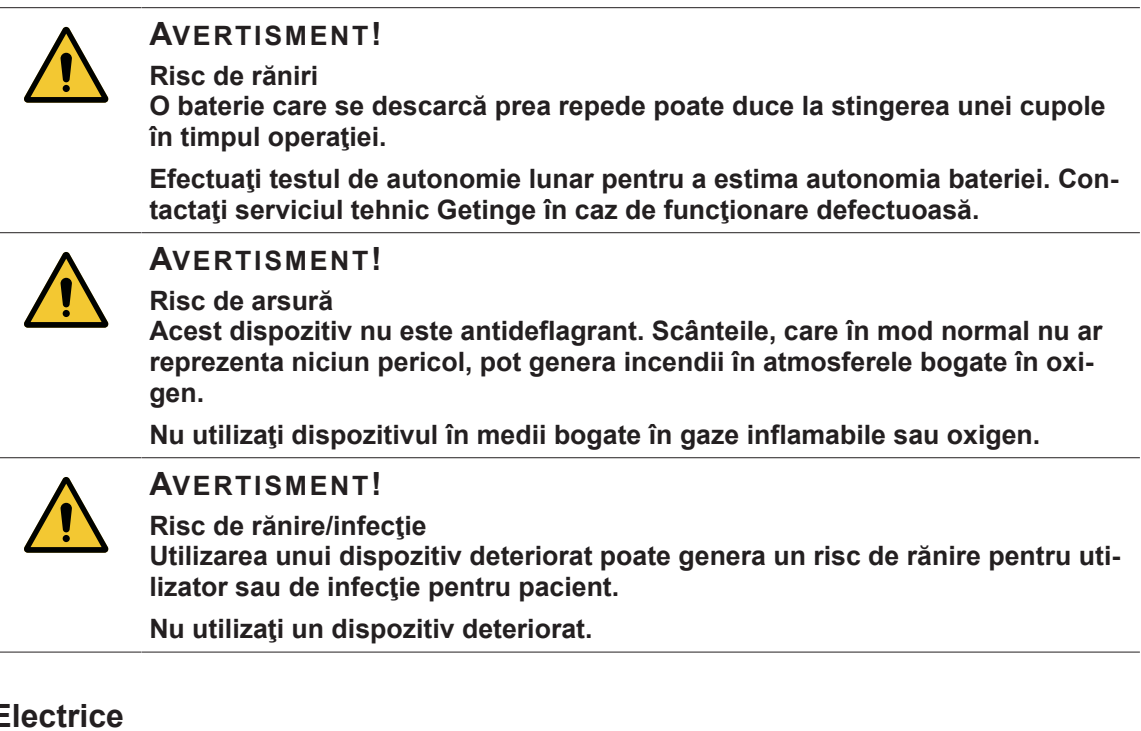

# **2.2.2 E**

<span id="page-35-0"></span>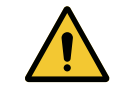

### **AVERTISMENT!**

**Risc de electrocutare**

**O persoană care nu a fost instruită privind operaţiile de instalare, întreţinere sau dezinstalare se expune la riscuri de rănire sau de electrocutare.**

**Instalarea, întreţinerea şi dezinstalarea aparatului sau a componentelor aparatului trebuie să fie efectuate de către un tehnician Getinge sau un tehnician de service format de Getinge.**

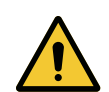

#### **AVERTISMENT!**

**Risc de răniri**

**În cazul întreruperii alimentării în mijlocul unei operaţii, cupolele de iluminare se vor stinge dacă nu dispun de un sistem de rezervă.**

**Spitalul trebuie să respecte standardele în vigoare privind utilizarea locaţiilor medicale şi să dispună de un sistem de alimentare electrică de rezervă.**

## **2.2.3 Optice**

<span id="page-35-1"></span>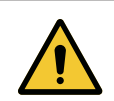

### **AVERTISMENT!**

**Risc de răniri**

**Acest produs emite radiații optice potențial periculoase. Se pot produce leziuni oculare.**

**Utilizatorul nu trebuie să privească fix lumina emisă de corpurile de iluminat chirurgicale. Trebuie să se protejeze ochii pacientului în timpul unei operaţii la nivelul feţei.**
# **2.2.4 Infecţie**

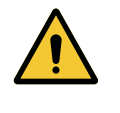

**AVERTISMENT!**

**Riscul de infecţie O operaţie de întreţinere sau curăţare poate genera o contaminare a câmpului operator.**

**Nu efectuaţi operaţia de întreţinere sau curăţare în prezenţa pacientului.**

# **2.3 Etichete de siguranţă pe produs**

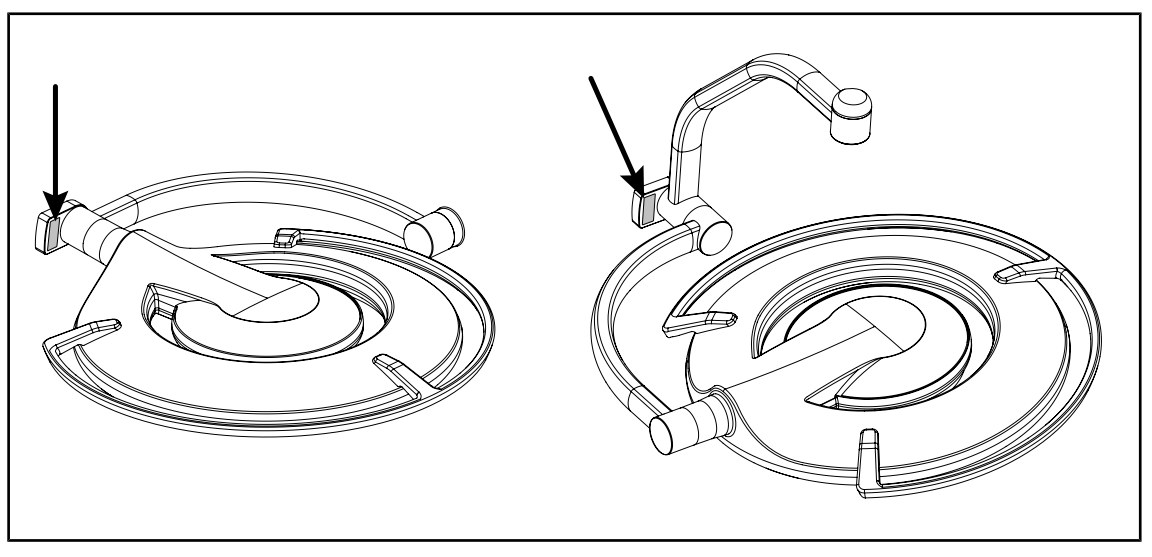

Fig. 29: Amplasarea etichetei privind laserul

| <b>Etichetă</b>                                                                                                    | <b>Semnificatie</b>                                                                |
|----------------------------------------------------------------------------------------------------|------------------------------------------------------------------------------------|
| <b>LASER</b><br>Max. 1 mW / $\lambda$ 650 nm / IEC 60825-1:2014-05                                                                                                    | <b>Radiatie laser</b><br>Nu priviți în fascicul<br>Aparat cu laser categoria a 2-a |
| <b>LASER RADIATION</b><br><b>DO NOT STARE INTO BEAM</b><br><b>CLASS 2 LASER PRODUCT</b><br>Max. 1mW, 650nm, IEC60825-1:2014. Complies with<br>21 CFR 1040.10 and 1040.11, exept for deviation<br>pursuant to Laser Notice No.50, dated June 24, 2007 | <b>Radiatie laser</b><br>Nu priviți în fascicul<br>Aparat cu laser categoria a 2-a |

Tab. 10: Etichetă de siguranţă pe produs

**3**

# **3 Interfeţele de control**

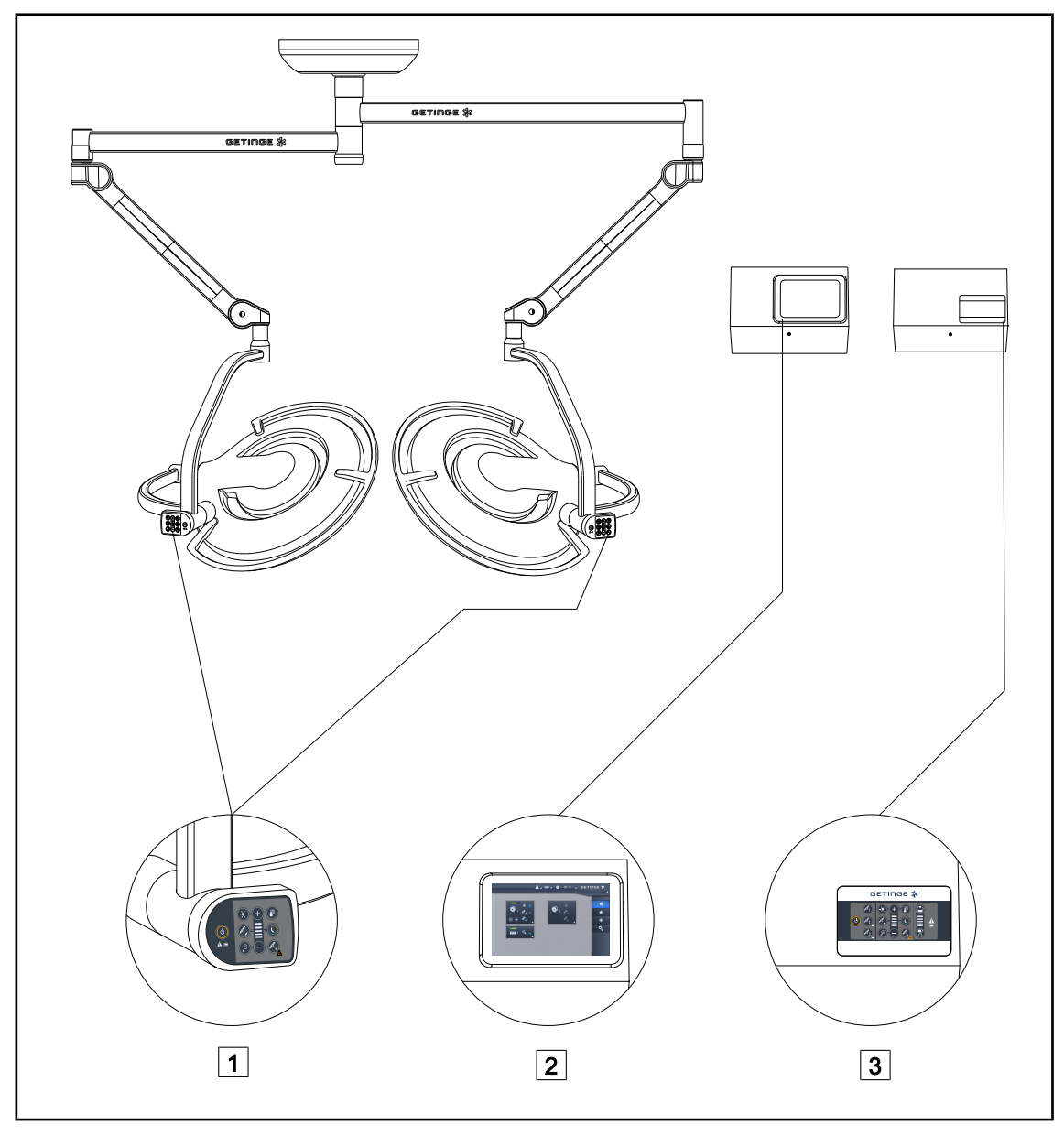

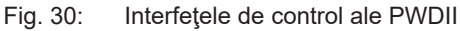

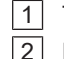

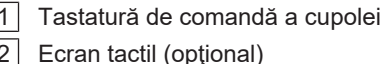

3 Tastatură de comandă murală (opţională)

# 2 Ecran tactil (opţional)

**NOTĂ**

De asemenea, este posibil să se comande corpul de iluminat prin intermediul unui echipament extern de comandă de tip integrator, precum și să se coreleze funcționarea lui cu alte echipamente externe (fluxul de iluminare etc.). Pentru mai multe informaţii, contactaţi reprezentantul Getinge.

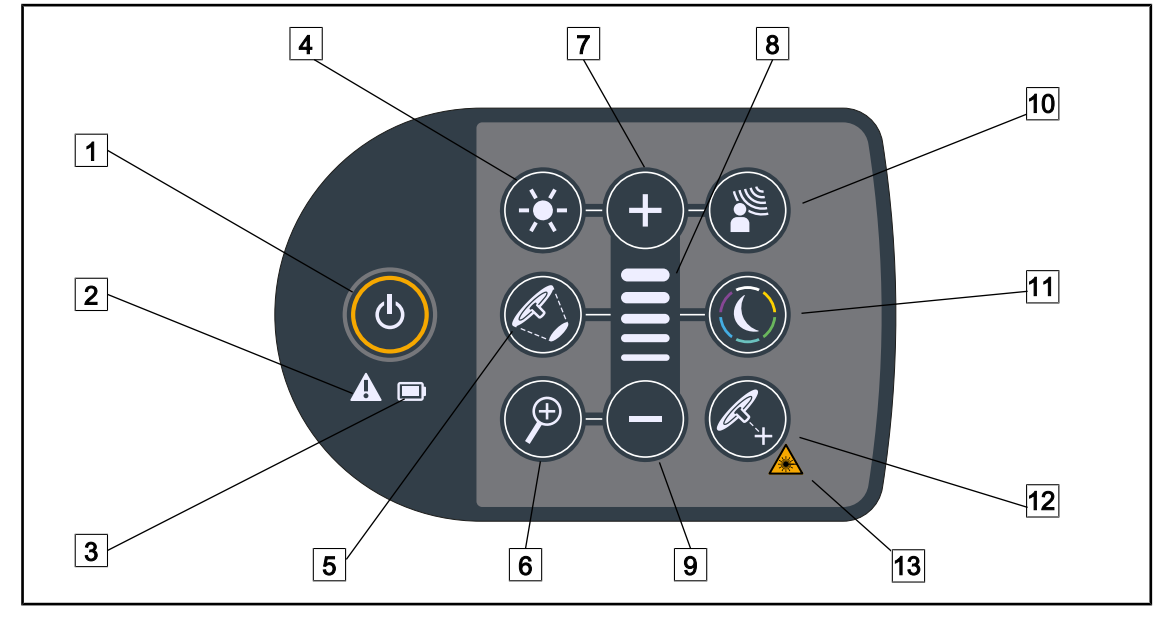

# **3.1 Tastatură de comandă a cupolei**

Fig. 31: Tastatură de comandă situată pe furca cupolei

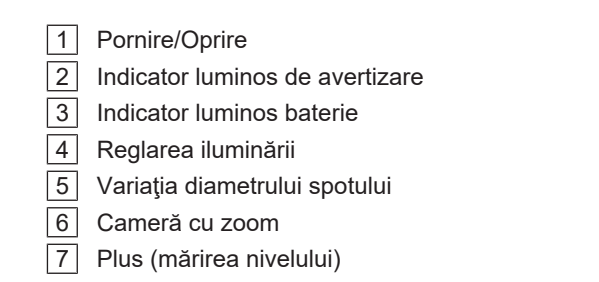

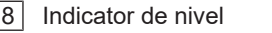

Minus (diminuarea nivelului)

AIM

Modul Iluminare ambiantă

Modul Laser Positioning\*

13 Simbol de siguranță pentru laser

# **3.2 Tastatură de comandă murală**

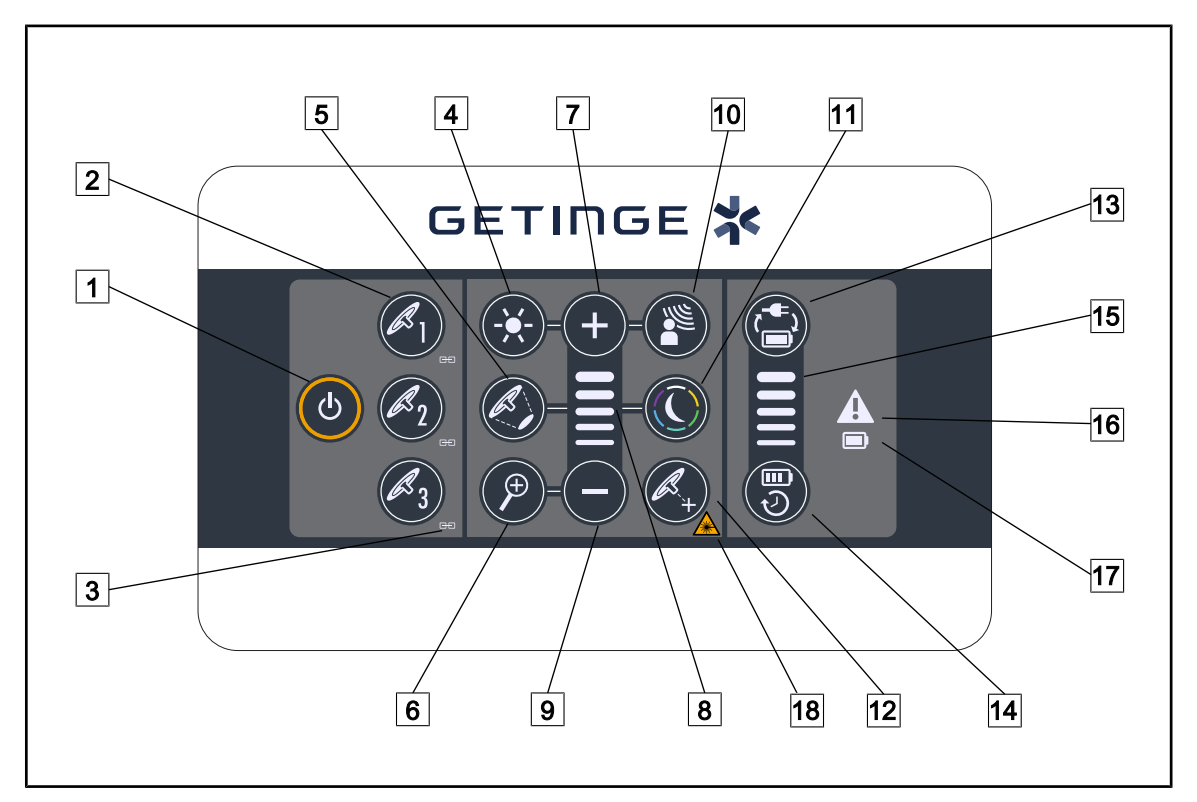

Fig. 32: Tastatură de comandă murală

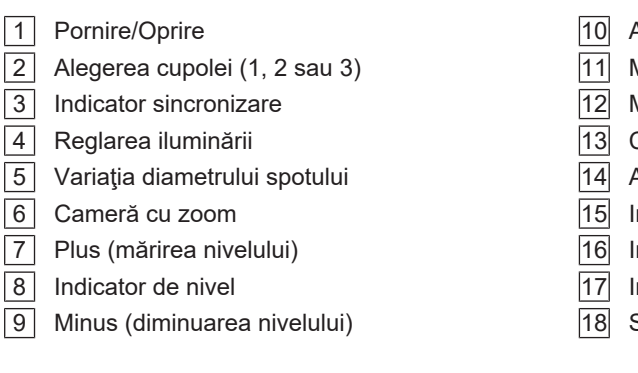

- AIM
- Modul Iluminare ambiantă
- Modul Laser Positioning
- Comutare baterie
- Autonomie baterie
- Indicator nivel baterie
- Indicator luminos de avertizare
- Indicator luminos baterie
- 18 Simbol de siguranță pentru laser

# **3.3 Ecran tactil**

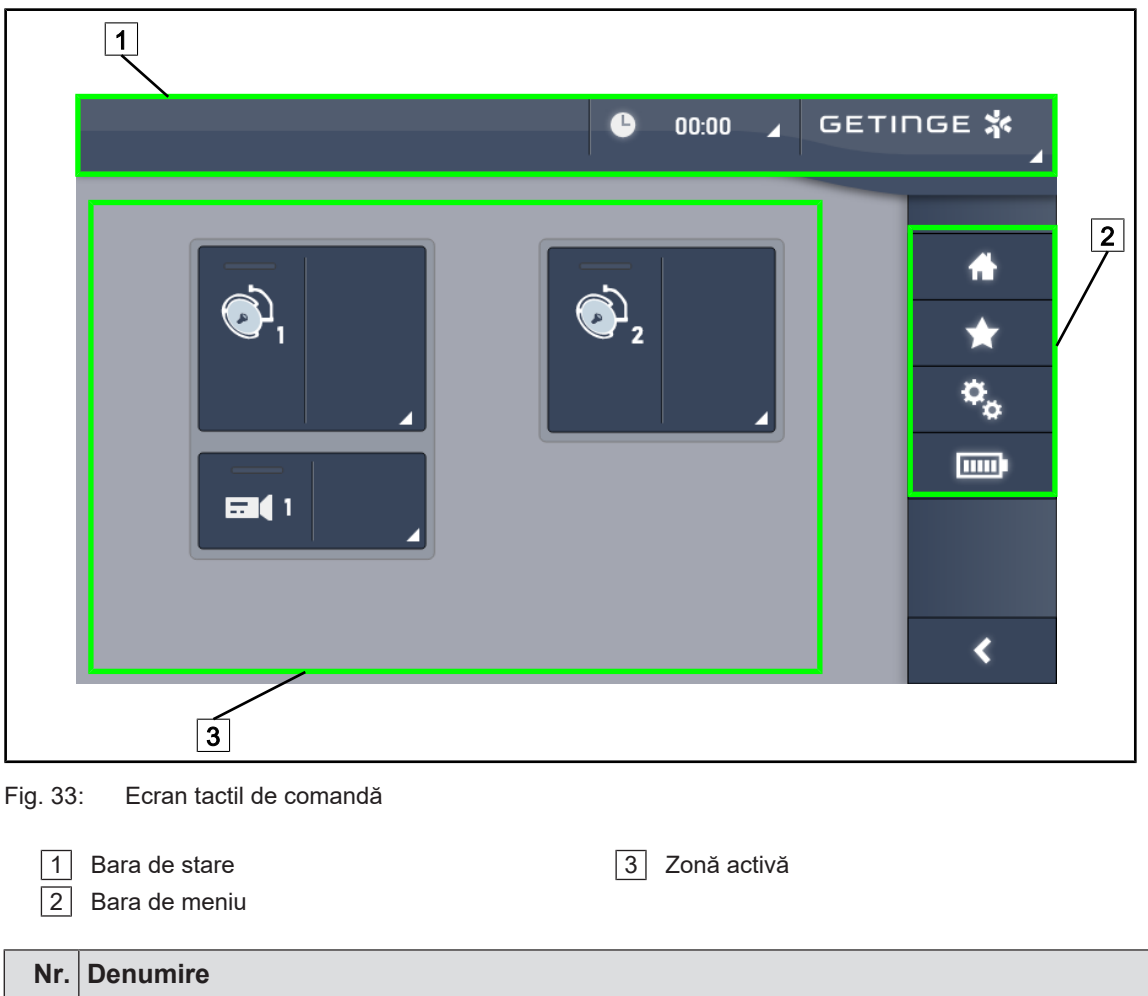

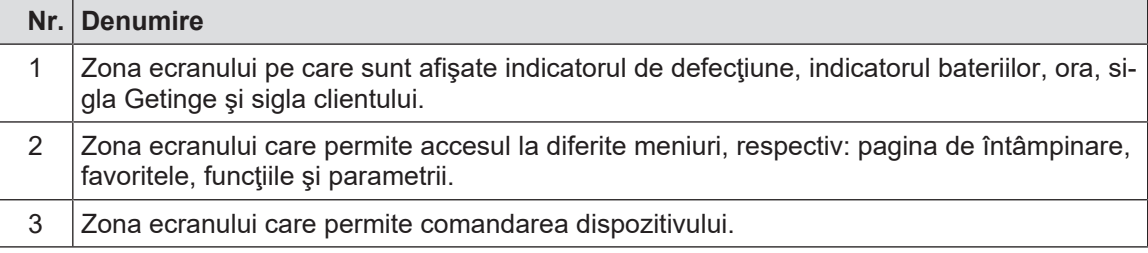

Tab. 11: Informaţii pe ecranul tactil

#### **Bara de stare**

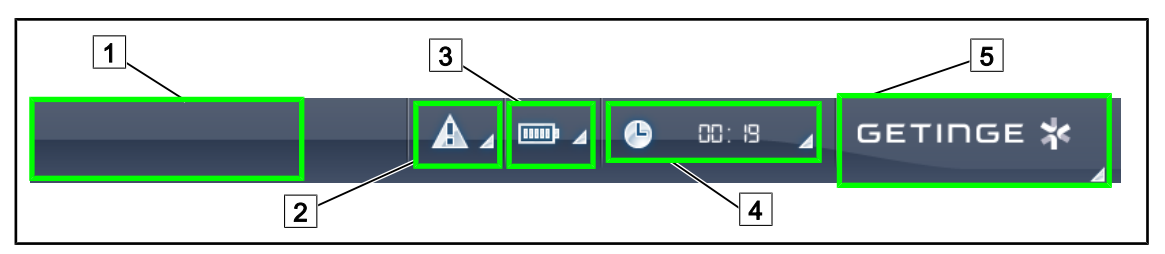

Fig. 34: Bara de stare a ecranului tactil

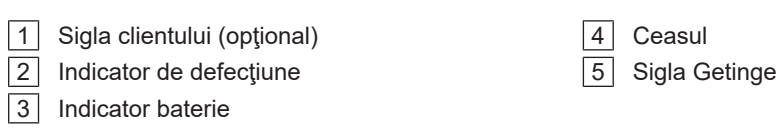

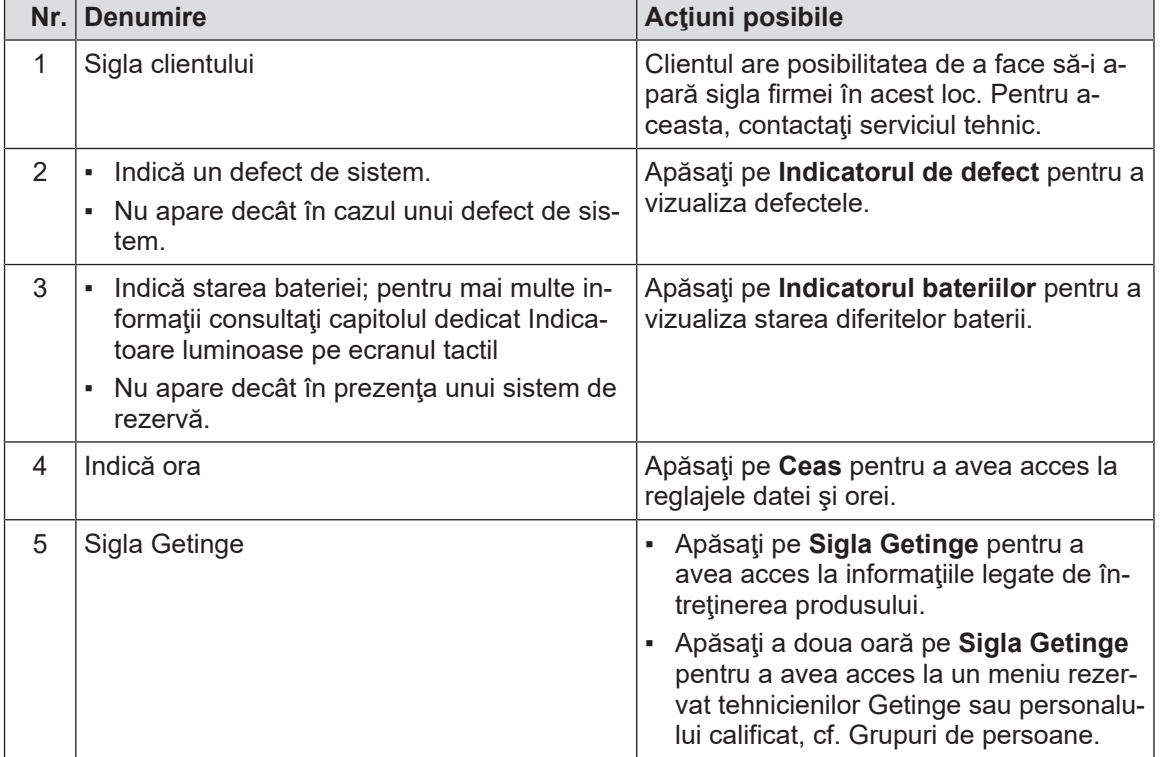

Tab. 12: Informaţii pe bara de stare a ecranului tactil

#### **Bara de meniu**

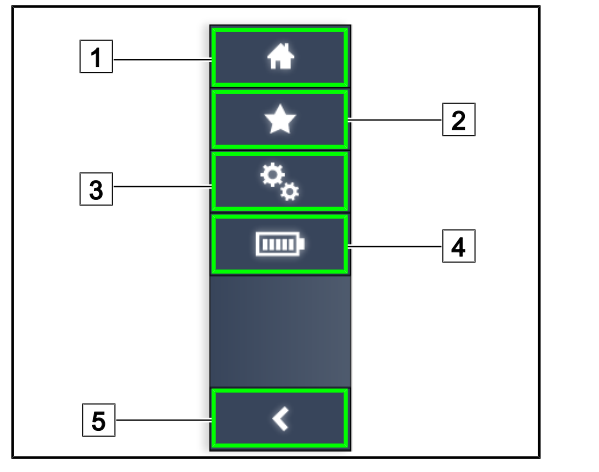

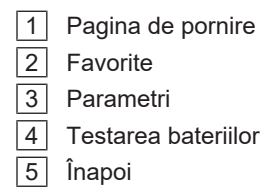

Fig. 35: Bara de meniu a ecranului tactil

| Nr.            | <b>Denumire</b>                                                          | <b>Actiuni posibile</b>                                                                               |  |
|----------------|--------------------------------------------------------------------------|----------------------------------------------------------------------------------------------------|--|
| 1              | Pagină care oferă accesul la ansamblul co-<br>menzilor și informațiilor. | O apăsare pe Pagina de pornire permite<br>revenirea la această pagină.                                |  |
| $\mathcal{P}$  | Favorite definite de utilizator.                                         | O apăsare pe Favorite permite accesarea<br>paginii cu lista tuturor reglajelor predefini-<br>te.      |  |
| 3              | Reglaje de parametri și informații privind<br>configurarea               | O apăsare pe Parametri permite accesul<br>la pagina de reglaje și informații privind<br>configurarea. |  |
| 4              | Testarea bateriilor                                                      | O apăsare peTestare baterii permite ac-<br>cesul la pagina de testare a alimentării de<br>rezervă.    |  |
| $\overline{5}$ | Inapoi                                                                   | O apăsare pe Înapoi permite revenirea la<br>ecranul precedent.                                        |  |

Tab. 13: Informaţii pe bara de stare a ecranului tactil

# **4 Utilizare**

# **4.1 Inspecţii zilnice înainte de utilizare**

# **NOTĂ**

Pentru a asigura o utilizare conformă a produsului, trebuie să fie realizate inspecţii vizuale şi funcţionale zilnice de către o persoană calificată. Se recomandă documentarea rezultatelor acestor inspecţii, care să includă data şi semnătura persoanei care le-a efectuat.

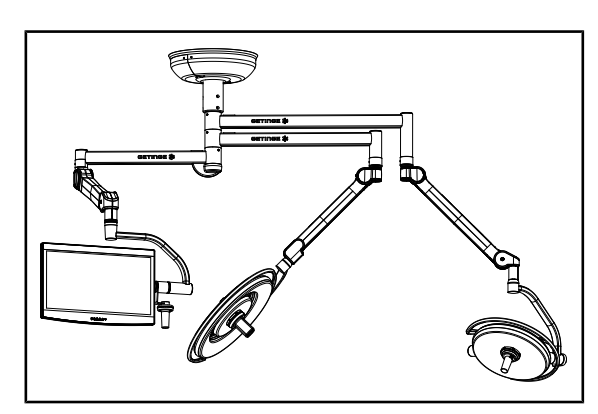

Fig. 36: Integritatea dispozitivului

#### **Integritatea dispozitivului**

- 1. Verificaţi dacă dispozitivul a suferit şocuri şi prezintă deteriorări.
- 2. Verificaţi absenţa cojirii vopselei sau a zonelor cu vopsea lipsă.
- 3. În caz de anomalie, contactaţi asistenţa tehnică.

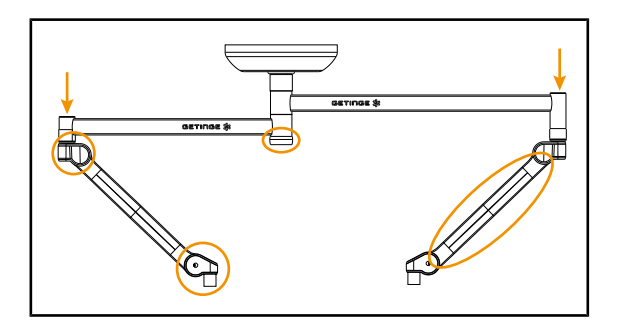

Fig. 37: Carcase suspensie

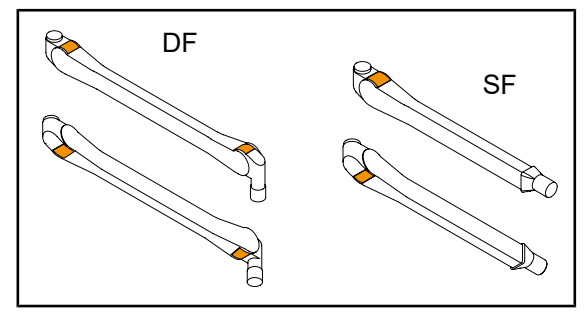

Fig. 38: Siguranţele metalice

### **Carcasele suspensiei**

- 1. Verificaţi poziţionarea corectă şi starea corespunzătoare a capacelor braţelor cu arc
- 2. Verificaţi poziţionarea corectă şi starea corespunzătoare a carcaselor suspensiei, inclusiv a carcasei care se găseşte sub axul central.
- 3. În caz de anomalie, contactati asistenta tehnică.

#### **Siguranţele brațelor cu arc**

- 1. Asiguraţi-vă că siguranţele metalice ale braţelor cu arc sunt introduse în locaşul lor.
- 2. În caz de anomalie, contactaţi asistenţa tehnică.

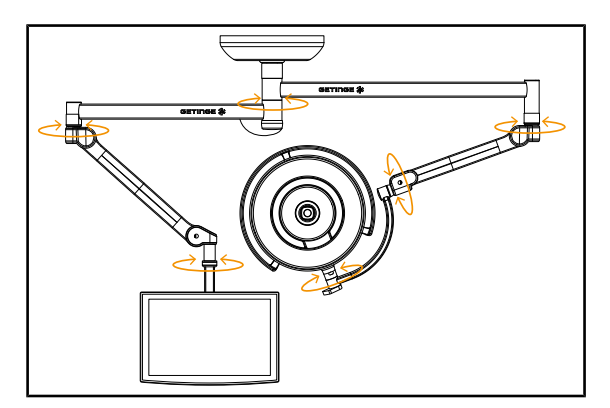

Fig. 39: Stabilitatea şi deriva

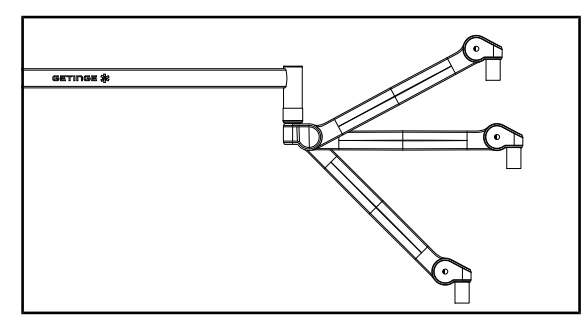

Fig. 40: Menţinerea braţului cu arc

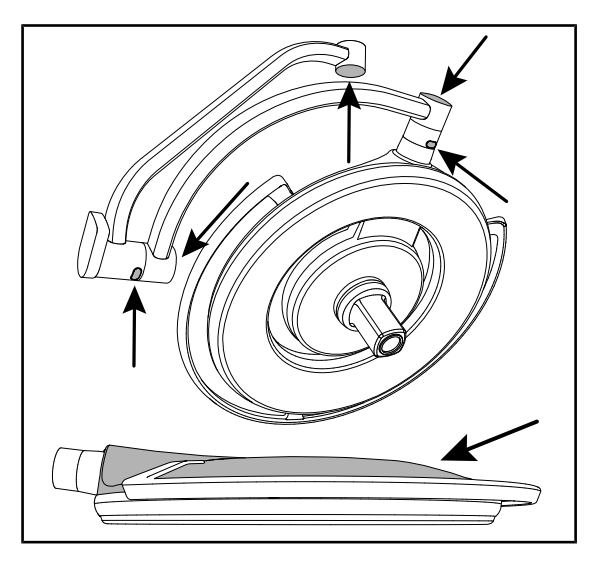

Fig. 41: Capacele din silicon şi capacul cupolei

#### **Stabilitatea/deriva dispozitivului**

- 1. Manipulaţi dispozitivul efectuând mai multe mişcări pentru a determina pivotarea braţelor de prelungire, a celor cu arc şi a cupolelor.
	- $\triangleright$  Întregul dispozitiv trebuie să se deplaseze uşor şi lin.
- 2. Aşezaţi dispozitivul în mai multe poziţii.
	- Ø Întregul dispozitiv trebuie să se menţină pe poziţia aleasă în prealabil, fără nicio derivă.
- 3. În caz de anomalie, contactaţi asistenţa tehnică.

#### **Menţinerea braţului cu arc**

- 1. Aşezaţi braţul cu arc la opritorul de jos, apoi în poziţie orizontală şi apoi la opritorul de sus.
- 2. Verificaţi dacă braţul cu arc se menţine în toate aceste poziţii.
- 3. În caz de anomalie, contactaţi asistenţa tehnică.

#### **Capacele din silicon şi capacul cupolei**

- 1. Verificati pozitionarea corectă și starea corespunzătoare a capacelor cupolei
- 2. Verificaţi poziţionarea corectă şi starea corespunzătoare a capacelor cupolei
- 3. În caz de anomalie, contactaţi asistenţa tehnică.

**4**

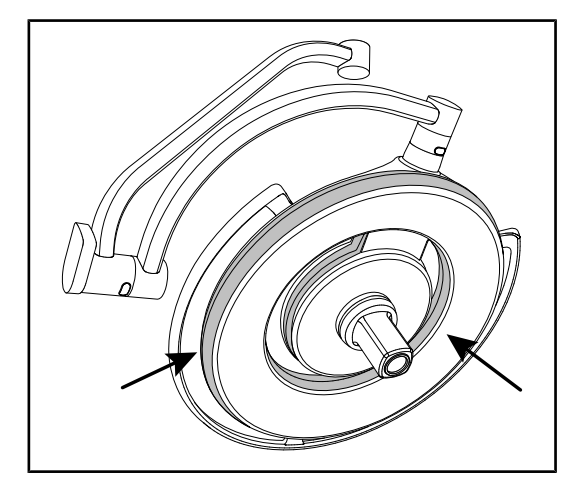

Fig. 42: Garniturile cupolei

Fig. 43: Intradosul cupolei

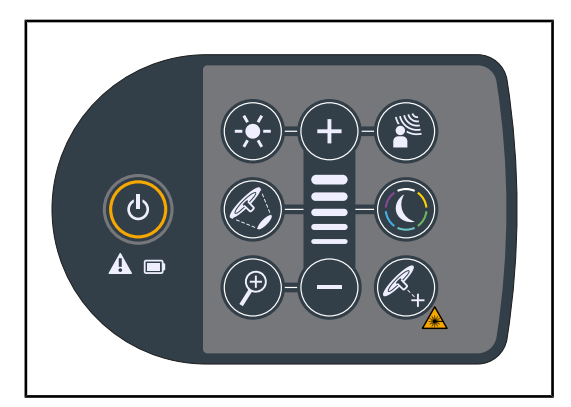

Fig. 44: Starea tastaturii cupolei

#### **Garniturile cupolei**

- 1. Verificaţi poziţionarea corectă şi starea corespunzătoare a capacelor cupolei
- 2. În caz de anomalie, contactaţi asistenţa tehnică.

#### **Intradosul cupolei**

- 1. Verificaţi ca intradosul să nu fie deteriorat.
- 2. În caz de anomalie, contactaţi asistenţa tehnică.

#### **Tastatură de comandă a cupolei**

- 1. Verificaţi starea, precum şi poziţionarea corectă a tastaturii de comandă a cupolei.
- 2. Apăsaţi pe butonul ON/OFF (Pornit/Oprit) timp de 5 secunde.
	- Ø Toate tastele, precum şi indicatoarele de alarmă sunt retroiluminate.
- 3. În caz de anomalie, contactaţi asistenţa tehnică.

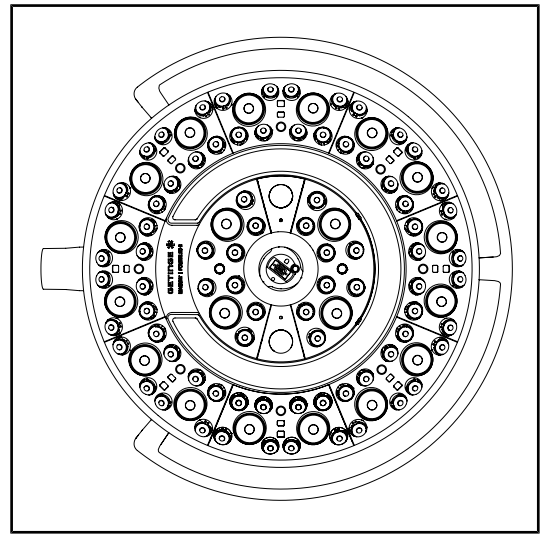

Fig. 45: Funcţionarea LED-urilor

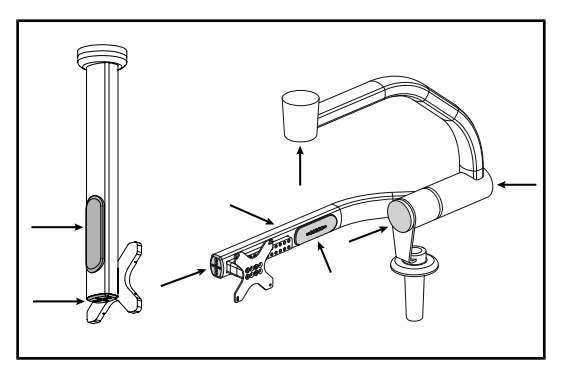

Fig. 46: Capacele suportului monitorului

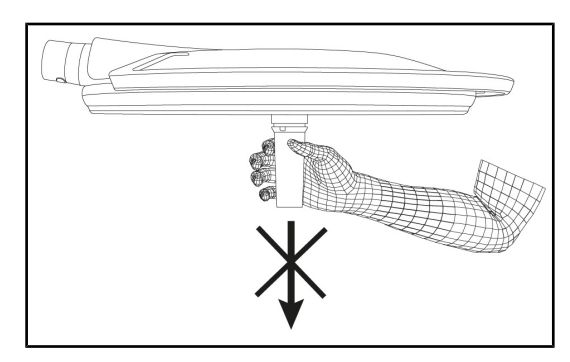

Fig. 47: Menţinerea suportului mânerului

#### **Funcţionarea LED-urilor**

- 1. Apăsaţi pe tasta ON/OFF (Pornit/Oprit) de pe tastatura de comandă a cupolei, pentru a aprinde iluminarea.
- 2. Verificați cupola dacă răspunde la comenzile tastaturii, reglând intensitatea iluminării cupolei de la minim la maxim.
	- Ø Intensitatea luminoasă variază semnificativ în funcție de nivelul selectat.
- 3. Aprindeţi corpul de iluminat selectând cel mai mare diametru al spotului (pentru ca toate LED-urile să fie aprinse) [Reglarea](#page-50-0) [iluminării \[](#page-50-0)» [Pagina 51\]](#page-50-0).
- 4. Verificaţi dacă funcţionează toate LED-urile.

#### **Capacele din silicon şi trecerile cablurilor suportului monitorului**

- 1. Verificaţi poziţionarea corectă şi starea corespunzătoare a capacelor din silicon de pe suportul monitorului.
- 2. Verificaţi poziţionarea corectă şi starea corespunzătoare a trecerilor de cablu din silicon de pe suportul monitorului.

#### **Menţinerea suportului mânerului**

1. Aplicaţi o tracţiune pe axa interfeţei cu mâner, pentru a verifica menţinerea corectă.

**4**

**În atenţia personalului care se ocupă de sterilizare**

Fig. 48: Mânere sterilizabile

#### **Integritatea mânerelor sterilizabile**

- 1. După sterilizare, verificaţi ca mânerul să nu aibă fisuri şi resturi de murdărie.
- 2. Pentru mânerele de tip PSX, după sterilizare verificați dacă funcționează mecanismul.

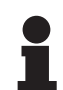

#### **NOTĂ**

Dacă dispozitivul dispune de un sistem de rezervă, efectuaţi testul de comutare pe alimentarea de rezervă. În cazul unei tastaturi de comandă murală, cupolele trebuie să fie stinse şi butonul de lansare a testului trebuie să aibă iluminare de fundal pentru a putea lansa testul. În cazul unui ecran tactil, pictograma bateriei trebuie să apară în bara de stare.

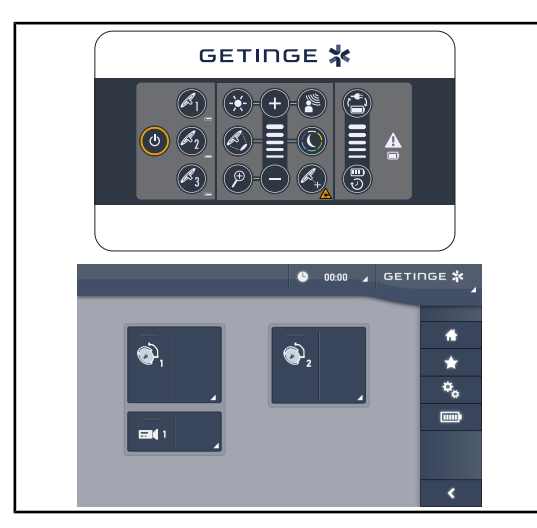

Fig. 49: Test de comutare pe alimentarea de rezervă

**Test de comutare pe alimentarea de rezervă (doar în prezenţa unui sistem de rezervă)**

- 1. Efectuați un test de comutare pe alimentarea de rezervă de la tastatura de comandă murală [\(De la tastatura de comandă mura](#page-96-0)[lă \[](#page-96-0)» [Pagina 97\]](#page-96-0)) sau din ecranul tactil de comandă (De la ecranul tactil).
- 2. Dacă testul eşuează, contactaţi asistenţa tehnică.

# **4.2 Comandarea iluminării**

### **4.2.1 Aprinderea/stingerea corpului de iluminat**

#### **4.2.1.1 De la tastatura de comandă a cupolei sau murală**

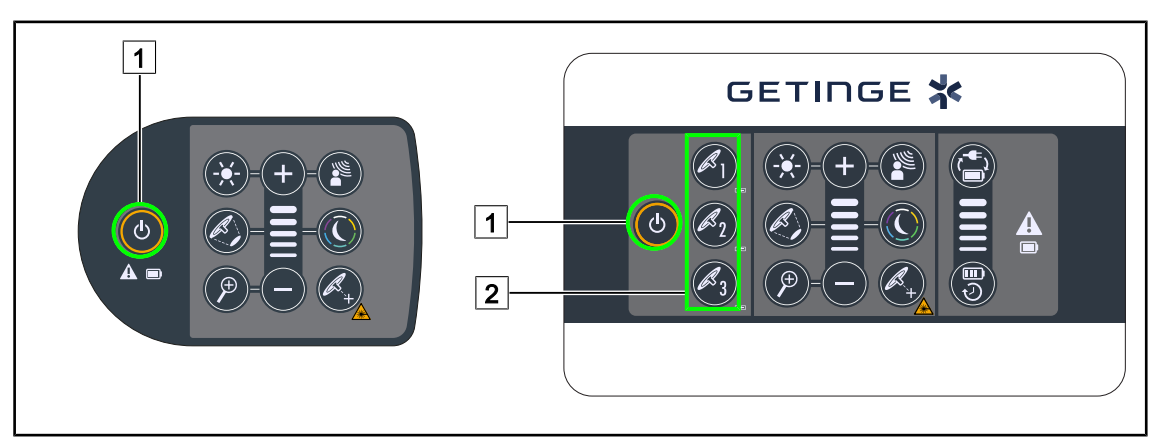

Fig. 50: Aprinderea/stingerea corpului de iluminat de la tastaturi

#### **Aprindeţi corpul de iluminat, cupolă cu cupolă**

- 1. În cazul unei tastaturi de comandă murală, apăsați pe tasta cupolei  $\boxed{2}$  de aprins, până când aceasta este retroiluminată.
- 2. Apăsați pe **Pornit/Oprit** 1 pentru a aprinde cupola.
	- Ø Sectoarele de LED-uri se aprind pe rând şi nivelul de iluminare este stabilit în funcţie de ultima valoare utilizată în momentul stingerii.

#### **Aprinderea întregului sistem de iluminare (numai prin intermediul tastaturii de comandă murală)**

- 1. Apăsați pe **Pornit/Oprit** 1.
	- $\triangleright$  Sectoarele de LED-uri de la toate cupolele se aprind pe rând și nivelul de iluminare este stabilit în funcție de ultima valoare utilizată în momentul stingerii.

#### **Stingerea iluminării prin intermediul tastaturii cupolei**

- 1. Apăsați o dată pe **Pornit/Oprit** <sup>1</sup>, până când tastatura se stinge.
	- Ø Sectoarele de LED-uri ale cupolei se sting pe rând după oprirea apăsării.

#### **Stingerea iluminării prin intermediul tastaturii murale**

- 1. Apăsați pe tasta cupolei $\boxed{2}$  de stins, până când tasta este retroiluminată.
- 2. Apăsați pe **Pornit/Oprit** 1, până când tasta cupolei se stinge.
	- Ø Sectoarele de LED-uri ale cupolei se sting pe rând după oprirea apăsării.

#### **4.2.1.2 De la ecranul tactil**

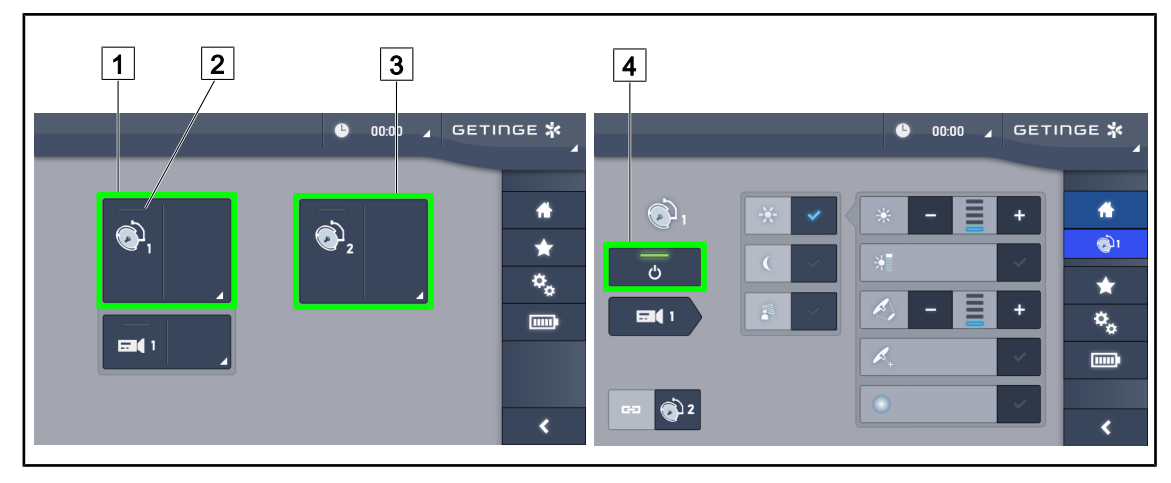

Fig. 51: Aprinderea/stingerea corpului de iluminat prin intermediul ecranului tactil

#### **Aprinderea corpului de iluminat**

- 1. Apăsați pe **Zona activă a cupolei 1** 1.
	- Ø **Indicatorul luminos de funcţionare** 2 este activat şi cupola 1 se aprinde.
- 2. Apăsaţi pe **Zona activă a cupolei 2** 3 apoi pe **Zona activă a cupolei 3**, dacă este disponibilă.
	- $\triangleright$  Întregul corp de iluminat este aprins.

#### **Stingerea corpului de iluminat**

- 1. Apăsați pe **Zona activă a cupolei 1** 1.
	- Ø Se afişează pagina de control a cupolei.
- 2. Apăsați pe **ON/OFF Cupola** 4
	- Ø Cupola 1 se atinge în acelaşi timp cu **indicatorul luminos de funcţionare** al cupolei 1.
- 3. Procedaţi la fel pentru toate cupolele aprinse.
	- $\triangleright$  Întregul corp de iluminat este stins.

# **4.2.2 Reglarea iluminării**

# <span id="page-50-0"></span> $\boxed{7}$ 4 7 8 4 7 **GETINGE \*** 8 C  $\boxed{2}$ 5 9  $\overline{9}$ 5

#### **4.2.2.1 De la tastatura de comandă a cupolei sau murală**

Fig. 52: Reglarea iluminării de la tastaturile de comandă

*Pentru tastatura de comandă murală, selectati în prealabil cupola*  $\boxed{2}$  *la care interveniti.* 

#### **Reglarea intensităţii luminoase**

- 1. Apăsați pe **Reglare intensitate** 4.
	- Ø Tasta este retroiluminată pe tastatură.
- 2. Apăsaţi pe **Plus** 7 pentru a mări intensitatea luminoasă a cupolei(lor).
- 3. Apăsaţi pe **Minus** 9 pentru a micşora intensitatea luminoasă a cupolei(lor).

#### **Activarea/dezactivarea modului Boost**

- 1. Odată ce intensitatea luminoasă ajunge la 100%, apăsaţi pe **Plus** 7 până când ultimul LED al indicatorului luminos de nivel  $\boxed{8}$  clipește.
	- $\triangleright$  Modul Boost este acum activat.
- 2. Pentru a dezactiva modul Boost, apăsați pe Minus 9 sau activați AIM sau iluminarea ambiantă.
	- Ø Modul Boost este acum dezactivat.

#### **Reglarea diametrului spotului**

1. Apăsaţi pe **Variaţia diametrului spotului** 5 .

Ø Tasta este retroiluminată pe tastatură.

- 2. Apăsaţi pe **Plus** 7 pentru a mări diametrul spotului cupolei(lor).
- 3. Apăsați pe **Minus 9** pentru a micșora diametrul spotului cupolei(lor).

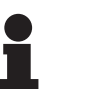

### **NOTĂ**

Cupola Maquet PowerLEDII 700 are trei niveluri de variație a diametrul spotului, iar cupola Maquet PowerLEDII 500 doar două.

#### **4.2.2.2 De la ecranul tactil**

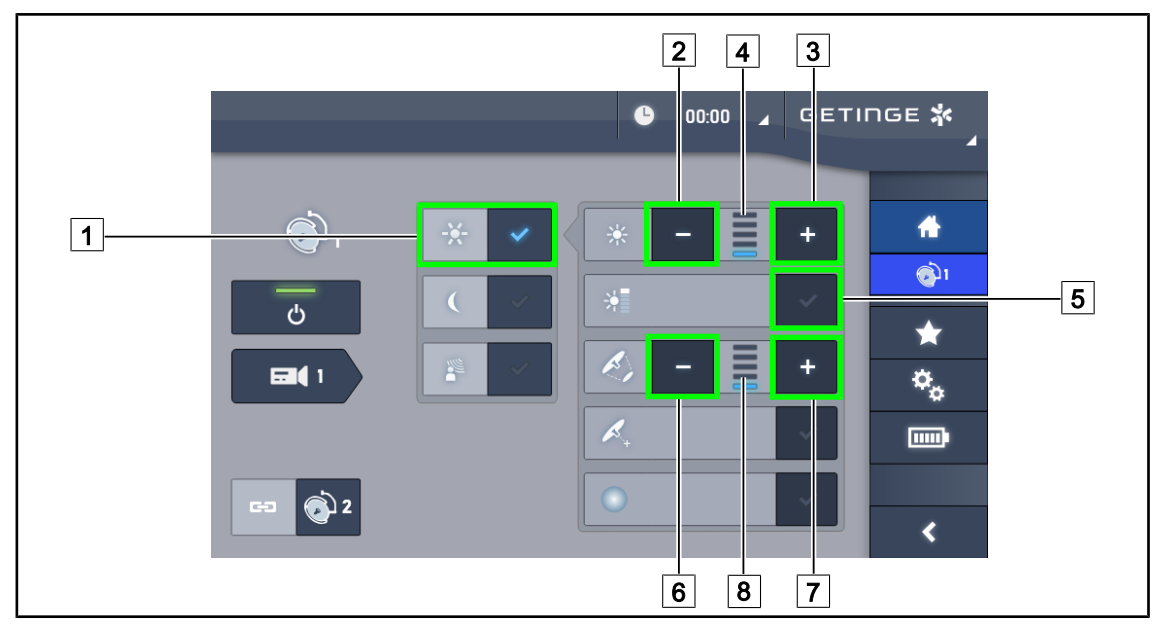

Fig. 53: Reglarea iluminării de la ecranul tactil

#### **Reglarea intensităţii luminoase**

- 1. Odată ce sunteți pe pagina cupolei, apăsați pe **Reglarea iluminării** 1.
	- Ø Tasta se activează în albastru.
- 2. Apăsați pe **Creștere intensitate** 3 pentru a mări intensitatea luminoasă a cupolei(lor) 4.
- 3. Apăsaţi pe **Reducere intensitate** 2 pentru a micşora intensitatea luminoasă a cupolei(lor)  $\boxed{4}$ .

#### **Activarea modului Boost**

- 1. Odată ce sunteți pe pagina cupolei, apăsați pe **Reglarea iluminării** <sup>1</sup>.
	- $\triangleright$  Tasta se activează în albastru.
- 2. Apăsaţi pe **Modul Boost** 5 .
	- $\triangleright$  Tasta se activează în albastru și ultima bară a indicatorului de nivel de iluminare  $\boxed{4}$  se aprinde intermitent. Modul Boost este acum activat pe cupola(ele) vizată(e).

#### **Reglarea diametrului spotului**

- 1. Odată ce sunteți pe pagina cupolei, apăsați pe **Reglarea iluminării** <sup>1</sup>.
	- $\triangleright$  Tasta se activează în albastru.
- 2. Apăsați pe **Creștere diametru** 7 pentru a mări diametrul spotului cupolei(lor) 8.
- 3. Apăsați pe **Reducere diametru** 6 pentru a micsora diametrul spotului cupolei(lor) 8.

# **4.2.3 Corp de iluminat ambiant**

# $\boxed{7}$ 8 7 GETINGE \* 8  $-11$ ් ტ 2  $\overline{9}$  $\boxed{9}$ 11

#### **4.2.3.1 De la tastatura de comandă a cupolei sau murală**

Fig. 54: Reglarea iluminării ambiante de la tastaturi

*Pentru tastatura de comandă murală, selectaţi în prealabil cupola* 2 *la care interveniţi.*

#### **Alegerea culorii iluminării ambiante**

- 1. Apăsaţi pe **Mod Iluminare ambiantă** 11, până când tasta este retroiluminată pe tastatură.
	- Ø Iluminarea ambiantă este activată cu ultima culoare selectată.
- 2. Apăsaţi din nou pe **Mod Iluminare ambiantă** 11 pentru a selecta culoarea dorită. Ciclul culorilor este următorul: alb, galben, verde, turcoaz, albastru, apoi violet.

#### **Reglarea intensităţii luminoase pentru iluminarea ambiantă**

- 1. Apăsaţi pe **Mod Iluminare ambiantă** 11.
	- Ø Tasta capătă iluminare de fundal pe tastatură.
- 2. Apăsaţi pe **Plus** 7 pentru a mări intensitatea luminoasă a cupolei(lor) 8 .
- 3. Apăsați pe **Minus 9** pentru a micșora intensitatea luminoasă a cupolei(lor) 8.

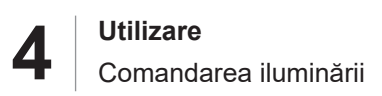

#### **4.2.3.2 De la ecranul tactil**

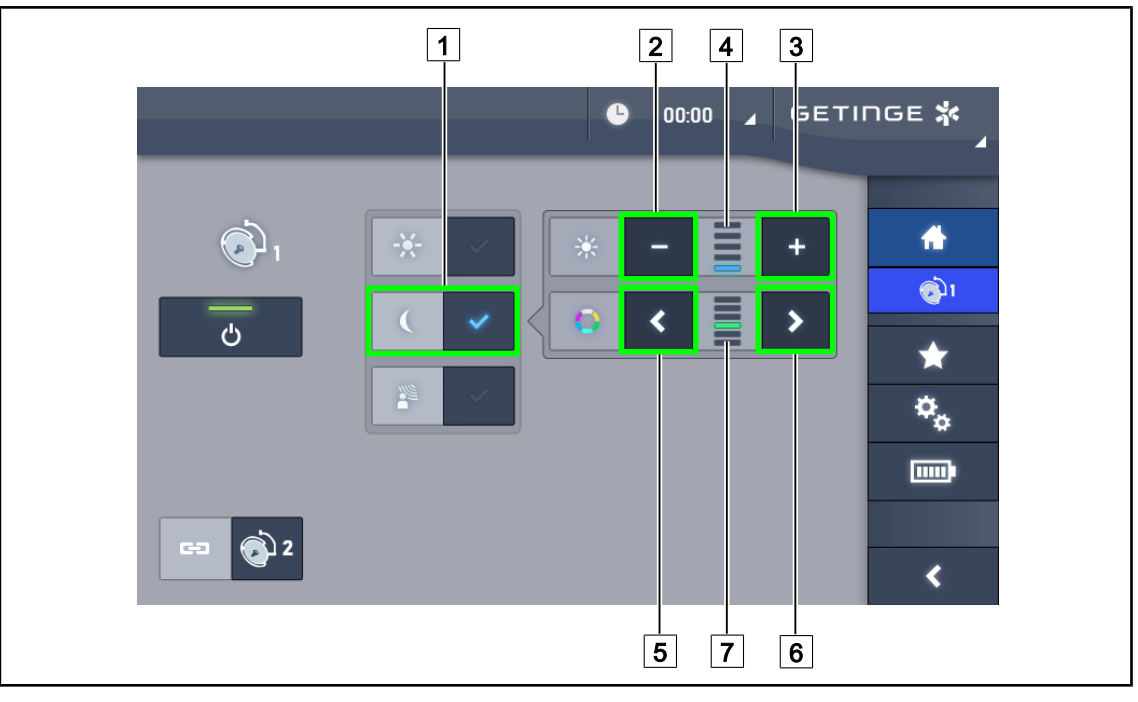

Fig. 55: Reglarea iluminării ambiante prin intermediul ecranului tactil

#### **Alegerea culorii iluminării ambiante**

- 1. Odată ce sunteți pe pagina cupolei, apăsați pe **Mod Iluminare ambiantă** [1].
	- Ø Tasta se activează în albastru.
- 2. Apăsaţi pe **Precedent** 5 sau pe **Următor** 6 pentru a selecta culoarea dorită 7 . Ciclul culorilor este următorul: alb, galben, verde, turcoaz, albastru, apoi violet.

#### **Reglarea intensităţii luminoase pentru iluminarea ambiantă**

- 1. Odată ce sunteți pe pagina cupolei, apăsați pe **Mod Iluminare ambiantă** [1].
	- Ø Tasta se activează în albastru.
- 2. Apăsați pe **Plus**  $\boxed{3}$  pentru a mări intensitatea luminoasă a cupolei(lor)  $\boxed{4}$ .
- 3. Apăsați pe **Minus**  $\boxed{2}$  pentru a micșora intensitatea luminoasă a cupolei(lor)  $\boxed{4}$ .

# **4.2.4 AIM AUTOMATIC ILLUMINATION MANAGEMENT\***

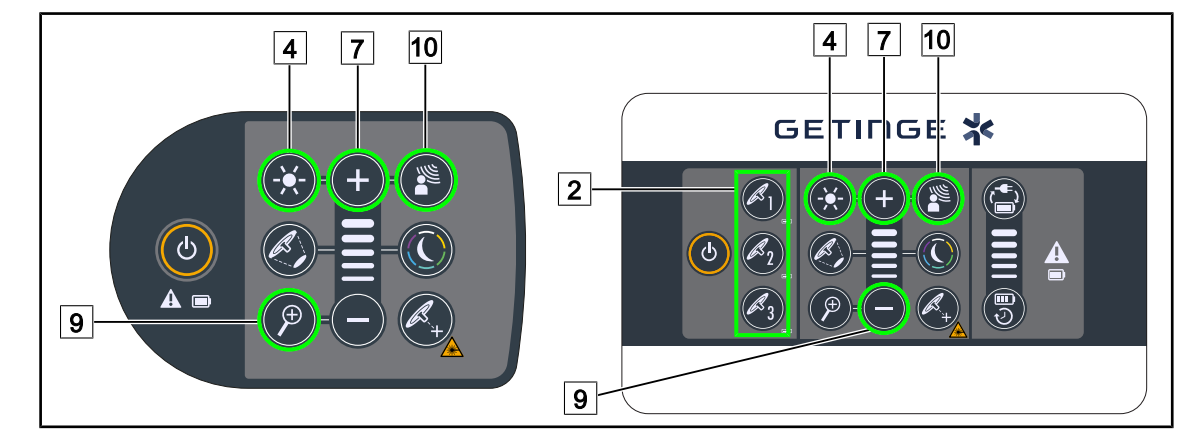

#### **4.2.4.1 De la tastatura de comandă a cupolei sau murală**

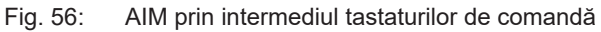

*Pentru tastatura de comandă murală, selectaţi în prealabil cupola* 2 *la care interveniţi.*

#### **Activarea/dezactivarea AIM**

- 1. Activaţi AIM apăsând pe **AIM** 10.
	- **≻ Tastele AIM** <sup>10</sup>, precum și **Reglarea iluminării** 4 sunt retroiluminate pe tastatură, iar AIM este activat.
- 2. Dezactivaţi AIM apăsând pe **AIM** 10.
	- Ø Tasta **AIM** 10 nu mai este retroiluminată pe tastatură, iar AIM este dezactivat.

#### **Reglarea intensităţii luminoase cu AIM**

- 1. Odată AIM activat, apăsaţi pe **Plus** 7 pentru a mări intensitatea luminoasă a cupolei(lor).
- 2. Odată AIM activat, apăsaţi pe **Minus** 9 pentru a micşora intensitatea luminoasă a cupolei(lor).

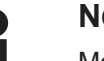

### **NOTĂ**

Modul Boost nu este disponibil când AIM este activat; în acest caz corpul de iluminat dispune de 10 niveluri de iluminare.

#### **4.2.4.2 De la ecranul tactil**

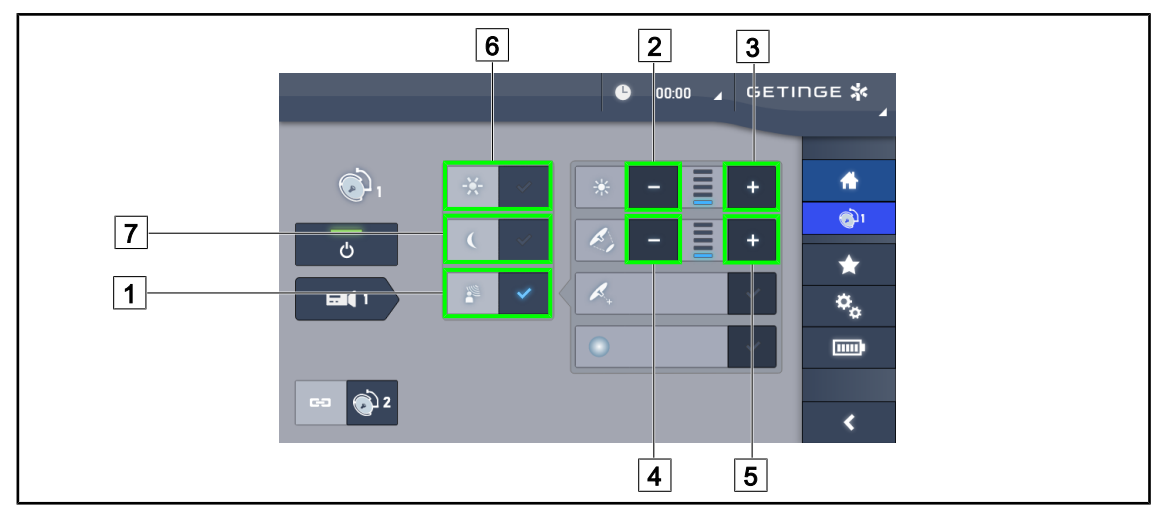

Fig. 57: AIM prin intermediul ecranului tactil

#### **Activarea/dezactivarea AIM**

- 1. Activați AIM apăsând pe **AIM** 1.
	- Ø Tasta se activează în albastru şi AIM este activat pe cupola(ele) vizată(e).
- 2. Dezactivaţi AIM apăsând pe **Reglarea iluminării** 6 sau pe **Modul iluminare ambiantă** 7 .
	- Ø Tasta se stinge, iar tasta modului selectat este retroiluminată. AIM este acum dezactivat pe cupola(ele) vizată(e)

#### **Reglarea intensităţii luminoase cu AIM**

- 1. Apăsaţi pe **Creştere intensitate** 3 pentru a mări intensitatea luminoasă a cupolei(lor).
- 2. Apăsaţi pe **Reducere intensitate** 2 pentru a micşora intensitatea luminoasă a cupolei(lor).

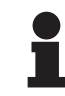

### **NOTĂ**

Modul Boost nu este disponibil când AIM este activat; în acest caz corpul de iluminat dispune de 10 niveluri de iluminare.

#### **Reglarea diametrului spotului cu AIM**

- 1. Apăsaţi pe **Creştere diametru** 5 pentru a mări diametrul spotului cupolei(lor).
- 2. Apăsați pe **Reducere diametru** 4 pentru a micșora diametrul spotului cupolei(lor).

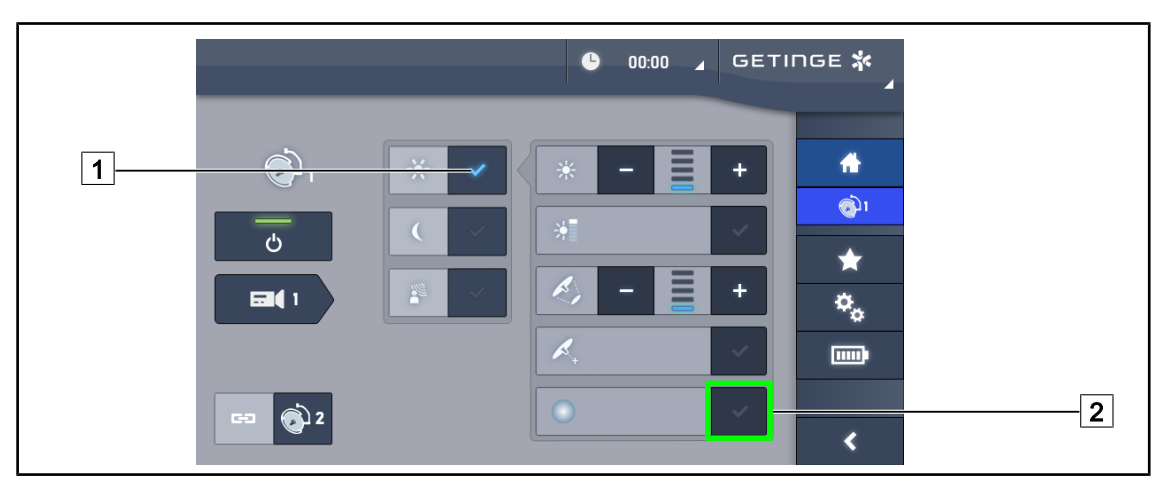

# **4.2.5 Comfort Light (disponibil numai prin intermediul ecranului tactil)**

Fig. 58: Comfort Light

**Cerințe preliminare:**

- Modul Reglarea iluminării este activat  $\boxed{1}$ .
- 1. Apăsați pe Modul Comfort Light<sup>[2]</sup>.
	- Ø Tasta se activează în albastru şi modul Comfort Light este activat acum pe cupola(ele) vizată(e).
- 2. Odată modul Comfort Light activat, apăsați pe **Modul Comfort Light** 2 pentru a-I dezactiva.
	- Ø Tasta se stinge şi modul Comfort Light este acum dezactivat pe cupola(ele) vizată(e).

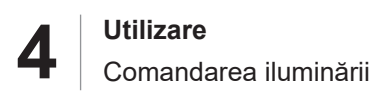

# **4.2.6 Sincronizarea cupolelor**

#### **4.2.6.1 De la tastatura de comandă murală**

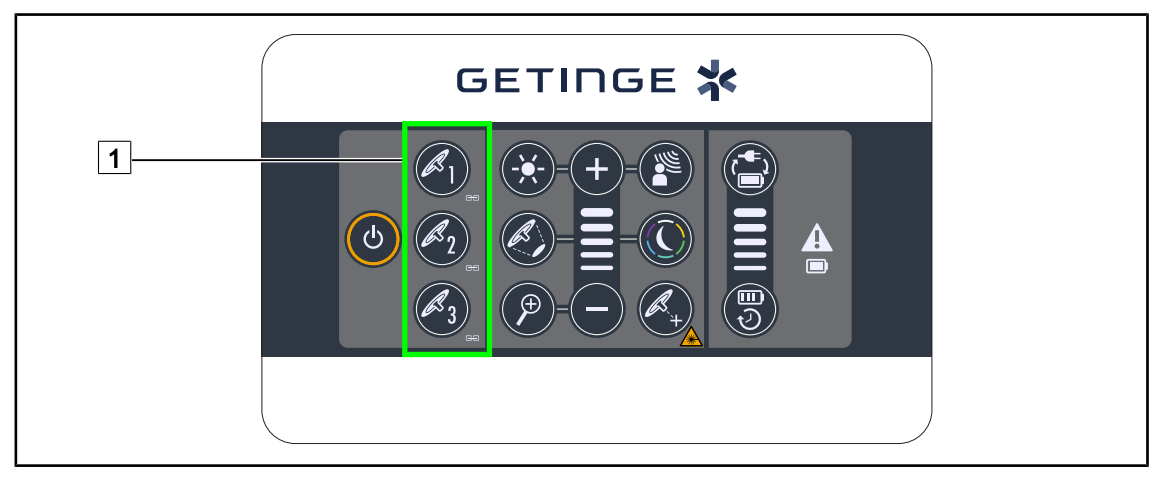

Fig. 59: Sincronizarea cupolelor de la tastatura murală

#### **Sincronizarea cupolelor**

- 1. Reglaţi una dintre cupole conform parametrilor doriţi.
- 2. Apăsați pe tasta cupolei 1 pe care doriți să o sincronizați, până când tasta este retroiluminată. Reluaţi operaţia, pentru a sincroniza a treia cupolă.
	- Ø Cupolele sunt sincronizate şi toate modificările efectuate asupra uneia vor determina aceleaşi modificări pe celelalte cupole.

#### **Desincronizarea cupolelor**

- 1. Apăsați pe tasta cupolei 1 pe care doriți să o desincronizați, până când această tastă nu mai este retroiluminată sau modificaţi starea unei cupole prin intermediul tastaturii sale de comandă locale, pentru a desincroniza cupola sau cupolele dorite.
	- $\triangleright$  Cupolele nu mai sunt sincronizate.

# **NOTĂ**

Caz particular: Pentru a sincroniza cupolele cu modul Iluminare ambiantă, modul trebuie să fie activat în prealabil pe aceste cupole, înainte de sincronizare.

#### **4.2.6.2 De la ecranul tactil**

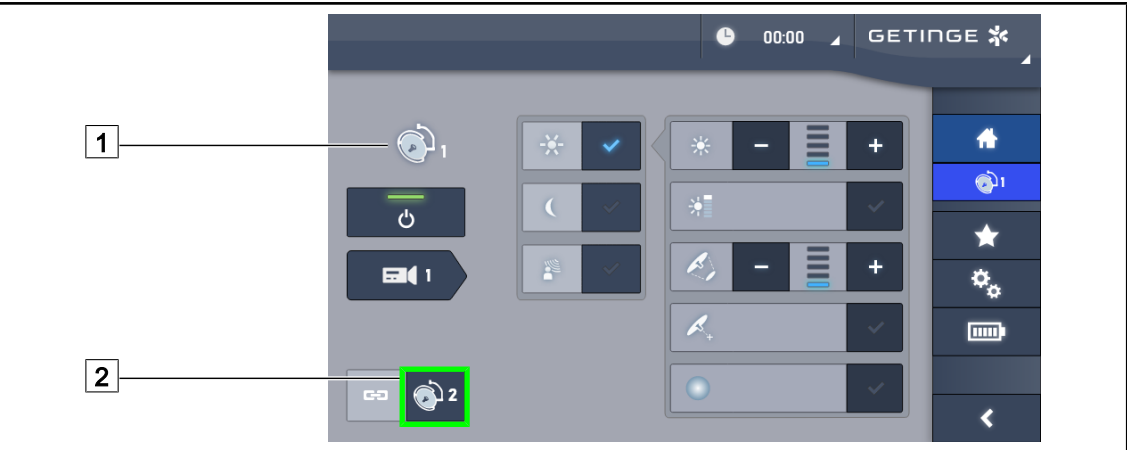

Fig. 60: Sincronizarea cupolelor

- 1. Configurați una dintre cupole  $\boxed{1}$  conform parametrilor doriți.
- 2. Apăsați pe **Sincronizare** 2.
	- Ø Cupolele sunt sincronizate şi toate modificările efectuate asupra uneia vor determina aceleaşi modificări pe celelalte cupole.
- 3. Apăsaţi din nou pe **Sincronizare** 2 pentru a desincroniza cupolele.
	- $\triangleright$  Cupolele sunt desincronizate.

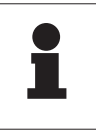

#### **NOTĂ**

Caz particular: Pentru a sincroniza cupolele cu modul Iluminare ambiantă, modul trebuie să fie activat în prealabil pe aceste cupole, înainte de sincronizare.

# **4.2.7 LMD\* (numai cu ecran tactil)**

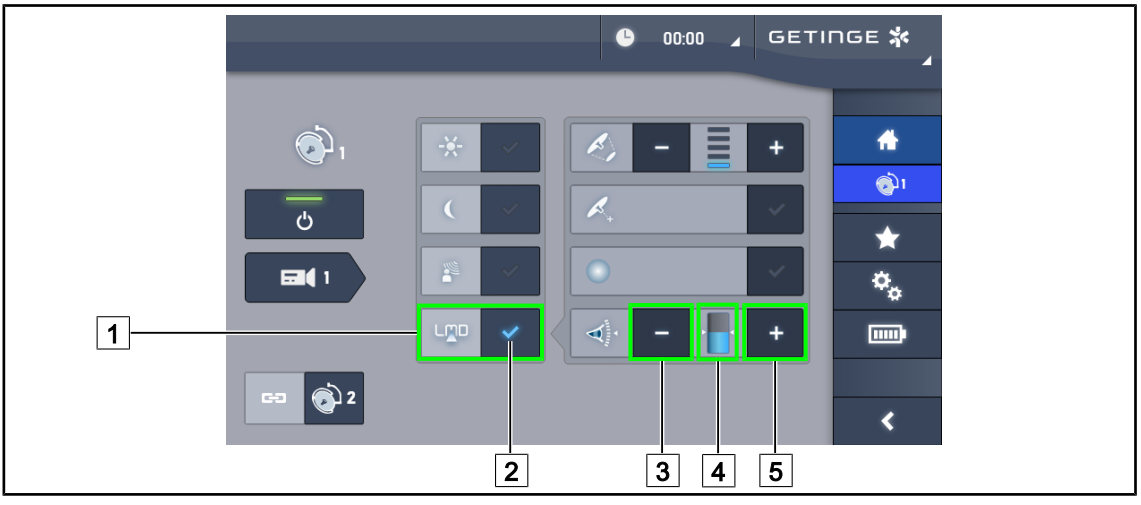

Fig. 61: Pagina\_LMD

#### **Activarea/dezactivarea modului LMD**

- 1. Reglaţi intensitatea luminoasă dorită, confortabilă pentru chirurg.
- 2. Apăsați apoi pe LMD 1.
	- $\triangleright$  Indicatorul LMD este aprins în albastru  $\boxed{2}$  și LMD este activat pe cupolă.
- 3. Odată LMD activat, apăsați pe LMD 1 pentru a-l dezactiva.
	- $\triangleright$  Indicatorul LMD  $\boxed{2}$  se stinge și LMD este acum dezactivat pe cupolă.

#### **Reglarea valorii de referinţă a luminanţei**

- 1. Apăsaţi pe **Creştere luminanţă** 5 pentru a mări valoarea de referinţă a luminanţei corpului de iluminat.
- 2. Apăsaţi pe **Reducere luminanţă** 3 pentru a micşora valoarea de referinţă a luminanţei corpului de iluminat.
	- $\triangleright$  Nivelul iluminantei cupolei respective variază în funcție de indicatorul  $\boxed{4}$ .

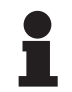

#### **NOTĂ**

În cazul în care cupola este la maxim, luminanţa nu poate fi mărită şi, în acest caz, tasta **Plus** 4 este marcată cu gri și inactivă. În cazul în care cupola este la minim, luminanţa nu poate fi redusă şi, în acest caz, tasta **Minus** 3 este marcată cu gri şi inactivă.

Indicatorul nivelului de luminanță 5 permite un control vizual al menținerii luminanței salvate:

| Valoarea de referință este atinsă.                                                                                                    |
|----------------------------------------------------------------------------------------------------|
| Cupola este pe minim și luminanța transmisă rămâne mai mare decât valoa-<br>rea de referință (indicator portocaliu peste valoarea de referință). |
| Cupola este pe maxim și lumina transmisă rămâne mai mică decât valoarea<br>de referință (indicator portocaliu sub valoarea de referință)         |

Tab. 14: Niveluri de luminanţă

# **4.2.8 Favorite (doar cu ecranul tactil)**

### **4.2.8.1 Selectarea/salvarea unui favorit**

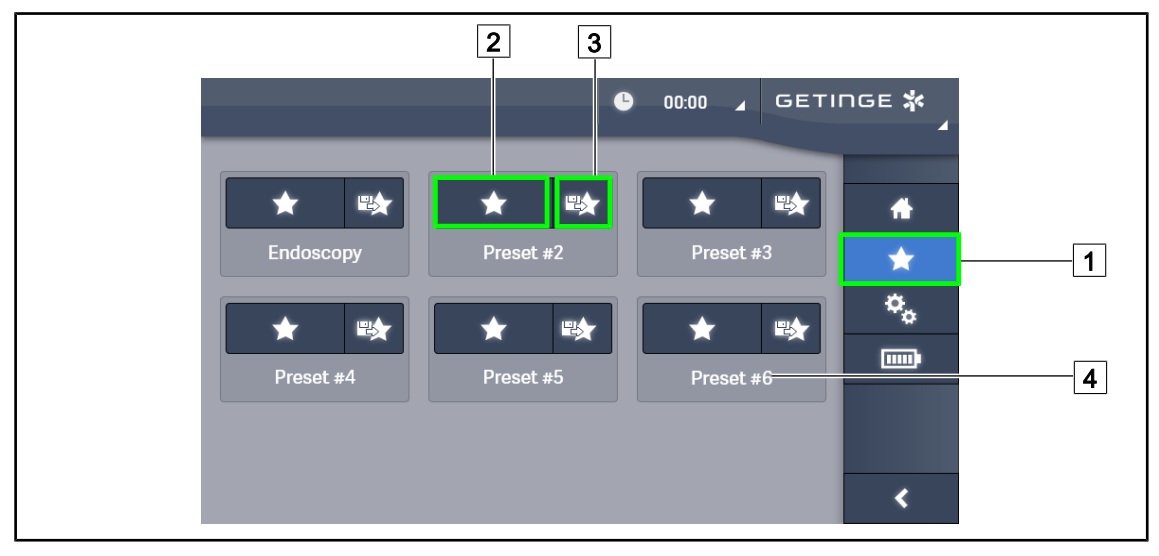

Fig. 62: Pagina favorite

### **Aplicarea unui favorit**

- 1. Apăsați pe **Favorite** 1 pentru a avea acces la pagina Favorite.
	- $\triangleright$  Pagina favoritelor apare pe ecran.
- 2. Dintre cele șase favorite salvate, apăsați pe **Aplicare favorit** 2 în funcție de numele favoritului  $\boxed{4}$  dorit.
	- $\triangleright$  Este aplicat favoritul selectat.

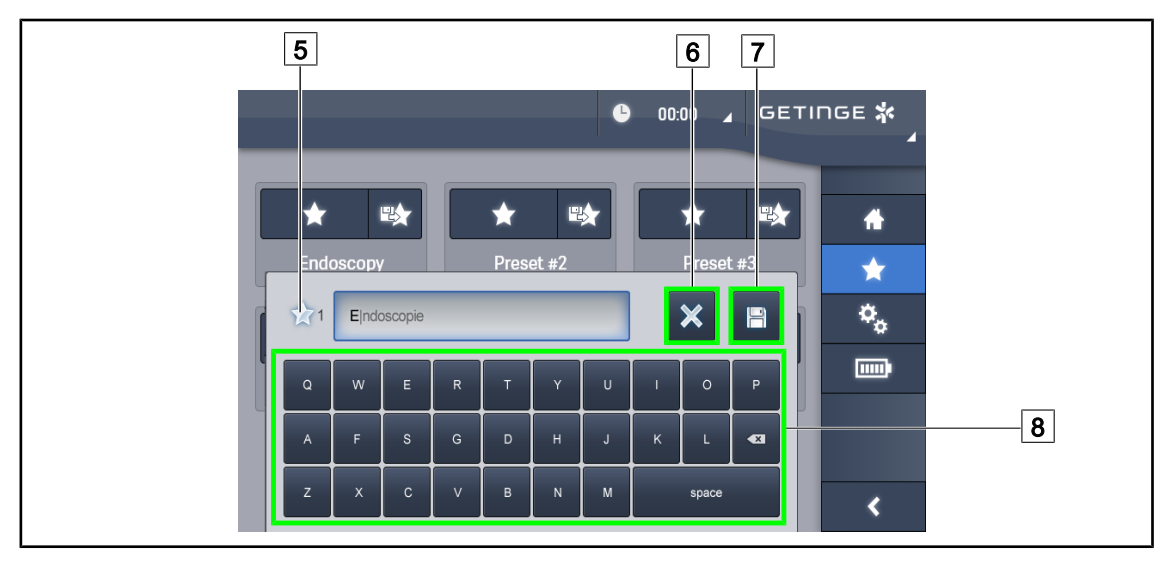

Fig. 63: Salvare favorit

#### **Salvarea unui favorit**

- 1. Setarea iluminării în funcţie de configurarea dorită pentru favorit.
- 2. Apăsați pe **Salvare favorit** 3.
	- $\triangleright$  Se deschide fereastra de introducere a unui favorit (vezi mai sus) indicând favoritul selectat [5].
- 3. Introduceți numele cu ajutorul tastaturii  $\boxed{8}$ .
- 4. Apăsaţi pe **Salvare favorit** 7 pentru a salva favoritul. Puteţi anula oricând modificările apăsând pe **Anulare modificare** 6.
	- $\triangleright$  Se deschide o fereastră pop-up care confirmă salvarea prereglajelor, înainte de revenirea la pagina de favorite.

#### **4.2.8.2 Reglaje prealabile din fabrică**

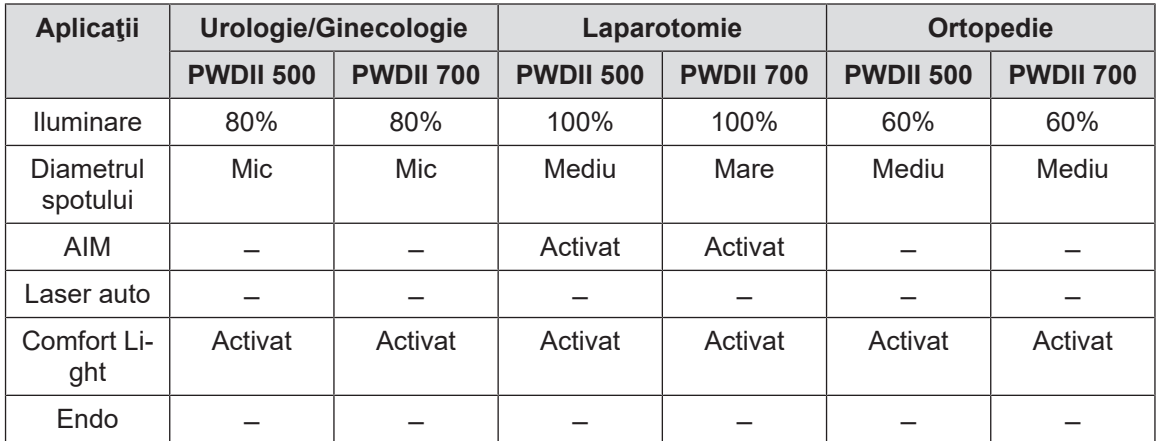

Tab. 15: Favorite cupolele prereglate la ieşirea din fabrică

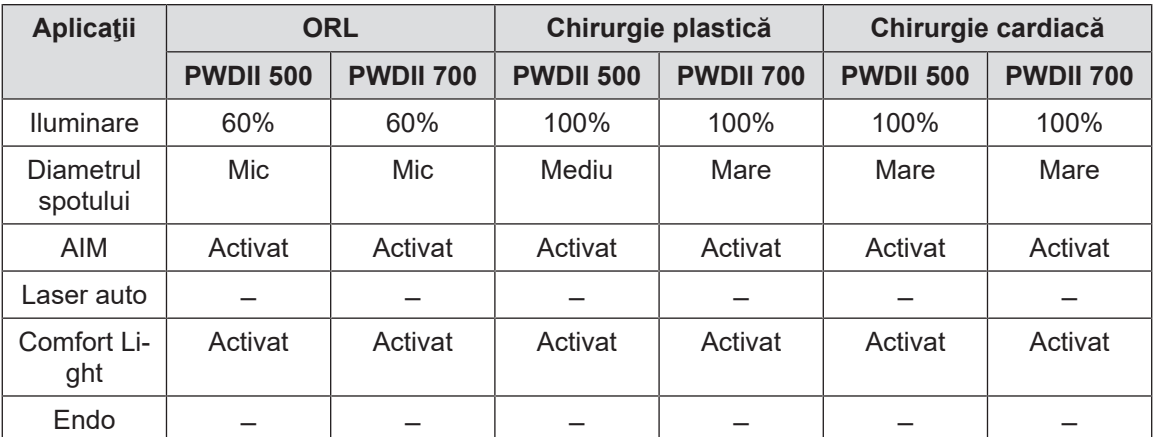

Tab. 16: Favorite cupolele prereglate la ieşirea din fabrică (continuare)

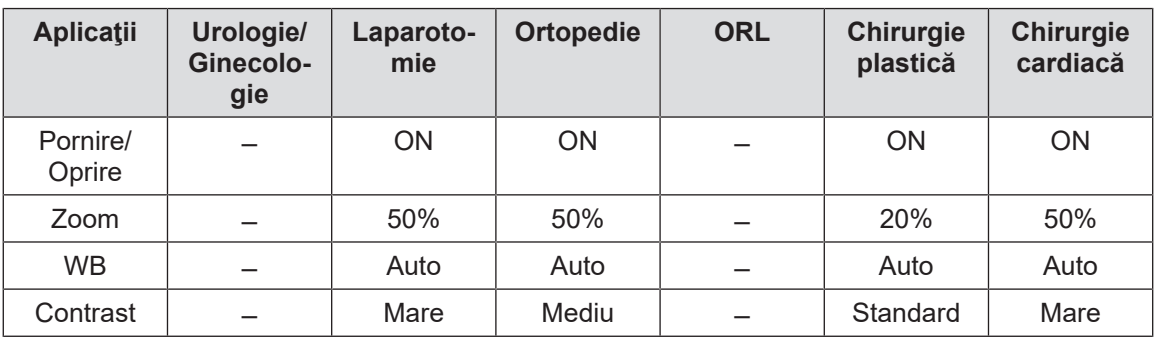

Tab. 17: Favorite cameră preînregistrate în fabrică

# **4.3 Instalarea şi scoaterea unui mâner sterilizabil**

### **AVERTISMENT!**

**Riscul de infecţie Dacă mânerul sterilizabil nu este în stare bună, acesta riscă să lase să cadă particule în mediul steril.**

**După fiecare sterilizare şi înainte de fiecare utilizare nouă a mânerului sterilizabil, verificaţi dacă există fisuri.**

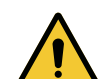

# **AVERTISMENT!**

**Riscul de infecţie**

**Mânerele sterilizabile sunt singurele elemente ale dispozitivului care pot fi sterilizate. Orice contact al echipei sterile cu o altă suprafaţă determină un risc de infecţie. Orice contact al personalului nesteril cu aceste mânere sterilizabile determină un risc de infecţie.**

**În timpul operaţiei, echipa sterilă trebuie să manipuleze dispozitivul prin intermediul mânerelor sterilizabile. În cazul mânerului HLX, butonul de blocare nu este steril. Personalul nesteril nu trebuie să intre în contact cu mânerele sterilizabile.**

### **4.3.1 Instalarea şi scoaterea unui mâner sterilizabil STG PSX 01**

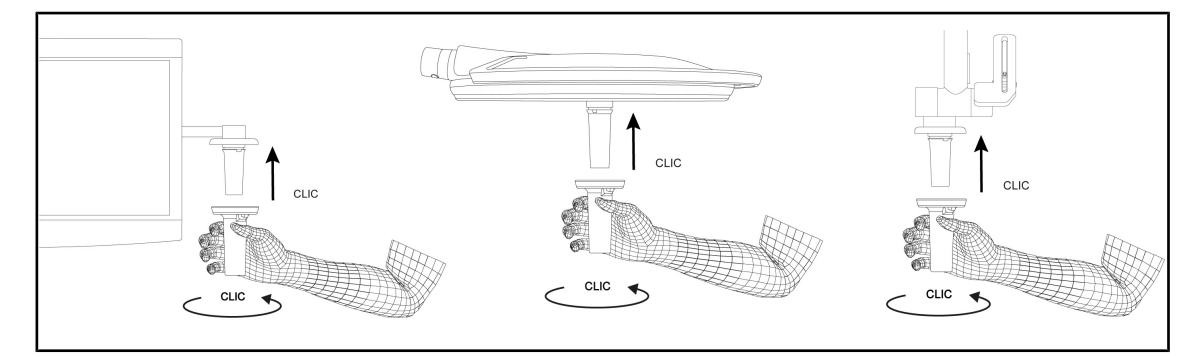

Fig. 64: Instalarea unui mâner sterilizabil STG PSX 01

#### **Instalarea unui mâner sterilizabil STG PSX 01**

- 1. Inspectaţi mânerul şi asiguraţi-vă că nu prezintă fisuri sau murdărie.
- 2. Introduceţi mânerul pe suport.
	- $\triangleright$  Se aude un "clic".
- 3. Rotiți mânerul, până când se aude un al doilea "clic".
- 4. Verificați menținerea corectă a mânerului.
	- $\triangleright$  Mânerul este acum blocat și gata de utilizare.

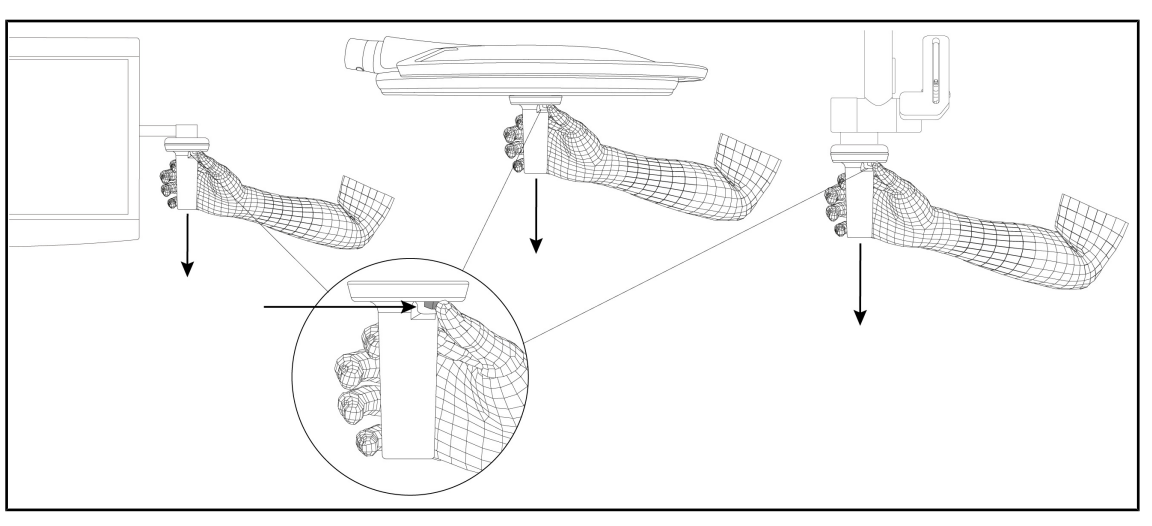

Fig. 65: Scoaterea unui mâner sterilizabil STG PSX 01

#### **Scoaterea unui mâner sterilizabil STG PSX 01**

- 1. Apăsaţi pe butonul de blocare.
- 2. Scoateţi mânerul.

# **4.3.2 Instalarea şi scoaterea unui mâner sterilizabil STG HLX 01**

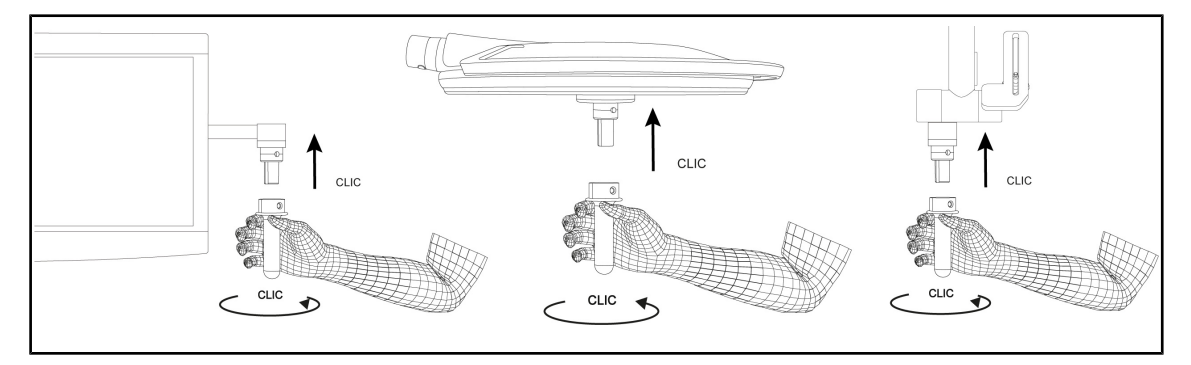

Fig. 66: Instalarea unui mâner sterilizabil STG HLX 01

#### **Instalarea unui mâner sterilizabil STG HLX 01**

- 1. Inspectaţi mânerul şi asiguraţi-vă că nu prezintă fisuri sau murdărie.
- 2. Introduceţi mânerul pe suport.
- 3. Rotiţi mânerul până când nu se mai poate roti.
	- Ø Butonul de blocare iese din locaşul său.
- 4. Verificaţi menţinerea corectă a mânerului.
	- Ø Mânerul este acum blocat şi gata de utilizare.

**4**

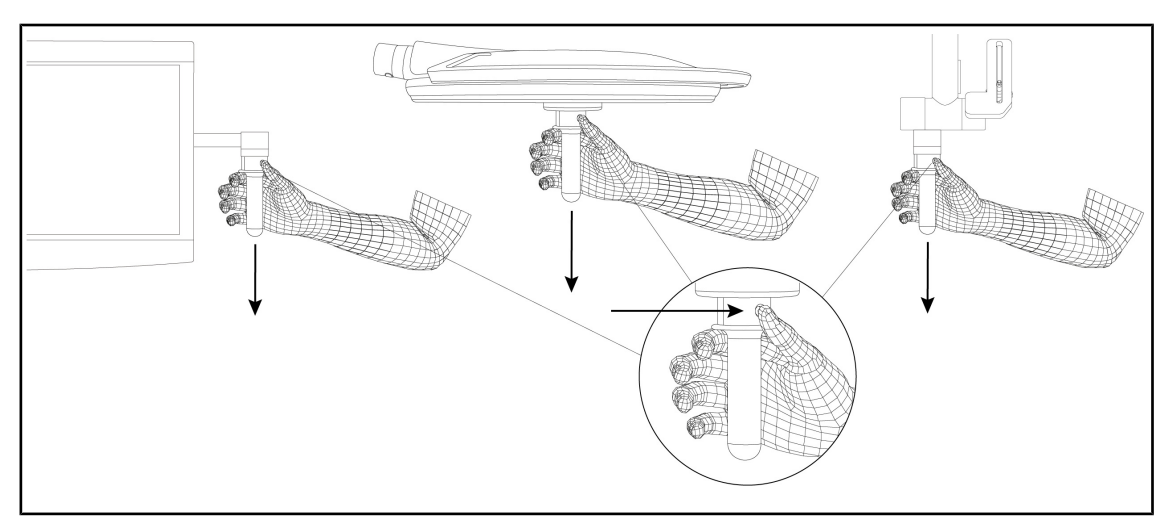

Fig. 67: Scoaterea unui mâner sterilizabil STG HLX 01

#### **Scoaterea unui mâner sterilizabil STG HLX 01**

- 1. Apăsaţi pe butonul de blocare.
- 2. Scoateţi mânerul.

### **4.3.3 Instalarea şi scoaterea mânerului de tip DEVON®/DEROYAL®\*\***

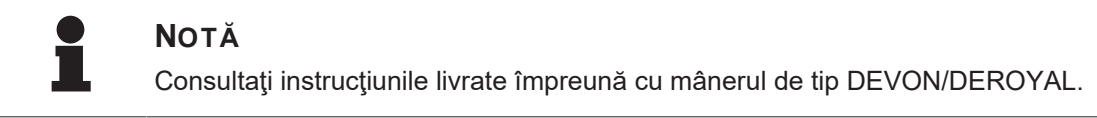

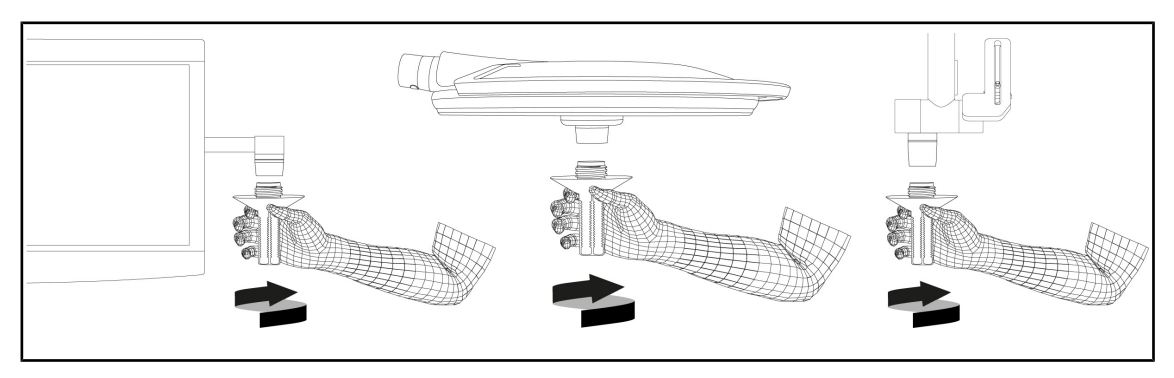

Fig. 68: Instalarea unui mâner de tip DEVON/DEROYAL

#### **Instalarea unui mâner de tip DEVON/DEROYAL**

- 1. Înşurubaţi mânerul pe suportul de mâner până la opritor.
	- Ø Mânerul este acum gata de utilizare.

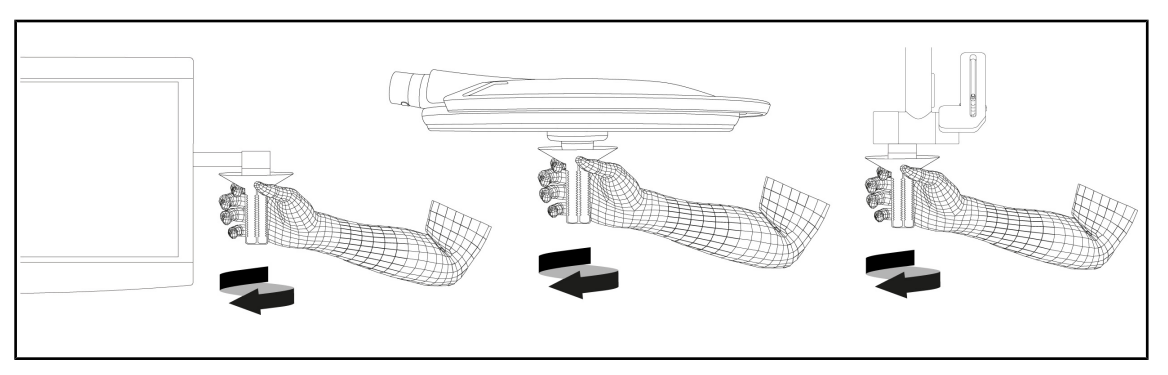

Fig. 69: Scoaterea unui mâner de tip DEVON/DEROYAL

#### **Scoaterea unui mâner de tip DEVON/DEROYAL**

1. Deşurubaţi mânerul de pe suportul de mâner.

### **4.3.4 Instalarea şi scoaterea unui mâner sterilizabil STG PSX VZ 01**

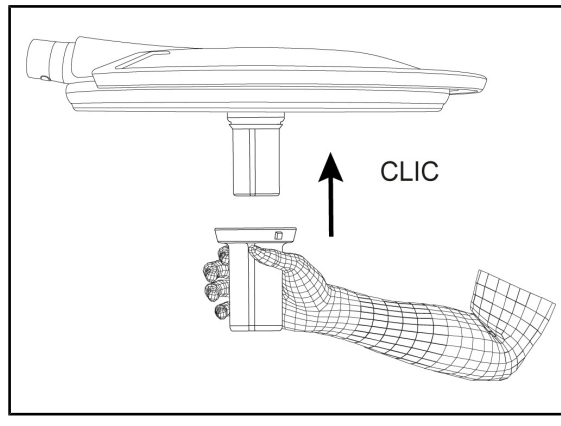

Fig. 70: Instalarea unui mâner sterilizabil STG PSX VZ 01

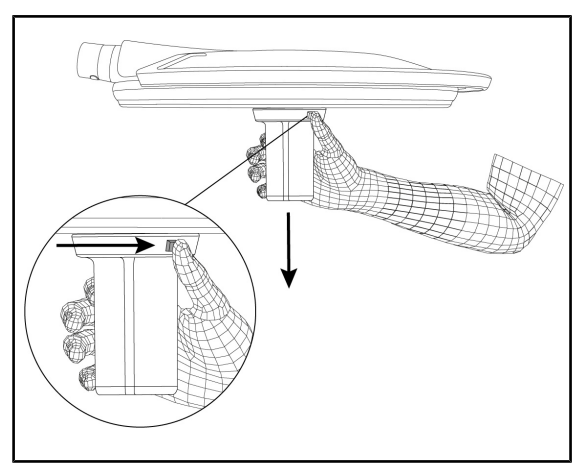

Fig. 71: Scoaterea unui mâner sterilizabil STG PSX VZ 01

#### **Instalarea unui mâner sterilizabil STG PSX VZ 01**

- 1. Inspectați mânerul și asigurați-vă că nu prezintă fisuri sau murdărie.
- 2. Introduceţi mânerul în cameră sau LMD, până când se aude un "clic".
- 3. Verificați menținerea corectă a mânerului.
	- Ø Mânerul este acum blocat și gata de utilizare.

#### **Scoaterea unui mâner sterilizabil STG PSX VZ 01**

- 1. Apăsați pe butonul de blocare.
- 2. Scoateți mânerul.

# **4.4 Poziţionarea corpului de iluminat**

### **4.4.1 Manipularea cupolei**

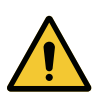

**AVERTISMENT!**

**Risc de infecţie/reacţie la nivelul ţesutului Un impact între dispozitiv şi un alt echipament poate determina o cădere de particule în câmpul operator.**

**Poziţionaţi în prealabil dispozitivul înainte de sosirea pacientului. Deplasaţi dispozitivul manipulându-l cu precauţie pentru a evita orice impact.**

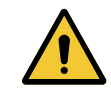

# **AVERTISMENT!**

**Riscul de infecţie**

**Mânerele sterilizabile sunt singurele elemente ale dispozitivului care pot fi sterilizate. Orice contact al echipei sterile cu o altă suprafaţă determină un risc de infecţie. Orice contact al personalului nesteril cu aceste mânere sterilizabile determină un risc de infecţie.**

**În timpul operaţiei, echipa sterilă trebuie să manipuleze dispozitivul prin intermediul mânerelor sterilizabile. În cazul mânerului HLX, butonul de blocare nu este steril. Personalul nesteril nu trebuie să intre în contact cu mânerele sterilizabile.**

#### **Manipularea cupolei**

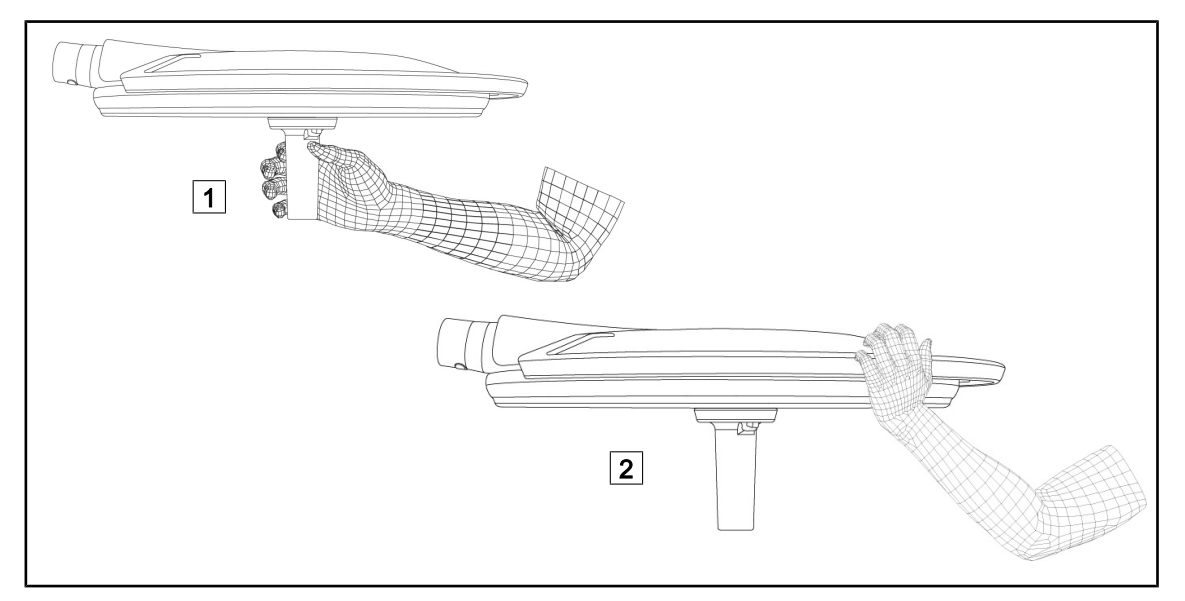

Fig. 72: Manipularea cupolei

• Cupola poate fi manipulată în diferite moduri pentru a fi deplasată:

- pentru personalul steril: cu mânerul steril în centrul cupolei, prevăzut în acest scop  $\lceil 1 \rceil$ .
- pentru personalul nesteril: apucând direct cupola sau mânerul său exterior  $\boxed{2}$ .

#### **Unghiuri de rotaţie ale corpului de iluminat**

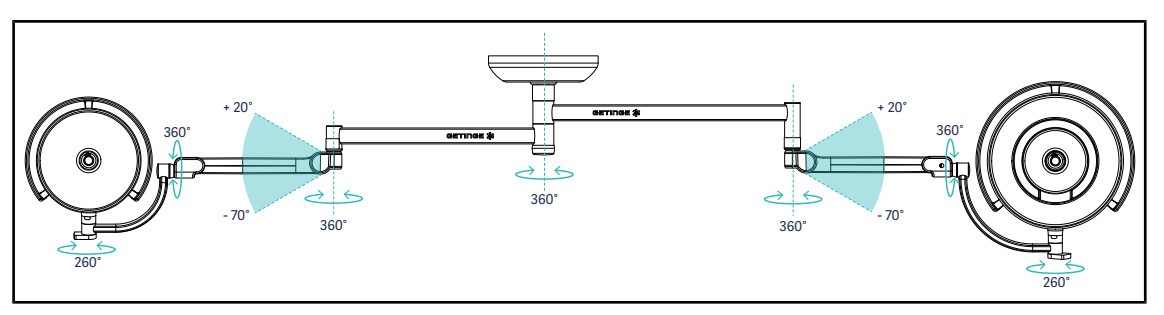

Fig. 73: Unghiurile de rotație în cazul unei suspensii SAX și al unui braț SF

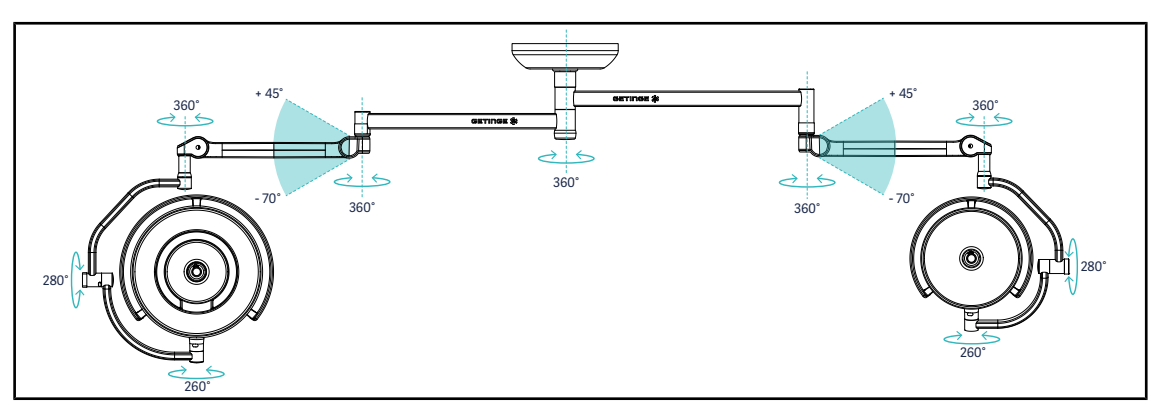

Fig. 74: Unghiurile de rotaţie în cazul unei suspensii SAX şi al unui braţ DF

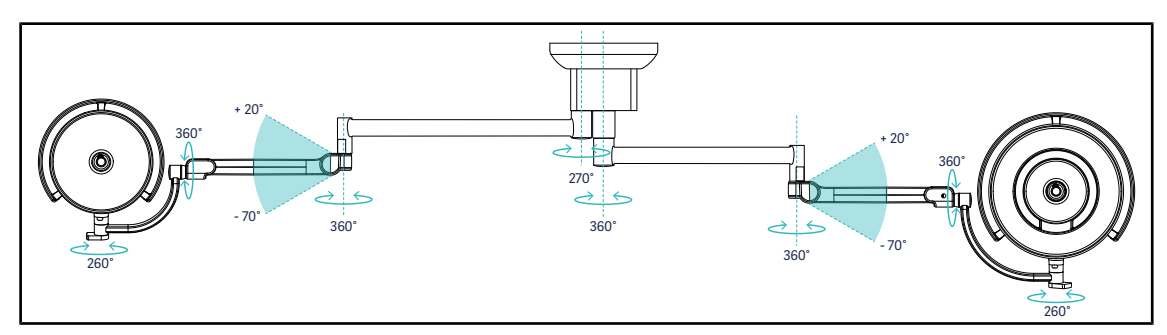

Fig. 75: Unghiurile de rotaţie în cazul unei suspensii SATX şi al unui braţ SF

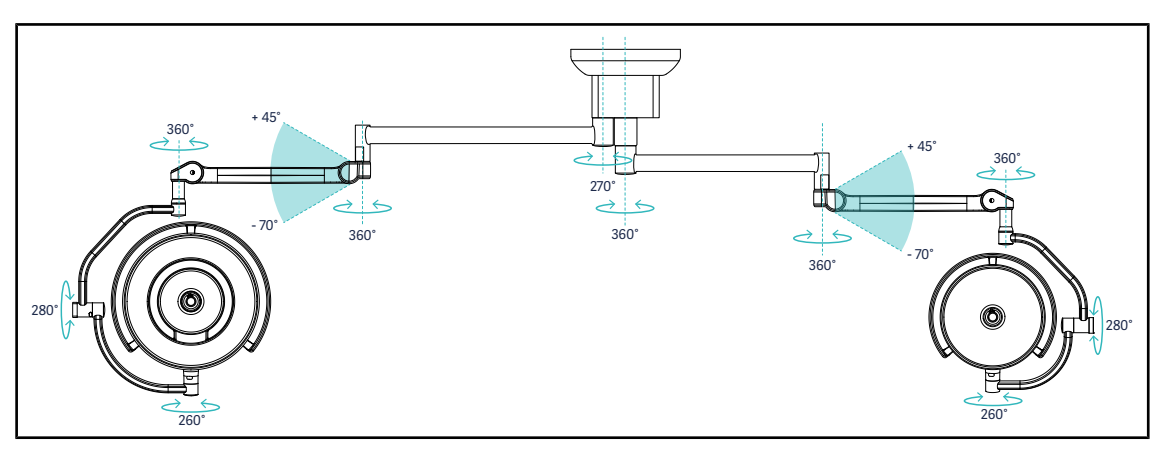

Fig. 76: Unghiurile de rotaţie în cazul unei suspensii SATX şi al unui braţ DF

# **4.4.2 Laserul de asistenţă la poziţionare**

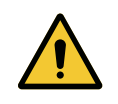

**AVERTISMENT! Risc de răniri Expunerea prelungită a ochilor la laser poate provoca vătămări oculare. Nu îndreptaţi fasciculul laser spre ochii pacientului, dacă nu sunt protejaţi. Utilizatorul nu trebuie să privească direct în laser.**

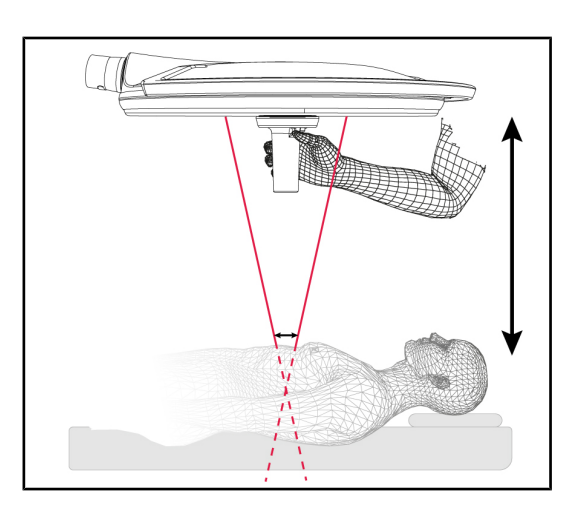

Pentru a defini poziţia optimă a cupolei, se poate declanşa asistenţa la poziţionare (vezi mai jos). Astfel apar două lasere la nivelul spotului de iluminare. Apoi trebuie coborâtă sau ridicată cupola, pentru a apropia cele două puncte luminoase.

Fig. 77: Laser de poziţionare

#### **4.4.2.1 De la tastatura de comandă a cupolei sau murală**

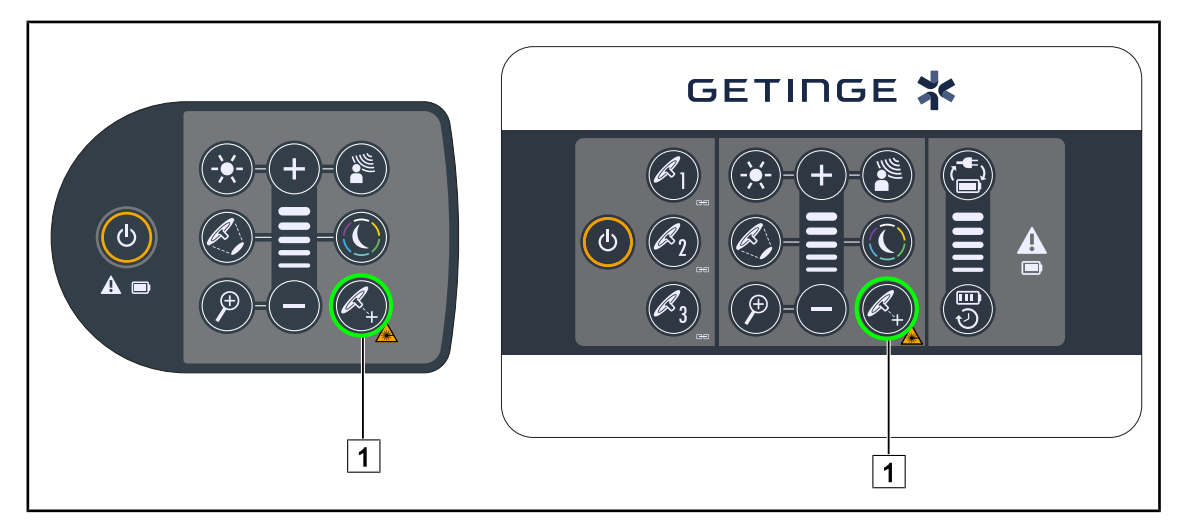

Fig. 78: Activarea laserului de asistenţă la poziţionare cu ajutorul tastaturilor

- 1. Apăsați pe Laser<sup>[1]</sup>, până când tasta clipește.
	- Ø Intensitatea luminoasă se diminuează, iar cele două puncte laser apar timp de douăzeci de secunde.
- 2. Pozitionati cupola astfel încât cele două puncte luminoase să se apropie.
	- Ø Cupola este poziţionată la distanţă optimă de zona de iluminat.
- 3. Apăsați din nou pe Laser <sup>[1]</sup> pentru a stinge manual laserul, înainte de scurgerea celor douăzeci de secunde.

#### **● 00:00 』GETINGE \* ● 00:00 』 GETINGE ※**  $\ddot{\bullet}$  $\odot$ E  $\bullet$  $\hat{\mathbf{e}}$  $\hat{\mathbf{Q}}$  $\overline{\circ}$ **ASER**  $\bigstar$  $\star$ - 13  $\mathcal{L}_{\mathcal{E}}$  $\mathbf{H}$  (  $\mathbf{I}$  $\mathbf{o}_{\alpha}$  $\overline{2}$  $\overline{\mathbf{Q}}_{\mathbf{Q}}$  $\blacksquare$  $\boxed{mn}$  $\mathbf{e}$ 1  $\vert$  2  $\vert$  3

#### **4.4.2.2 Cu ajutorul ecranului tactil**

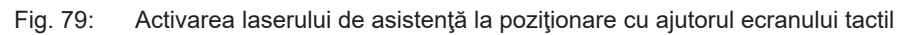

- 1. Pe pagina cupolei, apăsați pe Laser<sup>1</sup>.
	- Ø Apare o fereastră pop-up.
- 2. Apăsaţi pe **Activare laser** 3 pentru a porni funcţia de asistenţă la poziţionare sau pe **Anulare laser** 2 pentru a reveni la pagina cupolei.
	- Ø Intensitatea luminoasă se diminuează, iar cele două puncte laser apar timp de douăzeci de secunde.
- 3. Poziţionaţi cupola astfel încât cele două puncte luminoase să se apropie.
	- Ø Cupola este poziţionată la distanţă optimă de zona de iluminat.

# **4.4.3 Exemple de prepoziţionare**

#### **Chirurgie generală, abdominală şi toracică**

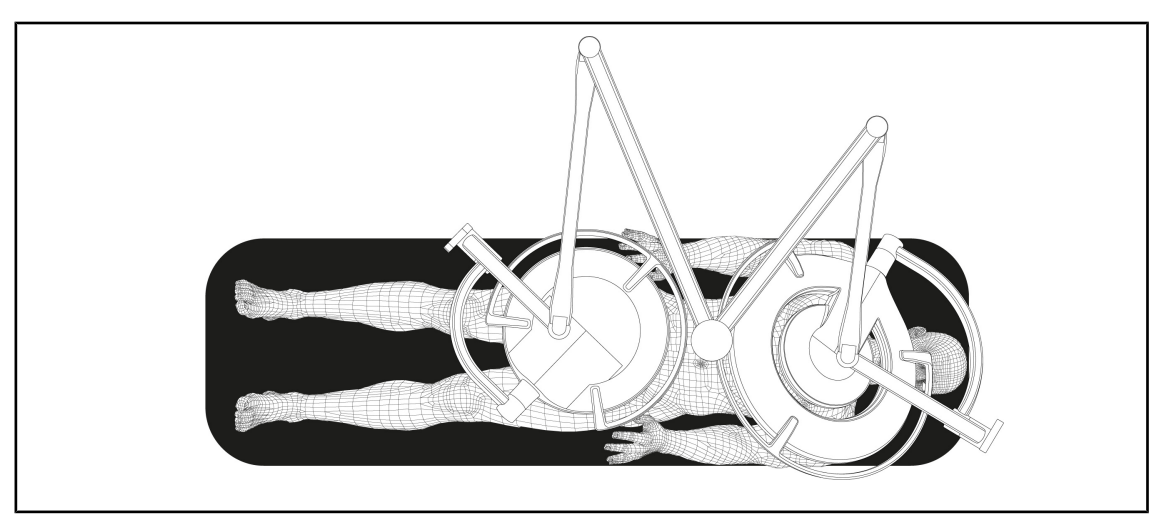

Fig. 80: Prepoziţionare pentru chirurgie generală, abdominală sau toracică

- Bratele de prelungire și bratele resort trebuie să fie pozitionate opus fată de persoana care manipulează corpurile de iluminat, astfel încât să formeze un M.
- La nevoie, verificaţi, în prealabil, accesibilitatea comenzilor cupolei pentru personalul circulant nesteril.
- Corpurile de iluminat trebuie să fie poziţionate deasupra mesei de operaţie:
	- Cupola principală chiar deasupra cavităţii.
	- Cupola secundară, mai manevrabilă, pentru a viza diverse puncte de interes.

#### **Urologie, ginecologie**

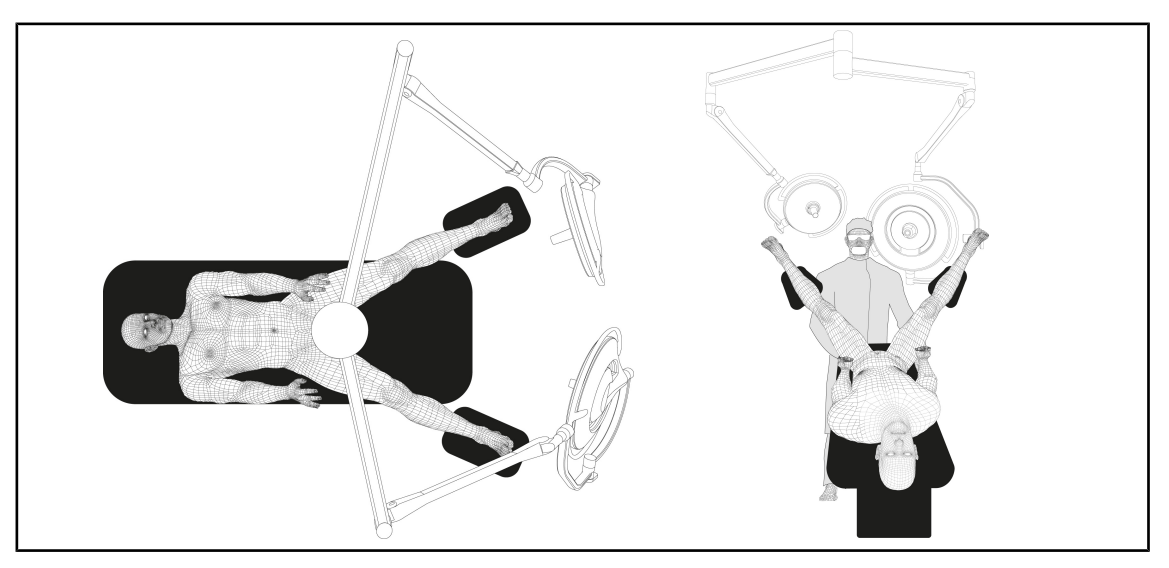

Fig. 81: Prepoziţionare pentru urologie sau ginecologie

- Bratele de prelungire și cele cu arc trebuie să fie pozitionate în exteriorul mesei, astfel încât să nu deranjeze spaţiul situat deasupra pacientului şi capul chirurgului.
- Cele două corpuri de iluminat trebuie poziţionate de o parte şi de alta a umerilor chirurgului.
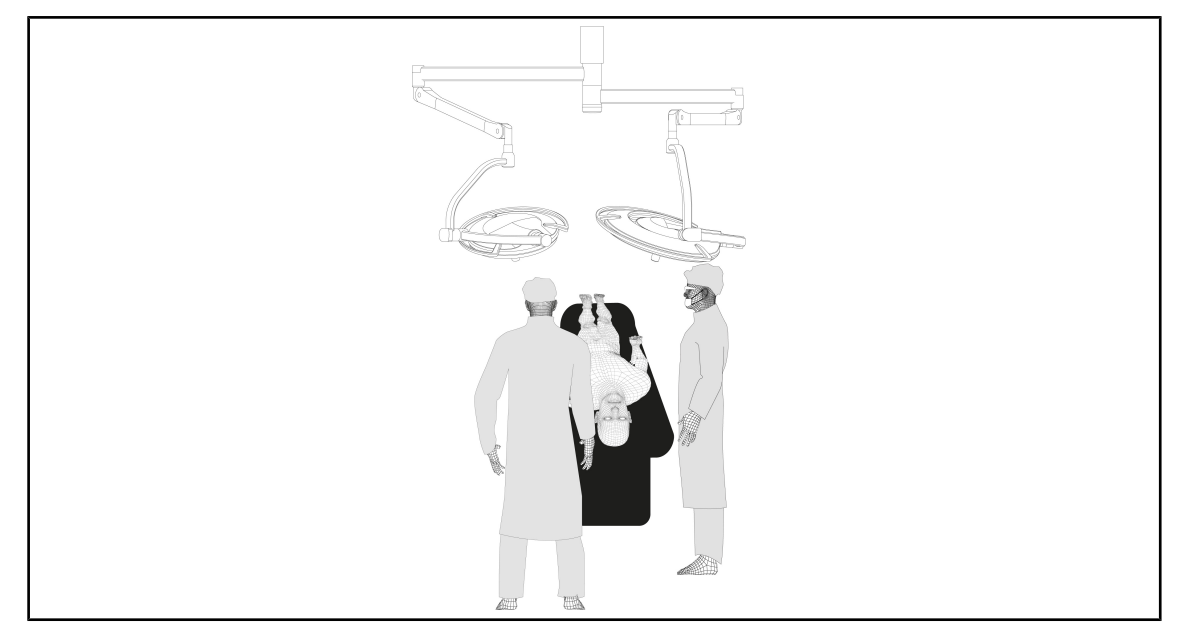

#### **ORL, neurologie, stomatologie, oftalmologie**

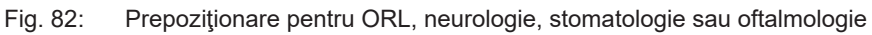

- Corpurile de iluminat trebuie să fie poziţionate deasupra mesei de operaţie:
	- Cupola principală chiar deasupra cavităţii.
	- Cupola secundară, mai manevrabilă, pentru a viza diverse puncte de interes.

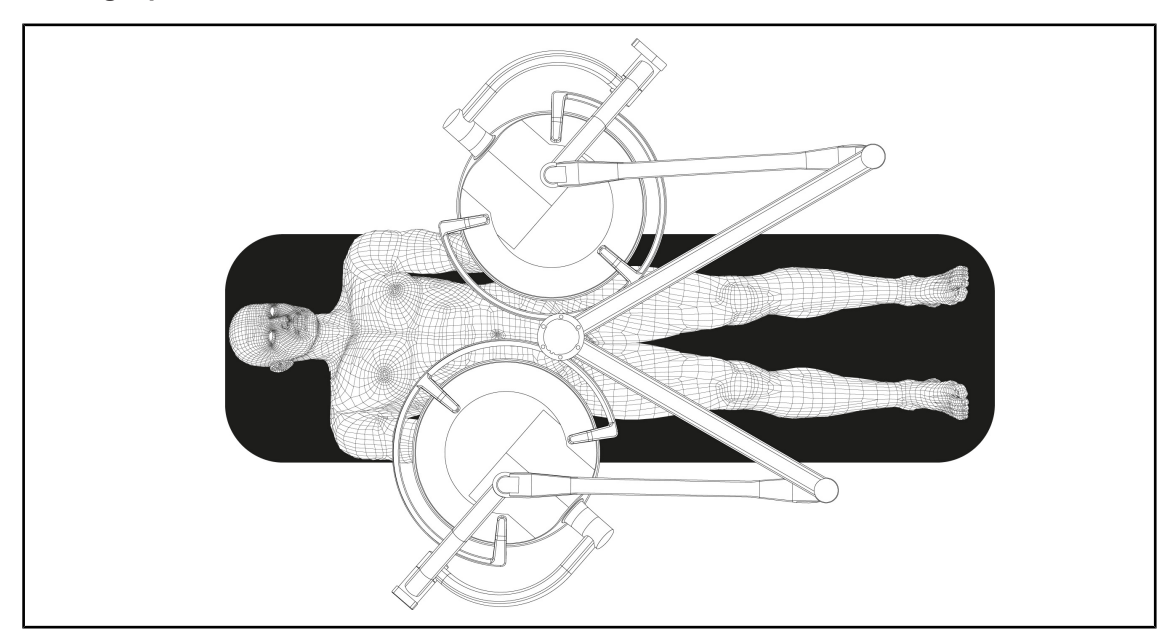

#### **Chirurgie plastică**

Fig. 83: Prepoziţionare pentru chirurgie plastică

Pentru chirurgia plastică, se recomandă două cupole de aceleaşi dimensiuni, pentru a avea exact aceeaşi iluminare simetrică.

**AVERTISMENT!**

## **4.5 Instalarea/Dezinstalarea unui dispozitiv Quick Lock +**

**Riscul de infecţie**

**Instalarea sau scoaterea unui suport de mâner sau a unei camere în timpul operaţiei poate genera o cădere de particule în câmpul operator.**

**Instalarea sau scoaterea unui dispozitiv Quick Lock trebuie să se efectueze în afara zonei operatorii.**

#### **4.5.1 Montarea dispozitivului pe cupolă**

#### **Pentru suportul de mâner**

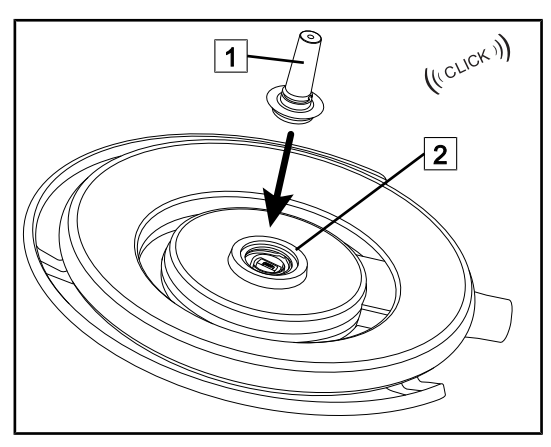

Fig. 84: Instalarea unui suport de mâner

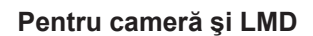

- Întoarceți cupola pentru a introduce suportul de mâner
- Introduceți suportul de mâner  $\boxed{1}$  în baza 2 până când se aude un clic.
- Verificaţi dacă este bine fixat, deplasând cupola.
- Suportul de mâner este instalat.

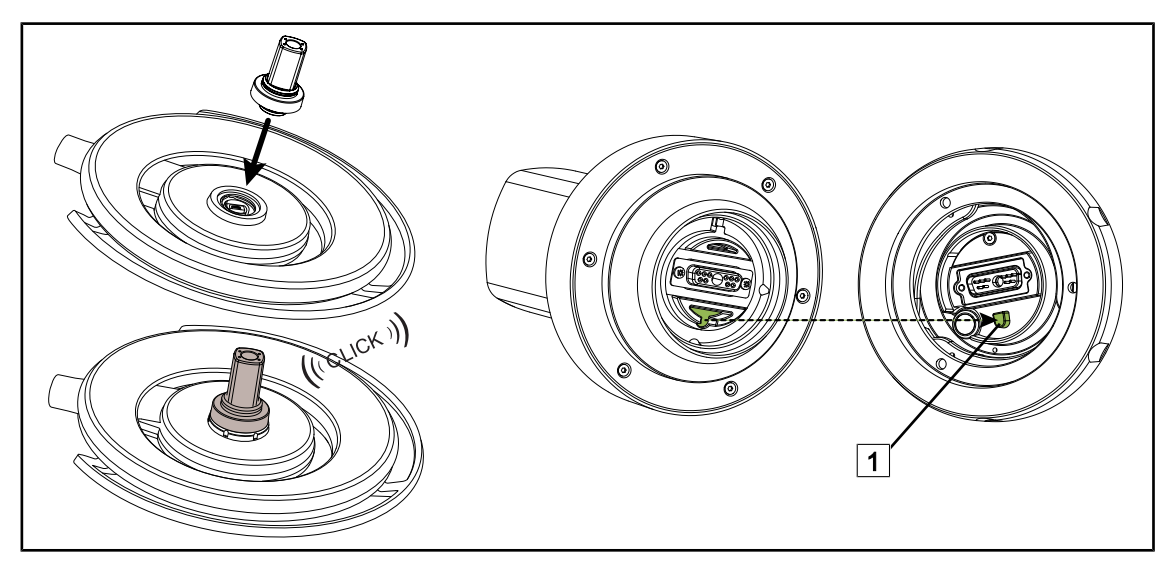

Fig. 85: Instalarea unui dispozitiv Quick Lock +

- Întoarceți cupola pentru a instala dispozitivul Quick Lock +.
- Orientați camera astfel încât să fie aliniată cu reperul bazei  $\lceil 1 \rceil$ .
- Introduceţi până când se aude un clic.
- Verificaţi dacă este bine fixat, deplasând cupola.
- Dispozitivul Quick Lock + este instalat.

# $\boxed{1}$  $\sqrt{2}$

#### **4.5.2 Demontarea suportului de mâner sau a camerei Quick Lock +**

Fig. 86: Dezinstalarea unui dispozitiv Quick Lock +

- Întoarceți cupola pentru a dezinstala dispozitivul Quick Lock +  $\boxed{1}$
- Rotiți, în sens antiorar, interfața de blocare a bazei  $\boxed{2}$ .
- Scoateti dispozitivul 1.
- Dispozitivul Quick Lock + este dezinstalat.

## **4.6 Utilizarea camerei video**

**NOTĂ**

**NOTĂ**

Înainte de a instala o cameră pe o cupolă, verificaţi ca aceasta să fie precablată video.

#### **4.6.1 Comandarea camerei video**

#### **4.6.1.1 De la tastatura de comandă a cupolei sau murală (doar zoom)**

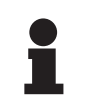

În cazul tastaturilor de comandă, camera se aprinde şi se stinge odată cu iluminarea.

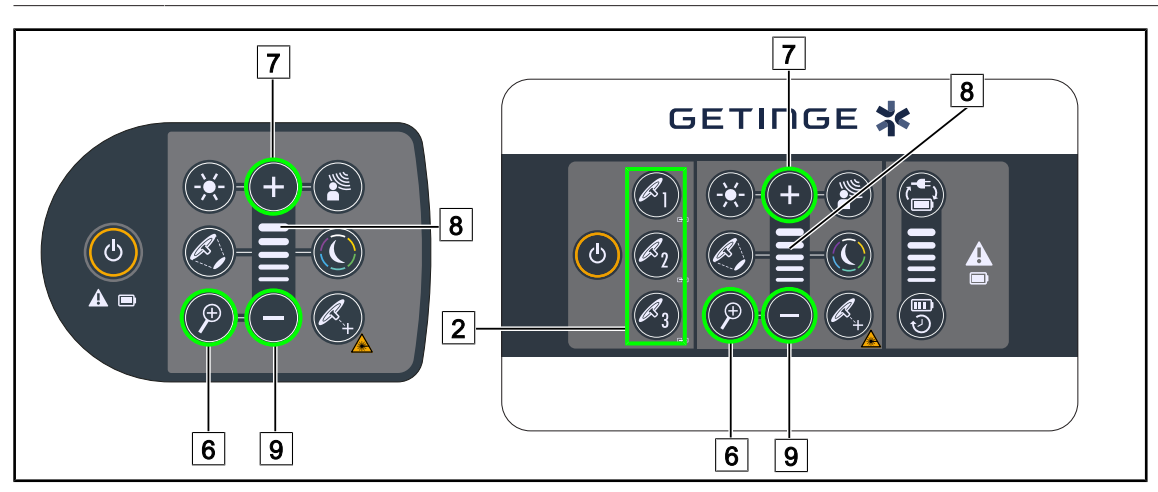

#### Fig. 87: Comenzile camerei video de la tastaturi

*Pentru tastatura de comandă murală, selectați în prealabil cupola*  $\boxed{2}$  *la care interveniți.* 

#### **Reglarea zoom-ului camerei**

- 1. Apăsați pe **Zoom cameră** 6.
- 2. Apăsaţi pe **Plus** 7 şi **Minus** 9 pentru a modifica nivelul de zoom 8 .

#### **4.6.1.2 Comandarea camerei FHD de la ecranul tactil**

**NOTĂ**

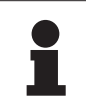

În cazul unui ecran tactil, camera poate fi aprinsă sau stinsă independent de corpul de iluminat.

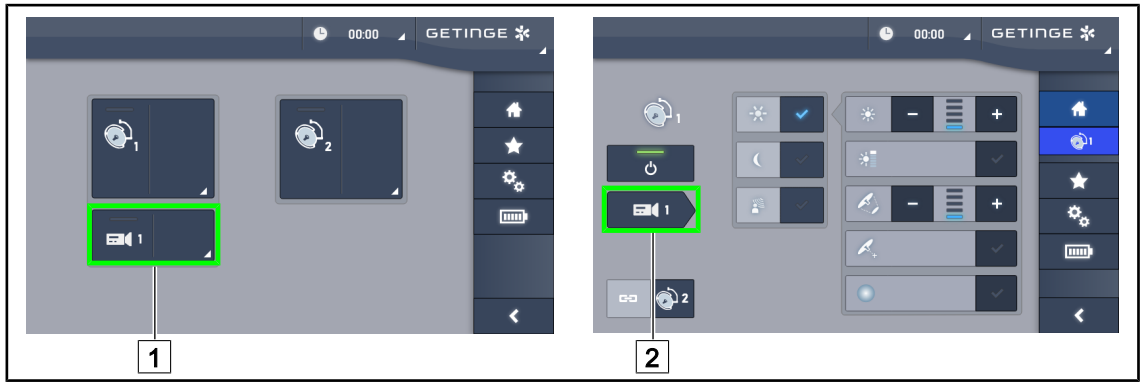

Fig. 88: Aprinderea camerei

#### **Aprinderea unei camere de pe pagina de pornire**

- 1. Apăsați pe **Zonă activă cameră** 1.
	- Ø Tasta este activată în culoarea verde şi imaginea apare pe ecran.
- 2. Apăsați din nou pe **Zonă activă cameră** 1 pentru a avea acces la pagina camerei.

#### **Aprinderea unei camere pe pagina cupolei**

- 1. Odată ce sunteţi pe pagina cupolei, apăsaţi pe **Scurtătură cameră** 2 .
	- Ø În acest moment se afişează pagina camerei şi camera se aprinde.

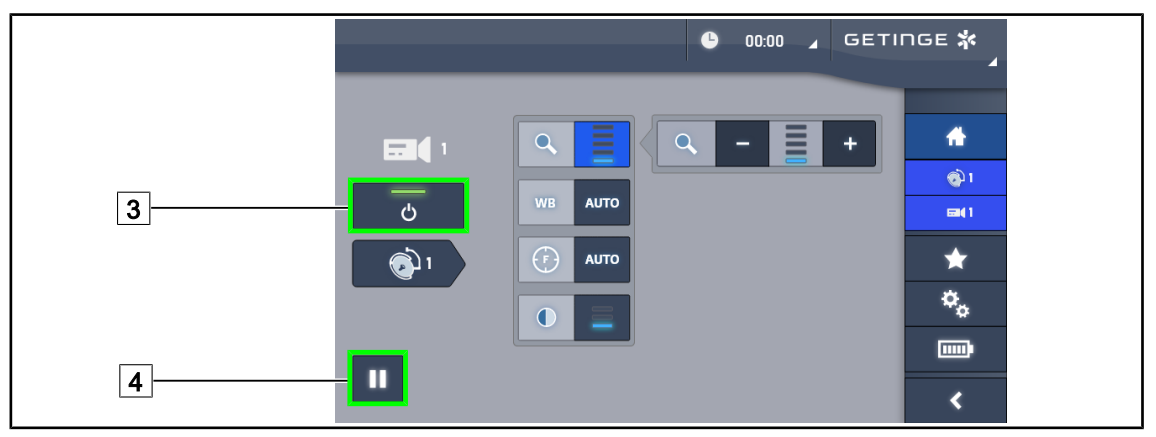

Fig. 89: Pagina camerei

#### **Stingerea camerei**

- 1. Odată ce sunteţi pe pagina camerei, apăsaţi pe **ON/OFF cameră** 3 pentru a stinge camera.
	- Ø Atât tasta, cât şi camera se sting.

#### **Întreruperea camerei**

- 1. Apăsaţi pe **Pauză cameră** 4 pentru a întrerupe camera.
	- Ø Tasta este activată în albastru, iar imaginea retransmisă este îngheţată.
- 2. Apăsați din nou pe **Pauză cameră** 4 pentru a relua transmisia video.

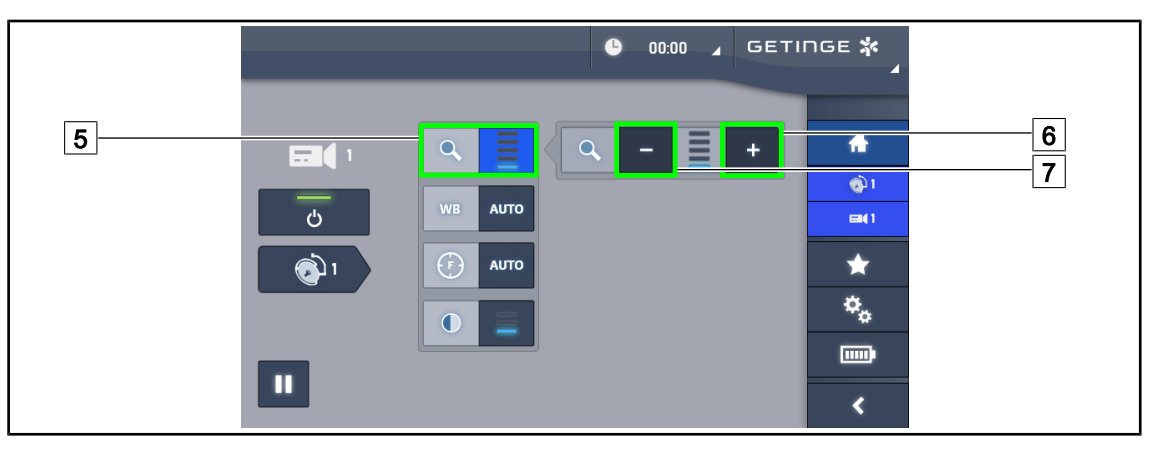

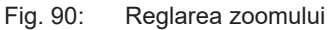

#### **Mărire/Micşorare**

- 1. Apăsați pe **Zoom** 5 pentru a accesa meniul de reglare al lui.
- 2. Apăsați pe **Mărire zoom** 6 sau pe **Reducere zoom** 7 pentru a regla în timp real dimensiunea imaginii pe ecran.

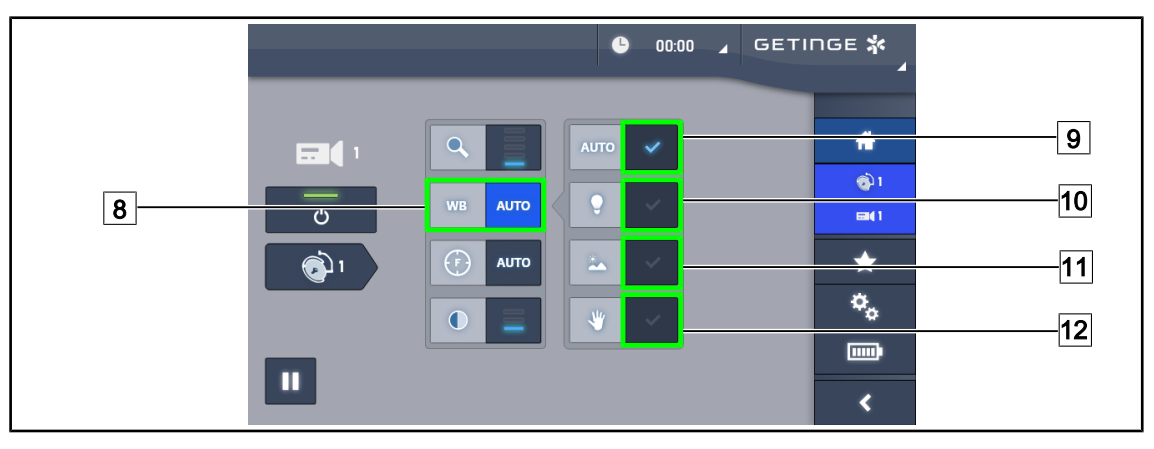

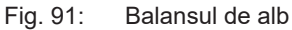

#### **Reglarea automată a balansului de alb**

- 1. Apăsați pe **Balans de alb** 8.
- 2. Apăsaţi pe **Balans automat** 9 pentru ca balansul de alb să se facă automat, pe **Lumină artificială** 10 pentru ca balansul de alb să se facă pe un reper de 3200 K sau pe **Lumină de zi** 11 pentru ca balansul de alb să se facă pe un reper de 5800 K.
	- Ø Tasta selectată este activată în albastru şi balansul de alb este implementat.

#### **Reglarea manuală a balansului de alb**

- 1. Apăsați pe **Balans de alb** 8.
- 2. Aşezaţi o suprafaţă albă uniformă sub cameră.
- 3. Apăsaţi de două ori pe **Balans manual** 12 pentru ca balansul de alb să se efectueze în funcţie de reperul amplasat sub cameră.
	- $\triangleright$  Tasta selectată este activată în albastru și balansul de alb este implementat.

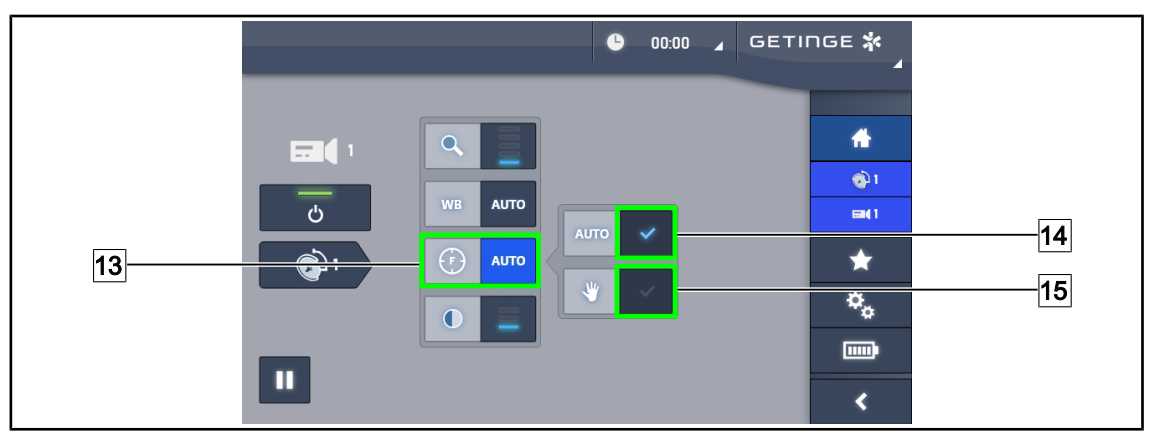

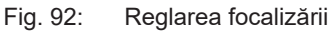

#### **Reglarea automată a focalizării**

- 1. Apăsaţi pe **Focalizare** 13 pentru a accesa meniul de reglare al focalizării.
- 2. Apăsaţi pe **Focalizare automată** 14.
	- Ø Tasta este activată în albastru, iar reglajul se face automat.

#### **Reglarea manuală a focalizării**

- 1. Apăsaţi pe **Focalizare** 13 pentru a accesa meniul de reglare al focalizării.
- 2. Apăsaţi pe **Focalizare automată** 14.
	- Ø Tasta este activată în albastru, iar reglajul se face automat.
- 3. Poziţionaţi camera la distanţa dorită.
- 4. Apăsaţi pe **Focalizare manuală** 15.
	- Ø Tasta este activată în albastru, iar focalizarea camerei este îngheţată la această valoare.

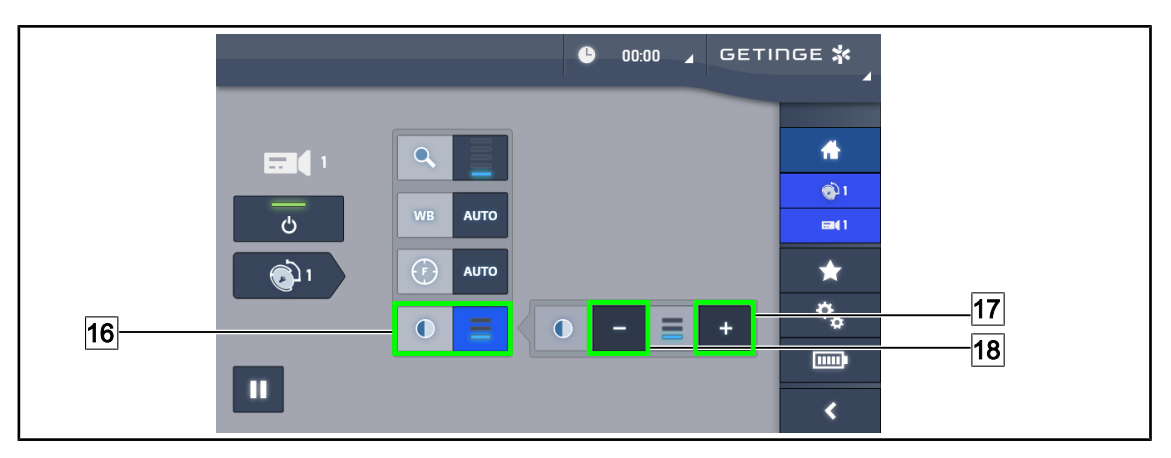

Fig. 93: Reglarea contrastului

#### **Reglarea contrastului**

- 1. Apăsaţi pe **Contrast** 16 pentru a accesa meniul de reglare al contrastului.
- 2. Apăsaţi pe **Mărire contrast** 17 sau pe **Reducere contrast** 18 pentru a alege unul dintre cele trei niveluri de contrast.

#### **4.6.1.3 Comandarea camerei 4K de la ecranul tactil**

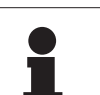

#### **NOTĂ**

În cazul unui ecran tactil, camera poate fi aprinsă sau stinsă independent de corpul de iluminat.

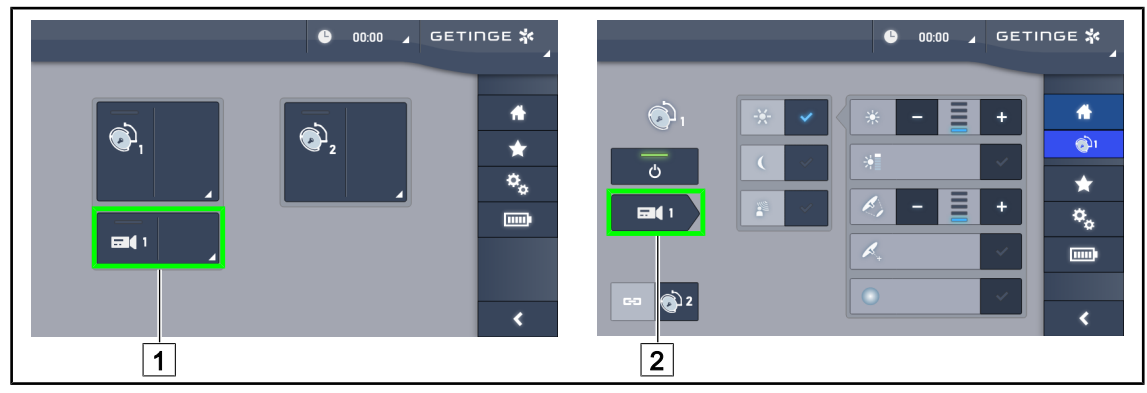

Fig. 94: Aprinderea camerei

#### **Aprinderea unei camere de pe pagina de pornire**

#### 1. Apăsați pe **Zonă activă cameră** 1.

- Ø Tasta este activată în culoarea verde şi imaginea apare pe ecran.
- 2. Apăsați din nou pe **Zonă activă cameră** 1 pentru a avea acces la pagina camerei.

#### **Aprinderea unei camere pe pagina cupolei**

- 1. Odată ce sunteți pe pagina cupolei, apăsați pe **Scurtătură cameră**  $\boxed{2}$ .
	- Ø În acest moment se afişează pagina camerei şi camera se aprinde.

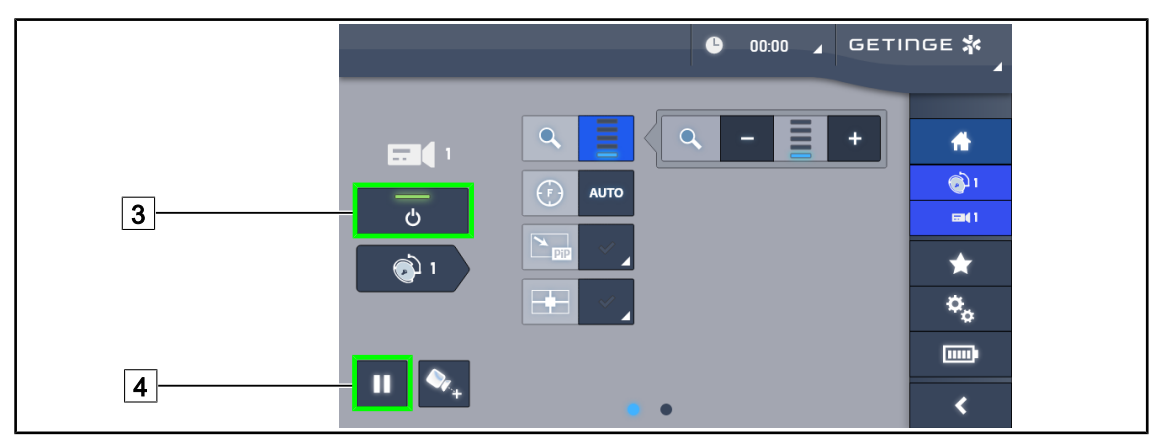

Fig. 95: Pagina camerei

#### **Stingerea camerei**

- 1. Odată ce sunteţi pe pagina camerei, apăsaţi pe **ON/OFF cameră** 3 pentru a stinge camera.
	- Ø Atât tasta, cât şi camera se sting.

#### **Întreruperea camerei**

- 1. Apăsaţi pe **Pauză cameră** 4 pentru a întrerupe camera.
	- Ø Tasta este activată în albastru, iar imaginea retransmisă este îngheţată.
- 2. Apăsați din nou pe **Pauză cameră** 4 pentru a relua transmisia video.

**4**

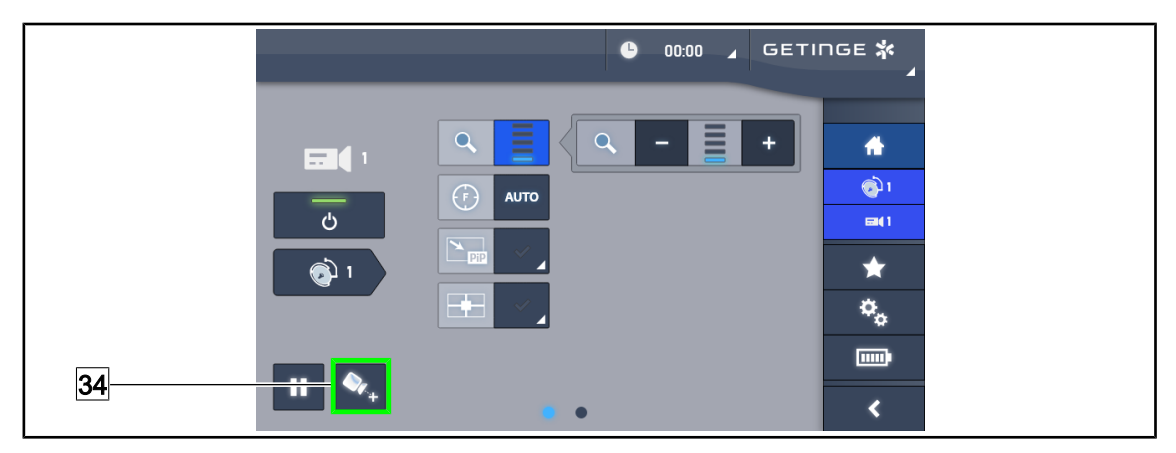

Fig. 96: Asistarea poziţionării

#### **Activaţi asistarea poziţionării camerei**

- 1. Apăsaţi pe **Asistare poziţionare** 34 pentru a activa asistarea poziţionării camerei.
	- Ø Pe imaginea retransmisă apare o cruce verde, timp de 20 secunde, pentru a ajuta la centrarea imaginii.

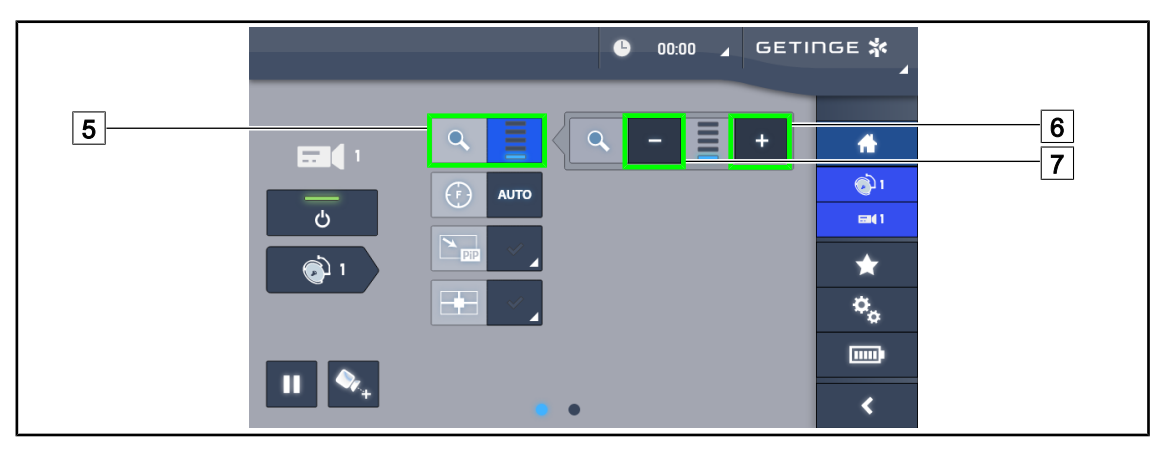

Fig. 97: Reglarea zoomului

#### **Mărire/Micşorare**

- 1. Apăsaţi pe **Zoom** 5 pentru a accesa meniul de reglare al lui.
- 2. Apăsați pe Mărire zoom 6 sau pe Reducere zoom  $\boxed{7}$  pentru a regla în timp real dimensiunea imaginii pe ecran.

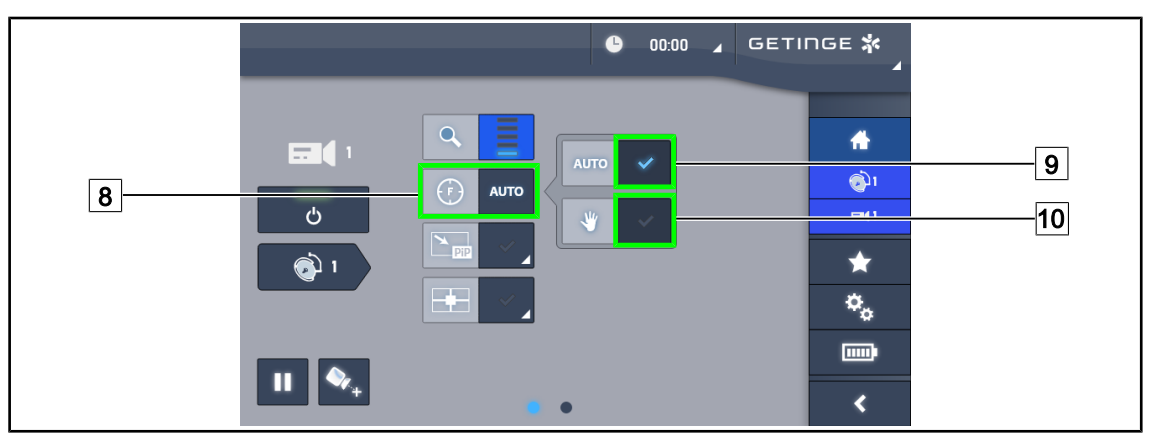

Fig. 98: Reglarea focalizării

#### **Reglarea automată a focalizării**

- 1. Apăsaţi pe **Focalizare** 8 pentru a accesa meniul de reglare al focalizării.
- 2. Apăsați pe **Focalizare automată** 9.

Ø Tasta este activată în albastru, iar reglajul se face automat.

#### **Reglarea manuală a focalizării**

- 1. Apăsaţi pe **Focalizare** 8 pentru a accesa meniul de reglare al focalizării.
- 2. Apăsați pe **Focalizare automată** 9.
	- Ø Tasta este activată în albastru, iar reglajul se face automat.
- 3. Poziţionaţi camera la distanţa dorită.
- 4. Apăsaţi pe **Focalizare manuală** 10.
	- Ø Tasta este activată în albastru, iar focalizarea camerei este îngheţată la această valoare.

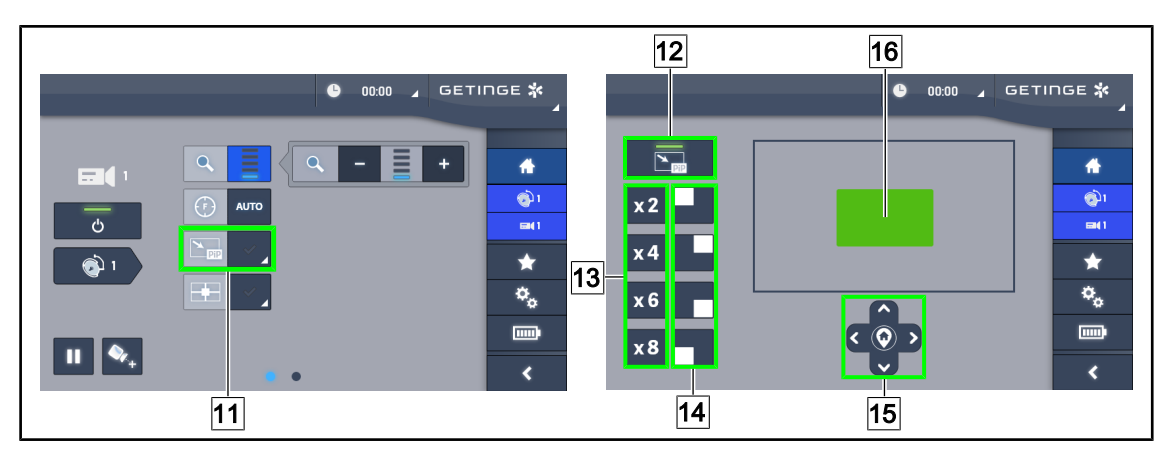

Fig. 99: Utilizarea Picture in Picture

#### **Activarea/Dezactivarea funcției Picture in Picture**

- 1. Apăsați pe **PiP** 11 pentru a activa funcția Picture in Picture.
	- Ø Apare pagina de configurare a funcţiei.
- 2. Apăsați pe **PiP OFF** 12 pentru a dezactiva funcția Picture in Picture.
	- Ø Funcţia este dezactivată.

#### **Utilizarea funcției Picture in Picture**

- 1. Apăsaţi pe **PiP** 11 pentru a avea acces la pagina de configurare a funcţiei.
- 2. Definiţi zona de afişat cu ajutorul tastaturii verzi 16, apoi rafinaţi, dacă este nevoie, cu ajutorul tastelor direcţionale 15. Puteți reveni în orice moment în centrul imaginii, apăsând simbolul din centrul tastelor direcționale 15.
- 3. Definiți una dintre valorile de zoom care urmează să fie aplicată zonei selectate 13.
- 4. Definiți colțul ecranului în care va fi retransmisă imaginea în câmp larg [14].

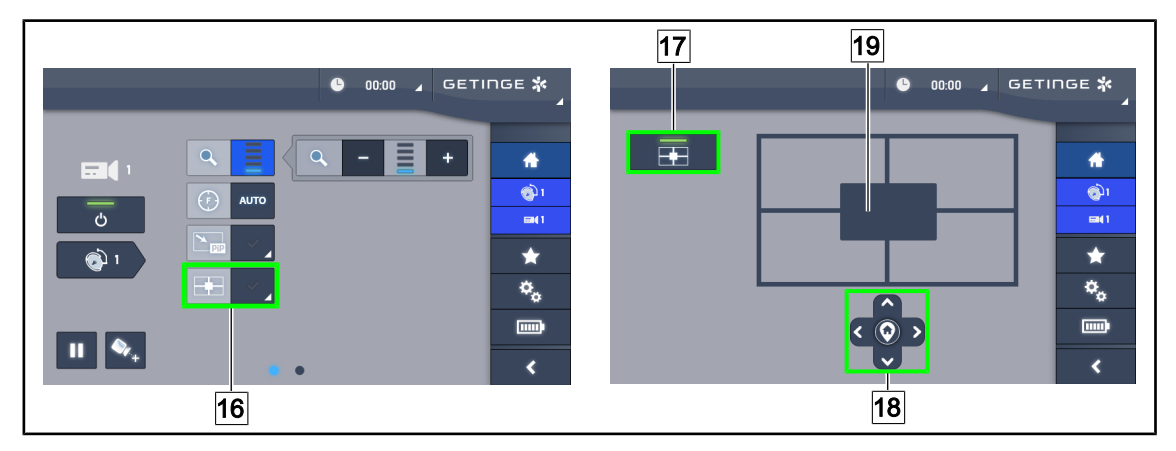

Fig. 100: Utilizarea E-Pan Tilt

#### **Activarea/Dezactivarea funcției E-Pan Tilt**

- 1. Apăsați pe **E-Pan** 16 pentru a activa funcția E-Pan Tilt.
	- Ø Apare pagina de configurare a funcţiei.
- 2. Apăsați pe **E-Pan OFF** 17 pentru a dezactiva funcția E-Pan Tilt.
	- Ø Funcţia este dezactivată.

#### **Utilizarea funcției E-Pan Tilt**

- 1. Apăsaţi pe **E-Pan** 16 pentru a avea acces la pagina de configurare a funcţiei.
- 2. Definiți zona de afișat cu ajutorul tastelor direcționale <sup>18</sup> sau al tastaturii gri <sup>19</sup>. Puteți reveni în orice moment în centrul imaginii, apăsând simbolul din centrul tastelor direcţionale 18.

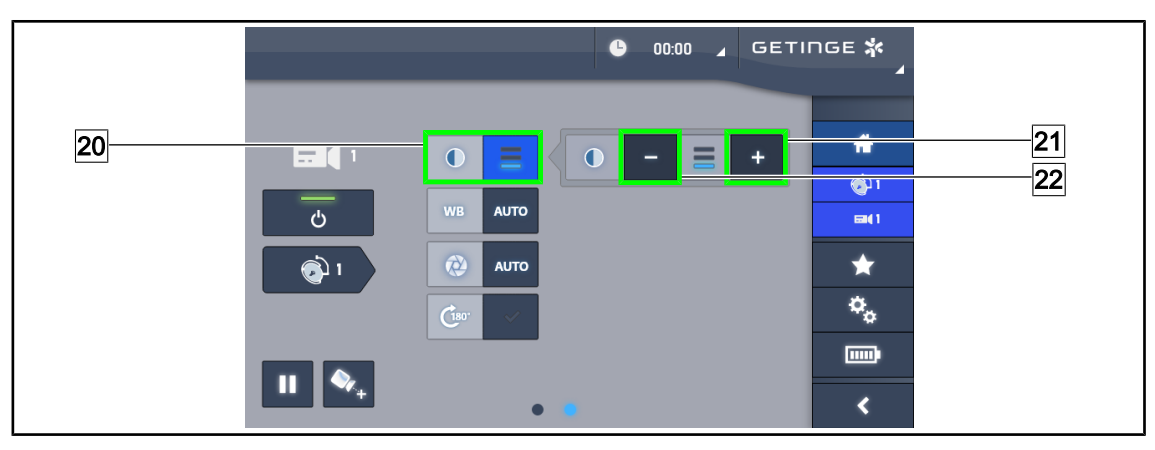

Fig. 101: Reglarea contrastului

#### **Reglarea contrastului**

- 1. Glisaţi la a doua pagină de reglaje.
- 2. Apăsaţi pe **Contrast** 20 pentru a accesa meniul de reglare al contrastului.
- 3. Apăsaţi pe **Mărire contrast** 21 sau pe **Reducere contrast** 22 pentru a alege unul dintre cele trei niveluri de contrast.

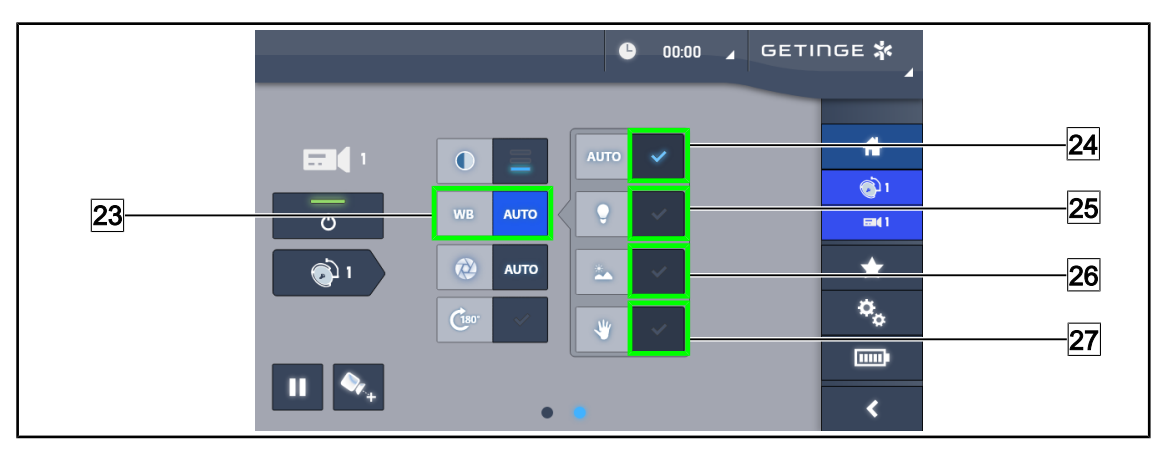

Fig. 102: Balansul de alb

#### **Reglarea automată a balansului de alb**

- 1. Apăsați pe **Balans de alb** 23.
- 2. Apăsaţi pe **Balans automat** 24 pentru ca balansul de alb să se facă automat, pe **Lumină artificială** 25 pentru ca balansul de alb să se facă pe un reper de 3200 K sau pe **Lumină de zi** 26 pentru ca balansul de alb să se facă pe un reper de 5800 K.
	- Ø Tasta selectată este activată în albastru şi balansul de alb este implementat.

#### **Reglarea manuală a balansului de alb**

- 1. Apăsaţi pe **Balans de alb** 23.
- 2. Aşezaţi o suprafaţă albă uniformă sub cameră.
- 3. Apăsaţi pe **Balans manual** 27 pentru ca balansul de alb să se efectueze în funcţie de reperul amplasat sub cameră.
	- Ø Tasta selectată este activată în albastru şi balansul de alb este implementat.

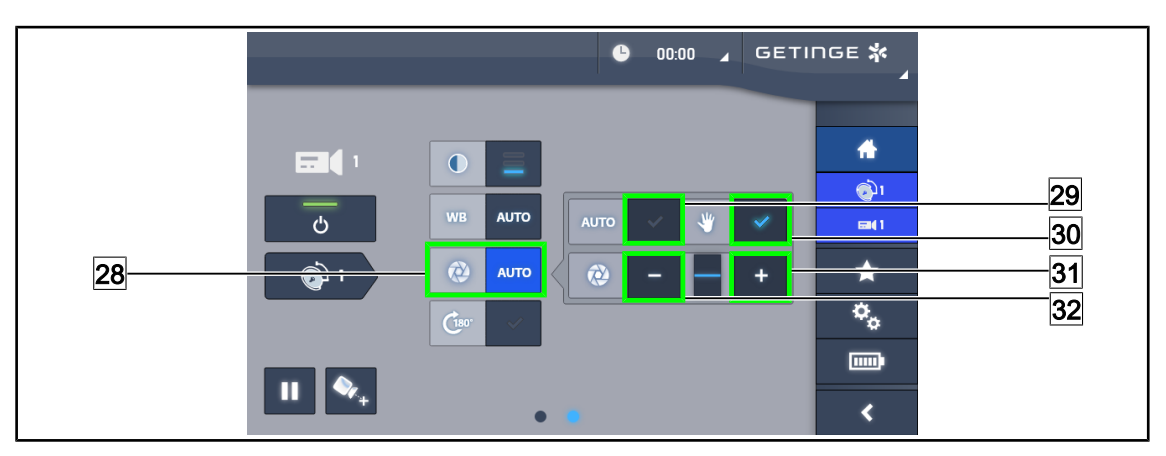

Fig. 103: Reglarea expunerii

#### **Reglarea automată a expunerii**

- 1. Apăsaţi pe **Expunere** 28 pentru a accesa meniul de reglare al expunerii.
- 2. Apăsaţi pe **Expunere automată** 29.
	- Ø Tasta este activată în albastru, iar reglajul se face automat.

#### **Reglarea manuală a expunerii**

- 1. Apăsaţi pe **Expunere** 28 pentru a accesa meniul de reglare al expunerii.
- 2. Apăsaţi pe **Expunere manuală** 30.
- 3. Apăsaţi pe **Expunere Plus** 31 pentru a mări expunerea sau pe **Expunere Minus** 32 pentru a o reduce.

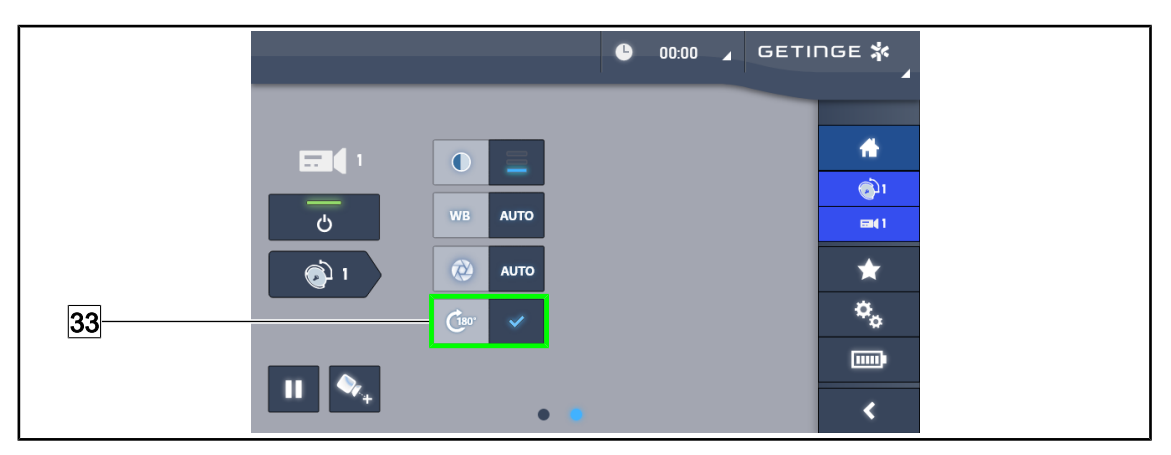

Fig. 104: Rotirea imaginii

#### **Inversarea imaginii retransmise**

1. Apăsaţi pe **Rotire 180°** 33 pentru a roti cu 180° imaginea transmisă.

#### **4.6.2 Orientarea camerei**

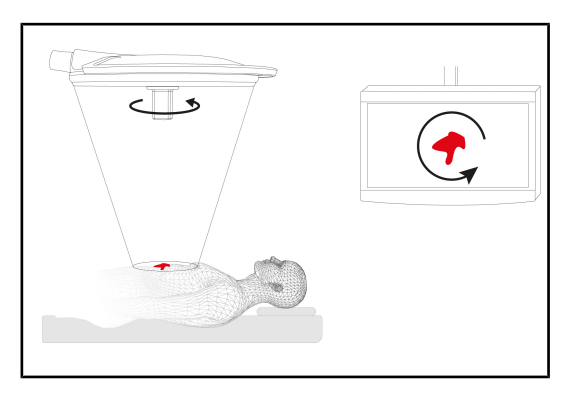

Fig. 105: Orientarea camerei

#### **Optimizaţi orientarea imaginii pe ecran în funcţie de poziţia privitorului**

- 1. Introduceţi un mâner sterilizabil pe cameră ([Instalarea şi scoaterea unui mâner sterili](#page-66-0)[zabil STG PSX VZ 01 \[](#page-66-0)>> [Pagina 67\]\)](#page-66-0).
- 2. Cu ajutorul mânerului, efectuaţi o rotaţie a camerei.
	- $\triangleright$  Pe ecran are loc rotirea imaginii.

## **4.7 Poziţionarea suportului pentru monitor**

#### **4.7.1 Manipularea şi poziţionarea suportului ecranului**

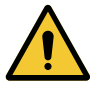

#### **AVERTISMENT!**

**Riscul de infecţie**

**Mânerul sterilizabil este singurul element al dispozitivului care poate fi sterilizat. Ecranul, suportul ecranului şi accesoriile acestuia nu sunt sterile şi orice contact cu echipa sterilă creează un risc de infecţie pentru pacient.**

**În timpul operaţiei, ecranul, suportul ecranului şi accesoriile acestuia nu trebuie, în niciun caz, să fie manipulate de echipa sterilă, iar mânerul nu trebuie, în niciun caz, să fie manipulat de personalul nesteril.**

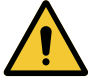

#### **AVERTISMENT!**

**Risc de infecţie/reacţie la nivelul ţesutului Un impact între dispozitiv şi un alt echipament poate determina o cădere de particule în câmpul operator.**

**Poziţionaţi în prealabil dispozitivul înainte de sosirea pacientului. Deplasaţi dispozitivul manipulându-l cu precauţie pentru a evita orice impact.**

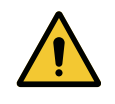

#### **AVERTISMENT!**

**Risc de răniri Manipularea necorespunzătoare a suportului pentru monitor XHD1 poate duce la rănirea mâinilor.**

**Respectați instrucțiunile de siguranță menţionate pe produs.**

**Manipularea suportului de monitor pentru echipa sterilă**

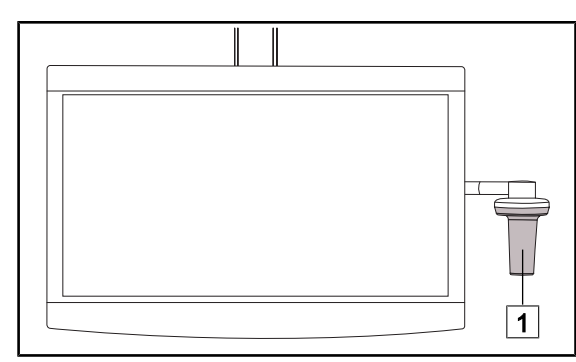

1. Deplasați dispozitivul, ținându-l de mânerul sterilizabil  $\boxed{1}$  sau de mânerul steril de tip DEVON/DEROYAL.

Fig. 106: Manipularea de către echipa sterilă

**Manipularea suportului de monitor pentru echipa nesterilă**

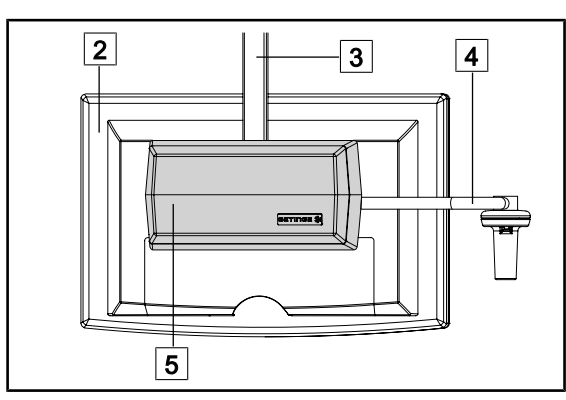

Fig. 107: Manipularea de către echipa nesterilă

1. Deplasați dispozitivul ținându-l de ecranul plat  $\boxed{2}$ , de cadrul suportului monitorului  $\sqrt{3}$ , de arcada mânerului $\sqrt{4}$  sau de cutia Rear Box  $\boxed{5}$ .

**4**

**Poziţionarea suportului pentru monitor**

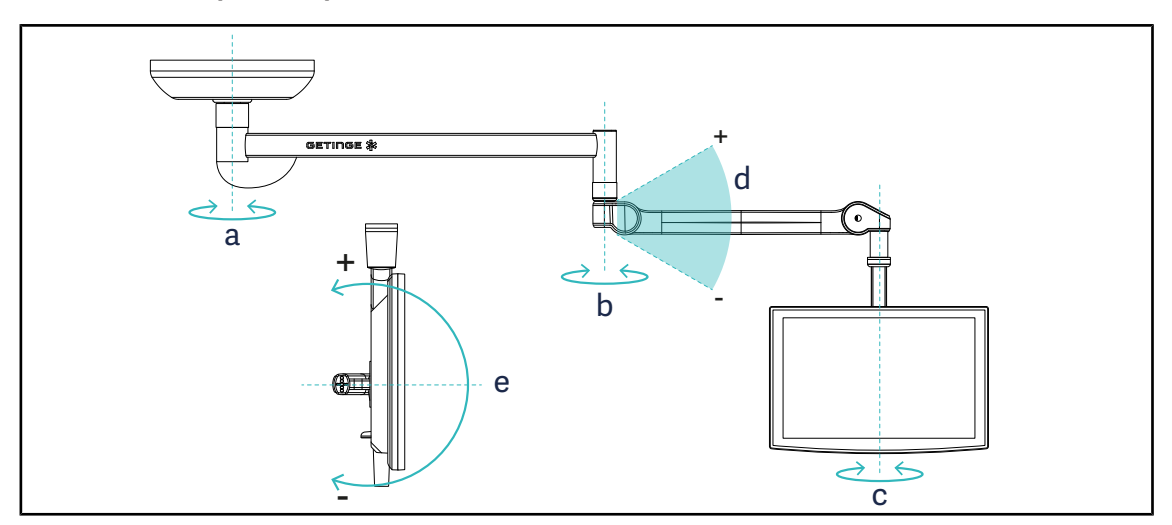

Fig. 108: Rotaţii posibile în cazul unei suspensii SAX

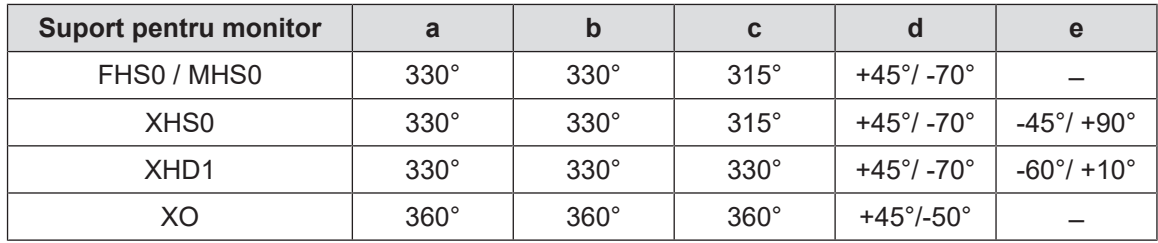

Tab. 18: Valorile gradelor de rotaţie în cazul unei suspensii SAX

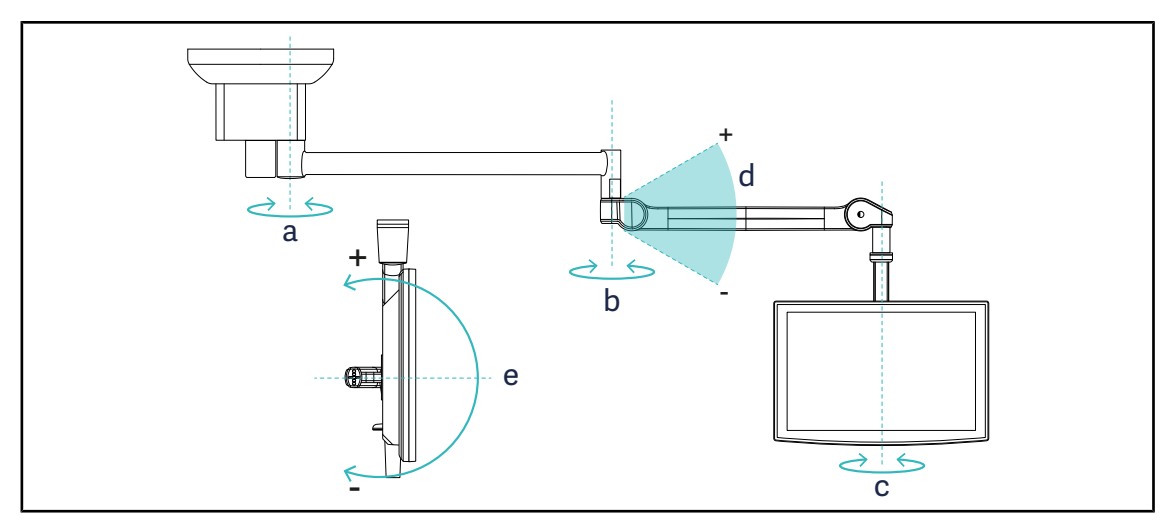

Fig. 109: Rotaţii posibile în cazul unei suspensii SATX

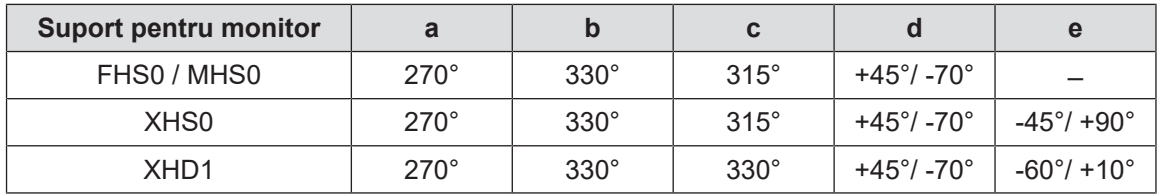

Tab. 19: Valorile gradelor de rotaţie în cazul unei suspensii SATX

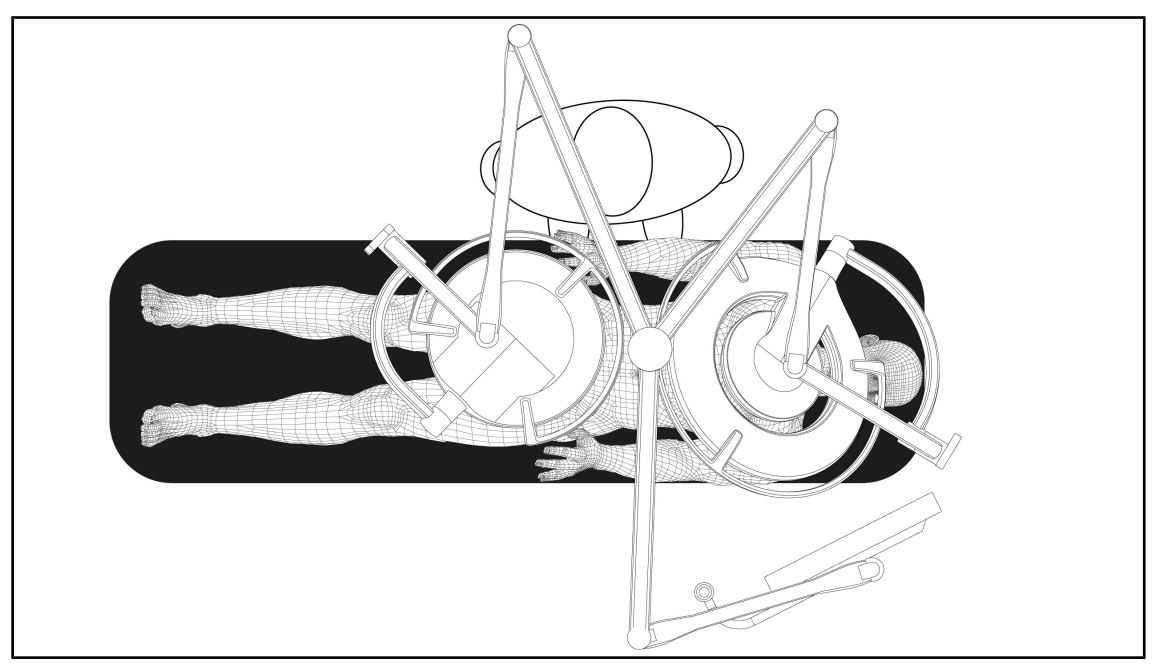

#### **4.7.2 Exemple de prepoziţionare a suporturilor ecranelor**

Fig. 110: Exemplu de prepoziţionare în cazul unei configuraţii triple, cu suport ecran

- Poziţionarea ecranului depinde de chirurgia respectivă şi de medicul practicant.
- Trebuie plasat astfel încât medicul să poată vizualiza toate informaţiile.
- Trebuie să se găsească la o distanţă suficientă pentru a evita orice contact cu personalul steril.

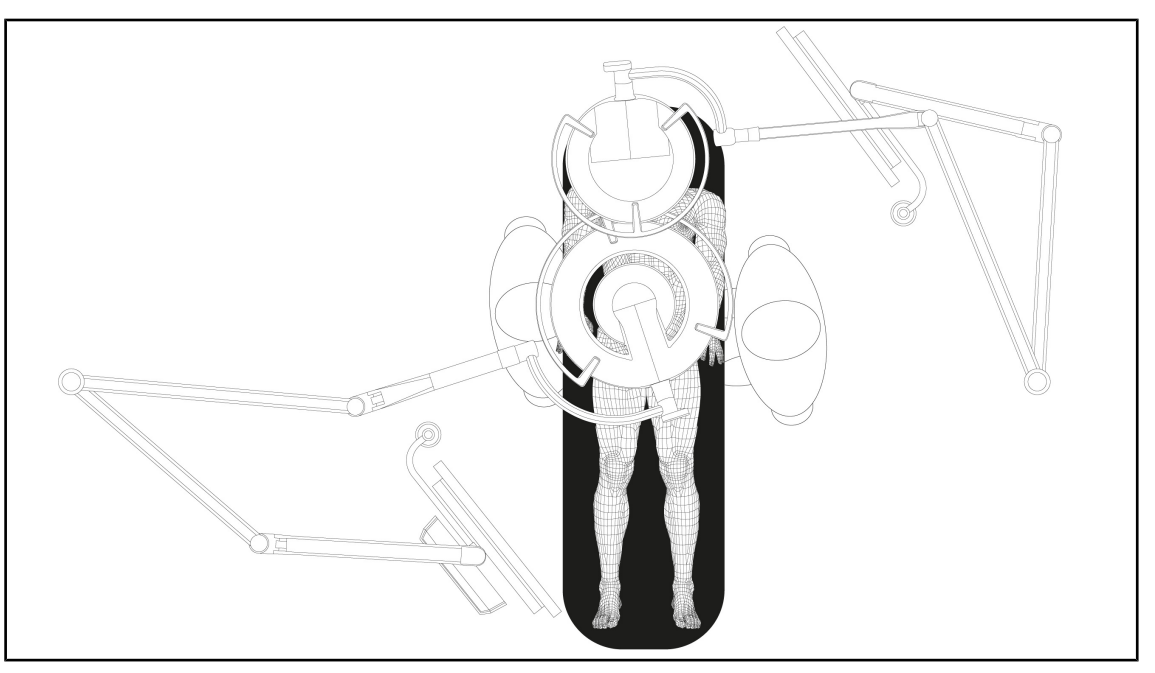

Fig. 111: Exemplu de prepoziţionare în cazul a două configuraţii duble, cu două suporturi ecran

- Poziţionarea ecranelor depinde de chirurgia respectivă şi de medicul practicant.
- Trebuie plasate astfel încât medicul să poată vizualiza toate informaţiile.
- Trebuie să se găsească la o distanţă suficientă pentru a evita orice contact cu personalul steril.

## **4.8 Poziţionarea suportului pentru cameră**

#### **4.8.1 Fixarea unei camere pe suportul de cameră SC**

## **NOTĂ**

Pe acest suport pot fi montate numai camerele video medicale conforme cu standardul IEC 60601-1 şi prevăzute cu conectori turnaţi detaşabili şi cu filet 1/4''. Alegerea camerei, cablurilor şi trecerii acestora prin suport constituie responsabilitatea clientului.

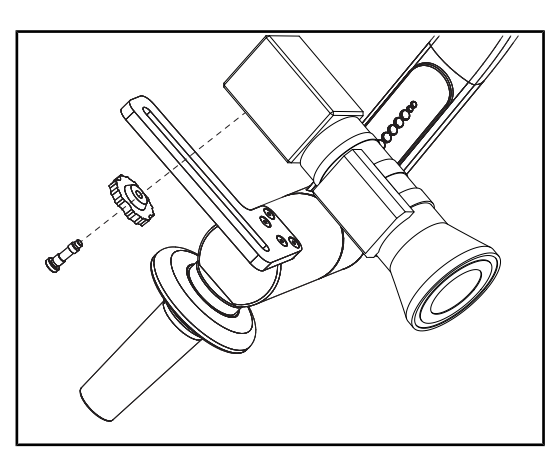

Fig. 112: Fixarea camerei pe suportul SC

- 1. Puneţi şurubul în orificiul plăcii de fixare.
- 2. Puneţi camera pe placa de fixare şi înşurubati până la capăt.
- 3. Poziţionaţi corect cutia camerei faţă de placa de fixare.
- 4. Rotiti contrapiulita în sens orar, pentru blocarea camerei.
- 5. Cuplati cablurile, trecute în prealabil prin suspensie, la modulul camerei

### **4.8.2 Manevrarea suportului pentru cameră**

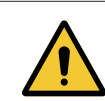

#### **AVERTISMENT!**

**Risc de infecţie/reacţie la nivelul ţesutului**

**Un impact între dispozitiv şi un alt echipament poate determina o cădere de particule în câmpul operator.**

**Poziţionaţi în prealabil dispozitivul înainte de sosirea pacientului. Deplasaţi dispozitivul manipulându-l cu precauţie pentru a evita orice impact.**

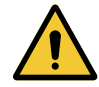

#### **AVERTISMENT!**

**Riscul de infecţie**

**Mânerele sterilizabile sunt singurele elemente ale dispozitivului care pot fi sterilizate. Orice contact al echipei sterile cu o altă suprafaţă determină un risc de infecţie. Orice contact al personalului nesteril cu aceste mânere sterilizabile determină un risc de infecţie.**

**În timpul operaţiei, echipa sterilă trebuie să manipuleze dispozitivul prin intermediul mânerelor sterilizabile. În cazul mânerului HLX, butonul de blocare nu este steril. Personalul nesteril nu trebuie să intre în contact cu mânerele sterilizabile.**

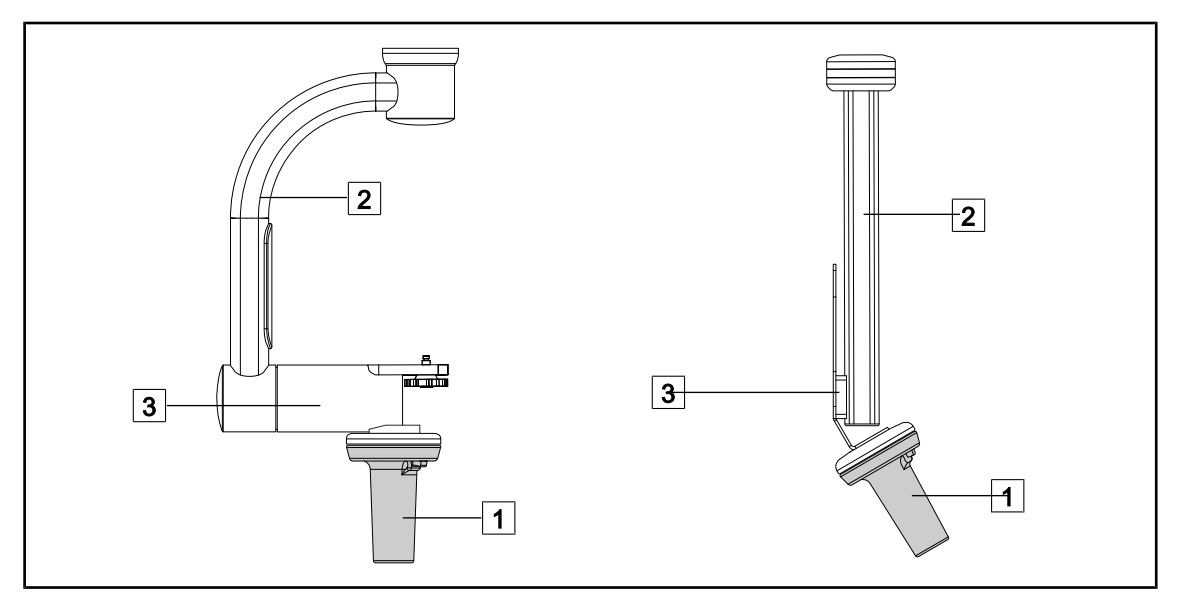

Fig. 113: Manipularea suportului pentru cameră

Suportul camerei poate fi manipulat în diferite moduri, pentru a o deplasa:

- pentru personalul steril: cu mânerul sterilizabil prevăzut pentru aceasta  $\boxed{1}$ .
- pentru personalul nesteril: cu coloanele fixe  $\boxed{2}$  sau prin intermediul suportului  $\boxed{3}$ .

#### **Unghiuri de rotaţie**

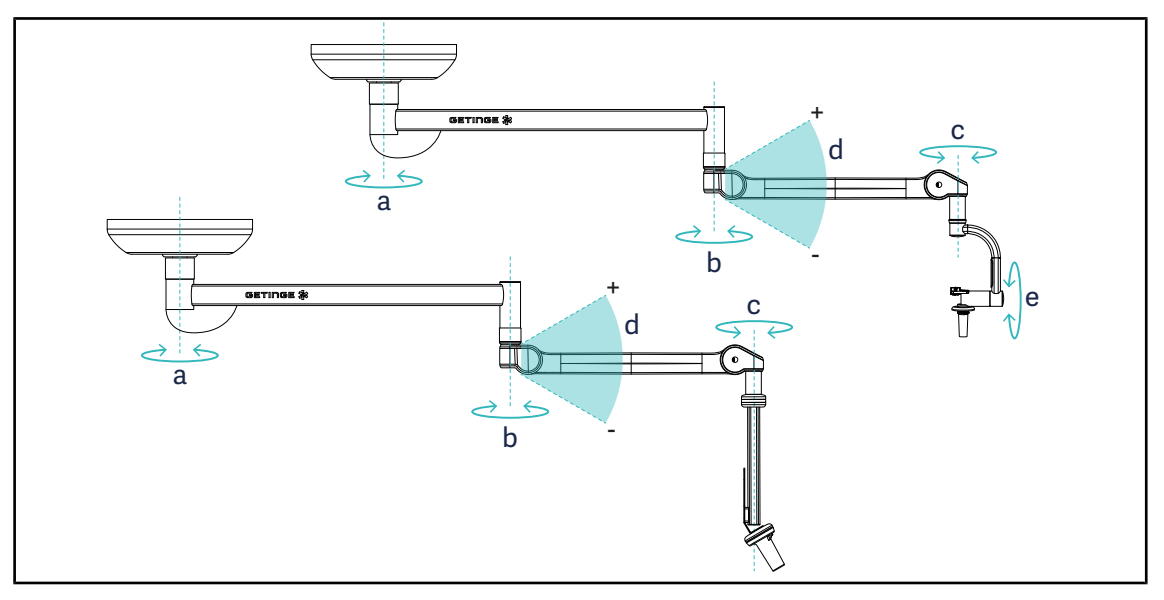

Fig. 114: Unghiuri de rotaţie ale suporturilor pentru cameră

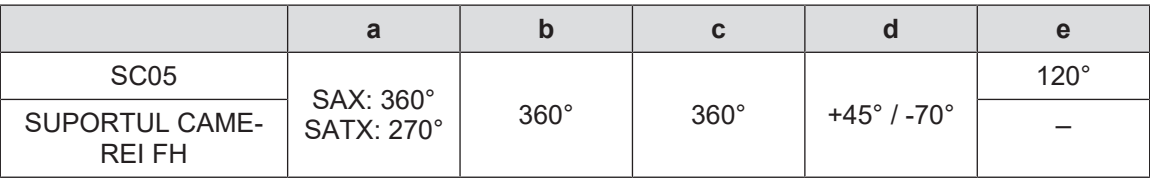

#### **4.8.3 Utilizarea camerei video SC430-PTR**

#### **NOTĂ**

Vă rugăm să consultați instrucțiunile furnizate împreună cu camera pentru a cunoaște ansamblul funcționalităților sale. Mai jos sunt descrise doar comenzile de bază pentru o prindere rapidă cu mâna.

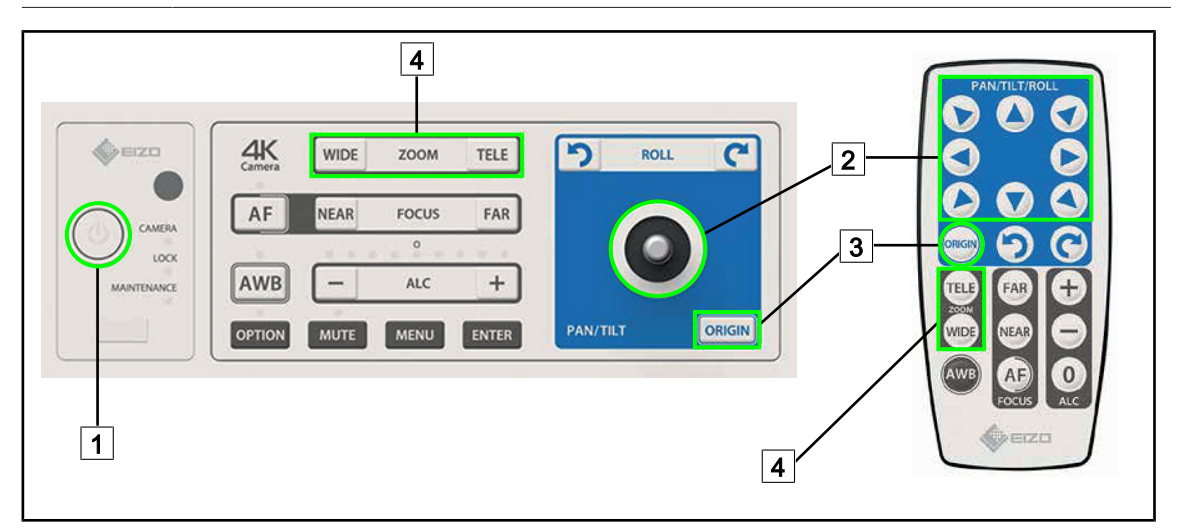

Fig. 115: Comenzile principale ale camerei video SC430-PTR

1 Pornire/Oprire

2 Deplasarea camerei

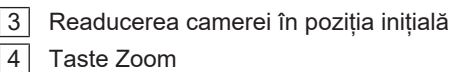

## **GETINGE %**  $\bullet$  $00:00$ и ₩ 2 3 ¢,  $\lceil 1 \rceil$ [iiiii] 4 5 ≺

## **4.9 Parametrii și funcţiile**

Fig. 116: Pagina de reglaje ecran tactil

#### **Accesarea Reglării luminozităţii ecranului**

- 1. Apăsați pe **Parametri** 1 din bara de meniu.
	- Ø Apare pagina Parametri (vezi mai sus).
- 2. Apăsaţi pe **Luminozitate ecran** 2 .
	- Ø Apare pagina Reglare luminozitate.

#### **Accesarea Reglării datei şi orei și a funcţiilor Cronometru/Temporizator**

- 1. Apăsați pe **Parametri** 1 din bara de meniu.
	- Ø Apare pagina Parametri (vezi mai sus).
- 2. Apăsați pe **Dată/Oră** 3.
	- Ø Apare pagina Reglare dată, oră și funcţii Cronometru/Temporizator.

#### **Accesarea Reglării mânerului Tilt**

- 1. Apăsați pe **Parametri** 1 din bara de meniu.
	- Ø Apare pagina Parametri (vezi mai sus).
- 2. Apăsați pe **Mânerul Tilt** 4.
	- Ø Apare pagina Reglarea mânerului Tilt.

#### **Accesarea informaţiilor de configurare**

- 1. Apăsați pe **Parametri** 1 din bara de meniu.
	- Ø Apare pagina Parametri (vezi mai sus).
- 2. Apăsaţi pe **Informaţii** 5 .
	- Ø Apare pagina Informaţii configurare.

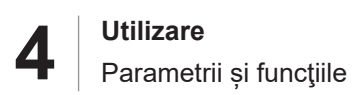

#### **4.9.1 Luminozitatea ecranului**

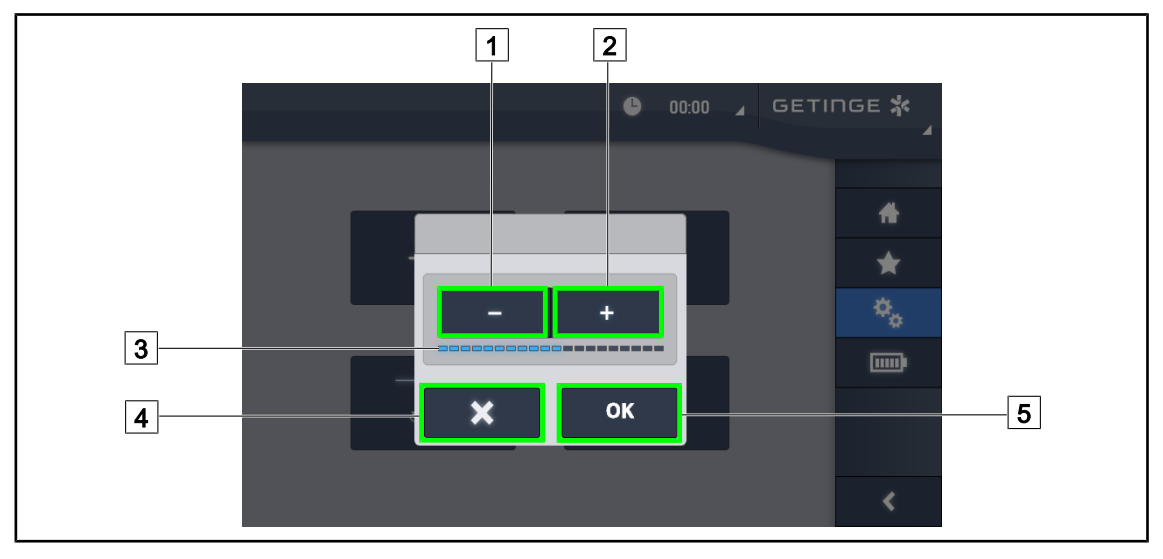

Fig. 117: Reglarea luminozităţii ecranului

- 1. Apăsaţi pe **Plus** 2 pentru a creşte luminozitatea ecranului tactil sau pe **Minus** 1 pentru a o reduce.
	- $\triangleright$  Luminozitatea ecranului variază în funcție de indicatorul de nivel al luminozității  $\boxed{3}$ .
- 2. Apăsaţi pe **OK** 5 , pentru a valida modificările luminozităţii, sau pe **Anulare** 4 pentru a anula modificările în curs.
	- Ø Luminozitatea stabilită este salvată şi aplicată.

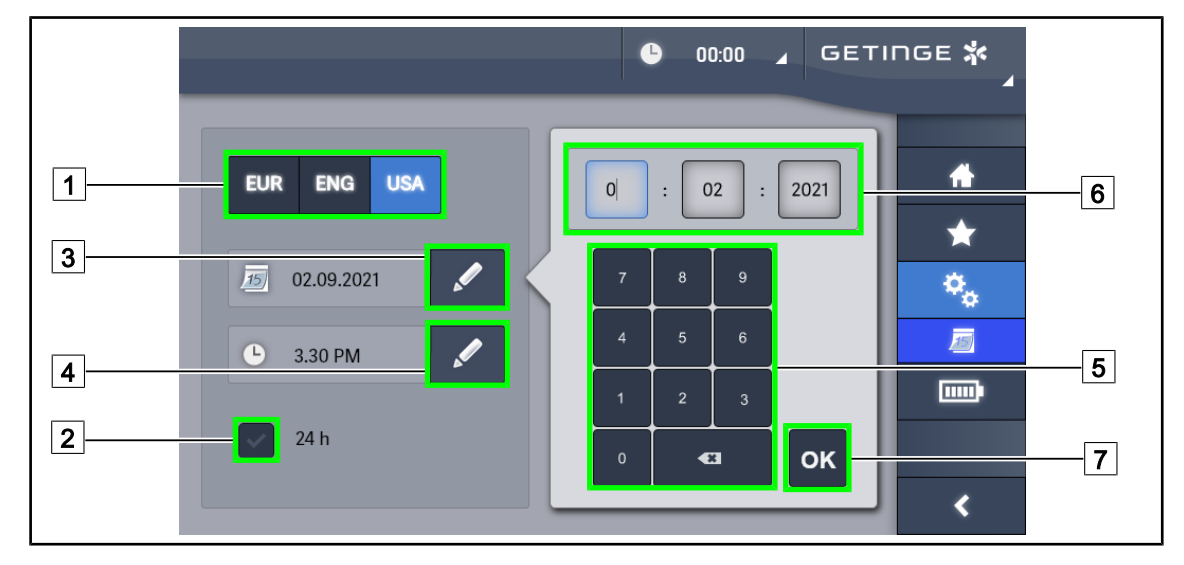

#### **4.9.2 Data, ora și funcţiile cronometru/temporizator**

Fig. 118: Reglajele datei şi orei

#### **Definirea formatului datei şi orei**

- 1. Apăsați pe **Format dată** 1 pentru a alege formatul dorit de afișare a datei. Data poate fi configurată în format european, britanic sau american.
	- Ø Formatul selectat este însoţit de un fond albastru.
- 2. Apăsaţi pe **Format oră** 2 pentru a alege formatul dorit de afişare a orei.
	- Ø Când tasta este activată, formatul ales este cel de 24h, în celălalt caz, formatul ales este de 12h.

#### **Schimbarea datei**

- 1. Apăsaţi pe **Editare dată** 3 .
	- $\triangleright$  Se deschide fereastra de introducere.
- 2. Apăsați pe câmpul pe care doriți să-l modificați, ziua, luna sau anul 6.
	- $\triangleright$  Câmpul selectat este înconiurat de albastru.
- 3. Introduceţi valoarea dorită cu ajutorul tastaturii 5 apoi apăsaţi pe **OK** 7 pentru a valida modificările.
	- Ø Fereastra de introducere dispare şi modificările sunt implementate.

#### **Schimbarea orei**

- 1. Apăsați pe **Editare oră** 4.
	- $\triangleright$  Se deschide fereastra de introducere.
- 2. Apăsați pe câmpul pe care doriți să-l modificați, orele sau minutele 6.
	- Ø Câmpul selectat este înconjurat de albastru.
- 3. Introduceţi valoarea dorită cu ajutorul tastaturii 5 apoi apăsaţi pe **OK** 7 pentru a valida modificările.
	- $\triangleright$  Fereastra de introducere dispare și modificările sunt implementate.

#### **4.9.3 Mâner Tilt**

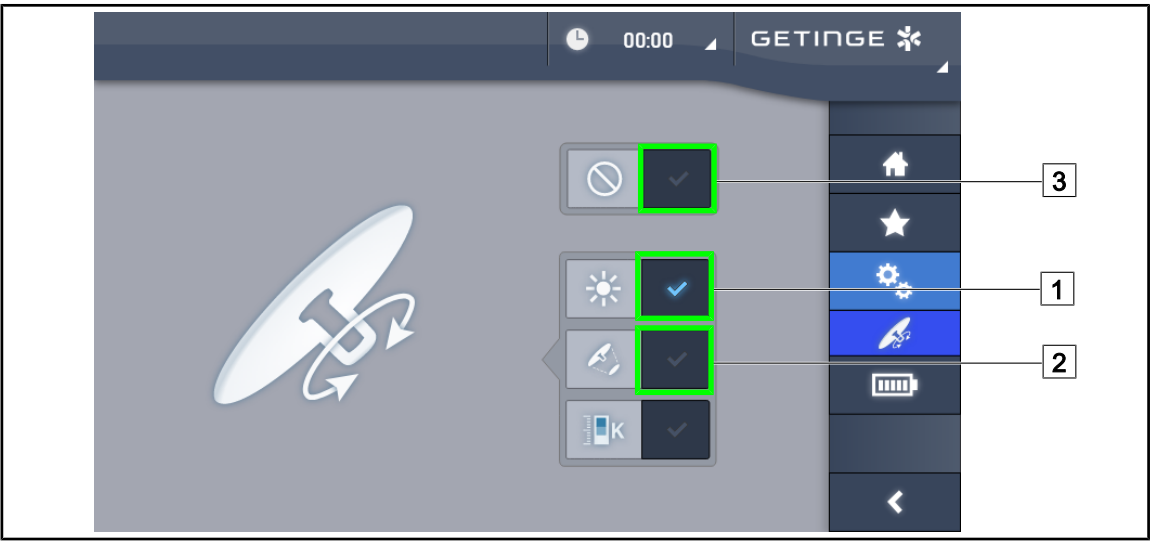

Fig. 119: Configurarea mânerului Tilt

#### **Configurați mânerul Tilt**

- 1. Apăsați pe **Iluminare** 1 pentru ca mânerul Tilt să regleze intensitatea luminoasă a cupolei.
- 2. Apăsați pe **Diametrul spotului**  $\boxed{2}$  pentru ca mânerul Tilt să regleze diametrul spotului luminos al cupolei.
- 3. Apăsaţi pe **Inactiv** 3 pentru ca mânerul Tilt să devină inactiv şi să nu regleze niciun parametru al iluminării.

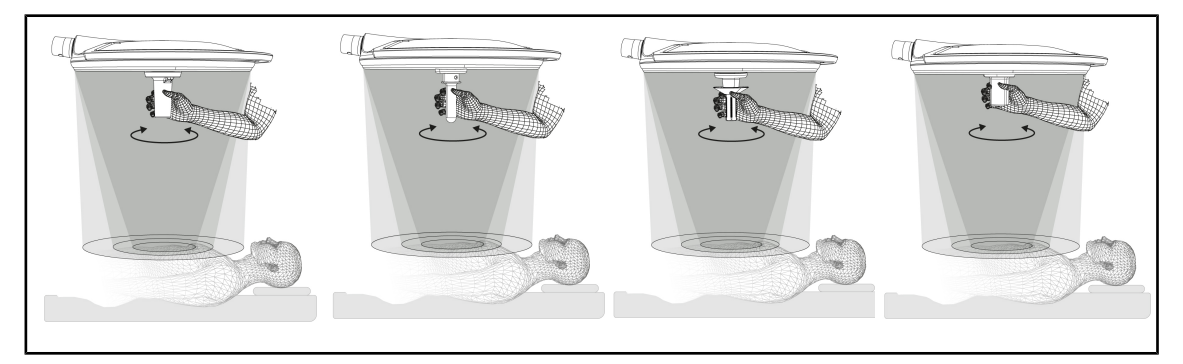

Fig. 120: Toate mânerele TILT

#### **Reglarea iluminării cu ajutorul mânerului TILT**

1. Rotiți mânerul pentru a regla intensitatea luminii, diametrul spotului sau temperatura de culoare în funcție de setarea selectată.

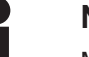

**NOTĂ**

Mânerul TILT nu are niciun opritor.

#### **4.9.4 Informaţii**

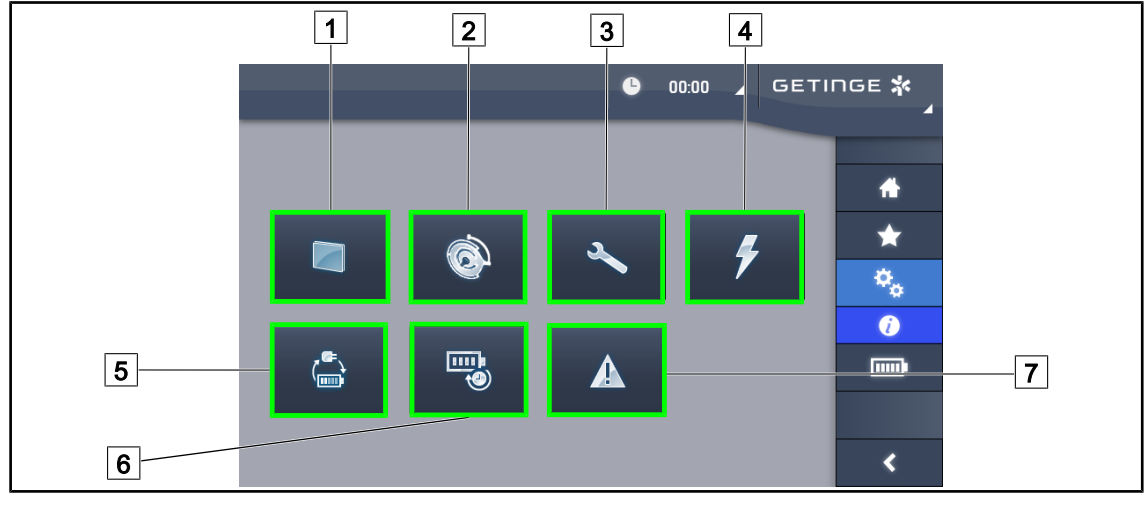

Fig. 121: Pagina Informaţii

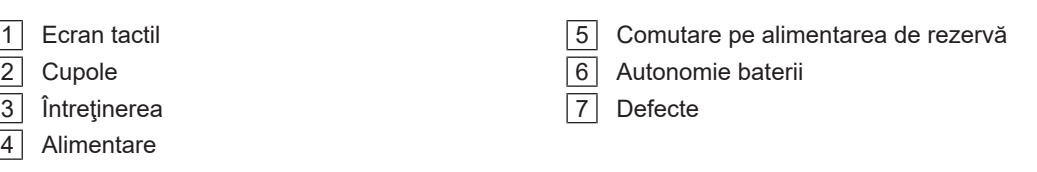

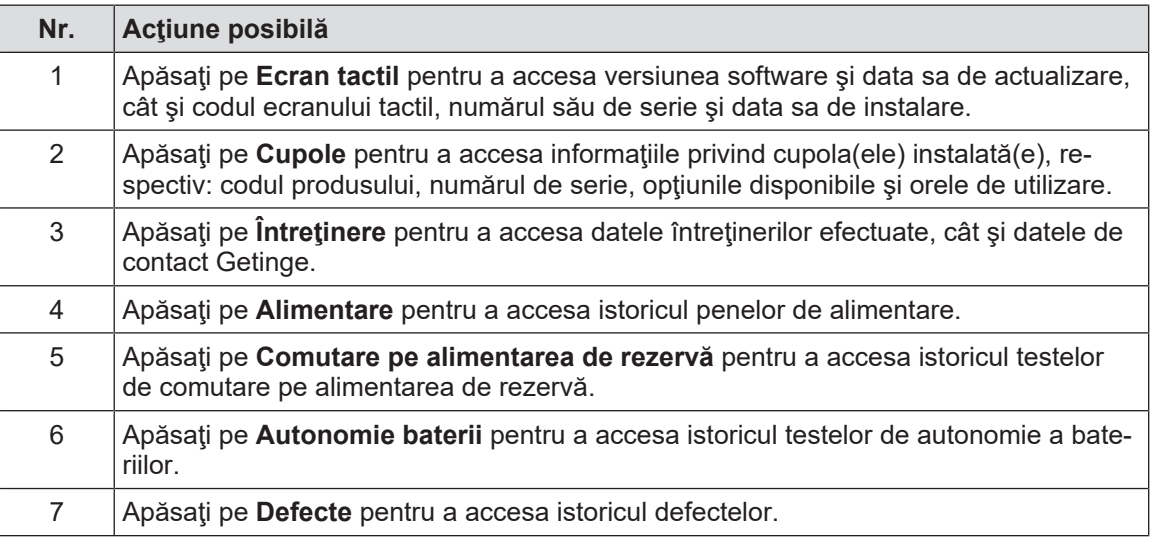

Tab. 20: Toate meniurile de informaţii

## **4.10 Bateria alimentării de rezervă**

**NOTĂ**

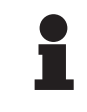

П

La trecerea pe alimentarea de rezervă, modurile Boost, AIM şi Comfort Light sunt dezactivate automat. Pot fi reactivate după aceea.

## **NOTĂ**

Bateriile nu se reîncarcă decât după stingerea corpului de iluminat.

#### **4.10.1 Indicatoare luminoase**

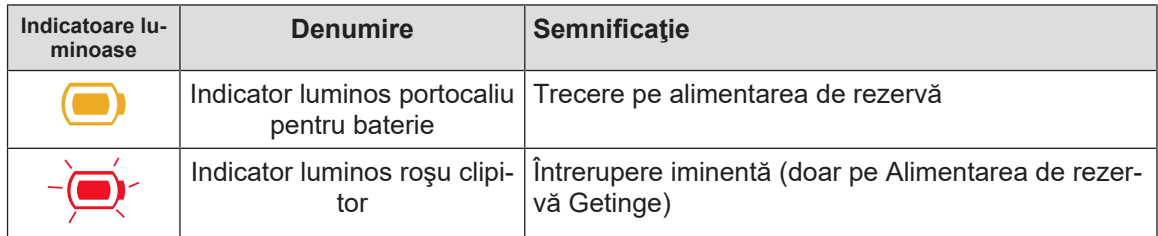

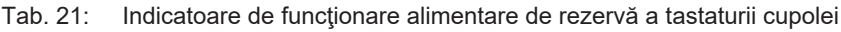

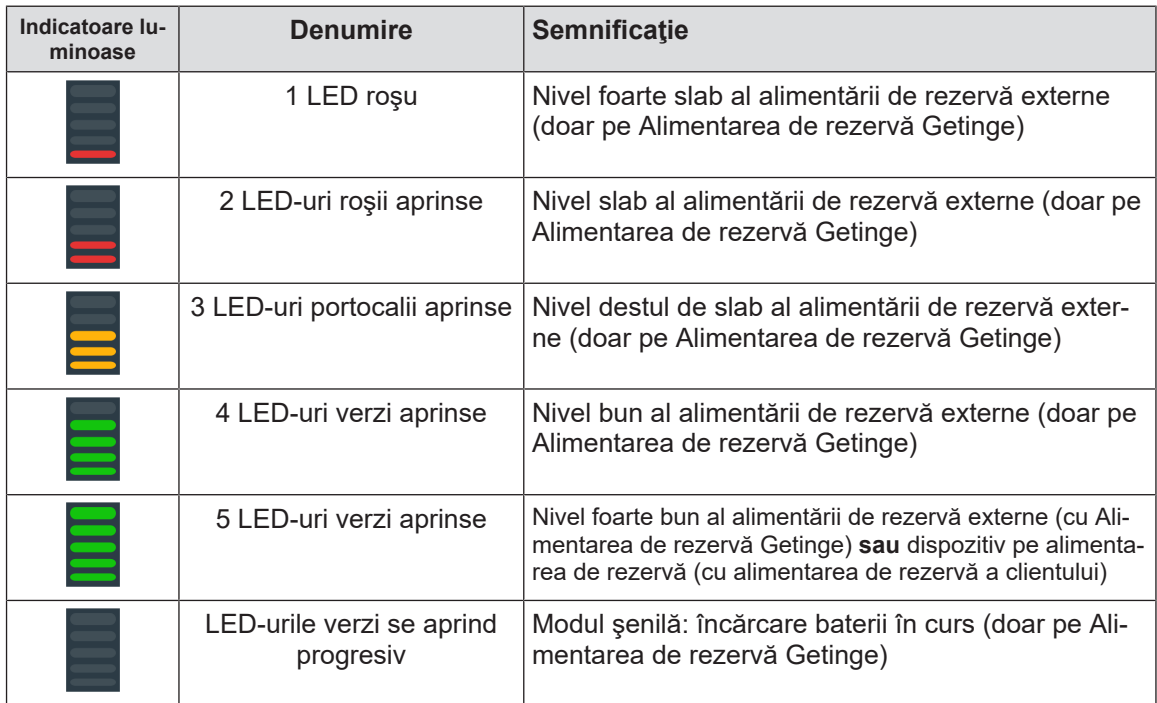

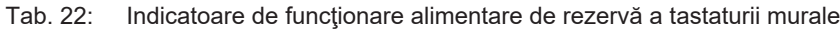

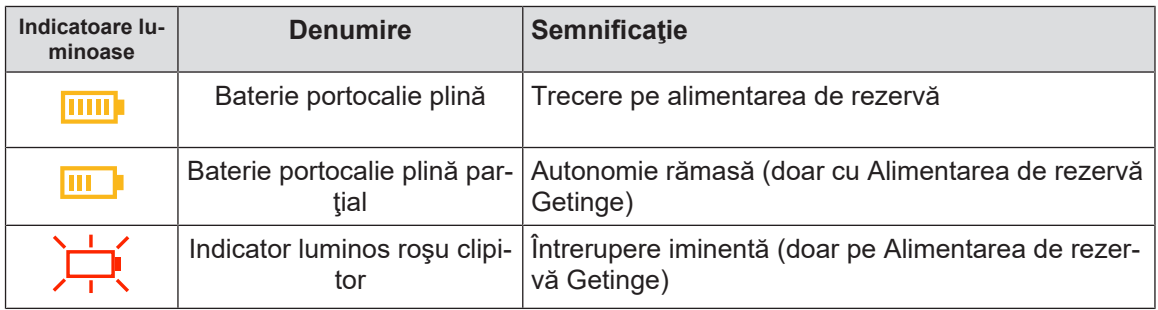

Tab. 23: Indicatoare luminoase de funcţionare pe alimentarea de rezervă a ecranului tactil

#### **4.10.2 Realizarea testelor bateriilor**

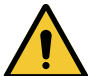

**AVERTISMENT!**

**Risc de răniri**

**Un test de autonomie a bateriilor le descarcă total.**

**Nu efectuaţi o operaţie imediat după un test de autonomie a bateriilor. Permiteţi bateriilor să se reîncarce.**

#### **4.10.2.1 De la tastatura de comandă murală**

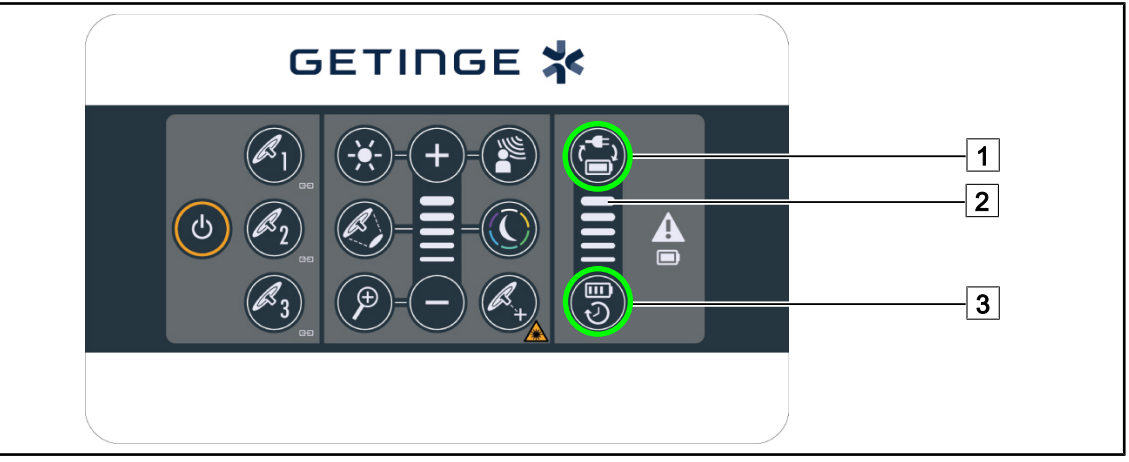

Fig. 122: Testarea bateriei de la tastatura murală

#### **Lansarea unui test de comutare pe alimentarea de rezervă**

- 1. Stingeţi corpul de iluminat.
- 2. Apăsați pe **Test de comutare** 1.
	- $\triangleright$  Dacă testul este reușit, indicatorul luminos de nivel al bateriilor  $\boxed{2}$  clipește în verde. Dacă testul eșuează, indicatorul luminos de nivel al bateriilor  $\boxed{2}$  clipește în roșu.
- 3. Dacă testul eşuează, contactaţi serviciul tehnic Getinge.
- 4. Apăsați din nou pe **Test de comutare** 1.
	- $\triangleright$  Indicatorul de nivel al bateriei  $\boxed{2}$  nu mai clipește. Iluminarea este aprinsă și este gata de utilizare.

#### **Lansarea unui test de autonomie a bateriei (doar cu alimentarea de rezervă Getinge)**

- 1. Stingeţi corpul de iluminat.
- 2. Apăsați pe **Test de autonomie** 3.
	- $\triangleright$  Dacă testul este reusit, indicatorul luminos de nivel al bateriilor  $\boxed{2}$  clipeste în verde. Dacă testul eșuează, indicatorul luminos de nivel al bateriilor  $\boxed{2}$  clipește în roșu.
- 3. Dacă testul eşuează, contactaţi serviciul tehnic Getinge.
	- Ø Iluminarea se stinge la sfârşitul testului.
- 4. Apăsaţi din nou pe **Test de autonomie** 3 .
	- $\triangleright$  Indicatorul de nivel al bateriei  $\boxed{2}$  nu mai clipește.

#### **NOTĂ**

Puteţi opri în orice moment testul de autonomie, apăsând pe **Test de autonomie** 3 , până când cupolele se sting.

#### **4.10.2.2 De la ecranul tactil**

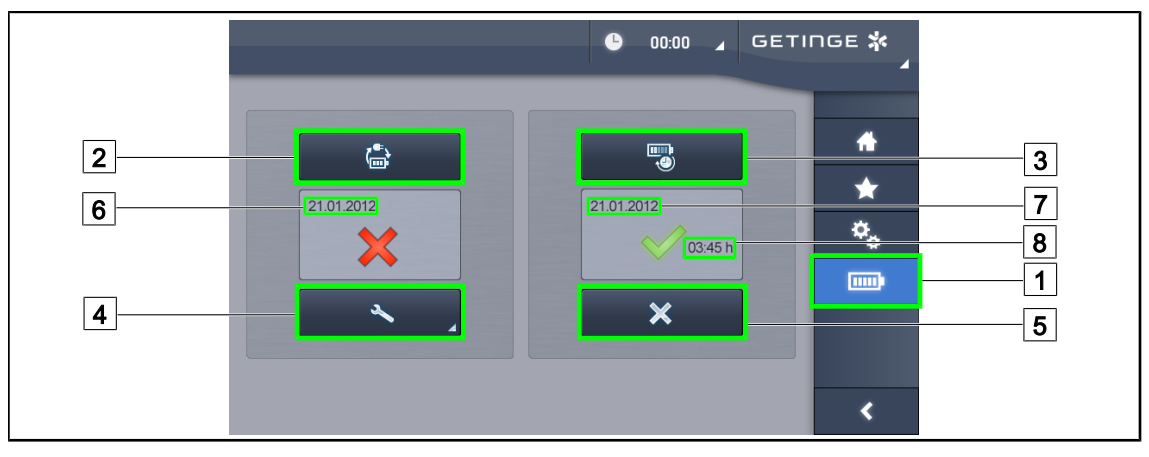

Fig. 123: Testare baterii

#### **Lansarea unui test de comutare pe alimentarea de rezervă**

- 1. Stingeţi corpul de iluminat.
- 2. Apăsați pe **Testare baterii** 1 din bara de meniu.
	- $\triangleright$  Apare pagina de teste pentru baterii.
- 3. Apăsaţi pe **Test de comutare** 2 pentru a lansa testul.
	- $\triangleright$  Data ultimului test de comutare pe alimentarea de rezervă  $\boxed{6}$  se actualizează și apare o bifă verde dacă testul este reuşit. În schimb, dacă testul eşuează, apare o cruce roşie cât şi tasta **Informaţii de întreţinere** 4 .
- 4. Dacă testul eșuează, apăsați pe **Informații de întreținere** 4 pentru a accesa pagina Informaţii de întreţinere înainte de a contacta serviciul tehnic Getinge.

#### **Lansarea unui test de autonomie a bateriilor (doar cu Alimentarea de rezervă Getinge)**

- 1. Stingeţi corpul de iluminat.
- 2. Apăsați pe **Testare baterii** 1 din bara de meniu.
	- $\triangleright$  Apare pagina de teste pentru baterii.
- 3. Apăsaţi pe **Test de autonomie** 3 pentru a lansa testul.
	- $\triangleright$  Se actualizează data ultimului test de autonomie a bateriilor  $\boxed{7}$ , cât și durata autonomiei bateriilor  $\boxed{8}$  și apare o bifă verde dacă testul este reușit. În schimb, dacă testul eșuează, apare o cruce roşie cât şi tasta **Informaţii de întreţinere** 4 .
- 4. Dacă testul eşuează, apăsaţi pe **Informaţii de întreţinere** 4 pentru a accesa pagina Informaţii de întreţinere înainte de a contacta serviciul tehnic Getinge.

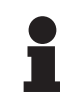

#### **NOTĂ**

Puteți opri în orice moment testul de autonomie, apăsând pe crucea [5].

## **5 Anomalii şi defecte de funcţionare**

## **5.1 Indicatoare luminoase de alarmă**

#### **5.1.1 Indicatoare luminoase de pe tastatura de comandă a cupolei şi cea murală**

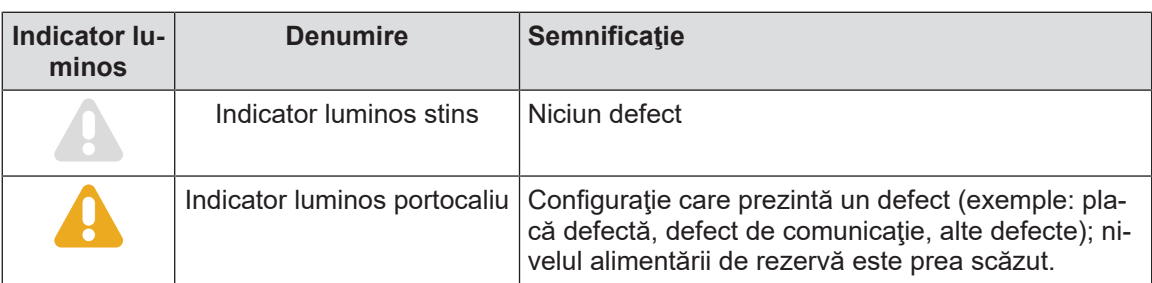

Tab. 24: Indicatoare luminoase de avertizare

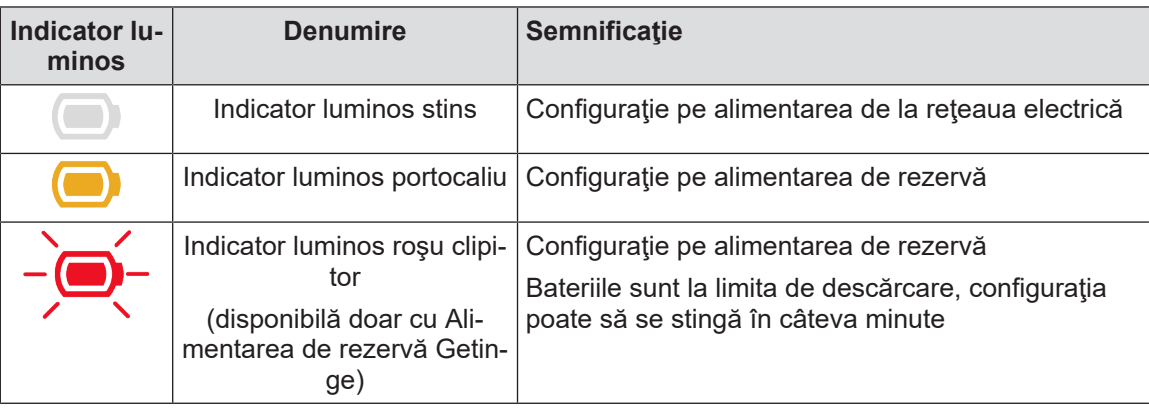

Tab. 25: Indicatoare luminoase baterie

#### **5.1.2 Indicatoare luminoase pe ecranul tactil**

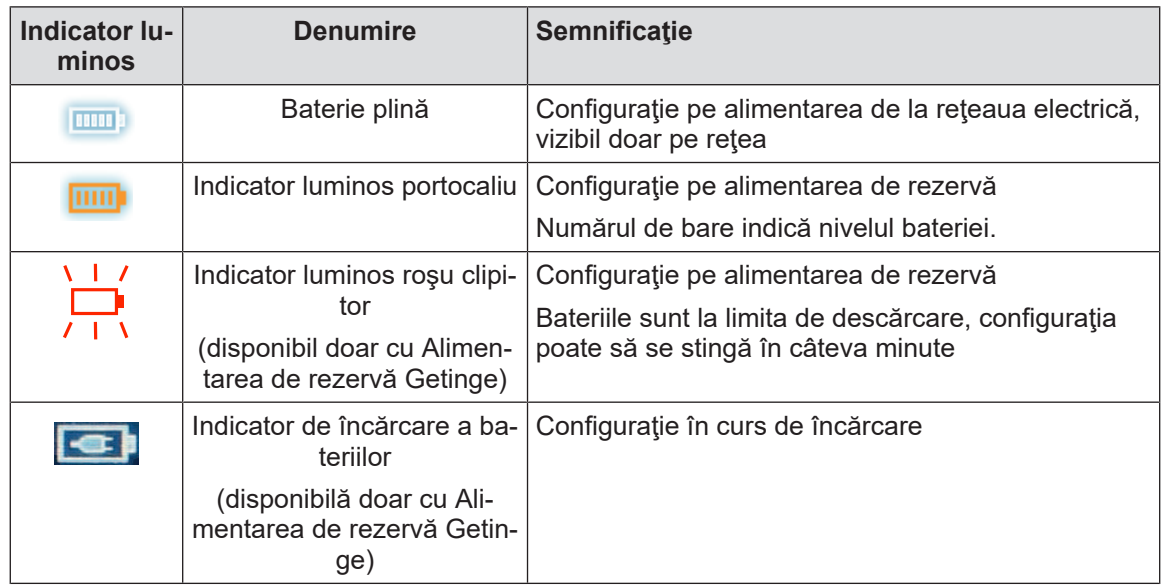

Tab. 26: Indicatoare luminoase baterie

**5**

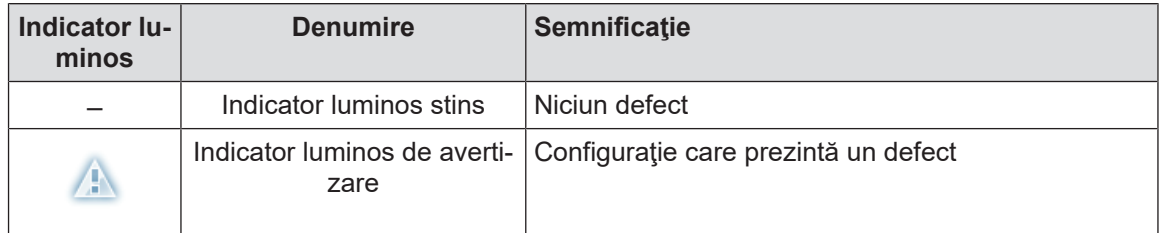

Tab. 27: Indicatoare luminoase de avertizare

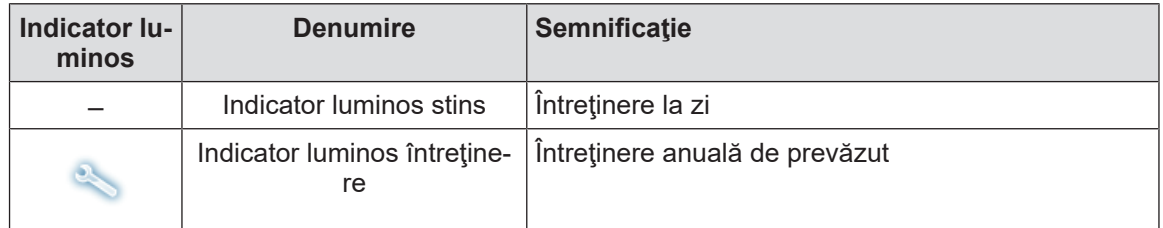

Tab. 28: Indicatoare luminoase de întreţinere

## **5.2 Anomalii şi defecte posibile**

#### **Mecanică**

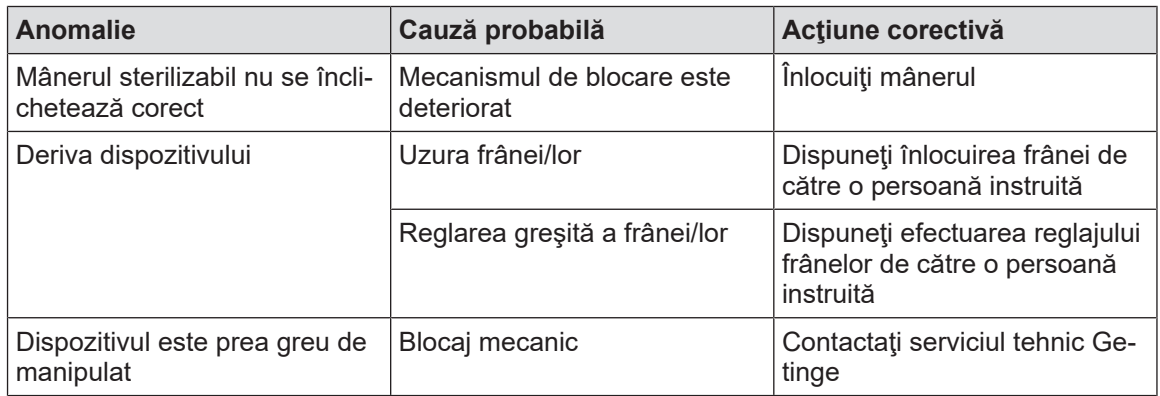

Tab. 29: Anomalii şi defecte de funcţionare mecanice

#### **Electronică/Optică**

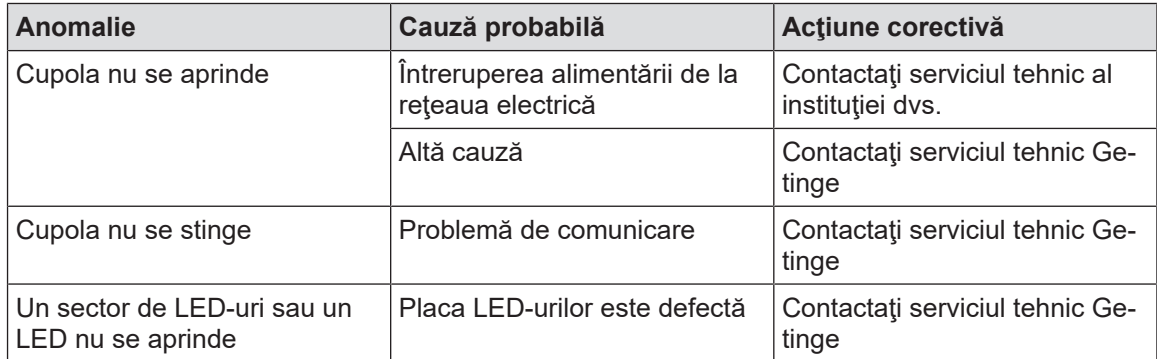

Tab. 30: Anomalii şi defecte de funcţionare optică

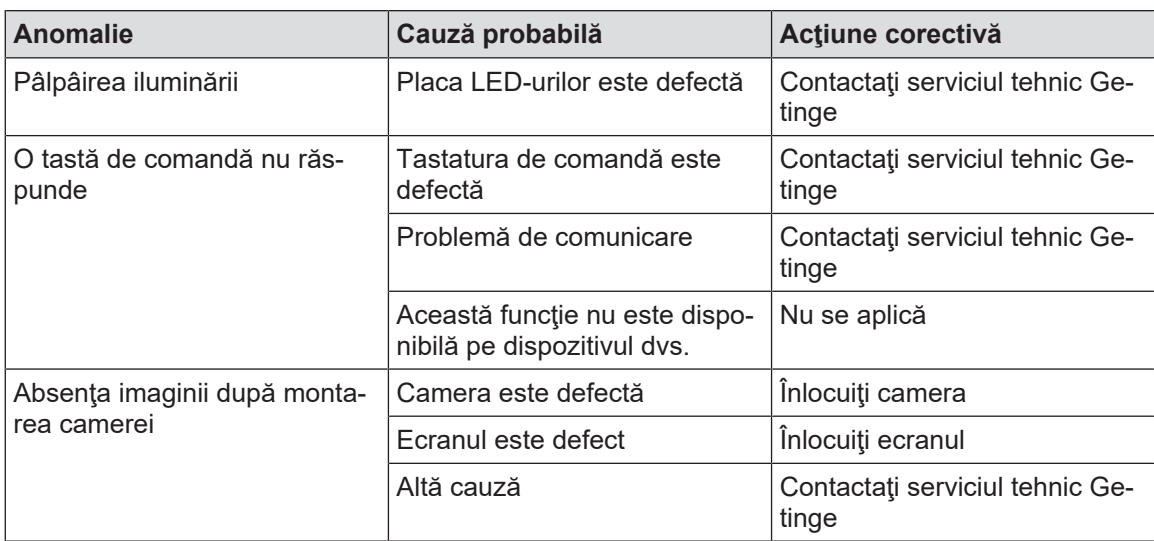

Tab. 30: Anomalii şi defecte de funcţionare optică

#### **Mesaje de eroare pe ecranul tactil**

Mesajele de eroare de pe ecranul tactil sunt compuse în modul următor:

#### **PWD2 A B C D** sau

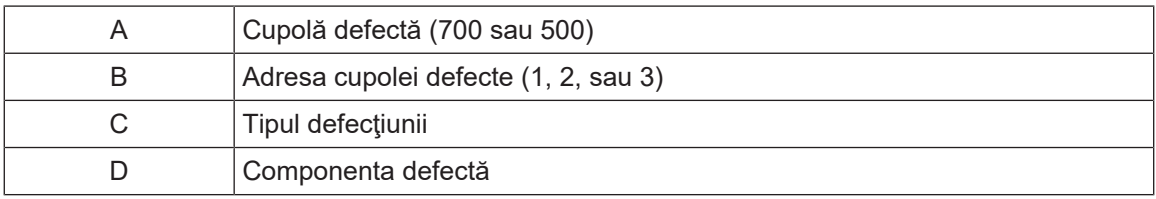

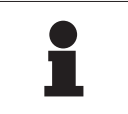

**NOTĂ**

În toate cazurile întâlnite, contactaţi serviciul tehnic Getinge.

**6**

## **6 Curăţare/Dezinfectare/Sterilizare**

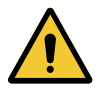

#### **AVERTISMENT!**

**Riscul de infecţie Procedurile de curăţare şi sterilizare variază considerabil în funcţie de unităţile medicale şi reglementările locale.**

**Utilizatorul trebuie să ia legătura cu specialiştii sanitari din unitatea sa. Produsele şi procedurile recomandate trebuie respectate.**

## **6.1 Curăţarea şi dezinfectarea sistemului**

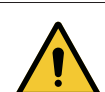

#### **AVERTISMENT!**

**Risc de degradare a echipamentului Pătrunderea lichidului în interiorul dispozitivului în timpul curăţării îi poate afecta funcţionarea.**

**Nu curăţaţi dispozitivul sub jet de apă şi nici nu pulverizaţi soluţii direct pe dispozitiv.**

**AVERTISMENT!**

**Riscul de infecţie**

**Anumite produse sau proceduri de curăţare pot deteriora învelişul dispozitivului, care poate cădea sub formă de particule pe câmpul operator în timpul unei intervenţii.**

**Produsele dezinfectante care conţin glutaraldehidă, fenol sau iod sunt interzise. Metodele de dezinfectare prin fumigaţie sunt necorespunzătoare şi interzise.**

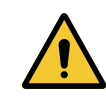

#### **AVERTISMENT!**

**Risc de arsură Anumite părţi ale dispozitivului rămân calde după utilizare. Înaintea oricărei curăţări, verificaţi dacă aparatul este stins şi dacă s-a răcit.**

#### **Instrucţiuni generale de curăţare, dezinfectare şi siguranţă**

În utilizarea standard, nivelul de tratare necesar pentru curăţarea şi dezinfectarea dispozitivului reprezintă o dezinfectare de nivel redus. De fapt, dispozitivul este clasificat ca necritic, iar nivelul riscului de infecție este scăzut. Totuși, în funcție de riscul de infecție, pot fi avute în vedere dezinfectări de nivel intermediar sau ridicat.

Organismul responsabil trebuie să respecte cerințele naționale (norme și directive) pentru aspectele igienei și dezinfectării.

#### **6.1.1 Curăţarea dispozitivului**

- 1. Scoateţi mânerul sterilizabil.
- 2. Curățați echipamentul cu ajutorul unei lavete îmbibate cu detergent pentru suprafețe și respectaţi recomandările producătorului în ceea ce priveşte diluţia, durata aplicării şi temperatura. Utilizați un produs de curățare universal ușor alcalin (soluție de săpun), care conține principii active cum ar fi detergenții și fosfatul. Nu utilizați produse abrazive, deoarece acestea deteriorează suprafețele.
- 3. Îndepărtați agentul de curătare cu ajutorul unei lavete îmbibate usor în apă, apoi stergeți cu una uscată.

#### **6.1.2 Dezinfectarea dispozitivului**

Aplicați cu ajutorul unei lavete impregnate cu soluție dezinfectantă, în mod uniform și respectând recomandările producătorului.

#### **6.1.2.1 Dezinfectanţii de utilizat**

- Dezinfectanţii nu sunt agenţi de sterilizare. Aceştia permit obţinerea unei reduceri calitative şi cantitative a microorganismelor prezente.
- Utilizați numai dezinfectanți pentru suprafețe care conțin combinații ale următoarelor principii active:
	- baze cuaternare de amoniu (bacteriostatice faţă de gram-negative şi bactericide faţă de gram-pozitive, activitate variabilă asupra virusurilor anvelopate, nulă asupra virusurilor neanvelopate, fungistatică, nicio acţiune sporicidă)
	- Derivaţi ai guanidinei
	- Alcooli

#### **6.1.2.2 Principii active autorizate**

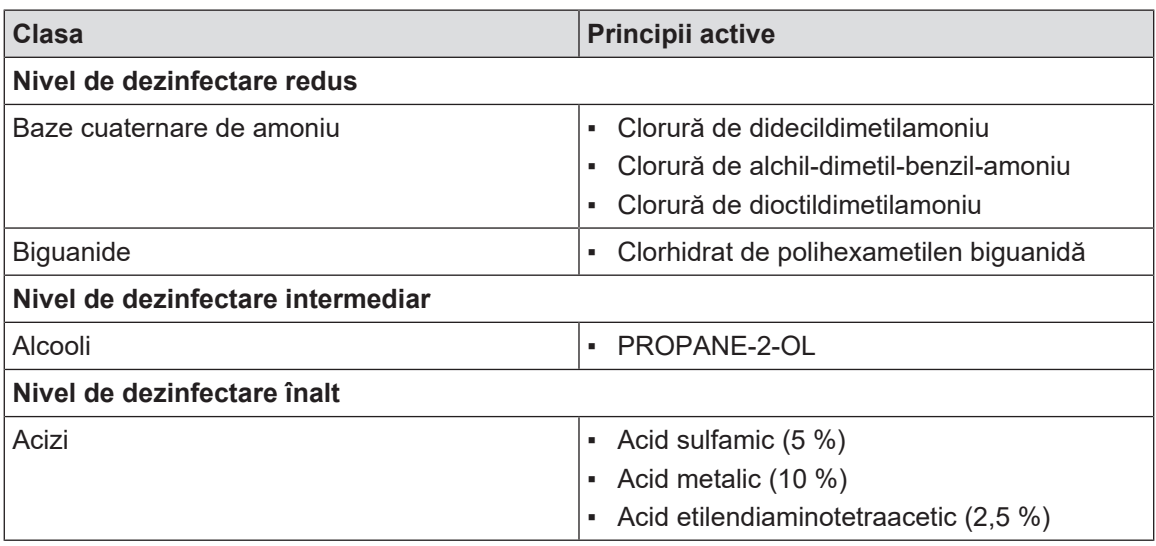

Tab. 31: Listele principiilor active care pot fi utilizate

#### **Exemple de produse comerciale testate**

- Produs ANIOS®\*\*: Surfa'Safe®\*\*
- Alt produs: Alcool izopropilic la 20 % sau 45 %

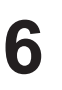

## **6.2 Curăţarea şi sterilizarea mânerelor sterilizabile Maquet Sterigrip**

#### **6.2.1 Pregătirea curăţării**

Imediat după utilizarea mânerelor, pentru a evita uscarea murdăriei, scufundaţi-le într-o baie de detergent-dezinfectant, care să nu conţină aldehidă.

#### **6.2.2 În cadrul curăţării manuale**

- 1. Introduceți mânerele într-o soluție de detergent<sup>2</sup> timp de 15 minute.
- 2. Spălaţi folosind o perie moale şi o lavetă care nu se scămoşează.
- 3. Verificaţi starea de curăţenie a mânerelor, pentru a vă asigura că nu rămâne nicio murdărie. În caz contrar, folosiţi un proces de curăţare ultrasonică.
- 4. Clătiti din abundență cu apă curată pentru a îndepărta complet soluția de detergent.
- 5. Lăsaţi să se usuce în aer liber sau ştergeţi mânerul cu o lavetă uscată.

#### **6.2.3 În cadrul curăţării într-un aparat de spălat-dezinfectat**

Mânerele pot fi curățate în aparatul de spălat-dezinfectat și clătite la o temperatură maximă de 93 °C. Exemple de cicluri preconizate:

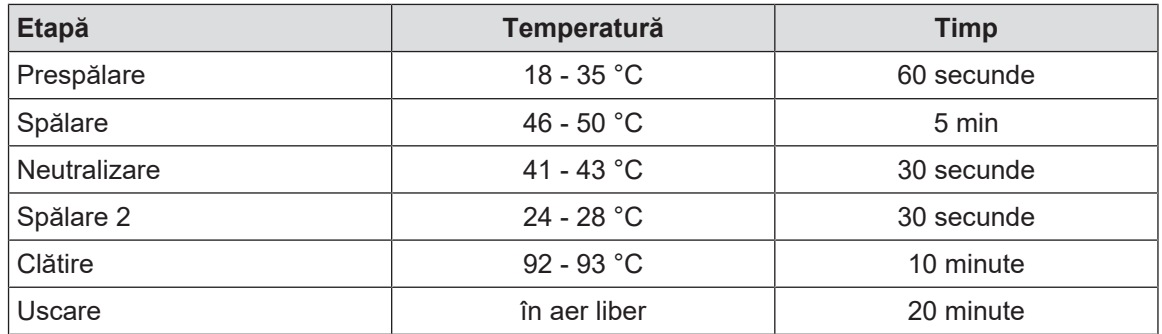

Tab. 32: Exemple de cicluri de curăţare în aparatul de spălat-dezinfectat

#### **6.2.4 Sterilizarea mânerelor Maquet Sterigrip**

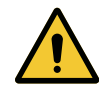

#### **AVERTISMENT!**

#### **Riscul de infecţie**

**Un mâner sterilizabil care şi-a depăşit numărul de cicluri de sterilizare preconizat riscă să cadă din suportul său.**

**Cu parametrii de sterilizare menţionaţi, mânerele sterilizabile de tip STG PSX nu sunt garantate mai mult de 50 utilizări, iar cele STG HLX mai mult de 350 utilizări. Respectaţi numărul de cicluri preconizat.**

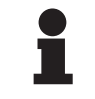

#### **NOTĂ**

Mânerele sterilizabile Maquet Sterigrip sunt concepute pentru a fi sterilizate în autoclavă.

2 Se recomandă utilizarea unui detergent neenzimatic. Detergenții enzimatici pot deteriora materialul folosit. Acestia nu trebuie folositi pentru înmuieri prelungite și trebuie îndepărtați prin clătire.

- 1. Asiguraţi-vă că mânerul nu are urme de murdărie sau fisuri.
	- Ø Dacă mânerul are urme de murdărie, trimiteţi-l înapoi în circuitul de curăţare.
	- Ø Dacă mânerul are una sau mai multe fisuri, acesta este inutilizabil şi, prin urmare, trebuie eliminat conform protocoalelor în vigoare.
- 2. Aşezaţi mânerele pe platoul sterilizatorului conform uneia dintre cele trei metode descrise mai jos:
	- $\triangleright$  Învelit într-un ambalaj de sterilizare (ambalaj dublu sau echivalent).
	- $\triangleright$  Învelit într-un buzunar de sterilizare din hârtie sau plastic.
	- Ø Fără ambalaj sau buzunar, cu butonul de blocare în jos.
- 3. Adăugaţi indicatorii biologici şi/sau chimici care permit monitorizarea procesului de sterilizare, respectând legislația în vigoare.
- 4. Porniți ciclul de sterilizare, conform instrucţiunilor producătorului sterilizatorului.

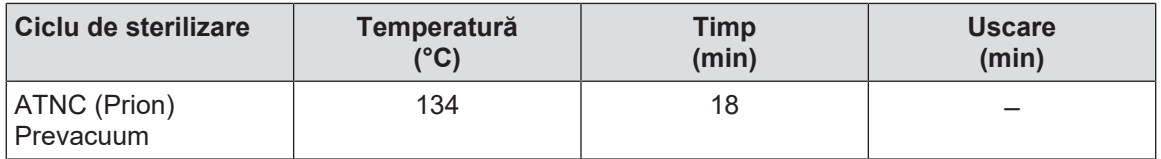

Tab. 33: Exemplu de ciclu de sterilizare tratare cu vapori

**7**

## **7 Întreţinere**

Pentru a menține performanțele și fiabilitatea inițială a dispozitivului, operațiunile de întreținere și control trebuie executate o dată pe an. Pe perioada de garanție, operațiile de întreținere și control trebuie efectuate de un tehnician Getinge sau de un distribuitor agreat de Getinge. După această perioadă, operațiile de întreținere și control trebuie efectuate de un tehnician Getinge, un distribuitor agreat de Getinge sau un tehnician din spital instruit de Getinge. Contactati furnizorul pentru a urma formarea tehnică necesară.

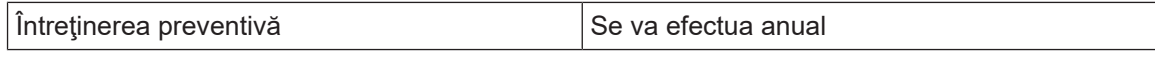

Anumite componente trebuie înlocuite pe parcursul duratei de viață a dispozitivului. Pentru detalii, consultați Manualul de întreținere. Manualul de întreținere enumeră toate verificările electrice, mecanice și optice care trebuie efectuate și piesele de uzură care se înlocuiesc periodic pentru a menține fiabilitatea și performanța corpurilor de iluminat pentru blocul operator și garanta utilizarea lor în siguranță.

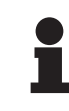

#### **NOTĂ**

Manualul de întreținere este disponibil de la reprezentantul Getinge local. Pentru a găsi datele de contact ale reprezentantului Getinge local, accesaţi adresa **https://www.getinge.com/int/contact/find-your-local-office**.

## **8 Caracteristici tehnice**

## **8.1 Caracteristici optice**

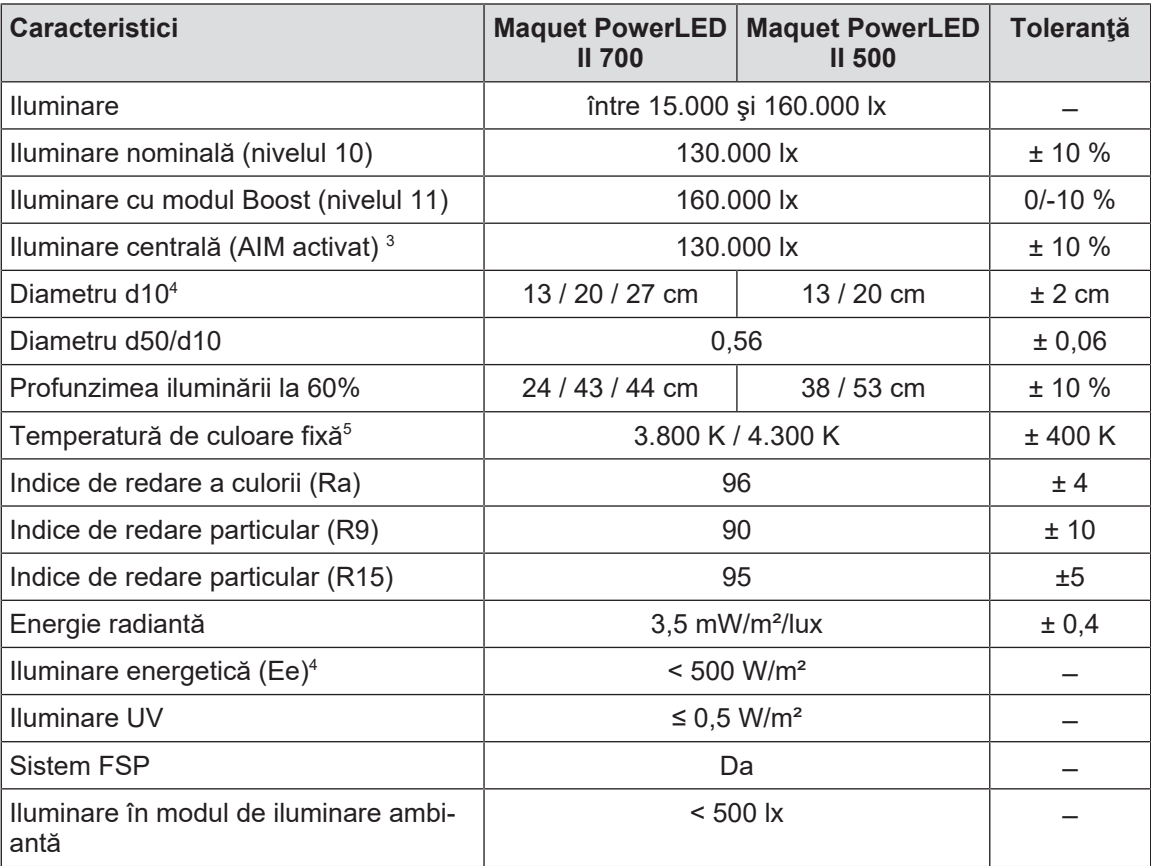

Tab. 34: Tabelul datelor optice ale cupolelor Maquet PowerLED II 700 şi Maquet PowerLED II 500

<sup>3</sup> Pentru toate diametrele spotului

<sup>4</sup> În modul nominal

<sup>5</sup> Temperatura de culoare este selectată cu comanda

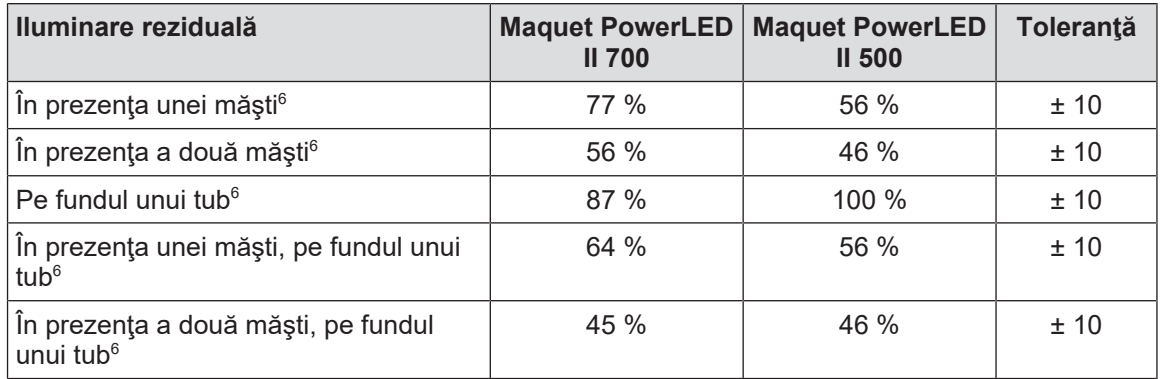

Tab. 35: Iluminare reziduală a cupolelor Maquet PowerLED II 700 şi Maquet PowerLED II 500

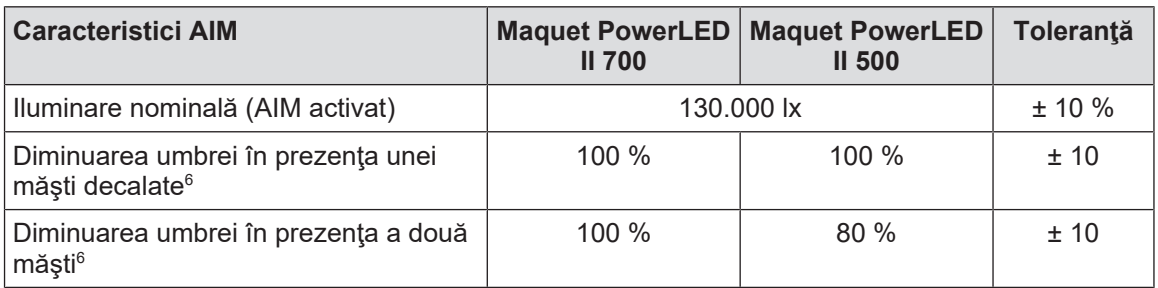

Tab. 36: Caracteristicile AIM AUTOMATIC ILLUMINATION MANAGEMENT

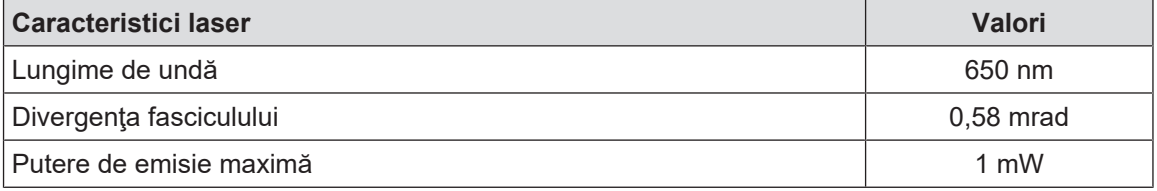

Tab. 37: Caracteristici laser

 $^6$  Valori optice măsurate cu diametrul cel mai mare al spotului

**8**
# LED Life Time Certificate

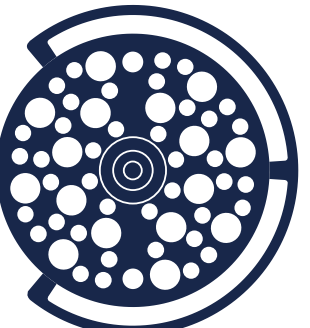

Maquet PowerLED II 500

Maquet PowerLED II 700

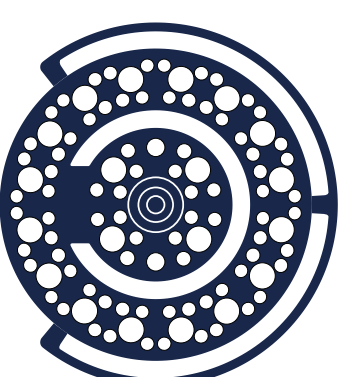

## **IES LM-80 Test report for LED**

According to **IES LM-80 standard**, lumen maintenance is the remaining luminous flux output (% of the initial output) at a selected operating time.

According to **IES TM-21 standard**, L70(D) is the lumen maintenance life expressed in hours where 70% of initial lumen output is maintained, with D the total duration time for the effective tests, in hours. *The life projection is limited to 6 times the total duration of the effective tests.*

**Chosen conditions for IES LM-80 Test:** Case Temperature: 70°C interpolated from 50 to 85°C Drive Current: 700 mA Total Duration Time (D): 10,000 hours

**Lumen Maintenance at L70 = 82.6 %**

Average L70 Extrapolation following IES TM-21 method:

## **L70(10,000) ≥ 60,000 hours**

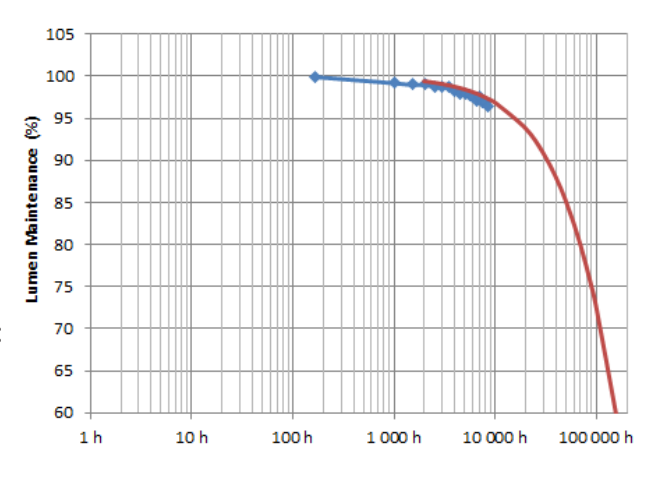

## **Extrapolation for LED in Cupola**

According to the driving and thermal conditions in the cupola(s), the average L70 Life Projection following IES TM-21 method gives:

 **LED Projected Life Time: L70(10,000) ≥ 60,000 hours**

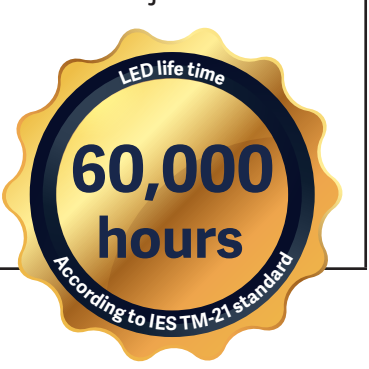

## EN 62471 **Certificate**

PowerLED II 500

## PowerLED II 700

#### **Measurements conditions**

The irradiance measurements are performed at 1 meter, which is considered the working distance of the light. The radiance measurements are performed with a field of view of 11 mrad, which is considered representative of the usual eye's exposure (several short time exposures).

The measurements are performed for an illuminance of 155,000 lux.

The measurements and calculation are performed according to EN 62471. Only the worst values of each settings and cupolas are summarized below. Please note that the official Group limits may not be relevant for the specific use of surgical lights.

## **Measurements results for Artificial Optical Radiations**

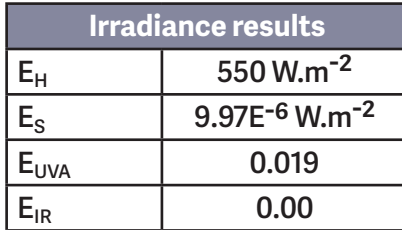

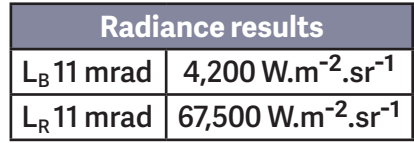

 **For Blue light risk, the EN 62471 classification is Risk Group 1\*\*. For all other risks, the EN 62471 classification is Exempt Group\*.**

 **Case of Eye Surgery:** Maximum time allowed for a patient's eye under the cupola (positioned at the center of the light patch), depending upon Illuminance:

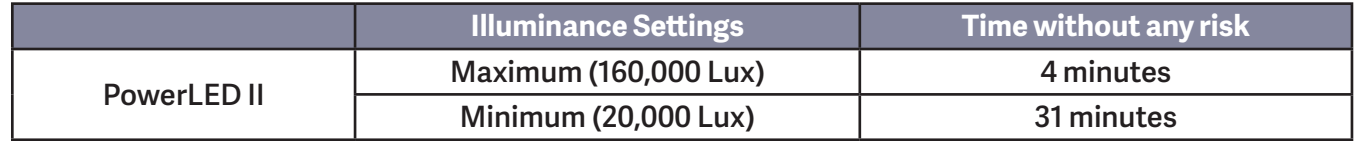

*\*Exempt Group (RG 0): where no optical hazard is considered reasonably foreseeable, even for continuous, unrestricted use. \*\*Risk Group 1 (RG 1): products are safe for most use applications, except for very prolonged exposures where direct ocular exposures may be expected*

## **8.2 Caracteristici mecanice**

#### **8.2.1 Corp de iluminat**

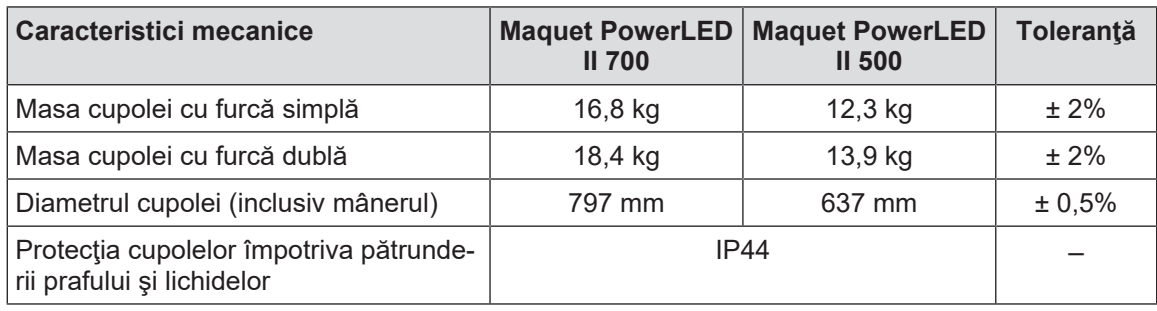

Tab. 38: Tabelul caracteristicilor mecanice

#### **8.2.2 Alimentare**

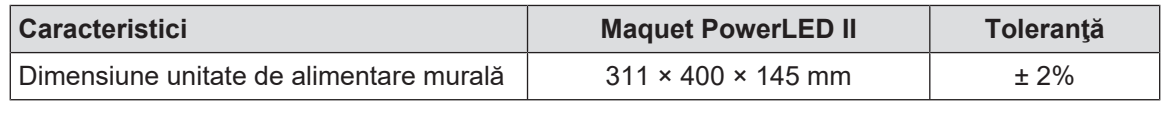

Tab. 39: Caracteristici mecanice alimentare WPS

#### **8.2.3 Suport ecran/e**

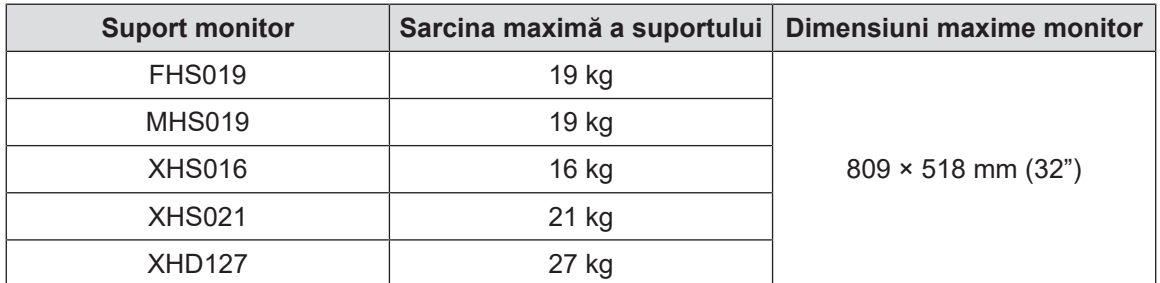

Tab. 40: Caracteristicile mecanice ale suporturilor de monitor

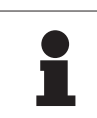

#### **NOTĂ**

Pentru mai multe informaţii, consultaţi Instrucţiunile de instalare Maquet PowerLED II

#### **8.2.4 Compatibilitate mecanică**

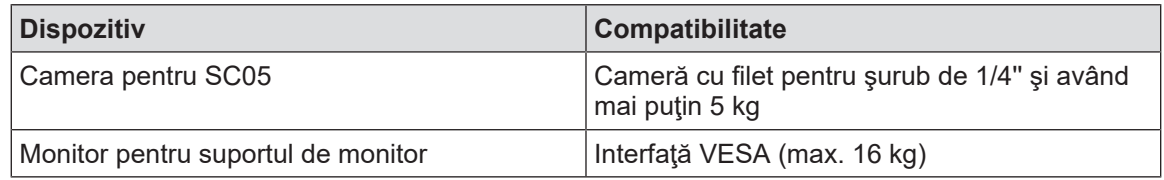

Tab. 41: Lista dispozitivelor compatibile

**8**

## **8.3 Caracteristici electrice**

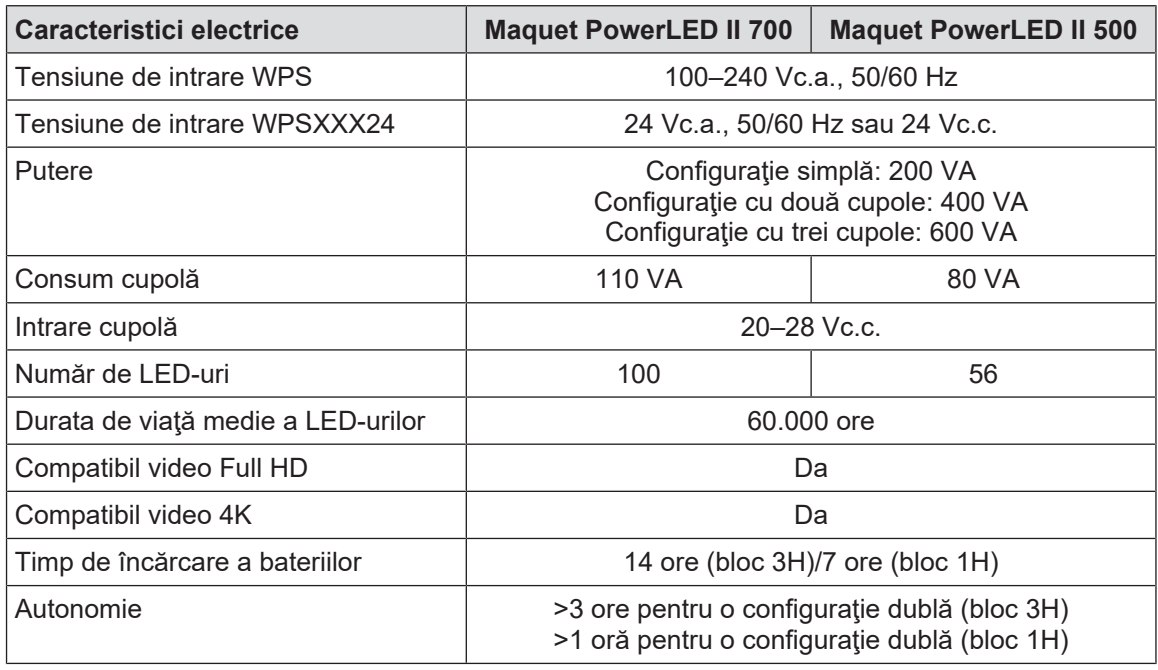

Tab. 42: Tabelul caracteristicilor electrice (echipament clasa I)

#### **Compatibilitatea electrică cu alte dispozitive**

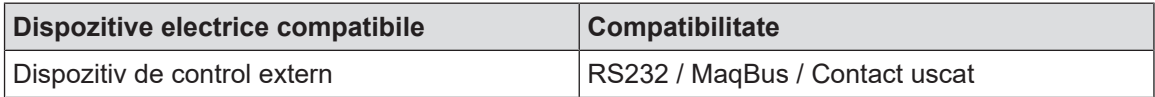

Tab. 43: Tabel cu compatibilităţile electrice

## **8.4 Caracteristicile tehnice ale camerelor și receptorului**

#### **Caracteristicile tehnice ale camerei OHDII FHD QL+ VP01**

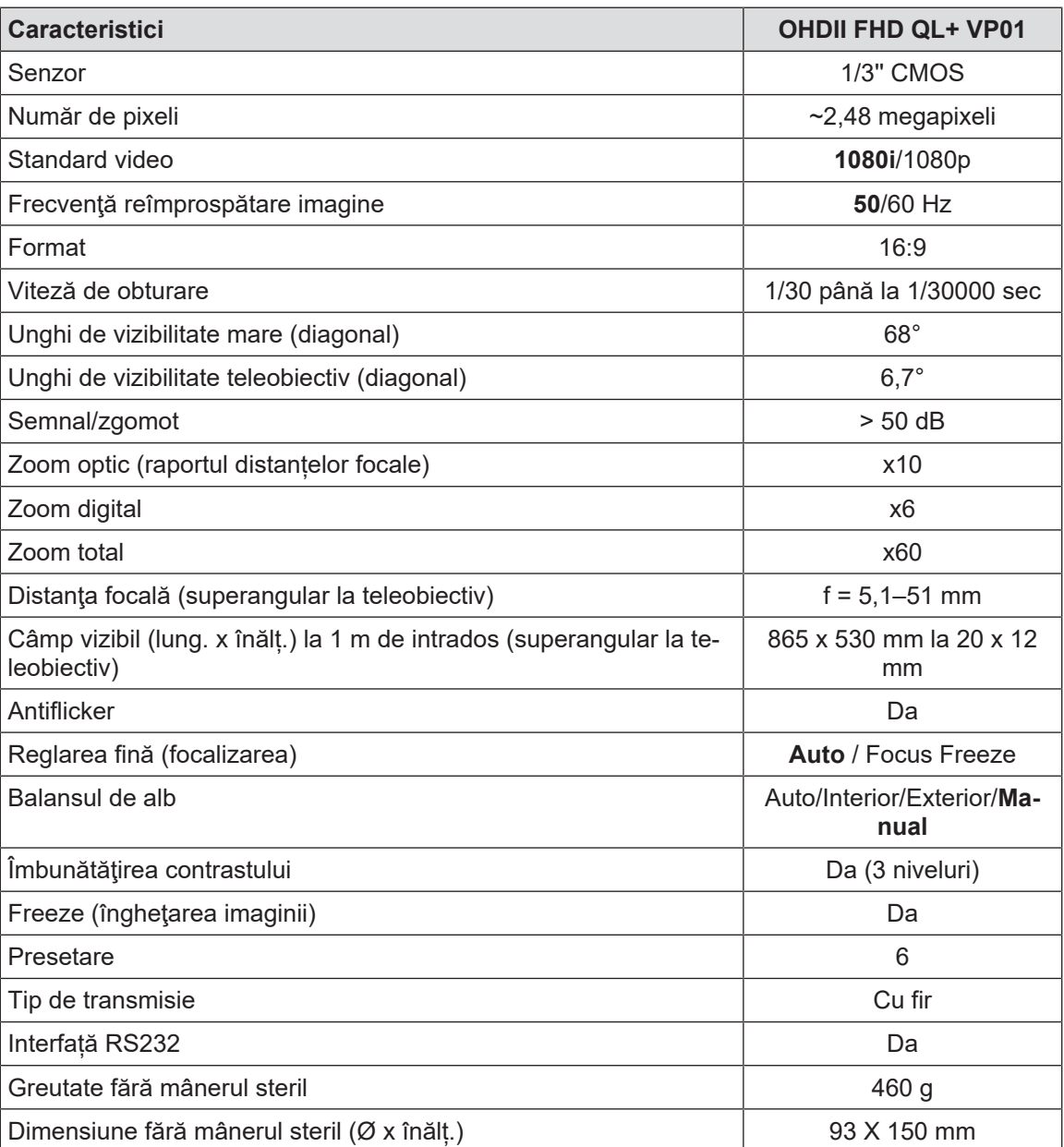

Tab. 44: Caracteristicile tehnice ale camerei OHDII FHD QL+ VP01

#### **Caracteristici tehnice ale VP01 RECEIVER**

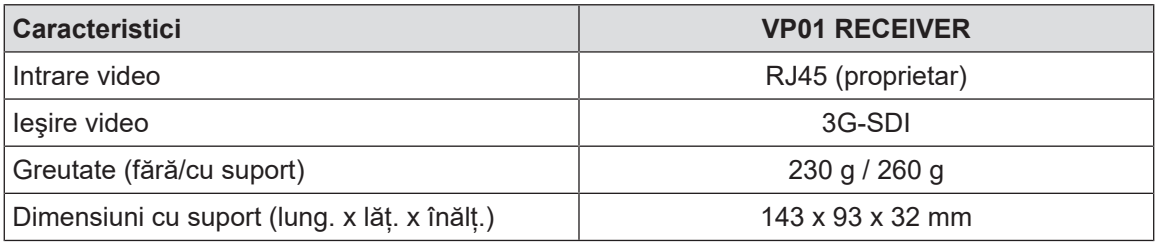

Tab. 45: Caracteristici tehnice ale VP01 RECEIVER

**8**

#### **Caracteristicile tehnice ale camerei OHDII 4K QL+ VP11**

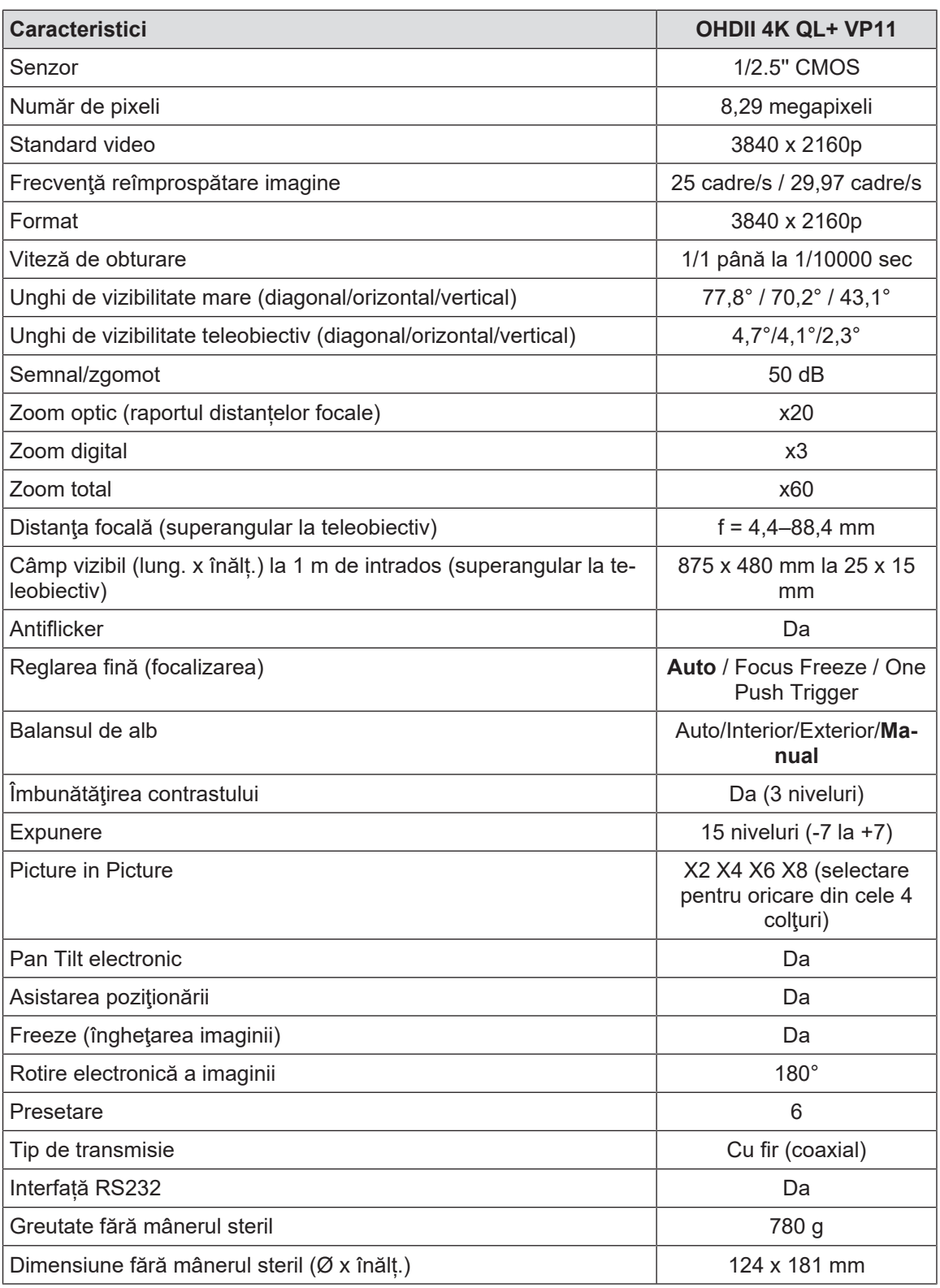

Tab. 46: Caracteristicile tehnice ale camerei OHDII 4K QL+ VP11

## **8.5 Alte caracteristici**

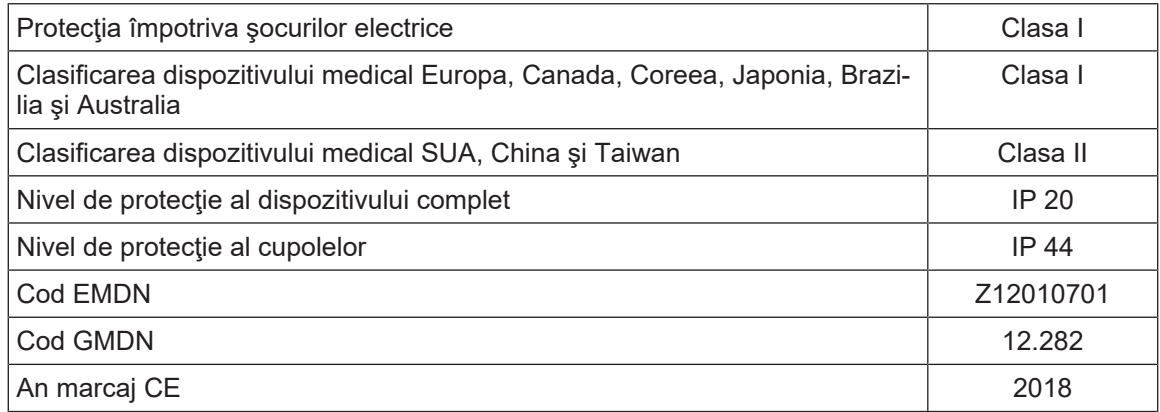

Tab. 47: Caracteristici normative şi de reglementare

## **8.6 Declaraţia privind compatibilitatea electromagnetică**

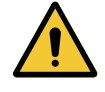

#### **PRECAUŢIE!**

**Risc de funcţionare defectuoasă a dispozitivului**

**Utilizarea dispozitivului împreună cu alte aparate poate modifica funcţionarea şi performanţele acestuia.**

**Nu se va utiliza dispozitivul alături de alte aparate sau suprapus cu ele, fără a fi verificat în prealabil funcţionarea normală a acestuia şi a celorlalte aparate.**

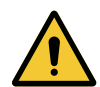

#### **PRECAUŢIE!**

**Risc de funcţionare defectuoasă a dispozitivului Utilizarea altor accesorii, traductori sau cabluri decât cele furnizate sau specificate de fabricant ale acestui aparat poate provoca o creştere a emisiilor electromagnetice sau o diminuare a imunităţii acestui aparat şi cauza astfel o funcţionare necorespunzătoare.**

**Utilizaţi numai accesoriile şi cablurile furnizate sau specificate de fabricant.**

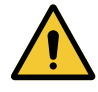

#### **PRECAUŢIE!**

**Risc de funcţionare defectuoasă a dispozitivului**

**Utilizarea unui aparat de comunicaţii de RF portativ (inclusiv a cablurilor de antenă şi a antenelor externe) alături de dispozitiv sau de cablurile specificate poate modifica funcţionarea şi performanţele acestuia.**

**Nu se va utiliza un aparat de comunicaţii de RF portativ la o distanţă mai mică de 30 cm faţă de dispozitiv.**

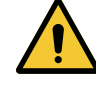

#### **PRECAUŢIE!**

**Risc de funcţionare defectuoasă a dispozitivului**

**Utilizarea unui generator de înaltă frecvenţă (de ex., un bisturiu electric) în** apropierea dispozitivului poate modifica functionarea si performantele aces**tuia.**

**În cazul constatării unei funcţionări defectuoase, schimbaţi poziţia cupolelor, până la dispariţia perturbaţiilor.**

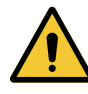

#### **PRECAUŢIE!**

**Risc de funcţionare defectuoasă a dispozitivului Utilizarea dispozitivului într-un mediu neadecvat poate modifica funcţionarea şi performanţele acestuia.**

**Nu se va utiliza acest dispozitiv decât într-o instituţie medicală profesională.**

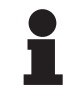

#### **NOTĂ**

Perturbaţia electromagnetică poate determina o pierdere temporară a iluminării sau o scintilație temporară a dispozitivului, care va reveni la parametrii inițiali, odată cu încetarea ei.

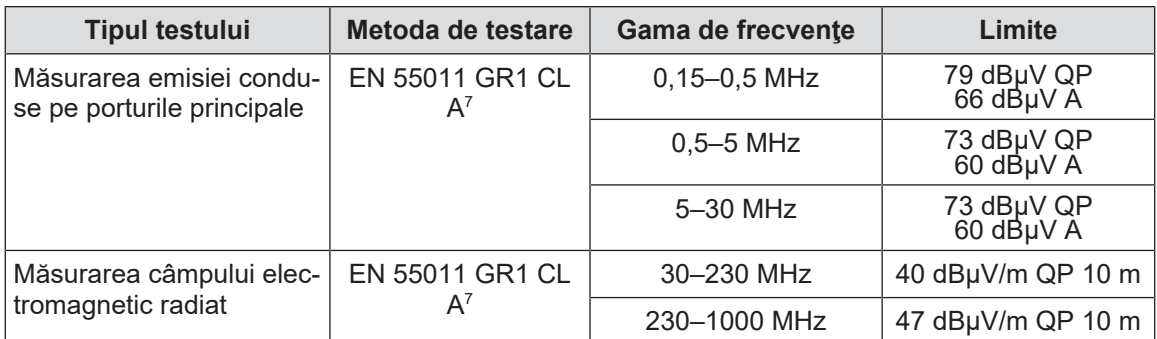

Tab. 48: Declaraţia privind compatibilitatea electromagnetică

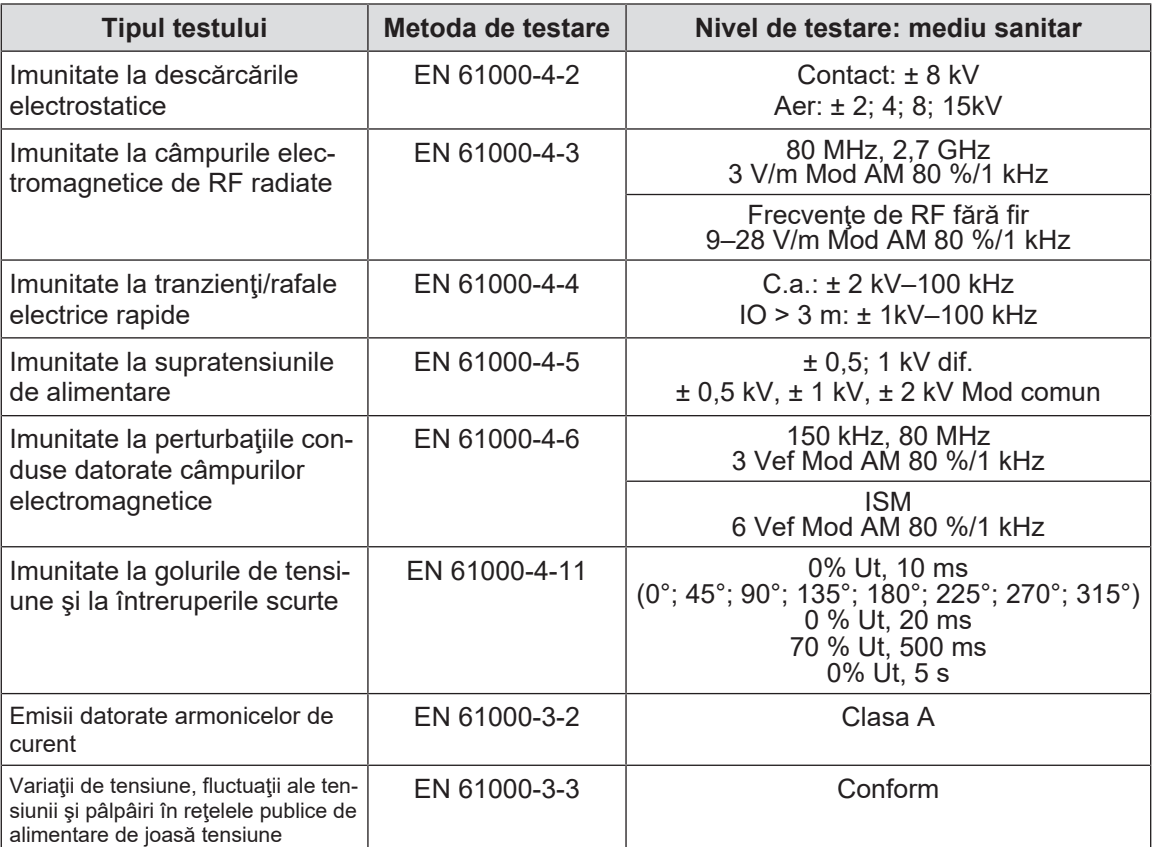

Tab. 49: Declaraţia privind compatibilitatea electromagnetică

## **8.6.1 FCC PARTEA 15 (numai pentru SUA)**

Acest echipament a constituit obiectul unor teste, ale căror rezultate arată că se încadrează în limitele unui aparat digital de categorie A, conform secţiunii 15 a regulilor FCC (Comisia Federală pentru Comunicaţii). Aceste limite sunt concepute astfel încât să ofere o protecție rezonabilă împotriva interferențelor dăunătoare, când echipamentul este utilizat într-un mediu comercial. Acest echipament emite, utilizează şi poate radia o energie pe frecvențe radio și, dacă nu este instalat și utilizat conform manualului de instalare și utilizare, poate provoca interferente dăunătoare comunicatiilor radio. Funcționarea acestui echipament într-o rețea rezidențială poate produce interferențe dăunătoare; în acest caz, utilizatorul este obligat să elimine interferențele respective pe cheltuiala sa.

7 Caracteristicile de emisie ale acestui aparat permit folosirea lui în zone industriale şi în mediul spitalicesc (clasa A definită în CISPR 11). Atunci când este utilizat într-un mediu rezidenţial (pentru care, în mod normal, este necesară clasa B, definită în CISPR 11), acest aparat poate să nu asigure o protecţie adecvată pentru serviciile de comunicaţii pe frecvenţe radio. Este posibil ca utilizatorul să fie nevoit să ia măsuri de corecţie, cum ar fi reimplantarea sau reorientarea aparatului.

Maquet PowerLED II<br>IFU 01811 RO 12  $I$ IFU 01811 RO 12 117 / 120 **9**

## **9 Gestionarea deşeurilor**

## **9.1 Eliminarea ambalajului**

Toate ambalajele legate de utilizarea dispozitivului trebuie să fie tratate în mod responsabil față de mediu, cu obiectivul de a fi reciclate.

## **9.2 Produsul**

Acest echipament nu trebuie eliminat împreună cu deşeurile menajere, deoarece face obiectul colectării selective, în vederea valorificării, reutilizării sau reciclării.

Pentru orice informaţii privind procesarea dispozitivului odată ce acesta nu va mai fi utilizat, consultați instrucțiunile de dezinstalare pentru Maquet PowerLED II (ARD01815). Contactați reprezentantul Getinge local pentru a vă procura acest document.

## **9.3 Componente electrice şi electronice**

Toate componentele electrice şi electronice utilizate pe parcursul duratei de viaţă a produsului trebuie să fie tratate în mod responsabil faţă de mediu, în conformitate cu standardele locale.

**Note**

\*MAQUET POWERLED II, AIM AUTOMATIC ILLUMINATION MANAGEMENT, LMD, COM-FORT LIGHT, LASER POSITIONING, FSP, POWERLED, SATELITE, MAQUET, GETINGE și GETINGE GROUP sunt mărci depuse sau înregistrate de Getinge AB, diviziile sau filialele sale.

\*\*DEVON este o marcă depusă sau înregistrată de Covidien LP, diviziile sau filialele sale.

\*\*DEROYAL este o marcă depusă sau înregistrată de Covidien LP, diviziile sau filialele sale.

\*\*SURFA'SAFE este o marcă depusă sau înregistrată de Laboratoires ANIOS, diviziile sau filialele sale.

\*\*ANIOS este o marcă depusă sau înregistrată de Laboratoires ANIOS, diviziile sau filialele sale.

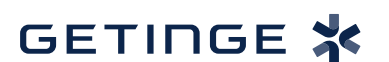

Maquet SAS · Parc de Limère · Avenue de la Pomme de Pin · CS 10008 ARDON · 45074 ORLÉANS CEDEX 2 · Franţa Tel: +33 (0) 2 38 25 88 88 Fax: +33 (0) 2 38 25 88 00

IFU 01811 RO 12 2024-06-26